Read Less-Learn More®

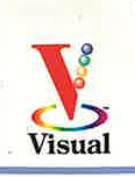

# ASTER **The Complete Visual Reference**

• Start getting more from your Pocket PC!

BR

**FARS** of Visual Learning

• Step-by-step tutorials and screen shots show you how

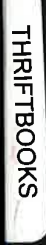

# Windows **Mobile 2003**

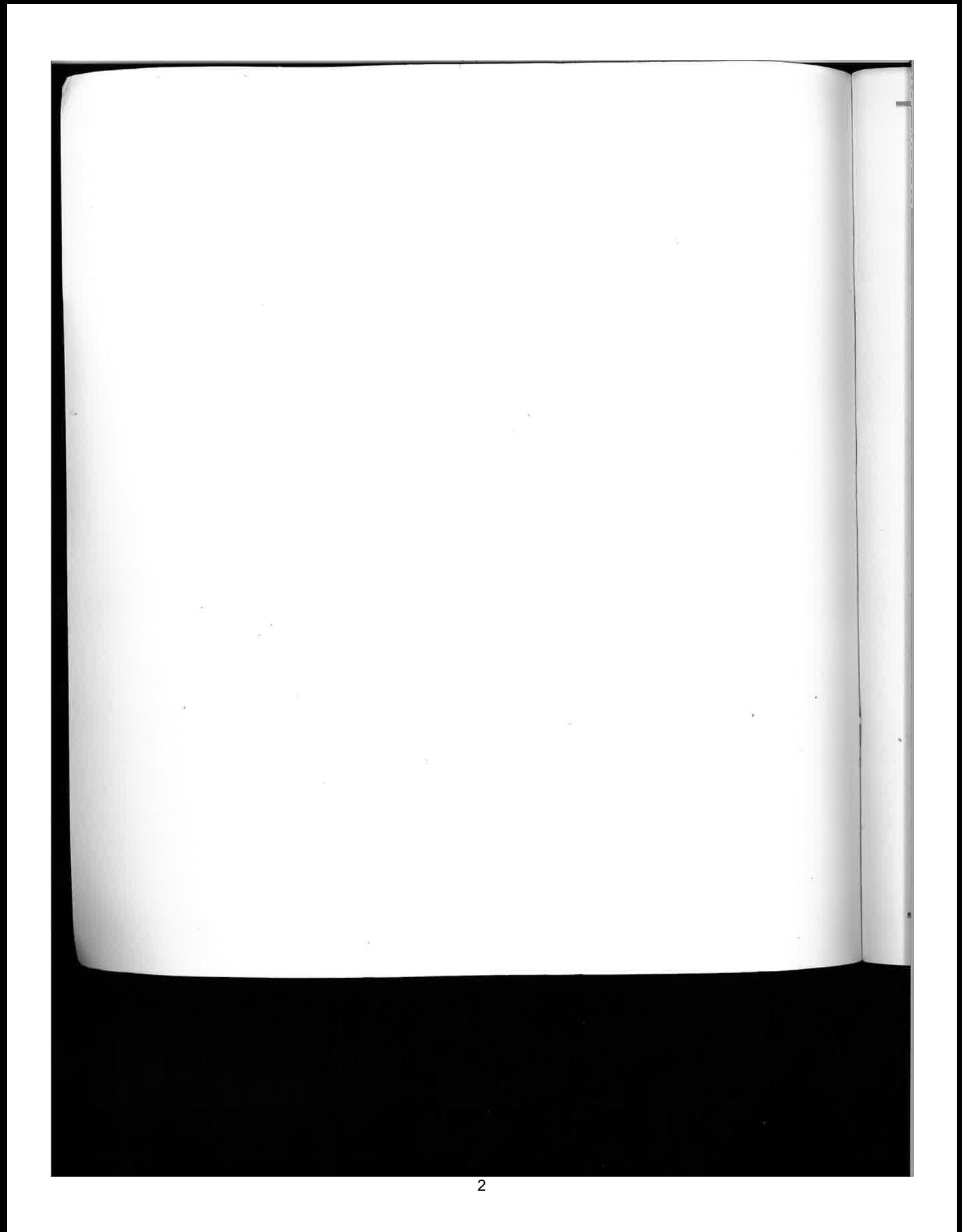

# MASTER VISUALLY Windows Mobile™ 2003

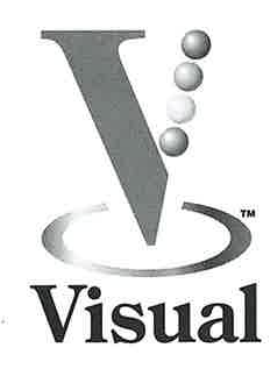

by Bill Landon and Matthew Miller

From

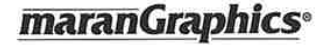

 $\&$ Wiley Publishing, Inc.

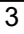

#### Master VISUALLY<sup>®</sup> Windows Mobile<sup>™</sup> 2003

Published by Wiley Publishing, Inc. 111 River Street Hoboken, NJ 07030-5774

Published simultaneously in Canada

Copyright @ 2004 by Wiley Publishing, Inc., Indianapolis, Indiana Certain designs, text, and illustrations Copyright @ 1992-2004 maranGraphics, Inc., used with maranGraphics' permission,

maranGraphics, Inc. 5755 Coopers Avenue Mississauga, Ontario, Canada L4Z 1R9

No part of this publication may be reproduced, stored in a retrieval system or transmitted in any form or by any means, electronic, mechanical, photocopying, recording, scanning or otherwise, except as permitted under Sections 107 or 108 of the 1976 United States Copyright Act, without either the prior written permission of the Publisher, or authorization through payment of the appropriate per-copy fee to the Copyright Clearance Center, 222 Rosewood Drive, Danvers, MA 01923, (978) 750-8400, fax (978) 646-8600. Requests to the Publisher for permission should be addressed to the Legal Department, Wiley Publishing, Inc., 10475 Crosspoint Blvd., Indianapolis, IN 46256, (317) 572-3447, fax (317) 572-4355, e-mail: brandreview@ wiley.com.

Library of Congress Control Number: 2004103154 ISBN: 0-7645-5889-7 Manufactured in the United States of America  $10$  9 8 7 6 5 4 3 2 1 1V/RX/OY/OU/IN

#### Trademark Acknowledgments

Wiley, the Wiley Publishing logo, Visual, the Visual logo,<br>Simplified, Master VISUALLY, Teach Yourself VISUALLY, Visual Blueprint, Read Less - Learn More and related trade dress are trademarks or registered trademarks of John Wiley & Sons, Inc., and/or its affiliates. The maranGraphics logo is a trademark or registered trademark of maranGraphics, Inc. Windows Mobile is a trademark of Microsoft Corporation. All other trademarks are<br>the property of their respective owners. Wiley Publishing, Inc., and maranGraphics, Inc., are not associated with any product or vendor mentioned in this book.

FOR PURPOSES OF ILLUSTRATING THE CONCEPTS AND TECHNIQUES DESCRIBED IN THIS BOOK, THE AUTHOR HAS CREATED VARIOUS NAMES, COMPANY NAMES, MAILING, E-MAIL AND INTERNET ADDRESSES, PHONE AND FAX NUMBERS AND SIMILAR INFORMATION, ALL OF WHICH ARE FICTITIOUS. ANY RESEMBLANCE OF THESE FICTITIOUS NAMES, ADDRESSES, PHONE AND FAX NUMBERS AND SIMILAR INFORMATION TO ANY ACTUAL PERSON, COMPANY AND/OR ORGANIZATION IS UNINTENTIONAL AND PURELY COINCIDENTAL.

#### **Important Numbers**

For U.S. corporate orders, please call maranGraphics at 800-469-6616 or fax

For general information on our other products and services or to obtain technical support please contact our Customer Care Department within the U.S. at 800-762-2974, outside the U.S. at 317-572-3993 or fax 317-572-4002.

#### Permissions

#### maranGraphics

Certain text and illustrations by maranGraphics, Inc., used with maranGraphics' permission.

LIMIT OF LIABILITY/DISCLAIMER OF WARRANTY: THE PUBLISHER AND THE AUTHOR MAKE NO REPRESENTATIONS OR WARRANTIES WITH REPECT TO THE ACCURACY OR WARRANTIES, OF THE COMPRETENTS OF THE WARRANTIES, INCLUDING WITHOUT LIMITATION WA

**U.S. Corporate Sales** Contact maranGraphics

at (800) 469-6616 or fax (905) 890-9434.

#### **U.S. Trade Sales** Contact Wiley

at (800) 762-2974 or fax (317) 572-4002.

### Praise for Visual books...

"If you have to see it to believe it, this is the book for you!" -PC World

"A master tutorial/reference — from the leaders in visual learning!" —Infoworld

"A publishing concept whose time has come!" —-The Globe and Mail

"Just wanted to say THANK YOU to your company for providing books which make learning fast, easy, and exciting! I learn visually so your books have helped me greatly — from Windows instruction to Web page development. I'm looking forward to using more of your Master VISUALLY series in the future, as I am now a computer support specialist. Best wishes for continued success." **Praise for Visual books...**<br>
"I you have to see the books in the books of the set of the set of the set of the set of the set of the set of the set of the set of the set of the set of the set of the set of the set of the

—Angela]. Barker (Springfield, MO)

"1 have over the last 10—15 years purchased thousands of dollars worth of computer books but find your books the most easily read. best set out, and most helpful and easily understood books on software and computers I have ever read. Please keep up the good work."

—]ohn Gatt (Adamstown Heights, Australia)

"1 am an avid fan of your Visual books. If I need to learn anything, <sup>I</sup> just buy one of your books and learn the topic in no time. Wonders! Ihave even trained my friends to give me Visual books as gifts." —Illona Bergstrom (Aventura, FL)

"The Greatest. This whole series is the best computer—learning tool of any kind I've ever seen."

—]oe Orr (Brooklyn, NY)

"What fantastic teaching books you have produced! Congratulations to you and your staff." ~Bruno Tonon (Melbourne, Australia)

"I have quite a few of your Visual books and have been very pleased with all of them. I love the way the lessons are presented!"

—Mary Jane Newman (Yorba Linda, CA)

"Like a lot of other people, i understand things best when I see them visually. Your books really make learning easy and life more fun." —]okn T. Frey (Cadillac, MI)

"Your Visual books have been a great help to me. i now have a number of your books and they are all great. My friends always ask to borrow my Visual books — trouble is, I always have to ask for them back!"

—]ohn Robson (Brampton, Ontario, Canada)

"I would like to take this time to compliment maranGraphics on creating such great books. I work for a leading manufacturer of office products, and sometimes they tend to NOT give you the meat and potatoes of certain subjects, which causes great confusion. Thank you for making it clear. Keep up the good work."

-Kirk Santoro (Burbank, CA)

"1 write to extend my thanks and appreciation for your books. They are clear, easy to follow, and straight to the point. Keep up the good work! I bought several of your books and they are just right! No regrets! I will always buy your books because they are the best."

—Seward Kollie (Dakar, Senegal)

"You're marvelous! <sup>I</sup> am greatly in your debt." —Patrick Baird (Lacey, WA)

 $\approx$ 

Dec

maranGraphics is a family-run business <sup>I</sup>

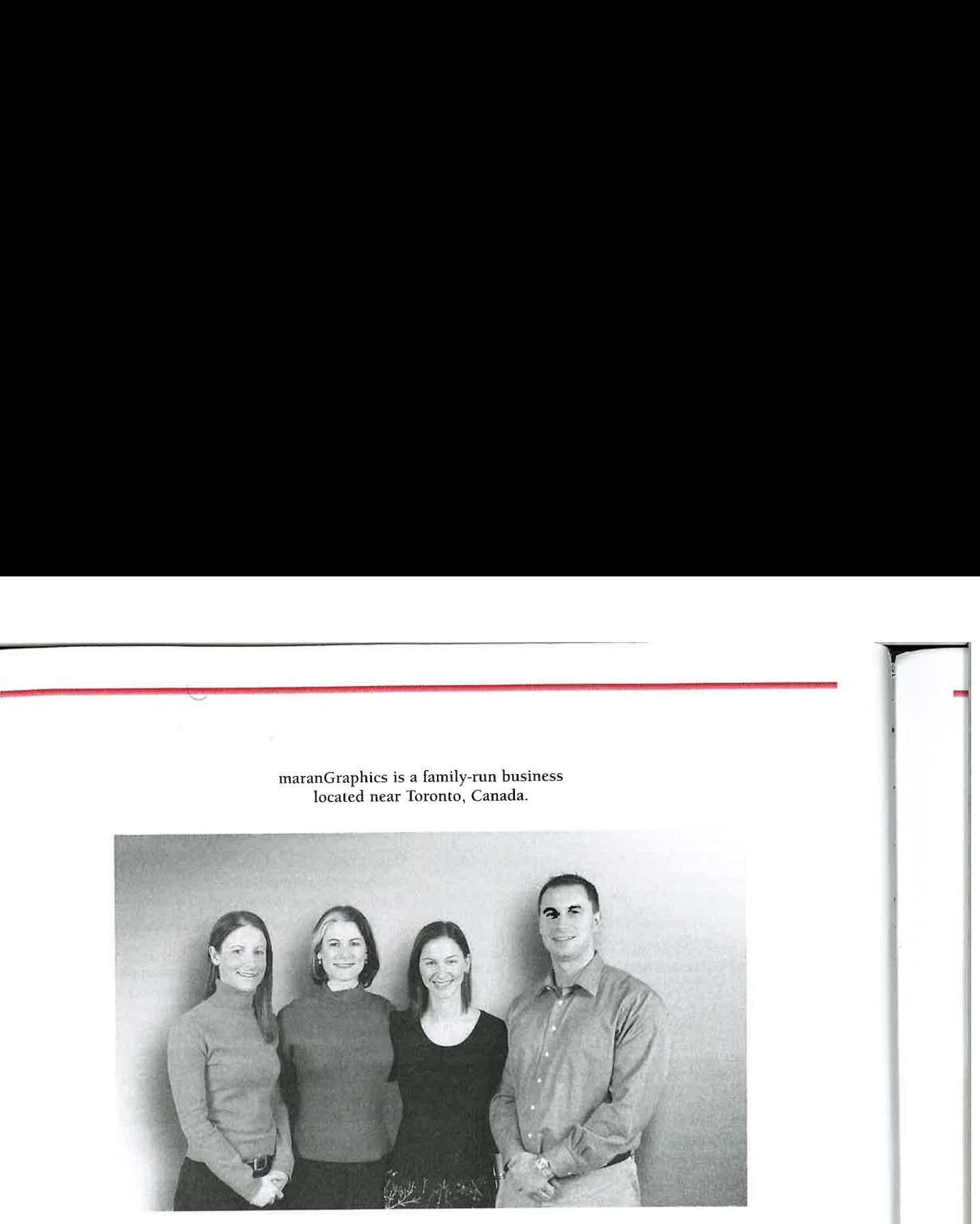

At maranGraphics, we believe in producing great computer books — one book at <sup>a</sup> time.

maranGraphics has been producing high-technology products for over <sup>25</sup> years, which enables us to offer the computer book community a unique communication process.

Our computer books use an integrated communication process, which is very different from the approach used in other computer books. Each spread is, in essence, a flow chart — the text and screen shots are totally incorporated into the layout of the spread. Introductory text

and helpful tips complete the learning experience.

maranGraphics' approach encourages the left and right sides of the brain to work together — resulting in faster orientation and greater memory retention.

Above all, we are very proud of the handcrafted nature of our books. Our carefully chosen writers are experts in their fields and spend countless hours researching and organizing the content for each topic. Our artists rebuild every screen shot to provide the best clarity possible, making our screen

shots the most precise and easiest to read in the industry. We strive for perfection and believe that the time spent handcrafting each element results in the best computer books money can buy.

Thank you for purchasing this book. We hope you enjoy it!

Sincerely,

Robert Maran RODEFLIV<br>President maranGraphics<br>R Rob@maran.com<br>www.maran.com

#### **CREDITS**

Project Editor Dana Rhodes Lesh

Acquisitions Editor Jody Lefevere

Product Development Manager Lindsay Sandman

> Copy Editor Dana Rhodes Lesh

Technical Editor Chris De Herrera

Editorial Manager Robyn Siesky

Manufacturing Allan Conley Linda Cook Paul Gilchrist Jennifer Guynn

Vice President and Executive Group Publisher Richard Swadley

Vice President and Publisher Barry Pruett

7

Book Design maranGraphics®

Project Coordinator Maridee Ennis

> layout Beth Brooks Carrie Foster Jennifer Heleine Heather Pope

Screen Artist Jill A. Proll

**Illustrator** Ronda David-Burroughs

> Proofreaders Vickie Broyles Susan Sims

Quality Control John Greenough<br>Susan Moritz

Indexer Johnna Van Hoose

Composition Director Debbie Stailey

×.

#### ABOUT THE AUTHORS

Bill Landon is a mobile technology professional with 17 years combined experience in the computer and mobile technology field. Bill started his computer technology interests in the mid 19805, programming software and modifying system hardware. He is the founder and senior editor of MaximumPDA.com and the recently developed PDAToday.com, both of which offer news and reviews of personal data assistant and mobile technology. In addition, through Bill's Web site, PDAToday.com, Bill helps in sponsoring and organizing the Puget Sound Handheld Users Group. PSHUG.org is the largest handheld/Pocket PC club in North America.

Bill lives in the Pacific Northwest and enjoys snowboarding during the winter and taking weekend trips hiking and camping with his family during the summer.

Matthew (palmsolo) Miller has been using PDAs since 1997 and is an avid PDA enthusiast when not working his day job as a professional engineer and naval architect at a firm in Seattle, WA. He served 12 years in the U.S. Coast Guard before joining his current marine consulting employer in 2001.

Matthew began writing daily news blurbs and conducting reviews for Geek.com in August 2001. He also wrote reviews for PocketPCLife.co.uk for a couple years. Matthew has owned over 25 models of mobile devices and currently uses an HP iPAQ 4350 for his Windows Mobile 2003 device. You can find him as palmsolo in online discussion forums, at local user group meetings, at national conferences, at his blog (www.palmsol0.com), and at Geek.com.

Matthew is also a husband to his wife of 11 years, Dayna, and a father to his three daughters, Danika, Maloree, and Kari. Matthew enjoys participating in his local church, camping with the family, and watching his girls play sports.

#### AUTHORS' ACKNOWLEDGMENTS

From Bill: Special thanks to my wife, Erin, for her patience and immense help during the author review process. Thanks to my son, Ethan, and my daughter, Ashley, for allowing me to miss many family nights during the writing of this book. <sup>I</sup> would like thank Matt Miller for taking on the additional role as coauthor of this book. Without Matt's help, this book would not have been completed.

<sup>I</sup> would also like take a moment to thank the additional following people who helped make this book possible: the Puget Sound Handheld Users Group (PSHUG.org), the PDAToday.com editorial staff (Robert Hartley, Tucker Hatfield, and Harvey Lee), Jeff McKean, the very dedicated staff of editors at Wiley Publishing (Dana Lesh and Jody Lefevere), Pavel Koza of PDAGold.com, all my readers at PDAToday.com and MaximumPDA.com, and finally to the many people <sup>I</sup> forgot to list here.

From Matthew: <sup>I</sup> would like to thank my best friend and lovely wife, Dayna, for her patience and understanding with my late nights and deadlines and for helping keep me motivated. <sup>I</sup> thank my three wonderful daughters, Danika, Maloree, and Kari, for letting Daddy have his quiet time and for their love. Joel Evans deserves my gratitude for allowing me to write for Geek.com for the last three years. <sup>l</sup> have been able to gain an incredible amount of experience and knowledge working with Joel and consider him a good friend and mentor. Finally, <sup>I</sup> thank Bill Landon for increasing my role from a single chapter to coauthor and for giving me the opportunity to assist in writing this book. I would also like take a moment to thank the additional following people who helped make this book possible: the Puget Sound Handheld Users Group (PSHUG.org), the PDAToday.com editorial staff (Kobert Hartley, Tucker Hatfie

In memory of Grace Ann Fordyce: Blessed Be — Bill Landon ò. My Saviour, Jesus Christ, has blessed me with the technical and writing abilities necessary to cont**ribute to this book and t**he PDA community,<br>and Lowe all Lhave to Him. — Matthew (palmsolo) Miller

i ti

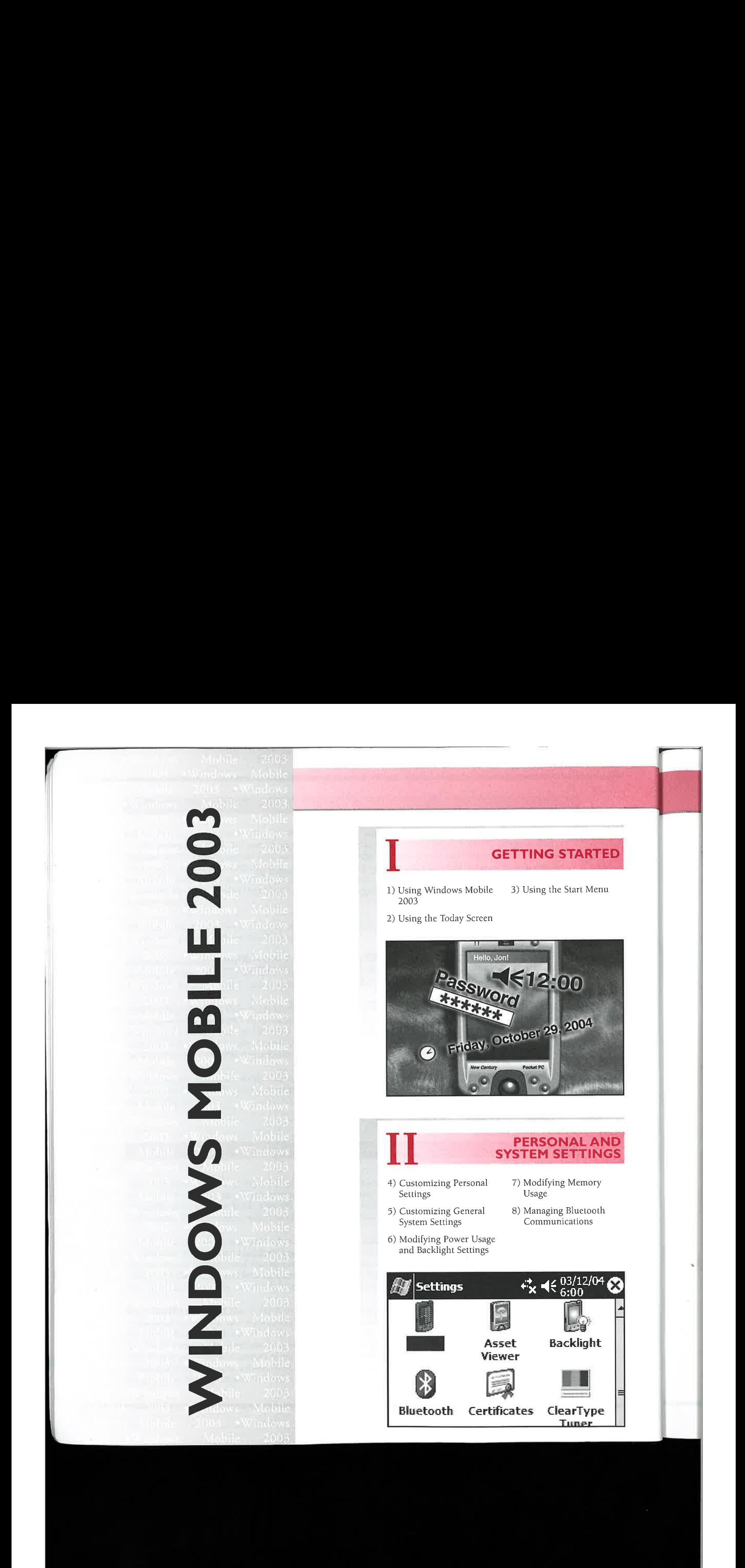

# **WHAT'S INSIDE**

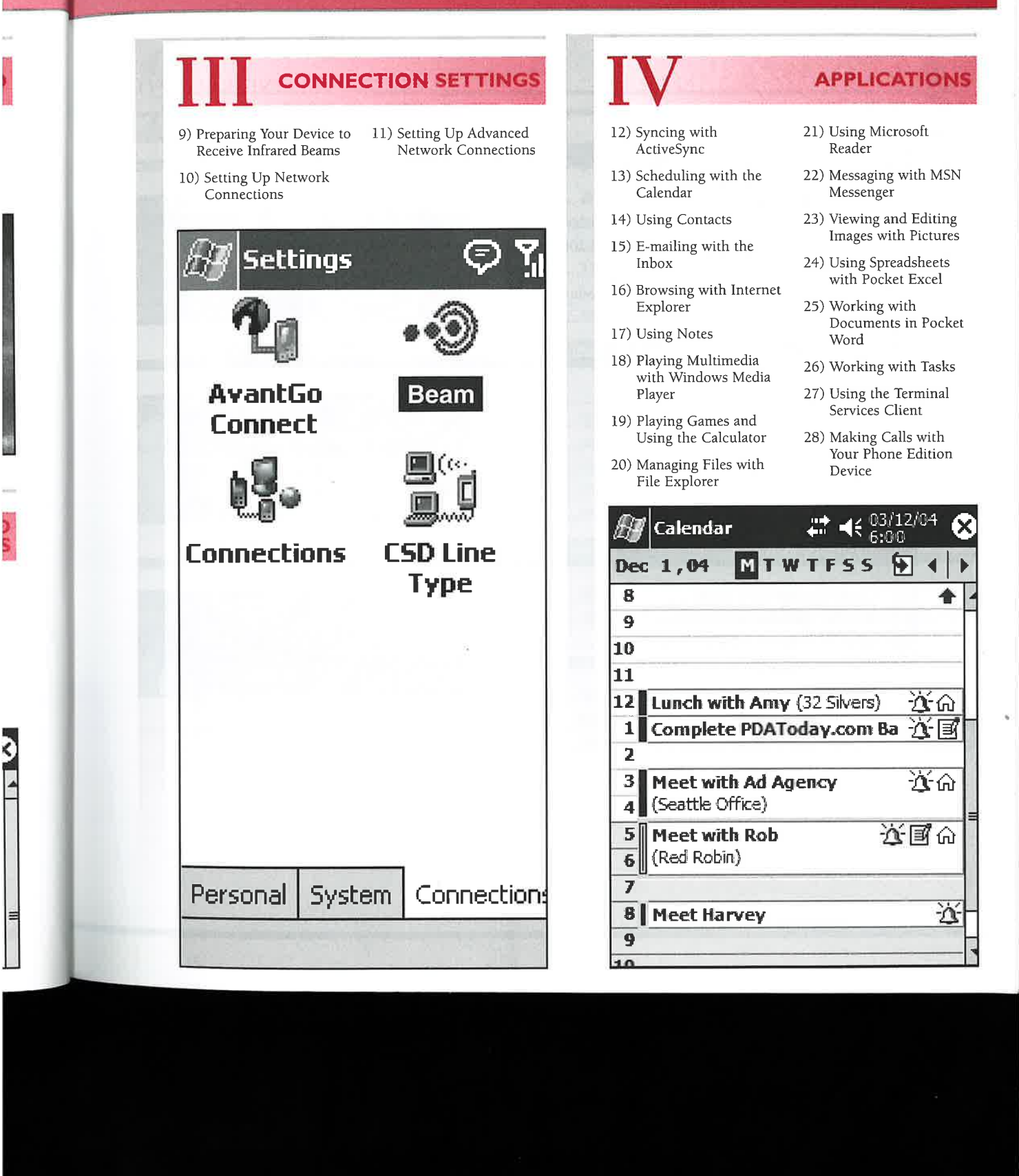

#### **GETTING STARTED**

#### I) USING WINDOWS MOBILE 2003

An Introduction to Windows Mobile 2003 ............4 Explore What's New in Windows Mobile 2003 ...... 6 Explore What's New in Windows Mobile 2003 Second Edition..................................................8

Get Acquainted with Your Windows Mobile 2003 Device ....................................................

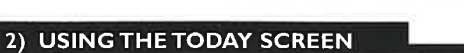

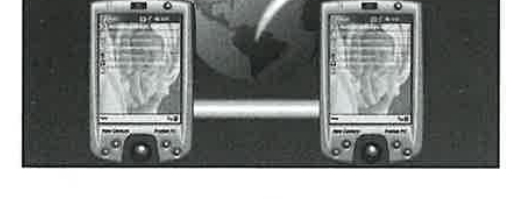

#### Understanding the Today Screen .......................... 12 Identify Today Screen Indicator Icons .................13 Customize the Today Screen Appearance ............ 14

Select the Items Appearing on the aggegég?fggewi Today Screen .................................................. 16 Using New to Launch a Program .......................... 18

#### 3) USING THE START MENU

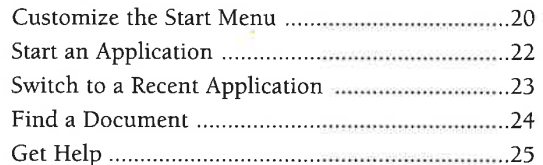

 $+x$  < 15:00 Thursday, 18 March, 2004

- 
- 

A Start

G

**Buy birthday gifts** T.

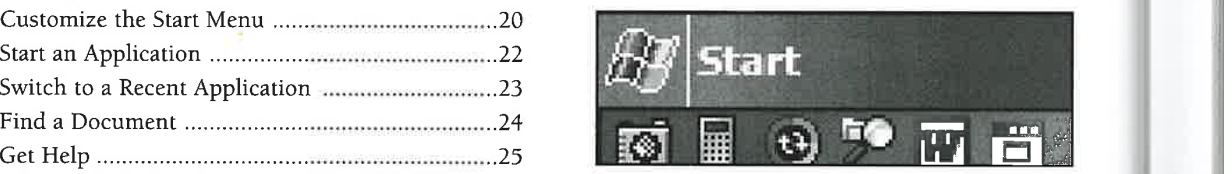

# **TABLE OF CONTENTS**

#### PERSONAL AND SYSTEM SETTINGS

#### 4) CUSTOMIZING PERSONAL SETTINGS

 $\mathcal{I}$ 

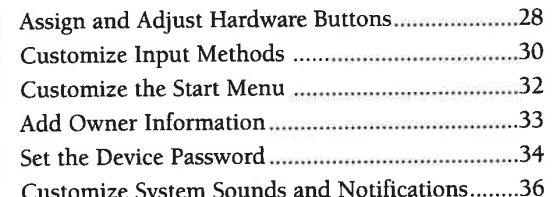

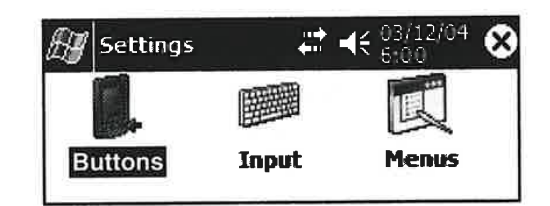

#### 5) CUSTOMIZING GENERAL SYSTEM SETTINGS

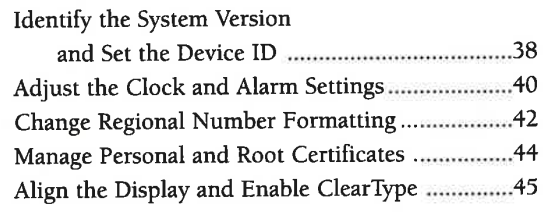

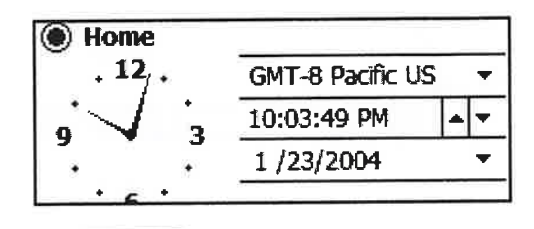

#### 6) MODIFYING POWER USAGE AND BACKLIGHT SETTINGS

Adjust the Backlight and Brightness Settings........46 

#### 7) MODIFYING MEMORY USAGE

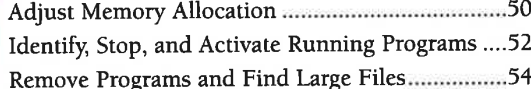

Total main memory: 57.11 MB Program **Storage** 

Battery power remaining:

:100%

#### 8) MANAGING BLUETOOTH COMMUNICATIONS

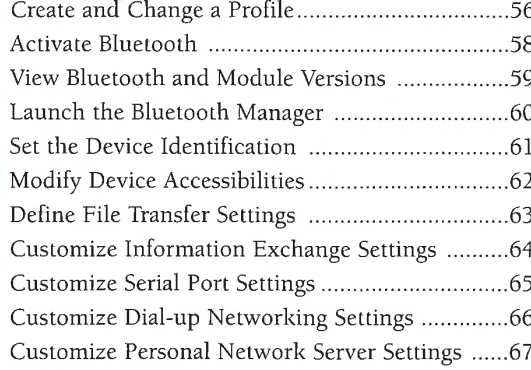

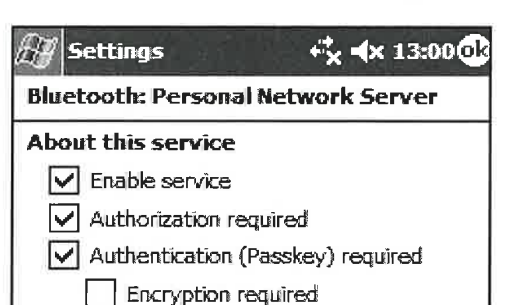

#### **CONNECTION SETTINGS**

#### 9) PREPARING YOUR DEVICE TO RECEIVE INFRARED BEAMS

Receive an Infrared Beam Manually...........................71

Receive an infrared beam from a Pocket PC<br>2000 or H/PC device

#### 10) SETTING UP NETWORK CONNECTIONS

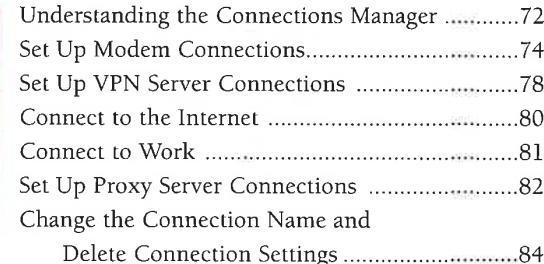

 $\frac{2}{3}$  Wednesday  $\ge 11.2003$ **Multiple Networks Detected** 

Select a network to connect to: **ODCDemoPTL** 

OGS-Wireless

test)

而

This network connects me to:

# **TABLE OF CONTENTS**

#### 11) SETTING UP ADVANCED NETWORK CONNECTIONS

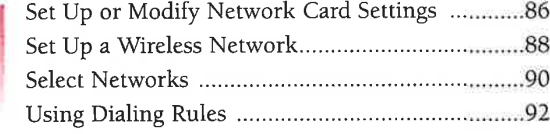

#### **NE2000 Compatible Ethernet Driver**

Name server addresses may be automatically assigned if DHCP is enabled on this adapter.

#### **APPLICATIONS**

ମ୍ବା କ୍ଷା 9:00

ľ×

#### 12) SYNCING WITH ACTIVESYNC

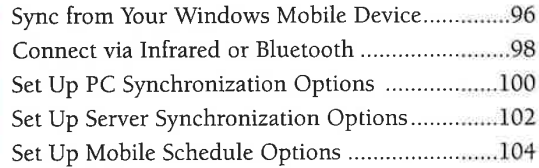

#### 13) SCHEDULING WITH THE CALENDAR

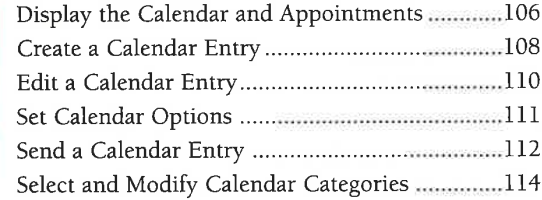

#### 12 Lunch with Amy (32 Silvers) 立の 1 Complete PDAToday.com Ba 音图  $\overline{\mathbf{z}}$ ぶん 3 Meet with Ad Agency (Seattle Office) 4

#### **14) USING CONTACTS**

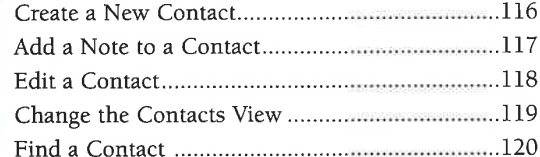

#### List view settings

B

ActiveSync

palmsolo

**Not Connected** 

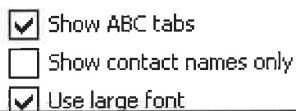

 $\mathbf{e}$ 

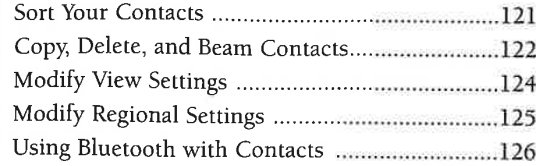

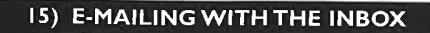

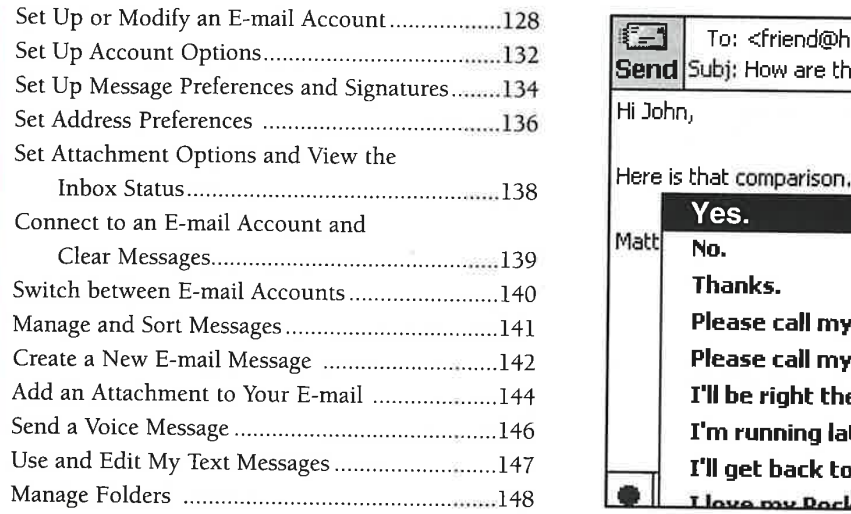

#### 16) BROWSING WITH INTERNET EXPLORER

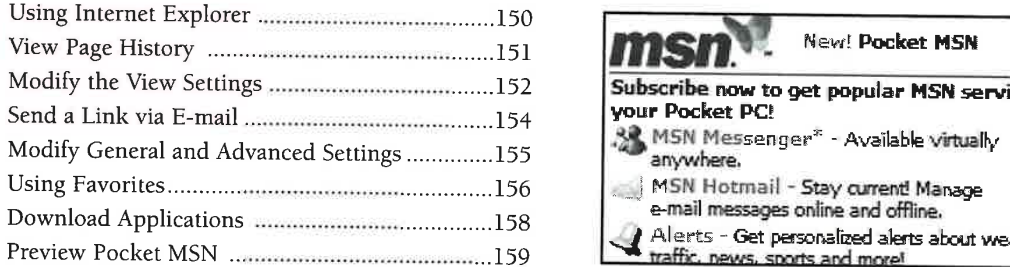

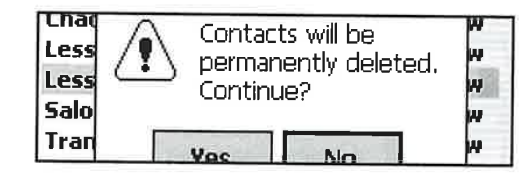

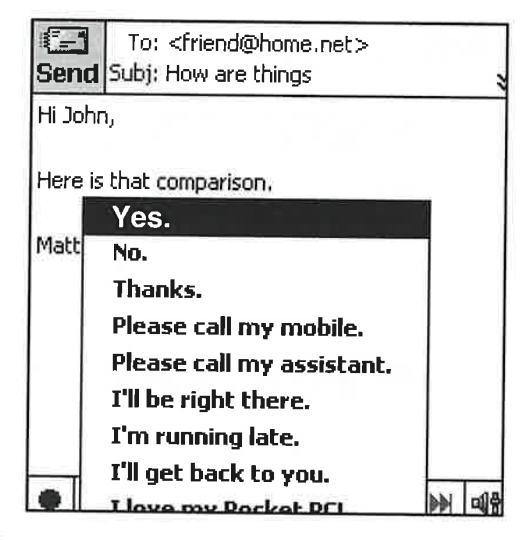

Subscribe now to get popular MSN services on<br>your Pocket PC!

- 
- MSN Hotmail Stay current Manage
- 
- Download Applications ...................................... <sup>158</sup> \J Al mats \_ Get-pascréfized alens altar: mama, Preview Pocket MSN 159 sr-s- <sup>m</sup> -. u-zL --- ..,.,-1

# **TABLE OF CONTENTS**

#### 17) USING NOTES

l0

in.

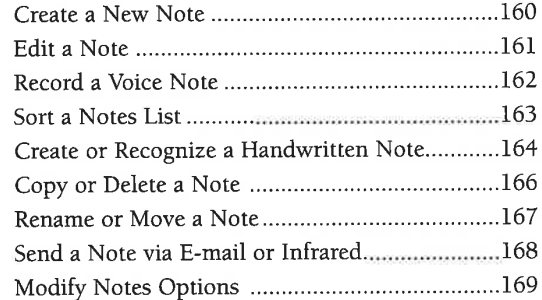

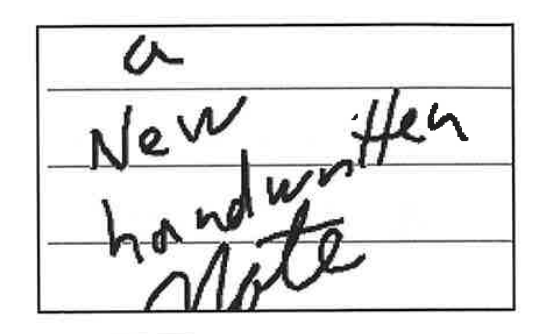

#### 18) PLAYING MULTIMEDIA WITH WINDOWS MEDIA PLAYER

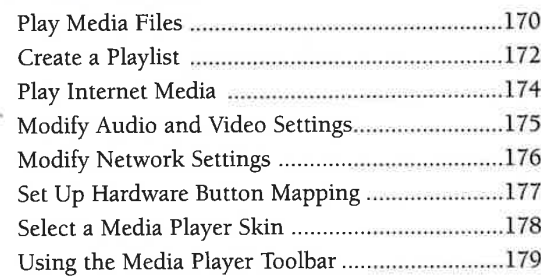

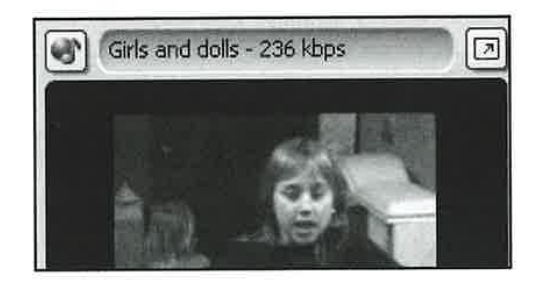

#### 19) PLAYING GAMES AND USING THE CALCULATOR

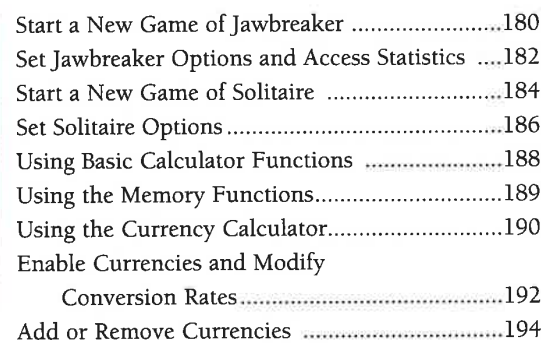

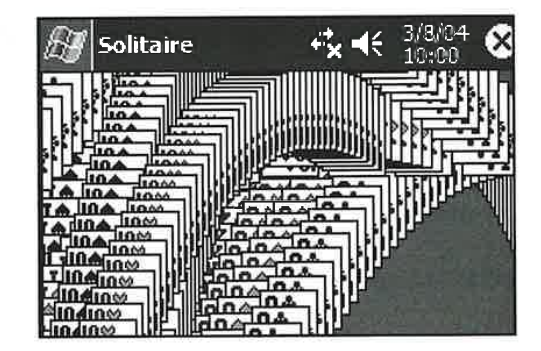

Ŷ,

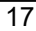

#### 20) MANAGING FILES WITH FILE EXPLORER **File Explorer My Music** Set an Image as the Today Wallpaper...................202 **Communicational** 21) USING MICROSOFT READER Microsoft<sup>®</sup> e.<br>T 22) MESSAGING WITH MSN MESSENGER Sign In to and Out of MSN Messenger ..............214 Create an MSN Messenger Contact ....................216 msn Send and Receive Instant Messages ....................218 Modify MSN Messenger Options .........................220 **Messenger Service** 23) VIEWING AND EDITING IMAGES WITH PICTURES **Pictures**  $\mathcal{L}^{\mathcal{N}}$ My Pictures

**\$P ★**  $6:00$   $R$ MILLER\SharedDocs + **Name** 

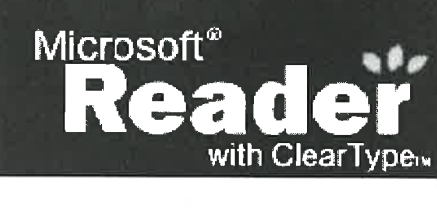

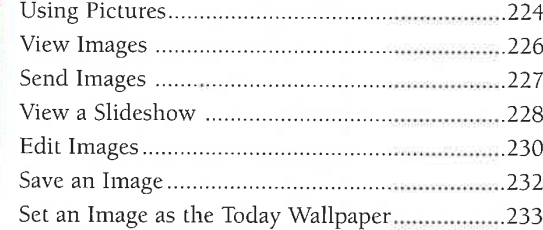

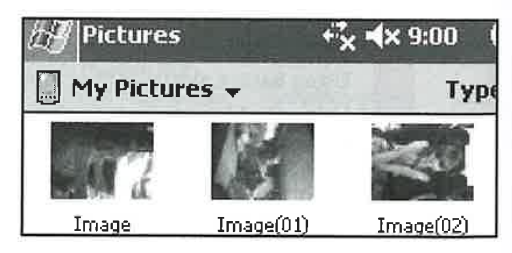

# **TABLE OF CONTENTS**

#### **24) USING SPREADSHEETS WITH POCKET EXCEL**

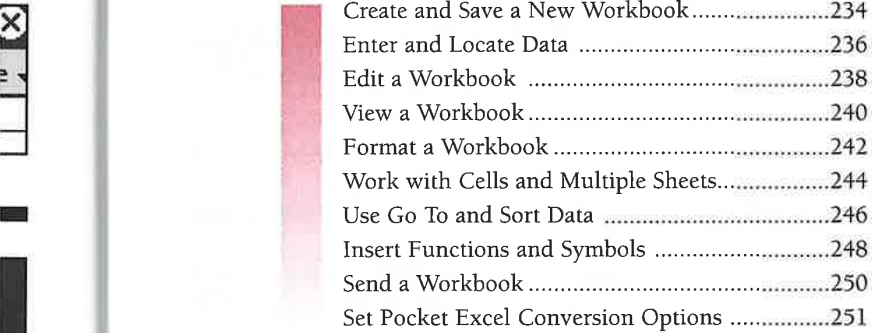

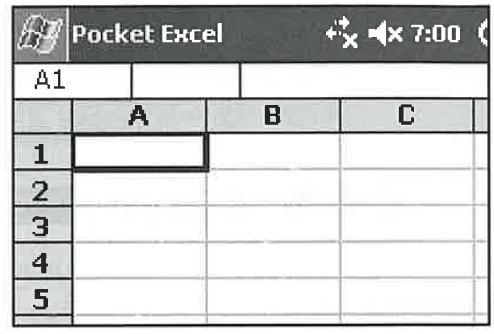

#### 25) WORKING WITH DOCUMENTS IN POCKET WORD

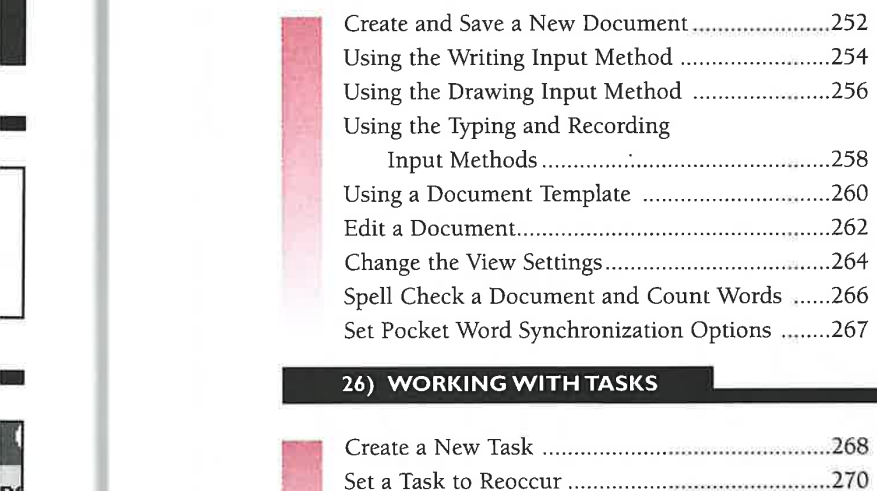

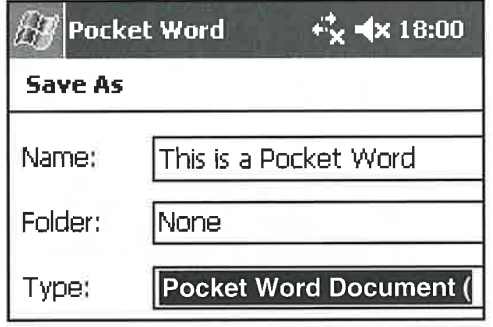

#### 26) WORKING WITH TASKS

p

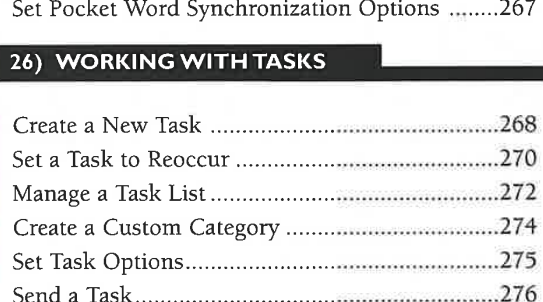

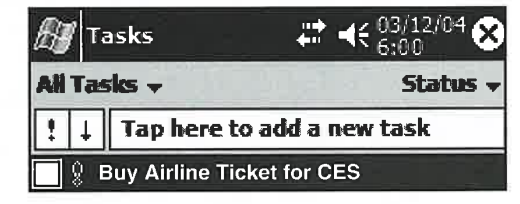

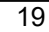

#### 27) USING THE TERMINAL SERVICES CLIENT

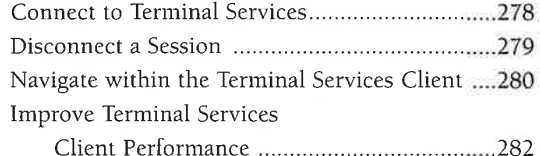

ECTROVAVA 目 **Connecting** Connecting to:<br>ELECTROMAYA

#### 28) MAKING CALLS WITH YOUR PHONE EDITION DEVICE

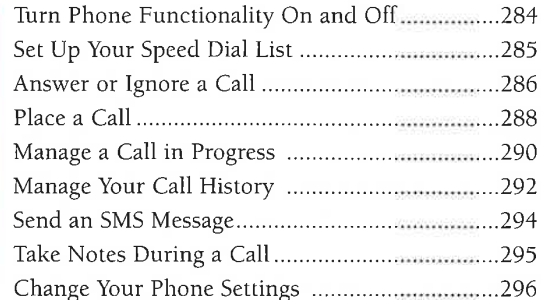

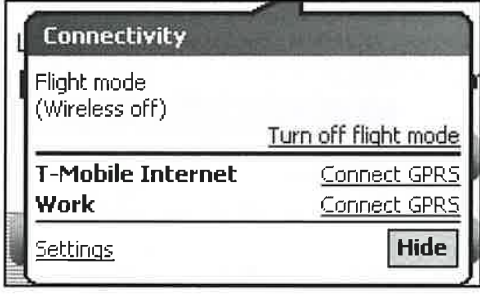

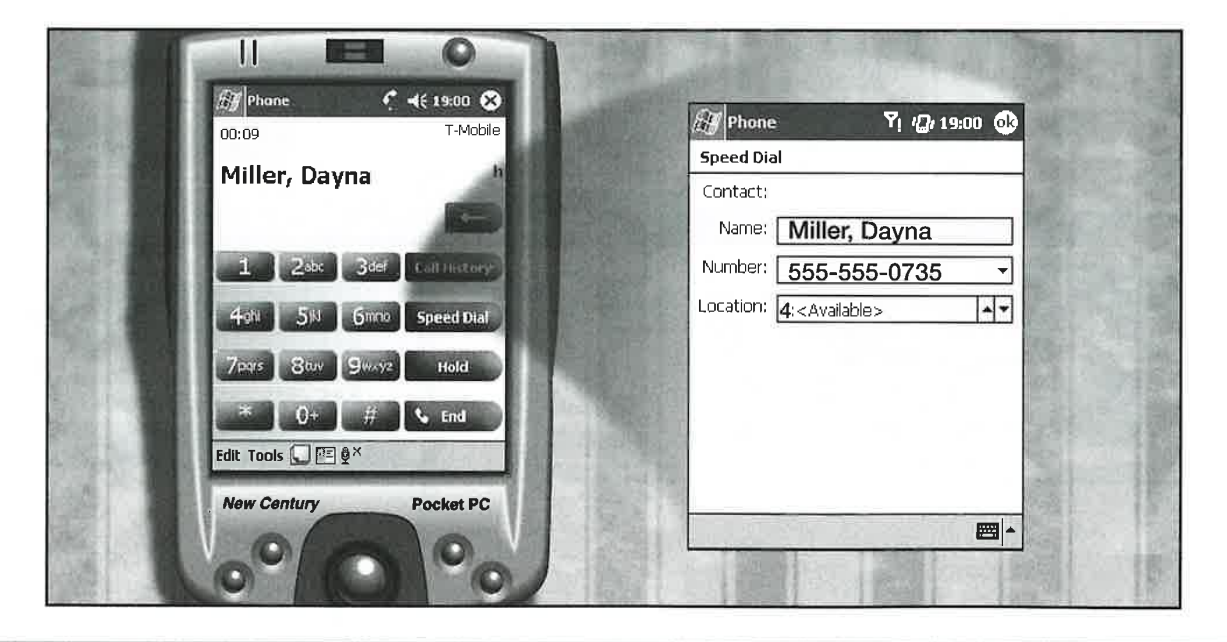

# TABLE OF CONTENTS

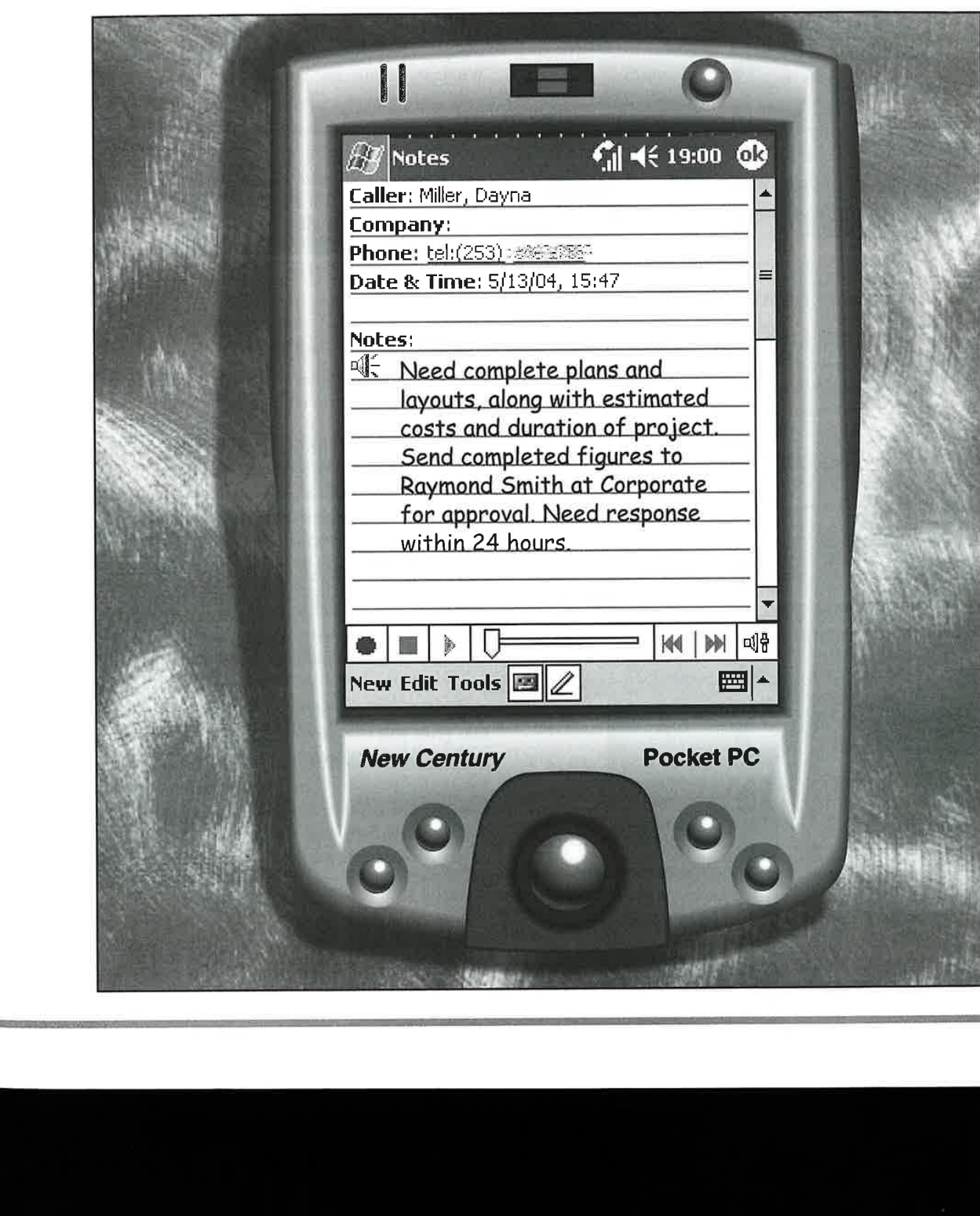

圓

d

**CONTRACTOR** 

200 Mobile Window m **o**  $2005$ Mobile **OO** indow  $20005$ Mobile N 2003 Mobik Vindow I."  $2(0.05)$ Mobile : 200<br>--- Mis indow  $-200$ m Mobile **0**  $2005$ Vlobil indow Z *Aobile* ndow 2003 Mobile 3  $24005$ Mobile indow 2003 O Viobile 'indow  $200^{\circ}$ D Mobile 7indow 2003 vlobik .Z. ndow 2003 **S** Mobile indov  $200$ **HILLOW** 

Master VISUALLY Windows Mobile 2003 contains straightforward examples to teach you how to use Windows Mobile 2003 on the Pocket PC.

This book is designed to help readers receive quick access to any area of question. You can simply look up a subject within the table of contents or index and go immediately to the task of concern. A section is a self~contained unit that walks you through a computer operation step-bystep. That is, with rare exception, all the information that you need regarding an area of interest is contained within one section.

#### The Organization of Each Chapter

Each chapter is organized into a collection of related sections. Each section contains an introduction, a set of screen shots with steps, and, if the steps goes beyond one page, a set of tips. The introduction tells why you want to perform the steps, the advantages and disadvantages of performing the steps, a general explanation of any procedures, and references to other related tasks in the book. The screens, located on the bottom half of each page, show a series of steps that you must complete to perform a given task. The tip area gives you an opportunity to further understand the task at hand, to learn about other related tasks in other areas of the book, or to apply more complicated or alternative methods.

A chapter may also contain an illustrated group of pages that gives you background information that you need to understand the tasks in the chapter.

# HOW TO USE THIS BOOK

#### The Organization of This Book The Conventions in This Book

Master VlSUALLY Windows Mobile 2003 has 28 chapters A number of typographic and layout styles have been used and is divided into four parts. Part 1, "Getting Started," throughout Master VISUALLY Windows Mobile 2003 to shows you how to get up and running with your new distinguish different types of information:<br>device and become familiar with its operation. Part II, ess device and become familiar with its operation. Part 11, **. 0 Bold** indicates information that must be typed. ct "Personal and System Settlngs, covers how to customize Iy the Personal and System settings to match your needs. - Italics indicates a new term being introduced.<br>Part III, "Connection Settings," discusses how to set up and modify the Connection settings. Part IV, tat "Applications," offers information about the various in applications that are included with most Windows Mobile . Bulleted steps offer you alternative methods, explain

ne programs. It is also for more computer-literate individuals during the course of the task, warn you of potent<br>who want to expand their knowledge of the different dangerous situations, or refer you to tasks in the features that Windows Mobile 2003 and the Pocket PC has to offer. the chapter are indicated by the phrase "See the

To perform the tasks in this book, you must use some<br> $\mu$  and the steps indicate a button that you must type of Pocket PC device that is running Windows Mobile Icons 10001  $2003.$ 

s This book uses the following conventions to describe the extend your use of the task at hand beyond<br>actions you perform when using the stylus:<br>what you learned by performing the steps in

- Tap: Press with the stylus and release. You use a tap the section. to select an item on the screen.
- Tap and hold: You tap and hold the stylus down on the item to display a shortcut menu, which is a list of commands specially related to the selected program.

- 
- 
- Numbered steps indicate that you must perform these steps in order to successfully perform the task.
- 2003 devices. various options, or present what a program will do in response to the numbered steps.
- Who This Book is For **0 Notes give you additional information to help** you This book is for the beginner, who is unfamiliar with complete a task. The purpose of a note is three-fold:<br>Windows Mobile 2003 and the various Pocket PC and Explain special conditions that may occur Windows Mobile 2003 and the various Pocket PC It can explain special conditions that may occur<br>
nrograms It is also for more computer-literate individuals during the course of the task, warn you of potentially to who want to expand their knowledge of the different dangerous situations, or refer you to tasks in the<br>to the features that Windows Mobile 2003 and the Pocket PC same or a different chapter. References to tasks within section . . .," followed by the name of the task. References to sections in other chapters are indicated<br>What You Need to Use This Book by "See Chapter are indicated by "See Chapter" in Solowed by the chapter number by "See Chapter . . .," followed by the chapter number.
	-

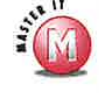

k,  $\mathbf{r}$  .  $\mathbf{r}$  areas are included in most of the sections in Conventions When Using the Stylus  $\mathcal{L}(\mathcal{M})$  this book. The Master It area supplements a EXECUTE IN SECTION STATES THE SHIP OF THE SECTION WITH THE SECTION WITH THE SECTION WITH THE SECTION WITH THE SECTION WITH THE SECTION WITH THE SECTION WITH THE SECTION WITH THE SECTION WITH THE SECTION WITH THE SECTION WI what you learned by performing the steps in

 $-2003$  $-2003$ Mobile<br>Mobile 2003 Windows<br>Mobile 2003 Mobile<br>
Mobile<br>
Mobile<br>
Mobile<br>
Mobile<br>
Mobile<br>
Mobile<br>
Mobile<br>
Mobile<br>
Mobile<br>
Mobile<br>
Mobile<br>
Mobile<br>
Mobile<br>
Mobile<br>
Mobile<br>
Mobile<br>
Mobile<br>
Mobile<br>
Mobile<br>
Mobile<br>
Mobile<br>
Mobile<br>
Mobile<br>
Mobile<br>
Mobile<br>
Mobile<br>
Mobile bile 2003  $\begin{tabular}{l} \hline $200.5$ & Windows & Mobile \\ \hline \end{tabular}$  Minbile 2003 <br> Windows Mobile Flashows Mobile 2003 Alabale 2003 Windows<br>Andows Mobile 2003<br>2003 Windows Mobile

 $k$ bile 2003 · Window

#### I) USING WINDOWS MOBILE 2003

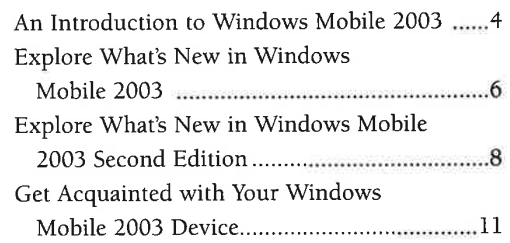

#### 2) USING THE TODAY SCREEN

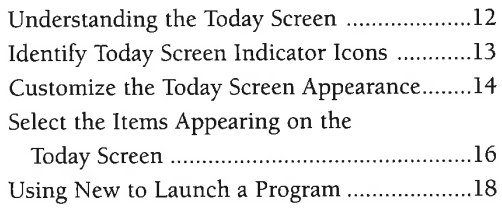

#### 3) USING THE START MENU

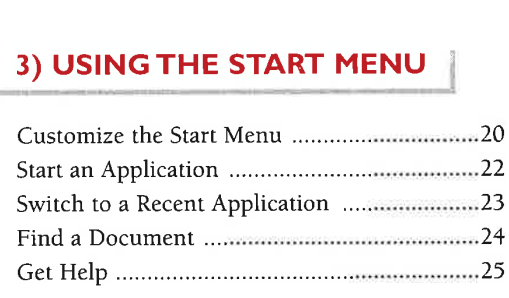

# **GETTING STARTED**

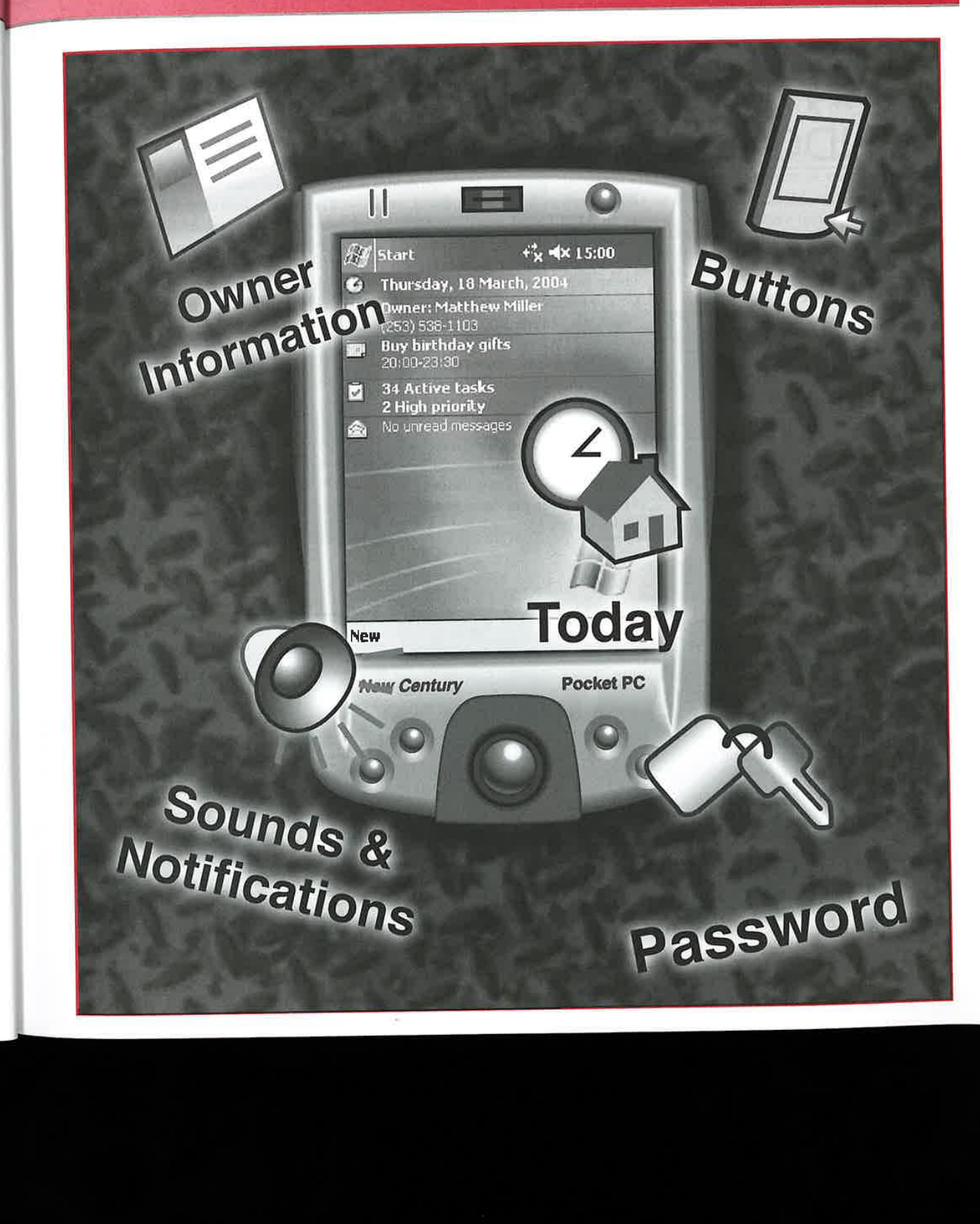

**CHAPTER** 

# **AN INTRODUCTION TO MOBILE 2003**

indows Mobile 2003 is the latest version of the software (built upon Microsoft Windows CE 4.2) that is included on Windows Mobile—based Pocket PCs.

Many vendors make PDAs based on Windows Mobile 2003. Some vendors design their devices with different consumer needs in mind. They may add additional memory, biometric security, extra expansion slots, GPS, high-resolution screens, and other value-added features.

There are a few basic hardware features that all Windows Mobile

2003 devices have in common, such as an ARM—based processor (Intel StrongARM, XScale, or Texas Instruments OMAP processor). These processors are interoperable for application compatibility with Windows Mobile 2003. They have at least 32MB of RAM for internal storage and application use. These devices contain at least one storage card slot for use with storage media such as Compact Flash or Secure Digital cards. They also have a transflective display, providing superior image clarity, indoors and outdoors, over previous generation devices.

The focus of this book is to provide you with an intimate knowledge of all aspects of Windows Mobile 2003—based devices. Each chapter contains tasks that walk you through the functions of your device in easy-to-follow steps.

Windows Mobile 2003 comes with certain built-in applications. Some vendors include additional applications and omit others. You will learn how to use the most commonly included applications found in Windows Mobile 2003.

#### **Customize Personal and System Settings**

Most aspects of Windows Mobile 2003 can be customized or modified to fit your specific needs. You will learn how to change the personal settings of your device such as how you enter data. You will also learn to add security features to your device. Screen settings can be changed, and you can alter the appearance of your device's display. Regional settings can be localized to your area of the world. Memory and power usage can be optimized.

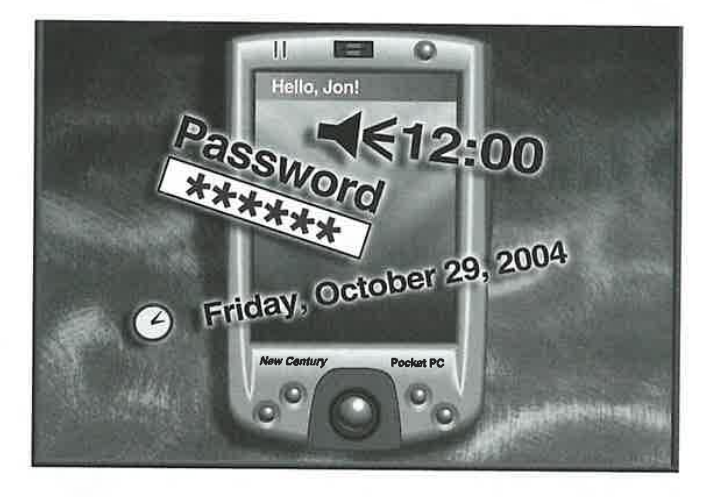

#### **MASTER VISUALLY WINDOWS MOBILE 2003**

**Getting Started** 

#### **Create a Mobile Office**

de<br>of

 $\mathbf{r}$ 

ï

You will learn how to synchronize your device data with your home or office PC. You can schedule meetings and appointments with the built—in calendar. You can collect all of your contacts in one easy-to—use location and access them anytime. You will learn how to send and receive e-mail, take notes, and schedule tasks.

You will also learn how to take Word and Excel documents with you and edit them onthe—go with Pocket Word and Pocket Excel.

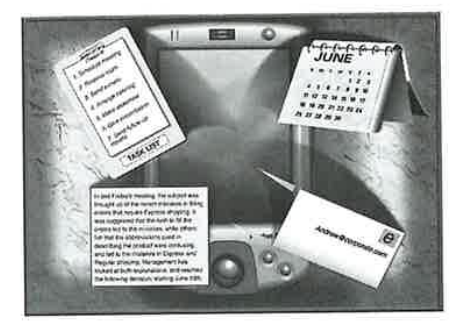

#### **Stay Connected**

You will learn how to connect your device to another device via infrared, Bluetooth, and wireless networks.

You will learn how to set your device to use network cards, modems, virtual private networks, and more.

With Internet connectivity, you can browse the Internet for the latest news, weather, and sports scores. You can communicate with friends, colleagues, and family with MSN Messenger. You can also connect to Terminal Services with the Terminal Services Client.

#### **Entertain On-the-Go**

You can take movies and music with you with Windows Media Player 9 and entertain yourself and others for hours. You can show your favorite pictures with the Pictures program and create a slideshow of your next family or office outing.

You can also take books with you in electronic format with Microsoft Reader and spend hours reading the classics or latest novel.

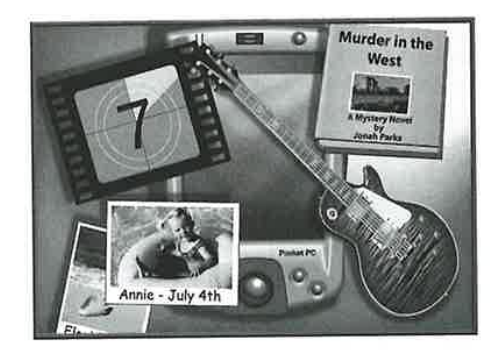

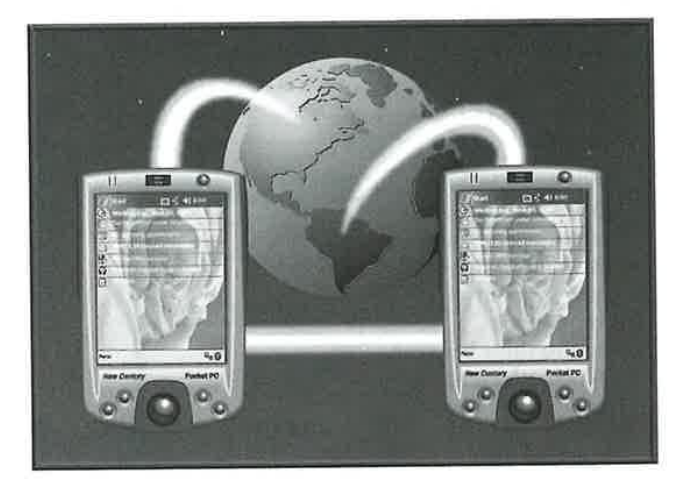

**CHAPTER** 

**USING WINDOWS MOBILE 2003** 

# **EXPLORE WHAT'S NEW IN INDOWS MOBIL**

icrosoft has spent the last couple of years fine-tuning the Windows CE .NET OS

to enhance your daily mobile computing experience, and Windows Mobile 2003 is the result.

#### **Zero Configuration WiFi**

Windows Mobile 2003 has greatly simplified connecting to 802.11 wireless local area networks, also called WiFi or WLAN networks. When your WiFi-enabled device comes within range of a WiFi network, your wireless-enabled device asks you if you want

to connect to the hotspot that it just found. If you accept the connection, you may be prompted for additional information such as a WEP key. Your device will remember your connections, simplifying the next time that you connect to that hotspot.

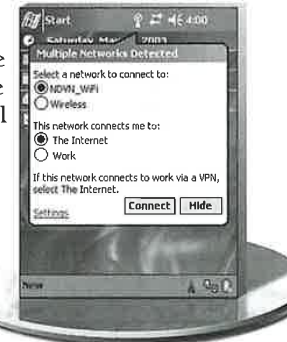

#### **Integrated Bluetooth Support**

Windows Mobile 2003 has added support for Bluetoothenabled devices and accessories, simplifying connections between Bluetooth-equipped devices, such as mobile phones, printers, GPS units, and more,

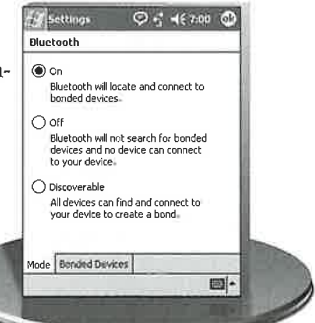

#### **A Simplified Connections Manager**

The Connections Manager has been completely redesigned with a simplified wizard, enabling a quick and easy setup of connections for VPN, proxy servers, 802.1x, secure VPN, and encrypted connections.

To set up or change connect<br>tap one of the following links My ISP .<br>dd a new modem connection ting connections My Work Network<br>Add a new modern connection<br>Add a new VPN server connection<br>Set up nw pro.sx server asks Advanced 四

**Enhanced Messaging and Keyboard Support** 

Communicating on-the-go just got easier with enhanced e-mail capabilities such as signatures and auto-suggest, which suggests

the e-mail address that you are entering from your list of contacts. The Inbox also autocorrects commonly misspelled words as you type your e-mail text. Common tasks in the Inbox can now be accomplished with new keyboard shortcuts.

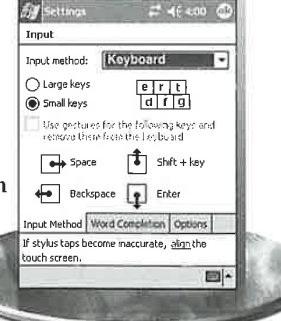

 $\overline{6}$ 

#### MASTER VISUALLY WINDOWS MOBILE 2003

#### Getting Started

Improved search functions in Contacts Moving a compatible storage card from your enable you to find a contact in a matter of digital camera to your Pocket PC just got seconds by entering only part of the contact's easier. With new support for photos in the name. The improved search feature filters **program Pictures**, you can take your favorite out all other names but the one you are pictures with you and show them as a typing, and with improved keyboard slideshow to friends, family, and colleagues. integration, you can do this without the You can edit your photos with basic features use of the stylus. The Calendar application such as cropping, image rotation, and has been redesigned to show weekends brightness and contrast modifications. in different colors, offering a clear representation of your weekly schedule. Saturdays are presented in blue, contrasting with Sunday and

holidays, which now appear in red.

Additionally, vCards and vCals support has been added for the Inbox and Calendar to provide

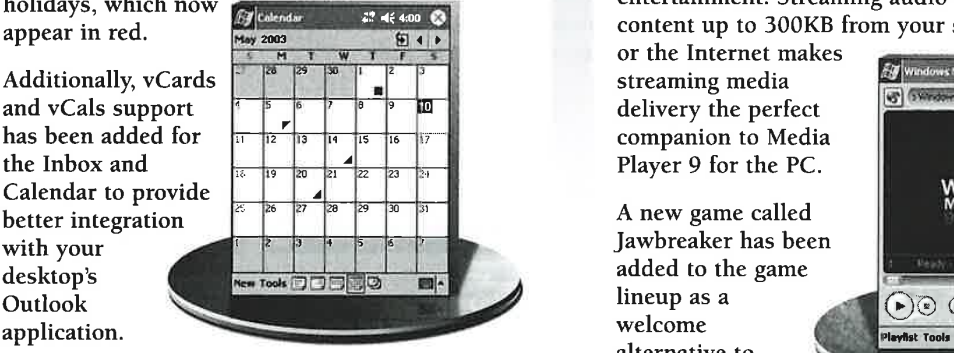

#### Improved Pocket Internet Explorer Features

Explorer has been improved with new features and a faster speed. Improved style sheet support, added SSL compatibility, and improved Web site rendering provide a rich Web browsing experience.

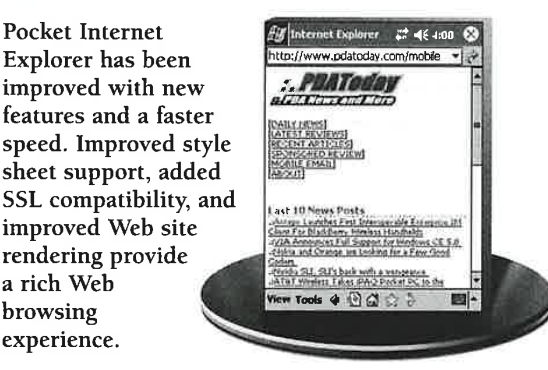

#### Improved Contacts and Calendar Access 2012 12:33 Advanced Imaging and Entertainment

easier. With new support for photos in the

Windows Media Player 9 for Pocket PC has been added for improved performance and compatibility with today's music and video entertainment. Streaming audio and video content up to 300KB from your storage card

or the Internet makes streaming media delivery the perfect companion to Media Player 9 for the PC.

alternative to<br>Solitaire.

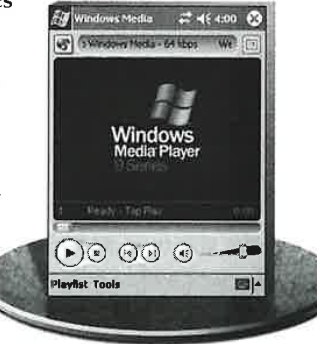

Ī

**CHAPTER** 

# EXPLORE WHAT'S NEW IN WINDOW **OBILE 2003 SECON**

24, 2004, and Dell, Motorola, HP, and Toshiba announced that new devices with this updated operating system will be released in the summer and fall of 2004. icrosoft announced Windows Mobile 2003 Second Edition on March

,r

The major updates in the operating system include the ability to use

Landscape, Portrait, or Square mode while allowing for dynamic switching between modes and support for high-resolution VGA displays up to 480 x 640 pixels. Windows Mobile 2003 is limited to a 240 x 320 display resolution in portrait-only mode.

Other new features in Windows Mobile 2003 Second Edition include customizing the Start menu and OK buttons, a font size slider for smaller or larger systemwide fonts, the improvement of page formatting in Internet Explorer, the ability to use shortcuts with Transcriber, a most frequently used applications area of the Start menu, and support for WiFi Protected Access (WPA).

#### Portrait and Landscape Orientation

The ability to dynamically switch between Portrait and Landscape modes without using a third-party solution or soft resetting your device is the most noticeable change in Second Edition. Many current Windows Mobile 2003 devices have the option to upgrade to Second Edition, and switching between modes will work on the current devices, which have 240 x 320 pixel displays. Both right-handed and left-handed Landscape modes are supported, and hardware buttons can be assigned to switch between the modes.

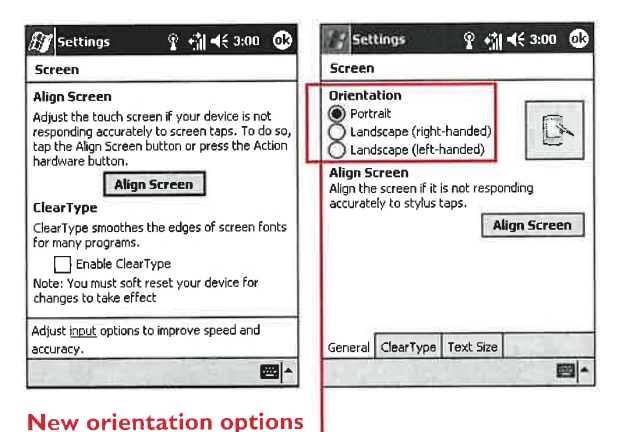

#### **MASTER VISUALLY WINDOWS MOBILE 2003**

#### **Getting Started**

Π

#### **New Font Settings**

The Screen settings have been changed from one entry screen to three. Screen orientation and alignment is on the first tab, General, enabling systemwide ClearType is on the ClearType tab, and the font size adjustment slider is on the Text Size tab.

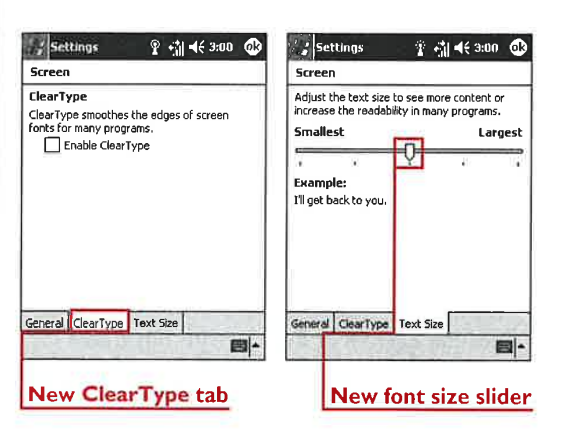

#### **Using Landscape Mode**

Landscape mode has been a feature requested by users and will be especially beneficial for using **Internet Explorer** and Pocket Excel. Spreadsheets are commonly used in Landscape mode on desktop computers, and now you will be able to experience the same layout on your mobile device.

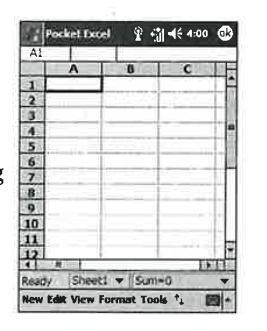

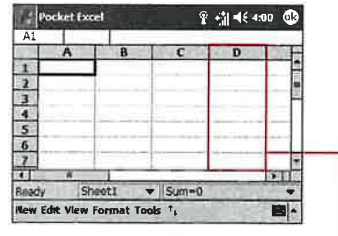

More columns are visible in Landscape mode

#### **Internet Explorer Updates**

Many Web sites still do not have mobile format options, so Internet Explorer attempts to reformat them to mobile format. The new version of Internet Explorer improves this formatting ability and offers you some more options. You can choose One Column, Default, or Desktop formats for Web sites.

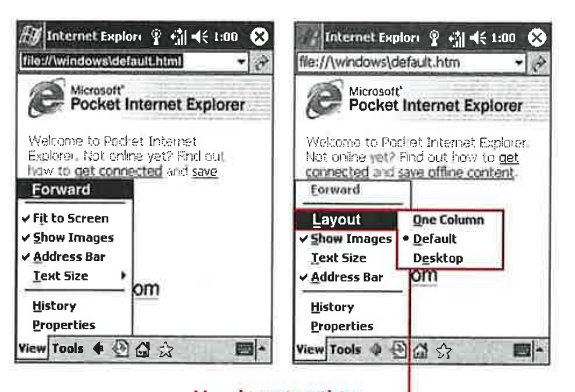

**New layout options** 

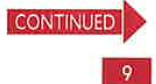

 $\overline{\rm )K}$ ts,

ed. nu,

 $\overline{\phantom{0}}$ 

CHAPTER

# EXPLORE WHAT'S NEW IN WINDOWS MOBILE 2003 **SECOND EDITION (CONTINUED)**

#### New Buttons Settings

You have been able to customize what actions will occur when pressing the hardware buttons on your mobile device, and the Second Edition update now enables you to customize the Start menu and OK/X button as well.

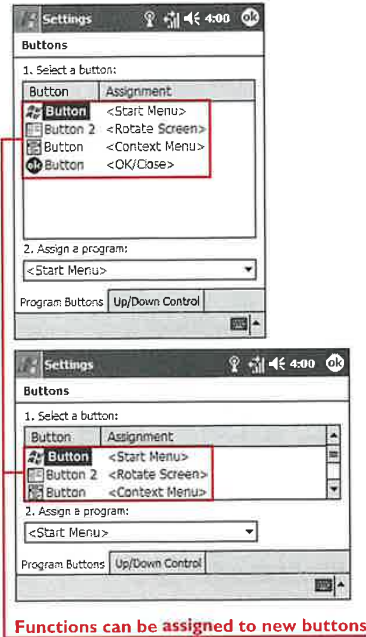

#### The Square Display Option

The majority of Windows Mobile 2003 devices used a 240 x 320 pixel display due to requirements of the operating system. Microsoft now allows manufacturers to use square 240 x 240 and 480 <sup>X</sup> 480 pixel resolutions. This will allow Pocket PC Phone Edition devices or devices with integrated keyboards to be smaller and easier to carry in your pocket.

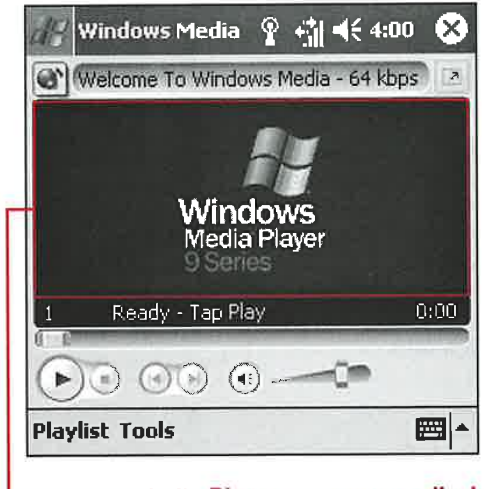

Windows Media Player on a square display

 $10<sub>10</sub>$ 

MASTER VISUALLY WINDOWS MOBILE 2003

Getting Started

ī

## **GET ACOUAINTED WITH YOUR** WINDOWS MOBILE 2003 DEVICE

indows Mobile devices manufacturer. Some companies However, the basic layout of a<br>vary in features from include a built-in camera, extra card Windows Mobile device remains manufacturer to slots, wireless capability, and such. fairly similar from brand to brand.

33

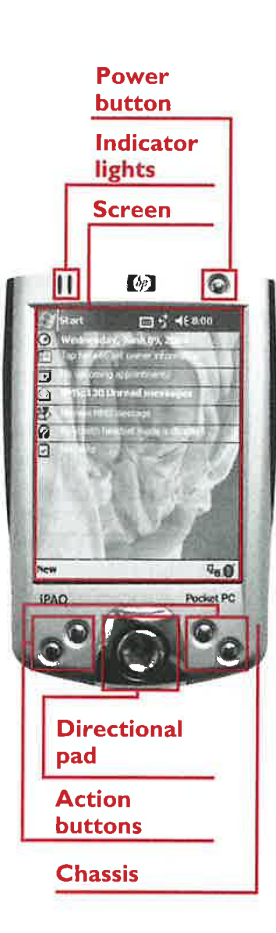

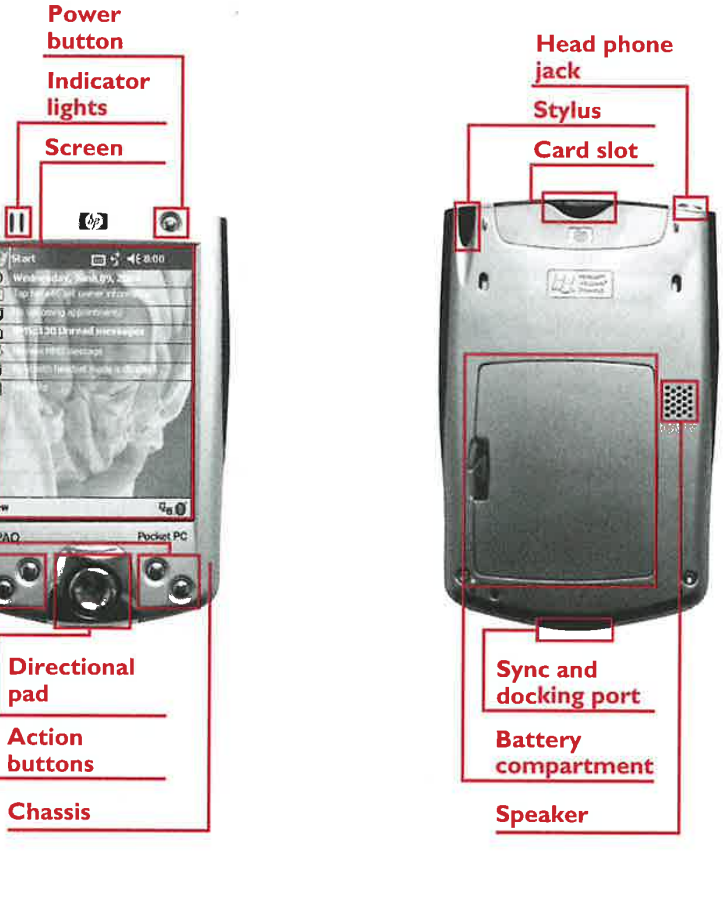

k,

**CHAPTER** 

#### USING THE TODAY SCREEN

# ERSTANDING THE TODAY SCREEN

he Today screen is the first display that you see after<br>going through the initial device configuration; it serves as the desktop for your mobile device. Like the main desktop display on your home or work computer, the Today screen can be customized to your personal preferences.

There are five items included on Windows Mobile 2003 devices that you can choose to have shown on the Today screen. You can select to view the date, owner information, Calendar, Tasks, and Inbox items. You can further specify display options for the Calendar and Tasks.

There are also several third—party applications that you can use to customize your Today screen so that you can View news briefs, movie updates, weather forecasts, Real Simple Syndication (RSS) news feeds, and more.

You can use pictures on your device or storage card for backgrounds on your Today screen. A free download is also available from Microsoft to create custom Today screen backgrounds and themes.

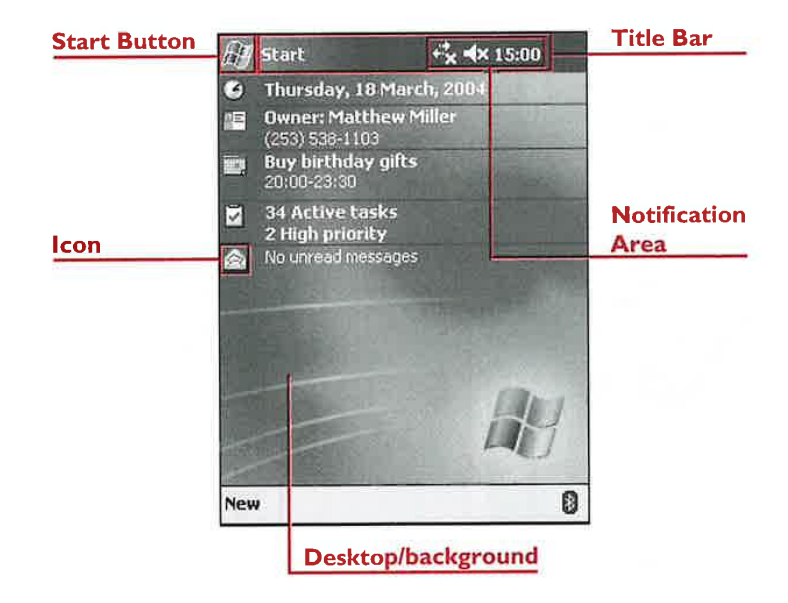

 $12$ 

#### MASTER VISUALLY WINDOWS MOBILE 2003

Getting Started

# IDENTIFY TODAY SCREEN INDICATOR ICONS

 $\frac{1}{2}$ zic load  ${10}$ 

lhl

#### Time and Next Appointment **Notification**

top title bar launches a  $\frac{1}{\sqrt{\frac{3}{2}}}\int_{\frac{\text{320}}{\text{32}}}^{\frac{3}{2}}$  inner and Next Appointment. notification that presents the date, time, battery status, and next appointment in your Calendar.

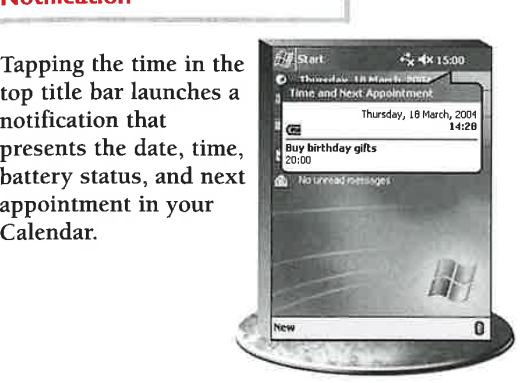

#### Connectivity Notification

Tapping the icon to the left of the speaker in the top title bar launches a notification that shows the current status of connectivity enabled on your particular piece of hardware. All devices show sync status, whether you sync via USB, IR, or serial. These notifications vary depending on the wireless capabilities of your device. If you have a WiFi (802.11b) enabled device, a list of available hotspots appears when they

are in range of your device. If you connect via a Bluetooth phone or via GPRS or 1XRTT, the notification allows you to tap to connect  $\frac{1}{\sqrt{1-\text{Model}}}}$  Work to your service. You  $\|\cdot\|$ can also turn off the integrated wireless capabilities of your device and put it into "flight mode."

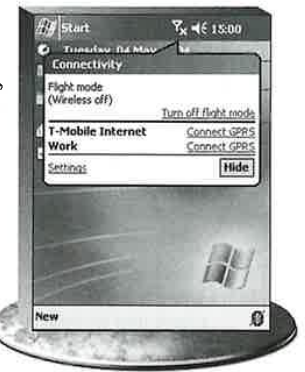

#### Volume Notification

Tapping the speaker icon in the top title bar launches a notification that shows a slider control for the volume. You can move the slider up or down to increase or decrease, respectively, the system volume. On Phone Edition devices, a second slider adjusts the ringer volume, and an option to have

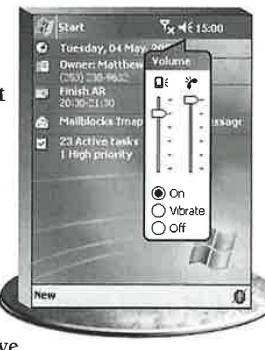

 $22 + x + x + 15.0$ 

**View Close** 

the ringer or notification vibrate is available.

#### E-mail Notification

If you are using an application other than the Inbox and e-mail is received on your device, an e-mail notification appears automatically. The notification informs you how many new e-mails have arrived and enables you to View them in the Inbox or close the notification.

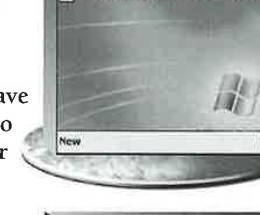

hu have 3 unread malimessages.

#### Bluetooth Manager

Tapping the bottom-right icon on the Today screen of a Bluetooth-enabled device presents three options for managing Bluetooth  $commu$ nications — On, Off, or Discoverable. The HP manager shown here offers you more Bluetooth options.

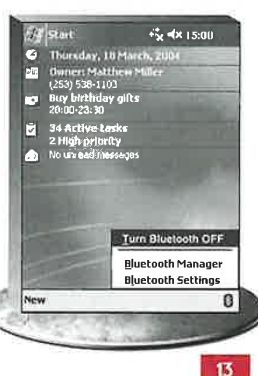

ī

CHAPTER USING THE TODAY SCREEN

# CUSTOMIZE THE TODAY CREEN APPEARANC

you can create yourself or find<br>online for free or for a small fee. Microsoft has a free Theme. and many more. You can also use image and colors of the text,  $\alpha$  if or dependence in the menus, navigation bars, and . gif or . jpg images stored on menus, navigation bars, and Today settings preferences screen.

ou can customize the. Today your device, found in internal or notification bubbles. There is also a

online for free or for a small fee. Microsoft has a free Theme<br>Thousands of theme files are Generator that you can use on your Thousands of theme files are  $\frac{1}{2}$  Generator that you can use on your Theme files have a . tsk extension.<br>Thousands of theme files are  $\frac{1}{2}$  Generator that you can use on your Theme files have a . tsk extension. available online for different desktop computer. Themes enable When you place them in the My<br>movies nature scenes cartoons you to change the background Documents or Windows folders of movies, nature scenes, cartoons, you to change the background Documents or Windows folders or and many more You can also use image and colors of the text, your device, they appear in the

1 screen on your device with external memory, for background third-party application, Animated different theme files, which images.<br>
2 animated Today that enables you to create an create yourself or find animated Today the

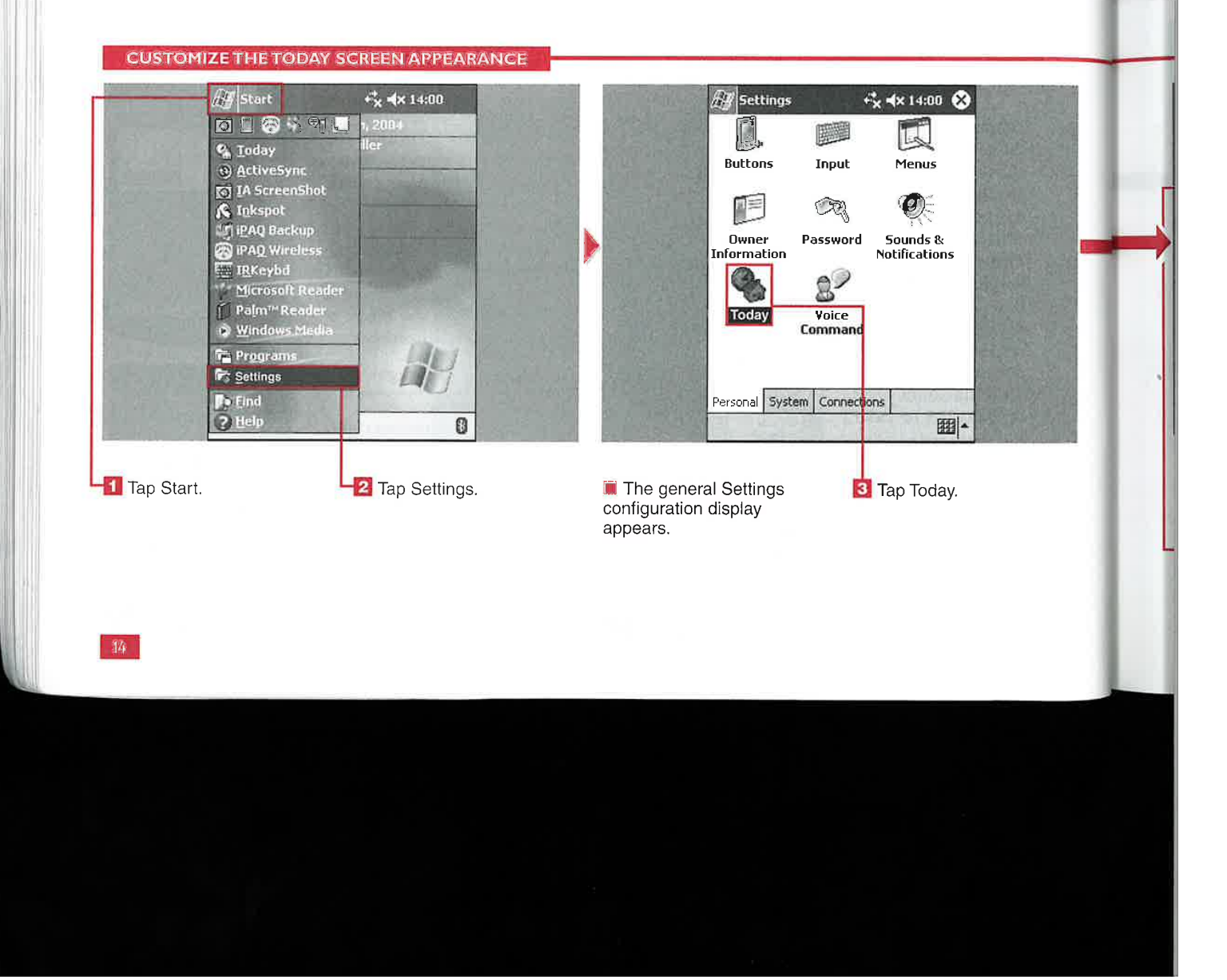
#### **Getting Started**

Π

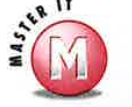

soa

:d

S

ion.

of

:n.

#### Do I have to resize images to fit on my device?

No, the images do not have to be resized to work on your device, but only a portion of images greater than 240 x 320 pixels will show.

#### Can I create Today themes on my device instead of having to use a desktop computer?<br>  $\checkmark$  No, .tsk theme files can be created

only on a Windows desktop computer.

### What are the general file sizes of Today themes?<br> $\checkmark$  Theme files usually range from 15KB

to 45KB in size.

#### Can I rotate themes automatically?

 $\checkmark$  This functionality is not built into Windows Mobile 2003, but <sup>a</sup> plug-in is available for free with the Microsoft Theme Generator. The plug-in enables you to set the interval at which Today themes switch.

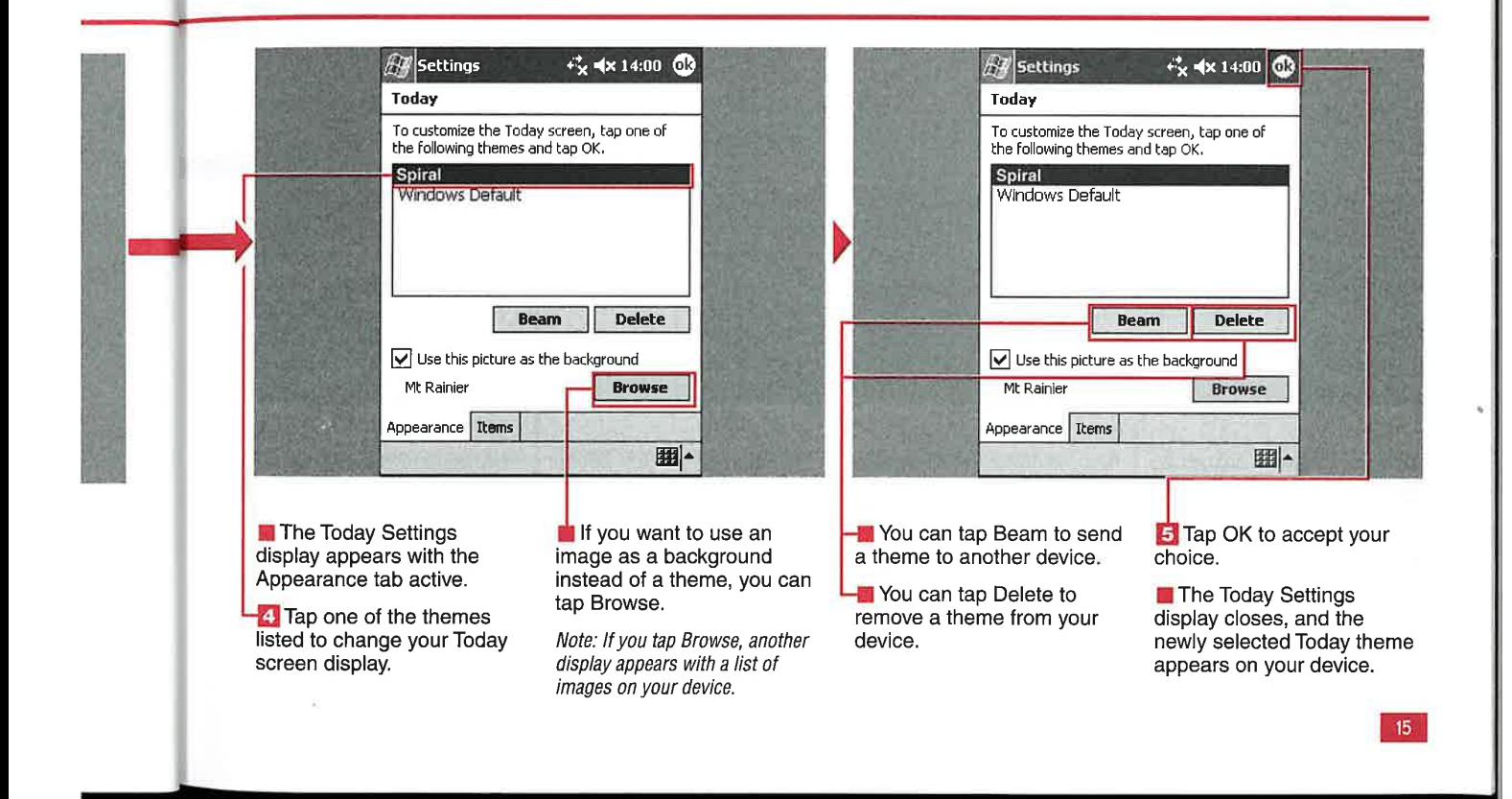

USING THE TODAY SCREEN

## **N THE TODAY SCREEN** SELECT THE ITEMS APPEARING

image or theme. you can select I n addition to a background<br>limage or theme, you can select<br>from five items to appear on the Today screen: You can have the date, owner information, Calendar, Tasks, and Inbox information shown.

The date always appears at the top, but the other four items can be arranged in any order that you want by using the Move Up or Move Down functions.

The date, owner information, and Inbox items cannot be further customized, so you will see the date as you have selected in the Date settings (which are discussed in Chapter 5), your name and phone number for owner information, and a note listing how many messages you have in your Inbox.

You can specify what appointments are shown on the Today screen and if all—day events will be displayed. You can also select the type and category of tasks that you want to appear.

There are also several third-party applications that enable you to use the Today screen to launch applications and show news updates, weather forecasts, movie times, and other handy information.

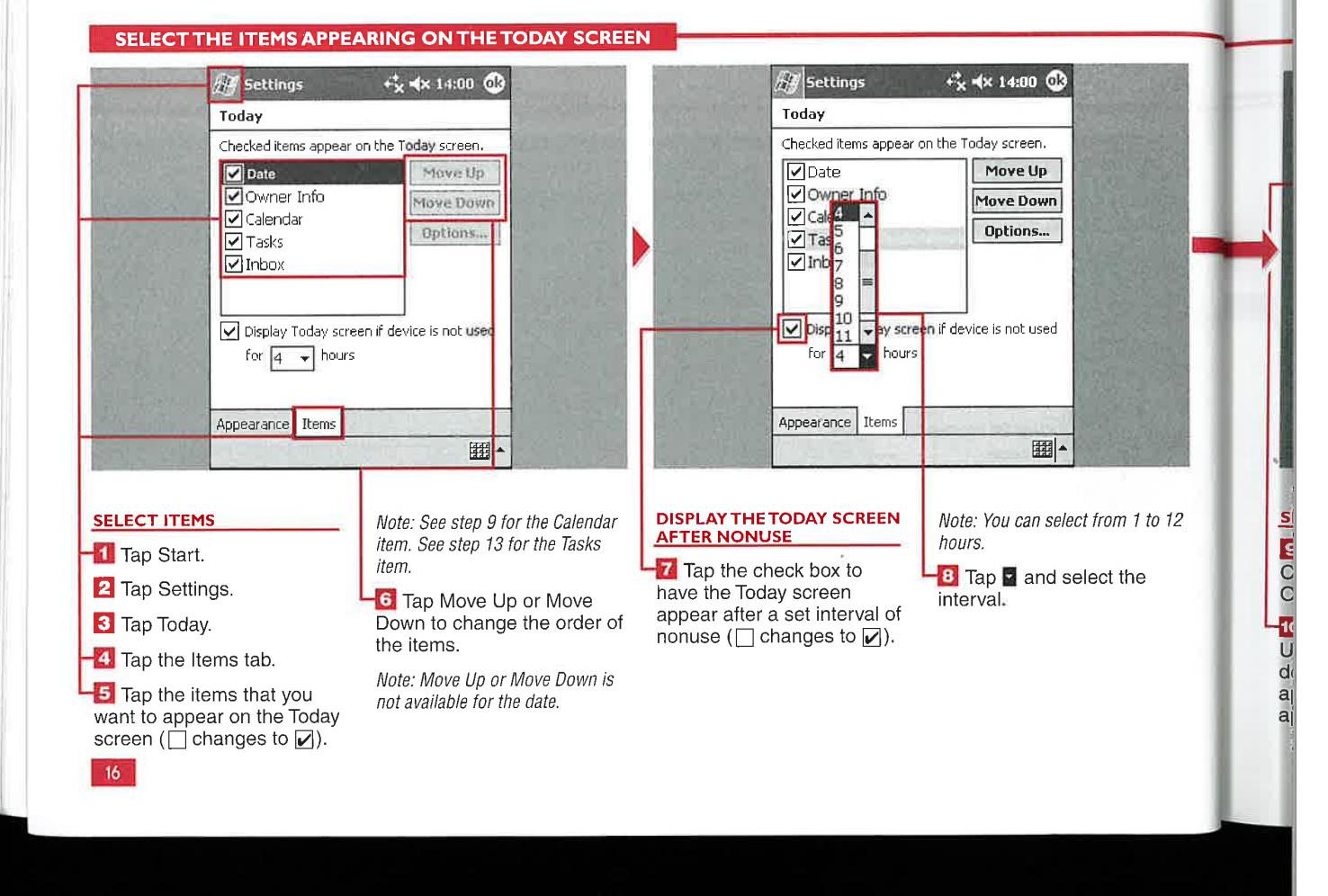

#### Getting Started

I

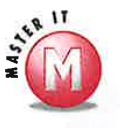

Yes, any item can be unchecked and screen? will not appear on the Today screen.  $\mathscr{A}$  The application is launched, so you ed. However, you cannot delete the Today can enter appointments, modify tasks, screen itself. The community or read e-mails. If you tap the owner

#### What is the maximum number of appointments that <sup>I</sup> can view on my ty **Today screen?**

 $\mathcal V$  . The next three appointments and the scheduled time can appear on the Today screen. After the time for one appointment has passed, the next one in line is automatically shown, if you have the Calendar settings established.

### Can I hide all the items in the Today What happens if I tap in the block or settings from the Today screen? The icon of any item on the Today

1 screen itself. The screen itself. The screen itself. The screen itself is a series or read e-mails. If you tap the owner information, its display appears in case you want to make changes. If you tap the date, the Alarms Settings utility is launched so that you can set up an alarm.

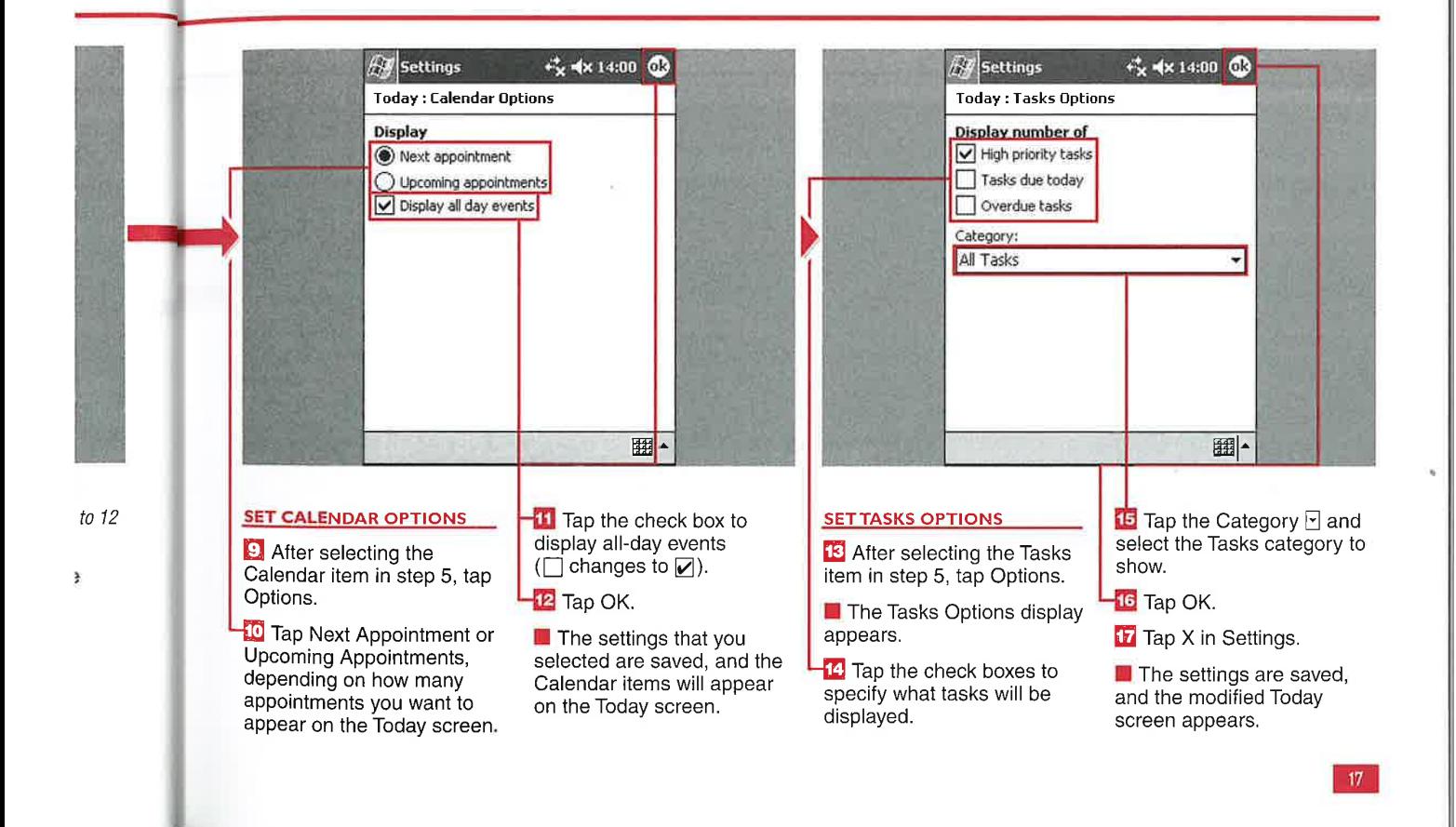

**USING THE TODAY SCREEN** 

#### **JSING NEW PROGRAM** TC

your Today screen by using the allows a new document of its type New command. to be created from the New menu.

Windows Mobile 2003 includes The Menus settings enable you to the options to create a new activate the New menu and select<br>appointment, contact, message, the specific documents that you appointment, contact, message, task, note, Excel spreadsheet, and can create.

ou can activate a setting that Word document. In addition, when I ou can activate a setting that Word document. In addition, when<br>an application is installed on your<br>a new document right from device, it may install a plug-in that

In addition to having the New menu appear on the Today screen, you can have the New menu appear in other applications such as Pocket Word or Pocket Excel. Tapping the arrow to the right of New brings up a list of items that you can create.

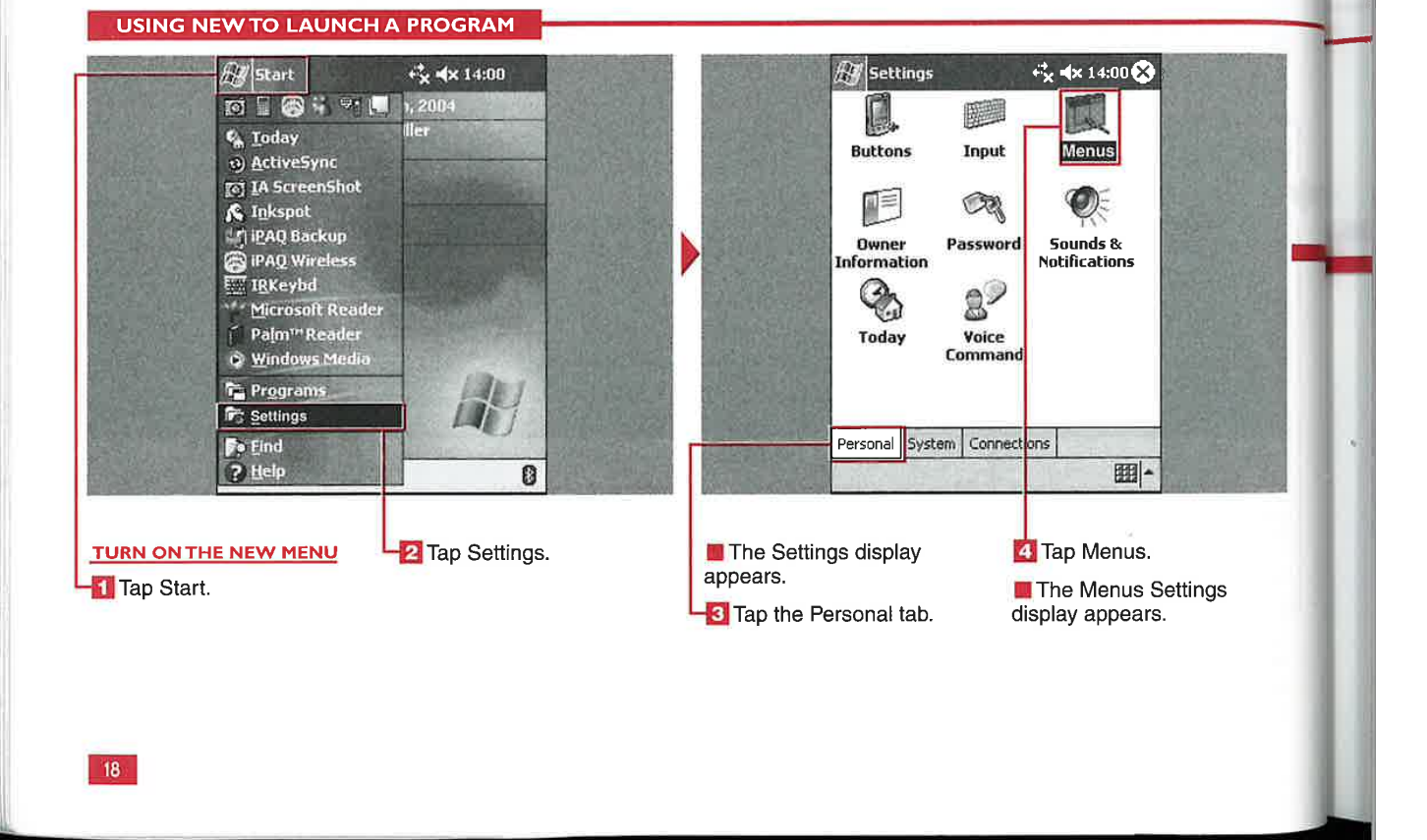

#### Getting Started

ı

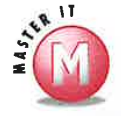

### Can I use the New menu to launch Is there a limit to the number of

those applications that have a plug-in  $\mathcal V$  No, you can check as many item to the New menu settings. These you want in the Menus settings. to the New menu settings. These en, applications generally enable you to create new documents, so games, Web pear . . Can <sup>I</sup> reorganize the order of items browsers, and other applications . <sup>7</sup> browsers, and other applications<br>without much text entry will not be

### in some applications? Informant adds a dot to the beginning

applications that allow text entry, such as the Calendar, Notes, Pocket Word,

# **I any application?** items that I can have in the New  $\mathcal{P}$  No, the New menu launches only menu?<br>those applications that have a plug-in  $\mathcal{P}$  No, you can check as many items as

without much text entry will not be the Mo, the items appear in alphabetical<br>able to be launched. The order. Some applications use 5 up<br>techniques in the plug-ins to rearrange<br>techniques in the plug-ins to rearrange te. the plug—ins to rearrange Why does the New menu not appear their shortcuts. For example, Pocket 5/ Generally, the New menu appears in of its shortcuts so that its items appear

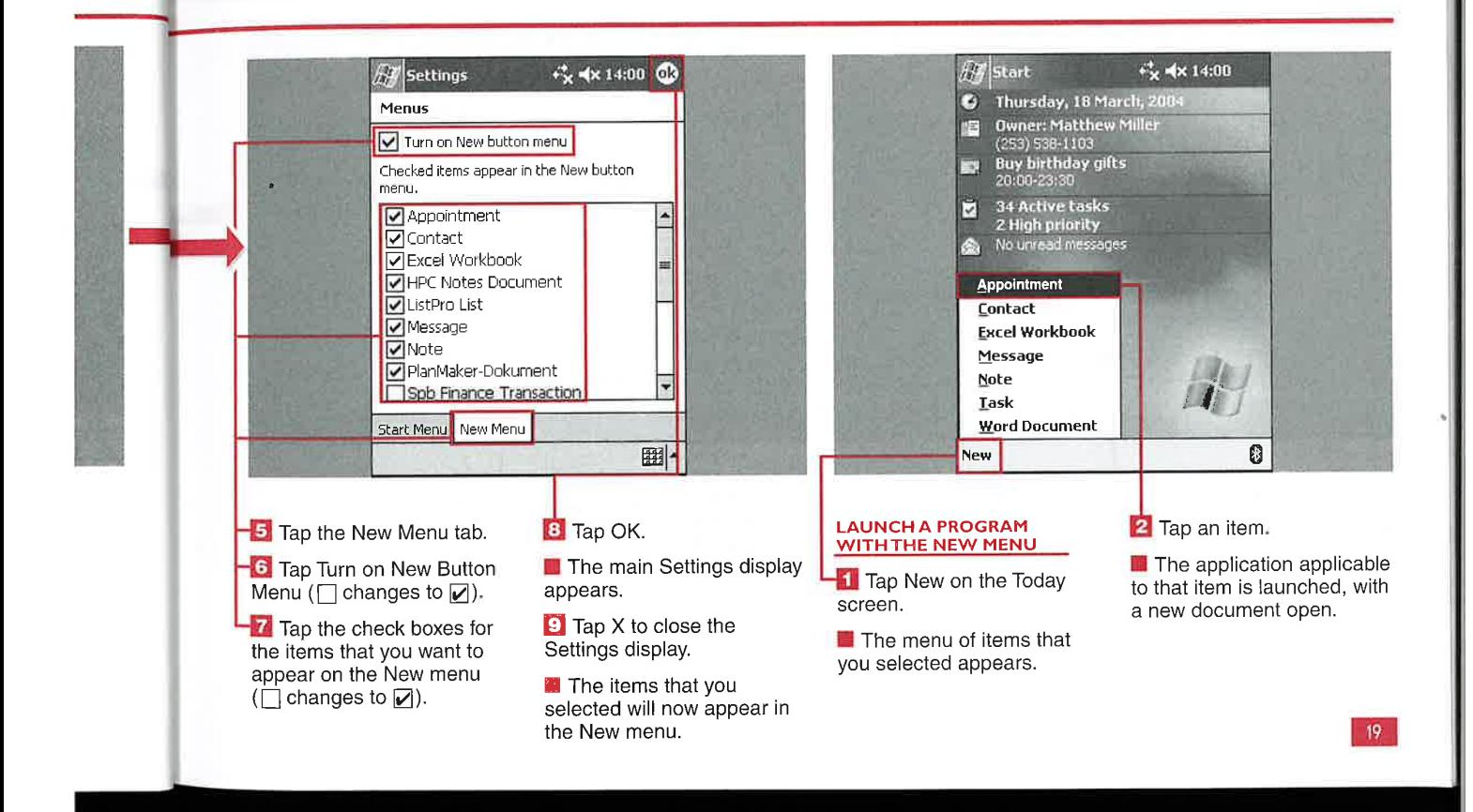

#### USING THE START MENU

# CUSTOMIZE THE START MENU

indows Mobile 2003 includes a Start menu<br>similar to the one on a Windows desktop computer. With the Start menu, you can launch any application stored on your device, launch a recently used application, access your Programs or Settings folder, launch the Find utility, and view the Help files.

You can customize the Start menu by adding shortcuts to it. The default

menu settings allow only nine application shortcuts to be placed on the Start menu, but you can copy and paste more by using File Explorer. The Today shortcut cannot be removed from the device and will always appear at the top of the Start menu. The other items on the menu are listed in alphabetical order.

You can access the Start menu directly from almost any application, except games. This enables you to move quickly between applications.

The Start menu is more limited than what you may be familiar with on a Windows desktop, but it is intended just for quick access to your most common applications.

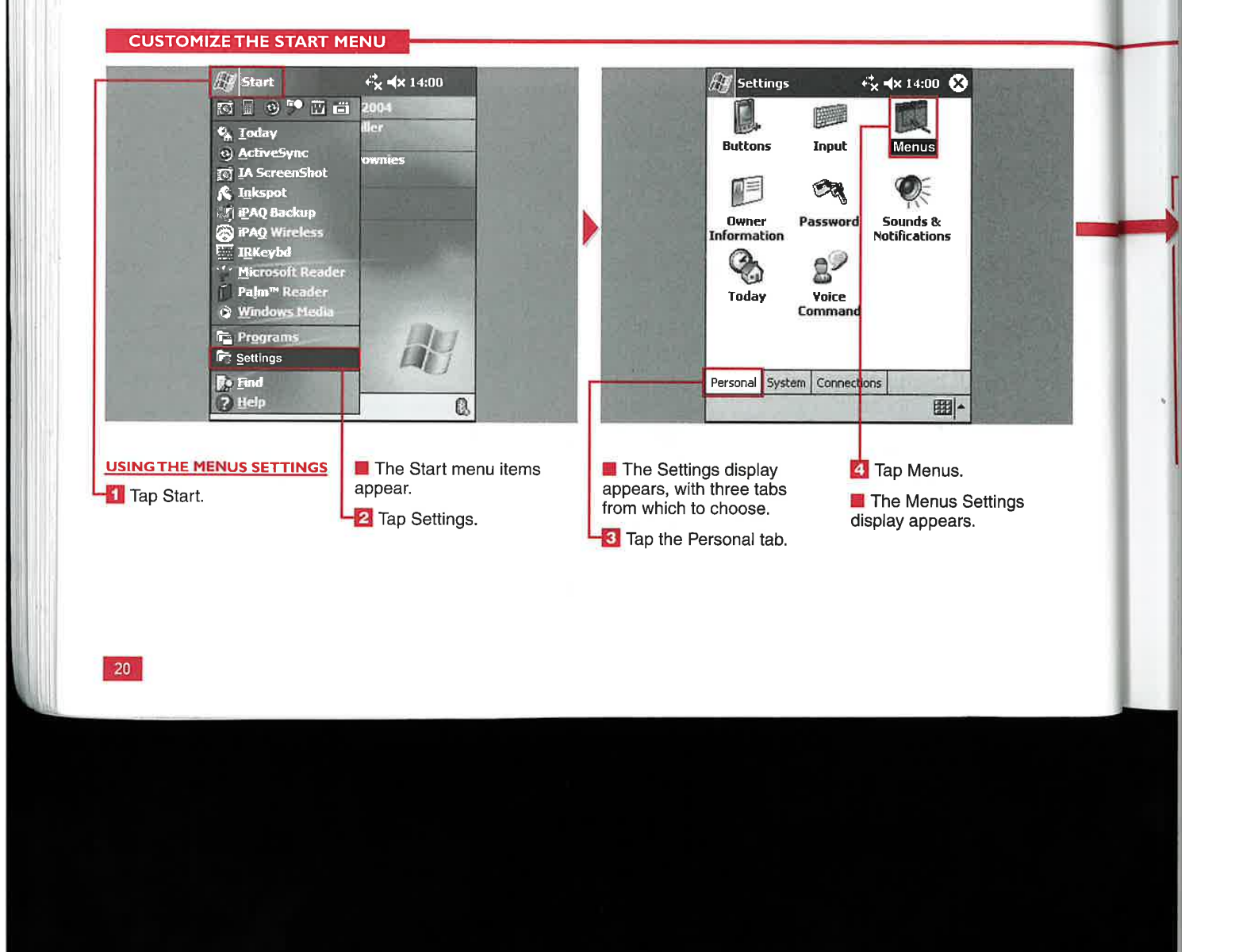

#### **Getting Started**

п

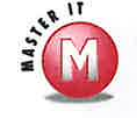

with

 $\ddot{\phantom{1}}$ 

 $\mathbf{o}$ 

Ŕ.

Can I move the Start menu elsewhere on my display as in **Windows?** 

No, the Start menu cannot be moved  $\boldsymbol{\nu}$ in Windows Mobile 2003; it always remains in the upper-left corner.

#### Can I use folders to add more shortcuts to the Start menu so that I do not have to scroll down the menu?

You cannot add folders as you can in ✔ Windows for your desktop. However, there are third-party applications that enable you to add more customization and organization to your Start menu.

#### Can I paste shortcuts to documents or Web site links in the Start menu?

 $\mathcal V$ Yes, but a Web site link first needs to be saved in Internet Explorer as a favorite. You can then go to your Favorites folder in File Explorer and copy and paste the shortcut into the Windows\Start Menu folder. You can paste shortcuts only to documents that are supported by the applications in the Windows Mobile 2003 operating system. For example, you can paste shortcuts to Notes, Word documents, and Excel spreadsheets but not to documents run with third-party applications.

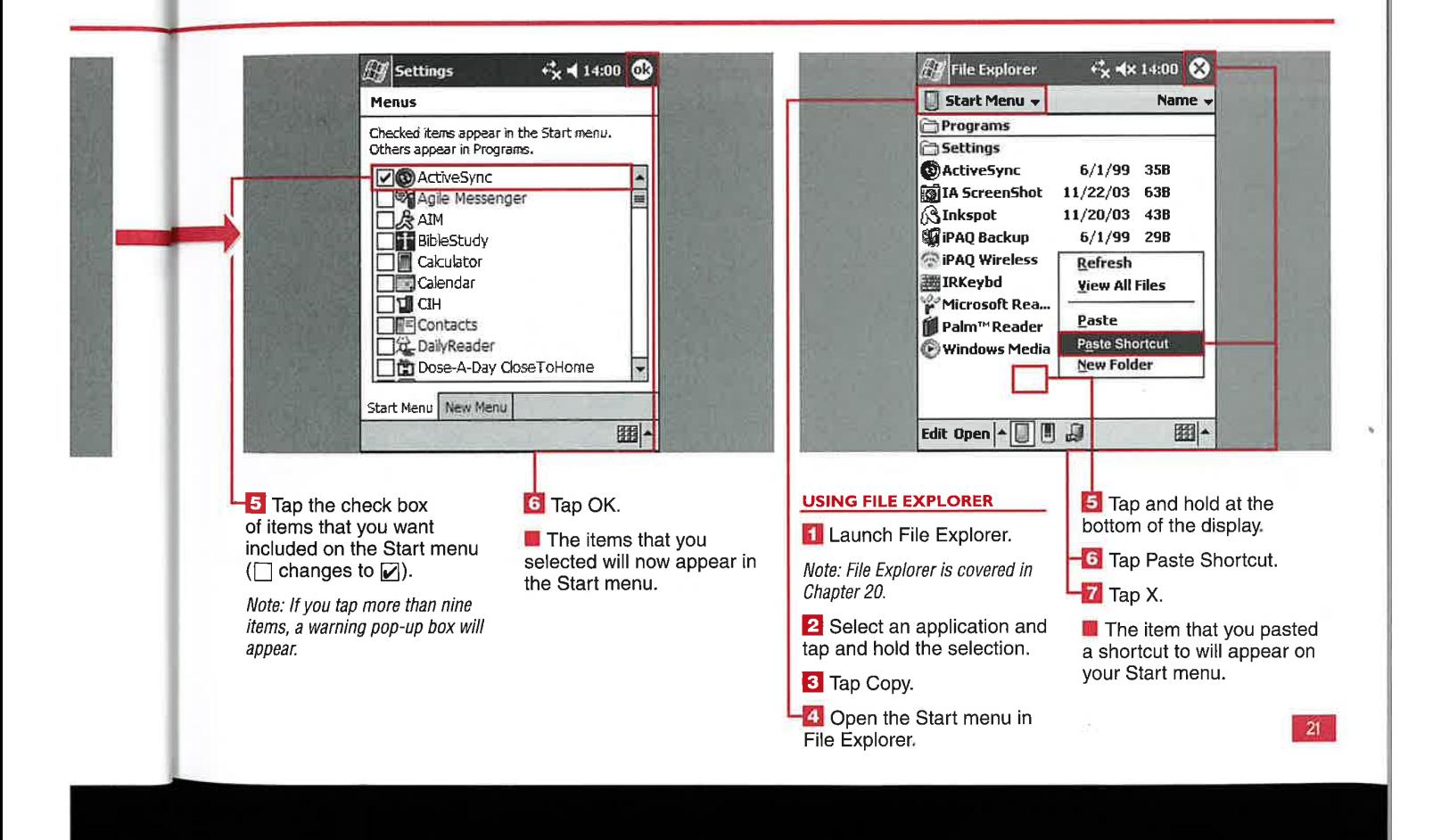

#### CHAPTER USING THE START MENU

## **ART AN APPLIC**

ou can start an application If you do not have an Start menu with a start and application shortcut shown on your Start menu? I we can start an application and the Start menu with a single tap on the application shortcut shown on your single tap on the application shortcut shown on your single tap on the application shortcut shown on your single **Solution the Start menu with a** application shortcut shown on your single tap on the application Start menu, you can still launch the start menu to launch any shortcut — even when you are application by using Start to go Framing another application.<br>
Windows Mobile 2003 manages the folder lists all the applications that<br>
open applications in the start to be application by using the Start application by using<br>
close one to start applies<br>
cl Windows Mobile  $\frac{2003}{1}$  manages the folder lists all the applications that **Can I start multiple** 1.1 open applications in the vou have installed on your device. background, so you do not have to application by using a policy of the Start menu? close one to start another.

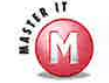

### How many applications can <sup>I</sup> start by using the

Ila!

 $\Omega$ .

B

I

# you have installed on your device.<br>application by using<br>application by using

Mo, Windows Mobile 2003 does not allow multiple copies of an application to be launched.

### Programs<br>
Figure 14:00 Control of The Control of The Translation<br>
Control of Translation<br>
Fusion<br>
The Agenda Album<br>
Fusion START AN APPLICATION **By** Start + 1x 14:00 内の中国の中 , 2004  $\mathbb{Z}$ <br>Fusion Utils Games Intellisync **G** Loday ti) ActiveSync **IA ScreenShot S**<br>**Lipipaq Backup**<br>**S** IPAQ Wireless ActiveSync Agenda Album : <sup>I</sup> IRKeybd :a Camera Microsoft Reader Windows Media<br>
Contracts<br>
Content application is USE PROGRAMS<br>
I The Start AN APPLICATION already running, it is<br>
The Start menu, tap Start  $\frac{1}{\sqrt{2}}$  amhinimized.<br>
The Start menu, application is not on Wells: time appli D<sup>3</sup><br>Contacts I Tap Start. already running, it is **3** If an application is not on opens, listing all the installed minimized.<br>
The Start menu, tap Start  $\frac{1}{2}$  Tap the application. **PD** The selected application starts. 2 Tap an application **2** Tap an application starts.<br>Shortcut. **I** The application starts. 22

**Getting Started** 

ī

23

## A RECENT APP

ou may want to use a few applications repeatedly, so with the Recent Applications bar of the Start menu, you can launch your most recently used applications. The Recent Applications bar contains up to eight applications.

Because the Windows Mobile 2003 operating system enables users to

run multiple applications at once, it is handy to be able to start one application and initiate an action, such as starting to download e-mail with the Inbox, and then switch to another application to work, such as creating a Word document.

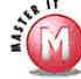

#### Will only applications that I have listed in my main Start menu appear in the Recent **Applictions bar?**

No, application ✓ shortcuts that are not shown on your Start menu also appear in the Recent Applications bar.

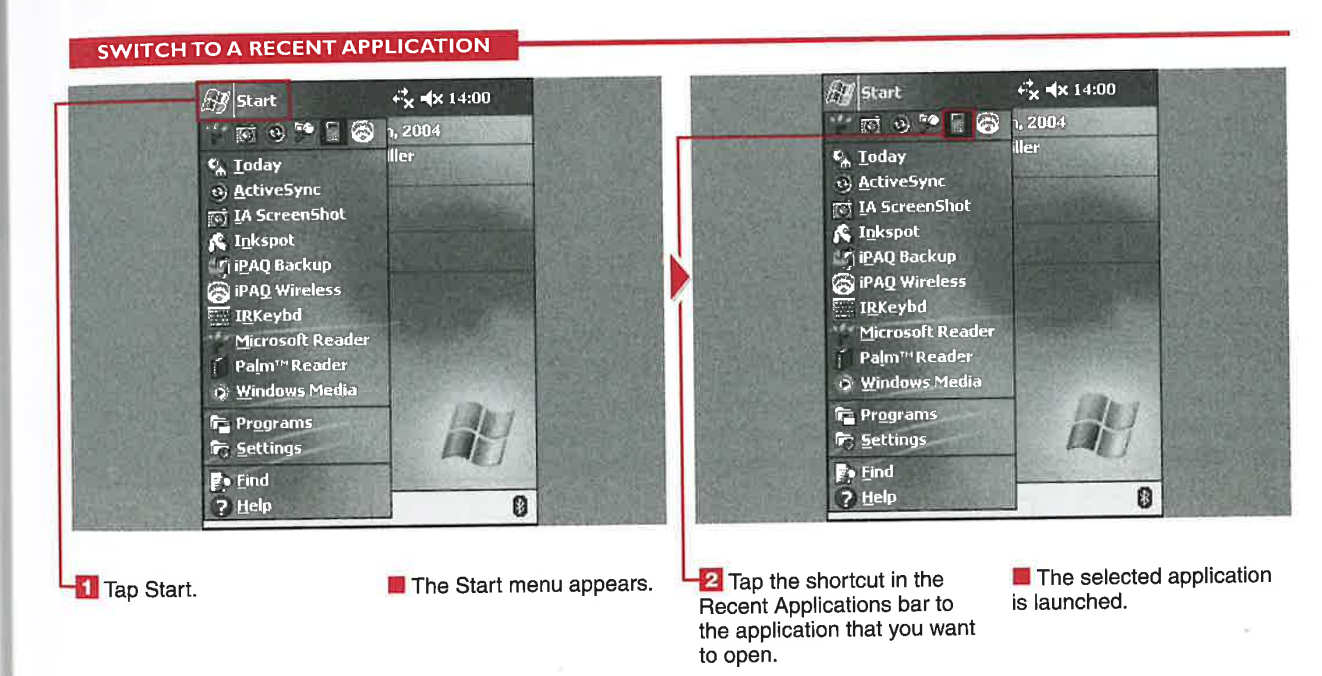

### FIND A

ne of the most powerful features of the Windows Mobile 2003 platform compared to using a paper organizer or planner is the capability to quickly find a word, document, task, appointment, and so on by using a search engine. You can find what you are looking for on your device by using the Start menu and Find utility.

Find is easy to use because you simply enter the term that you are searching for.

#### **FIND A DOCUMENT**

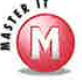

#### What is the small memory card icon next to the item returned by my search?

 $\checkmark$  This icon indicates that the item is saved on an external storage card.

#### How else can I use the Find function, aside from searching for a specific item?

✔ You can leave the Find line blank and select Larger Than 64KB from the Type drop-down list to quickly find large files that are stored on your device.

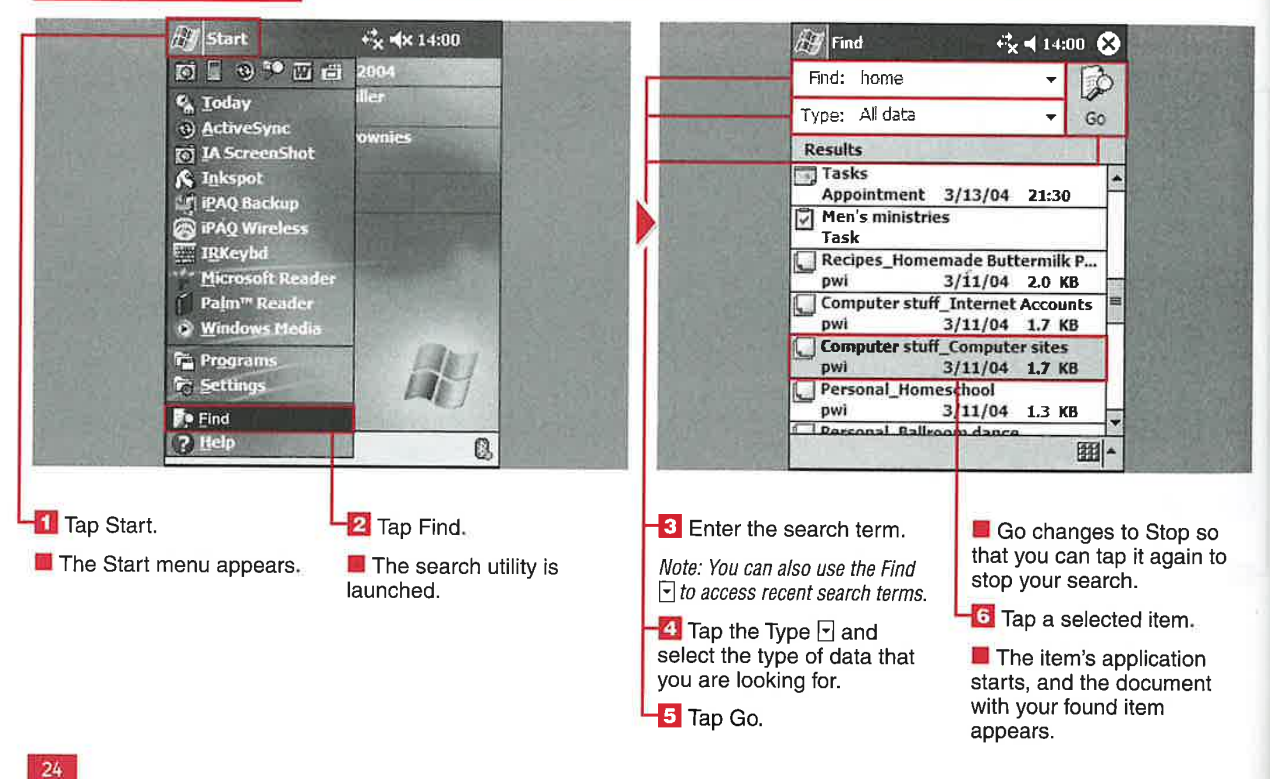

П

#### Getting Started

# **GET HEL**

icrosoft has included quick access to the Help files on the Start menu. You can view Help files for most applications and utilities that are part of the Windows Mobile 2003 operating system.

In addition to the Help files installed in the operating system, when you install an application on application's developer installed a<br>useful Help file in HTML format. Some applications enable you to which you can tap a link to go to application, but others do not to go back or forward a page, and include this capability. You can use go back to the contents file for all include this capability. You can use your Start menu to access all the Help files. Help files stored on your device.

your device, you may find that the The Help files are written in HTML<br>application's developer installed a code so that you can use the Help interface like a Web browser — in access this file from within the the next page, tap Back or Forward

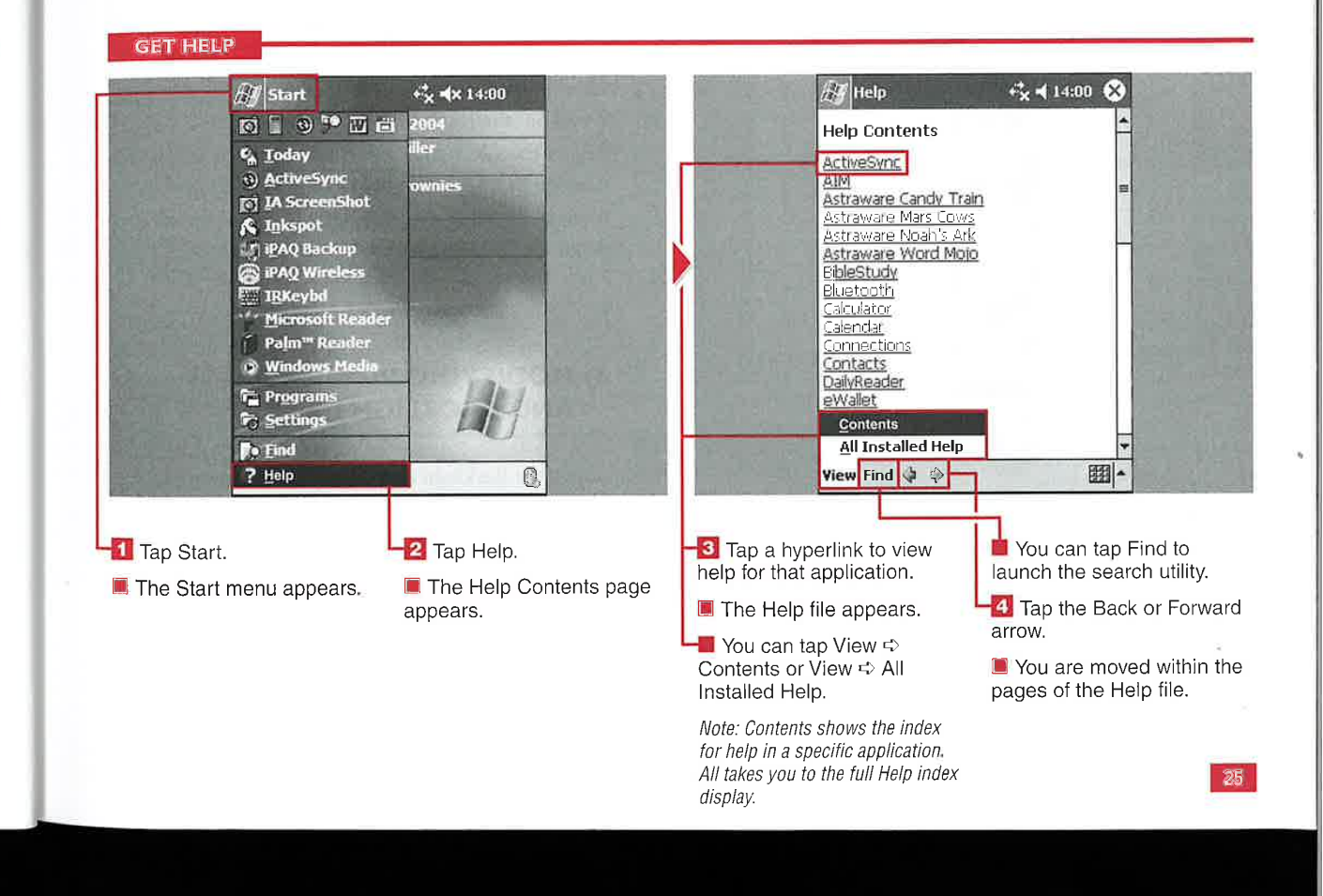

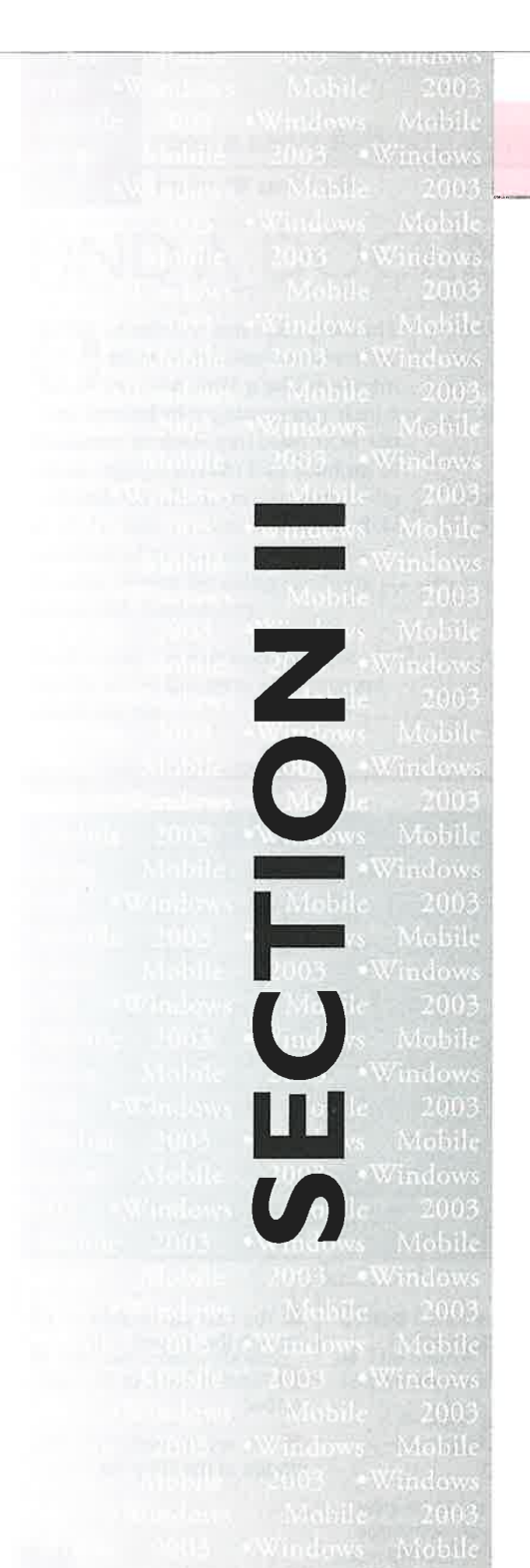

### 4) CUSTOMIZING PERSONAL SETTINGS

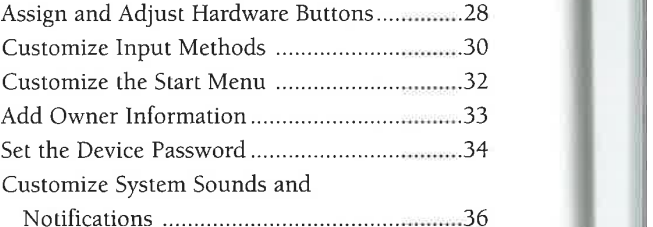

#### 5) CUSTOMIZING GENERAL SYSTEM SETTINGS

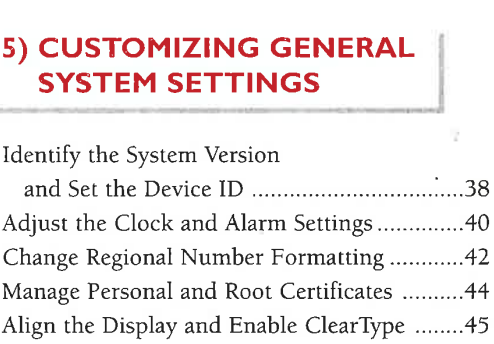

### 6) MODIFYING POWER USAGE AND BACKLIGHT SETTINGS

Adjust the Backlight and Brightness Settings....46 Modify Power Settings ....................................48

# PERSONAL AND SYSTEM SETTINGS

### 7) MODIFYING MEMORY USAGE

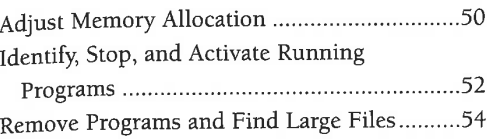

### 8) MANAGING BLUETOOTH **COMMUNICATIONS**

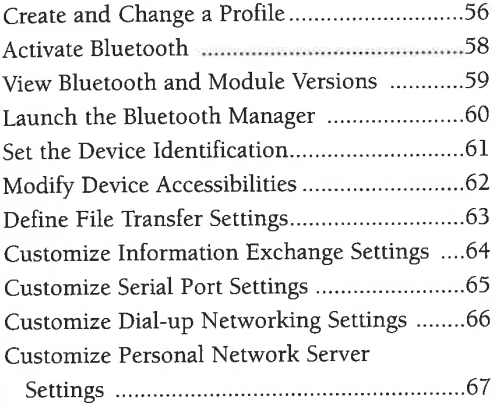

)<br>2

3

ŧ  $\mathbf{5}$ 

ï

3  $\mathfrak{I}$ 

 $\overline{2}$ 

 $\ddagger$ 

 $\overline{\mathbf{5}}$ 

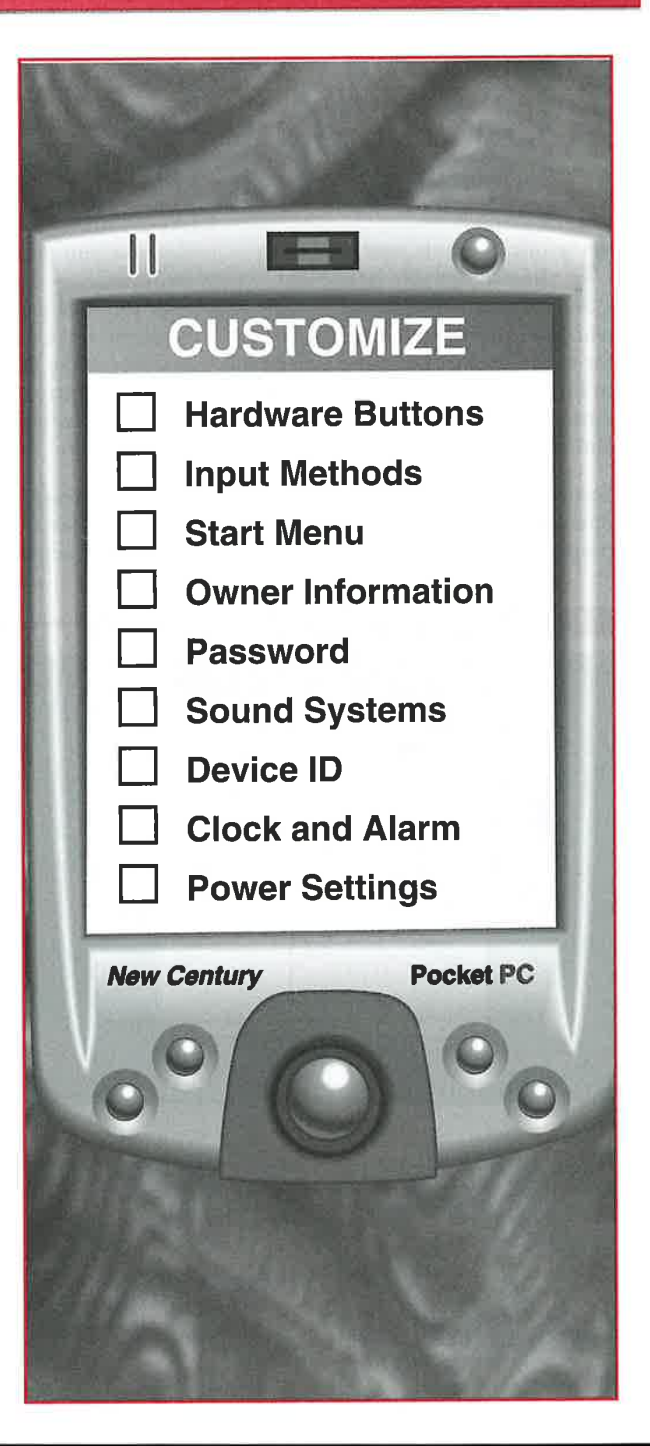

## **ASSIGN AND ADJ HARDWA**

our device is equipped with four assignable hardware buttons. Your device manufacturer sets a default action for each button. Assigning Calendar to button one is typical, so when button one is pressed, the calendar launches.

You can assign a program or function to any of these four programmable buttons; doing so can give you easy access to a frequently used program or function. For example, if you frequently use GPS software, you can assign the GPS software to a hardware button so that when the button is pressed, it launches your GPS software.

The directional pad on your device is used for scrolling through items on a list. If scrolling is too fast or

slow, you can adjust the delay before the first repeat and the repeat rate of the directional pad. The Delay Before First Repeat option adjusts the length of the delay before scrolling begins, and the Repeat Rate option adjusts how long it takes to scroll from item to item.

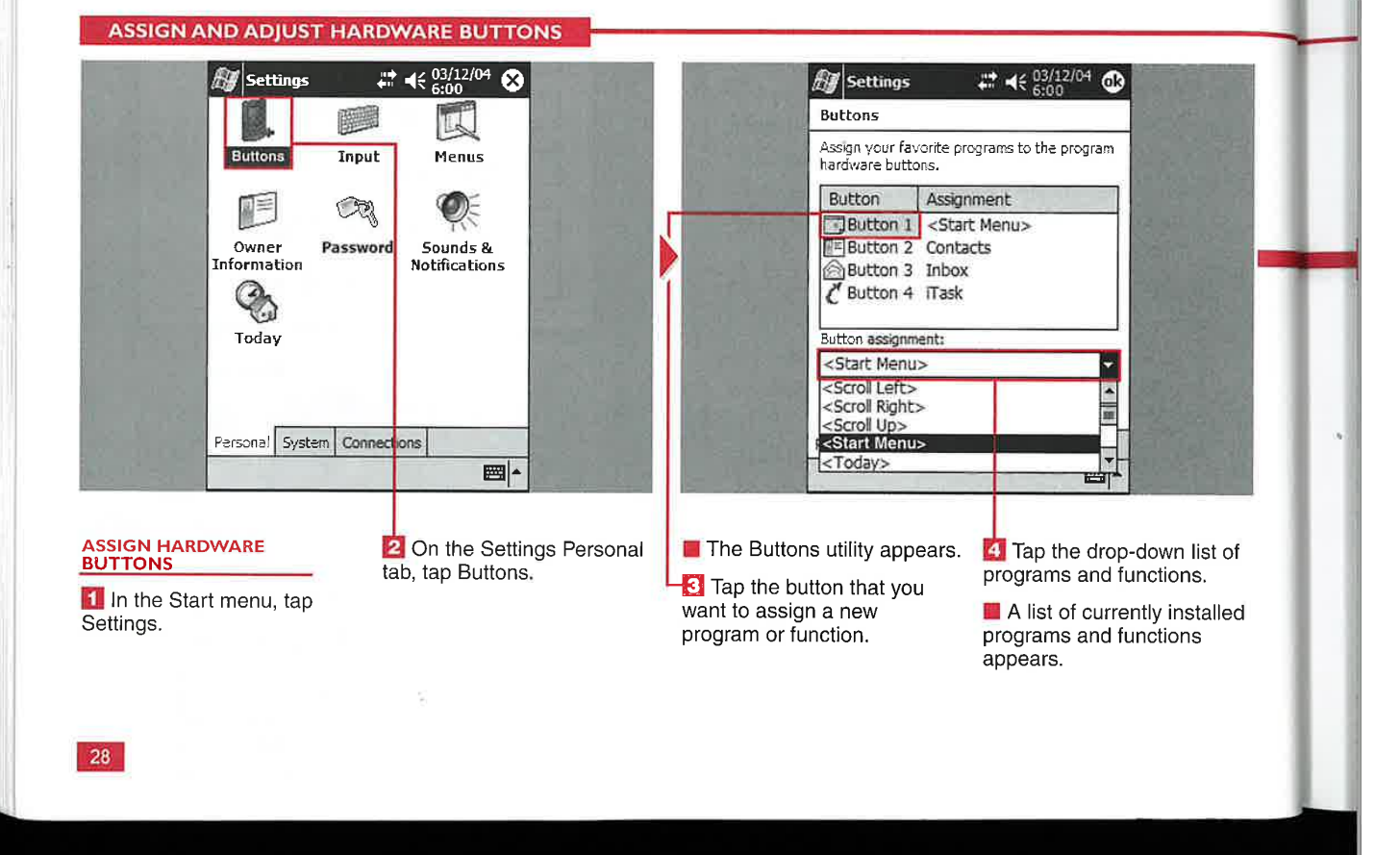

 $\mathbf{II}$ 

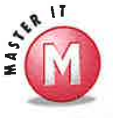

ad.

 $\mathsf{e}% _{t}\left( t_{0},t_{1}\right)$ ınd

 $\mathbf{a}$ 

buttons back to the default settings? **if Yes.** In the bottom-right corner of the M You have to change one of the existing Program Buttons tab, you can tap default button assignments before the hardware buttons to their original available. Until then, the button is assignments. The disabled, or grayed out. When you

a/ Some device manufacturers add in additional functions. Lock enables you to disable the hardware buttons when your device is in standby Check with your device vendor for additional information about the Lock feature. If you are using a Phone Edition of Windows Mobile 2003, this feature is located under the Phone options.

### Can I reset my device's hardware Why is the Restore Defaults button<br>buttons back to the default settings? grayed out?

Program Buttons tab, you can tap default button assignments before the Restore Defaults button becomes Restore Defaults button becomes select Restore Defaults, all the buttons What can I do on the Lock tab? return to their defualt settings.

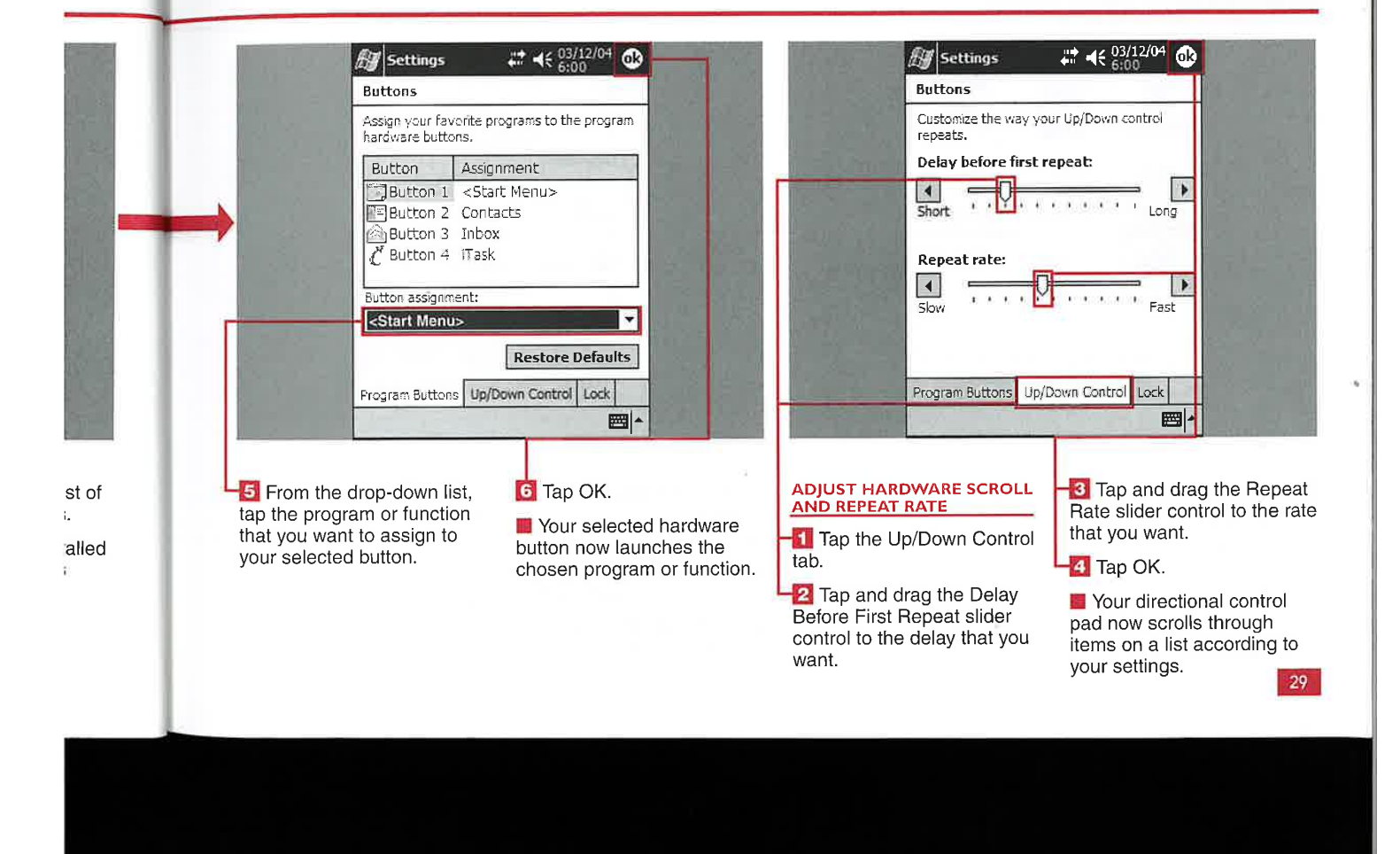

CUSTOMIZING PERSONAL SETTINGS

## CUSTOMIZE INPUT METHODS

on can customize many aspects of your device's input methods.

The most common text input method for your device is the onscreen keyboard. You can change the way the on—screen keyboard is displayed and used. Other input methods include the block recognizer, letter recognizer, and transcriber. The block recognizer supports the Graffiti writing strokes that existed on the Palm.

Many third-party input methods are available as well.

When you enter text into programs such as Pocket Word, Notes, or Messenger, Windows Mobile 2003 suggests the word you are trying to type and offers to complete the word for you. You can customize how suggested words are displayed and offered.

Additionally, you can customize various other input options for

entering text input or audio input. You can change the default voice recording format for audio input, the default zoom level for writing and typing, whether to capitalize the first letter of a sentence, or whether to have the screen scroll when it reaches its last visible line.

Windows Mobile 2003 makes entering data into your device simple and natural, providing you with a robust set of tools.

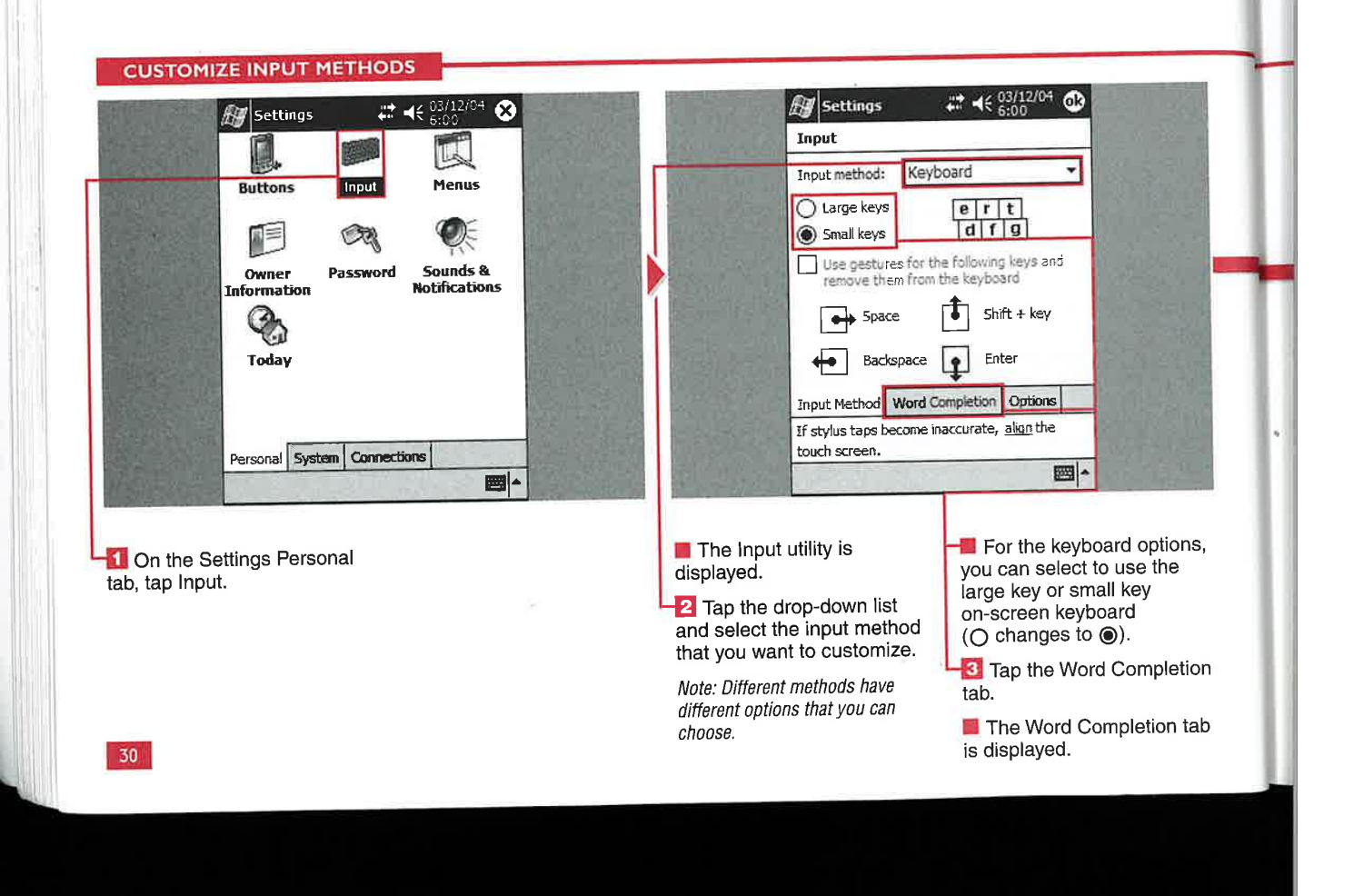

#### **Personal and System Settings**

π

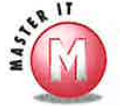

jut.

 $\mathbf{e}$ 

ιt,

ng

 $2e$ 

ЛI

ine.

ou

#### Why is the Use Gestures option on the Keyboard page grayed out?

If you choose to use large keys for your on-screen keyboard, the Use Gestures check box becomes enabled, or no longer grayed out. Using large keys for your on-screen keyboard can make entering text easier to tap but gives up easy access to some characters such as numbers and certain symbols that are displayed on the small key onscreen keyboard. When using the large keys, you have to access those characters from the number and symbols onscreen keyboard, but there is an extra step to using them. Using gestures brings many of those numbers and symbols back to the main large key on-screen keyboard by sacrificing the Space, Shift, Backspace, and Enter keys. When the Use Gestures box is checked, you tap and move your stylus as shown for each of the sacrificed keys.

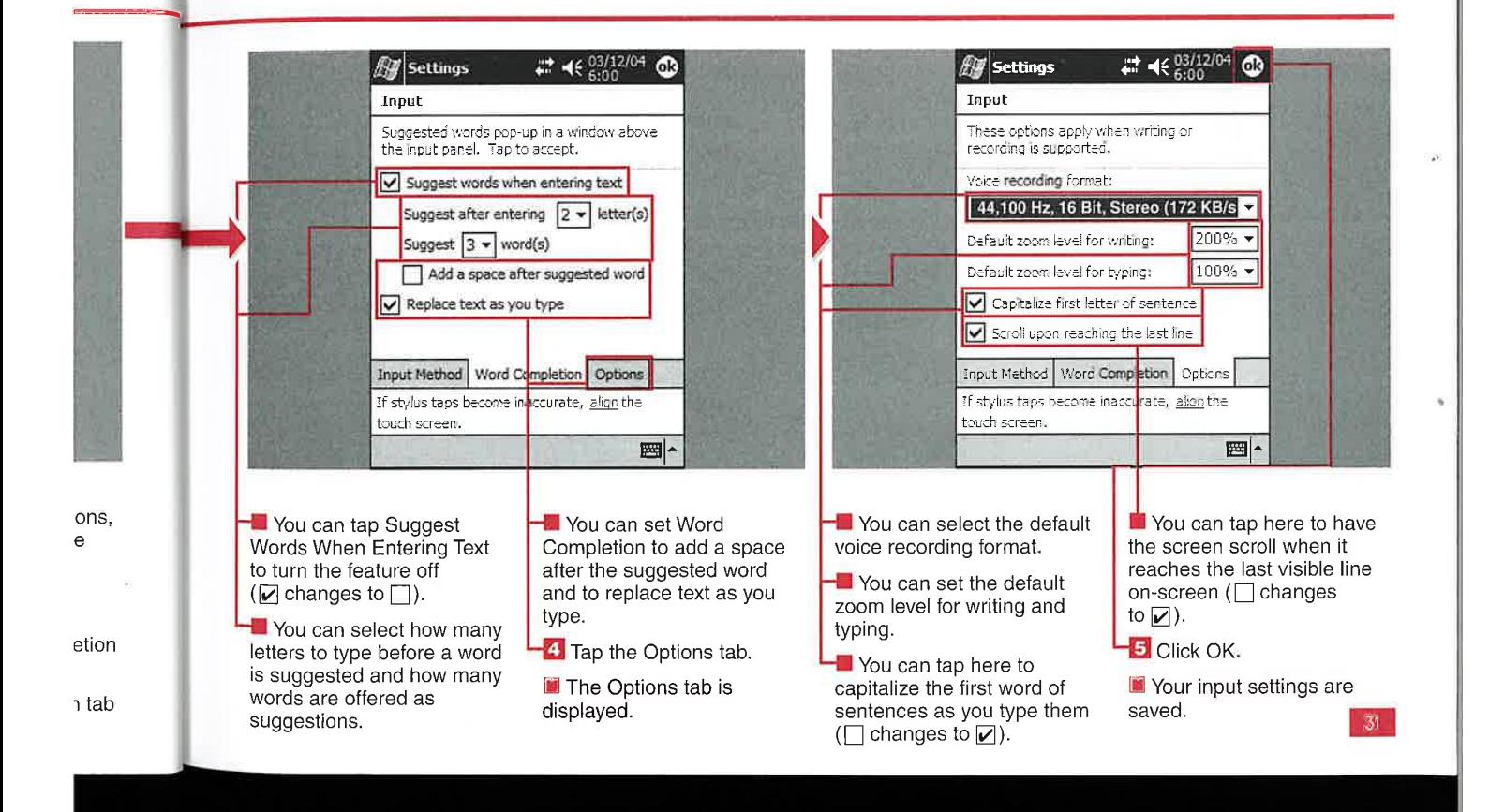

#### łΕ Eľ

ou can customize the being displayed on the Start appearance of your Start 3:7377 menu. To remove a program, appearance of your Start menu. To remove a program, 3: I menu by selecting what you can refer to Chapter 7. programs appear on it. Any<br>installed program can be added to Adding programs that you use menu does not uninstall the when you need to run them. click Windows, click Start Menu, and then supergraphic Menu, and then program; it only removes it from

installed program can be added to Adding programs that you use V In ActiveSync on your<br>or removed from the Start menu. frequently to the Start menu makes PC, click Explore and or removed from the Start menu. Frequently to the Start menu makes  $PC$ , click Explore and<br>Removing a program from the Start them more convenient to locate open up My PocketPC; Removing a program from the Start them more convenient to locate open up My PocketPC<br>when you need to run them. Click Windows, click

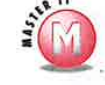

#### How do I add subfolders or shortcuts to the **Start menu?**

add or create folders and shortcuts that you want to appear on the Start menu. You can find more information about ActiveSync in Chapter 12.

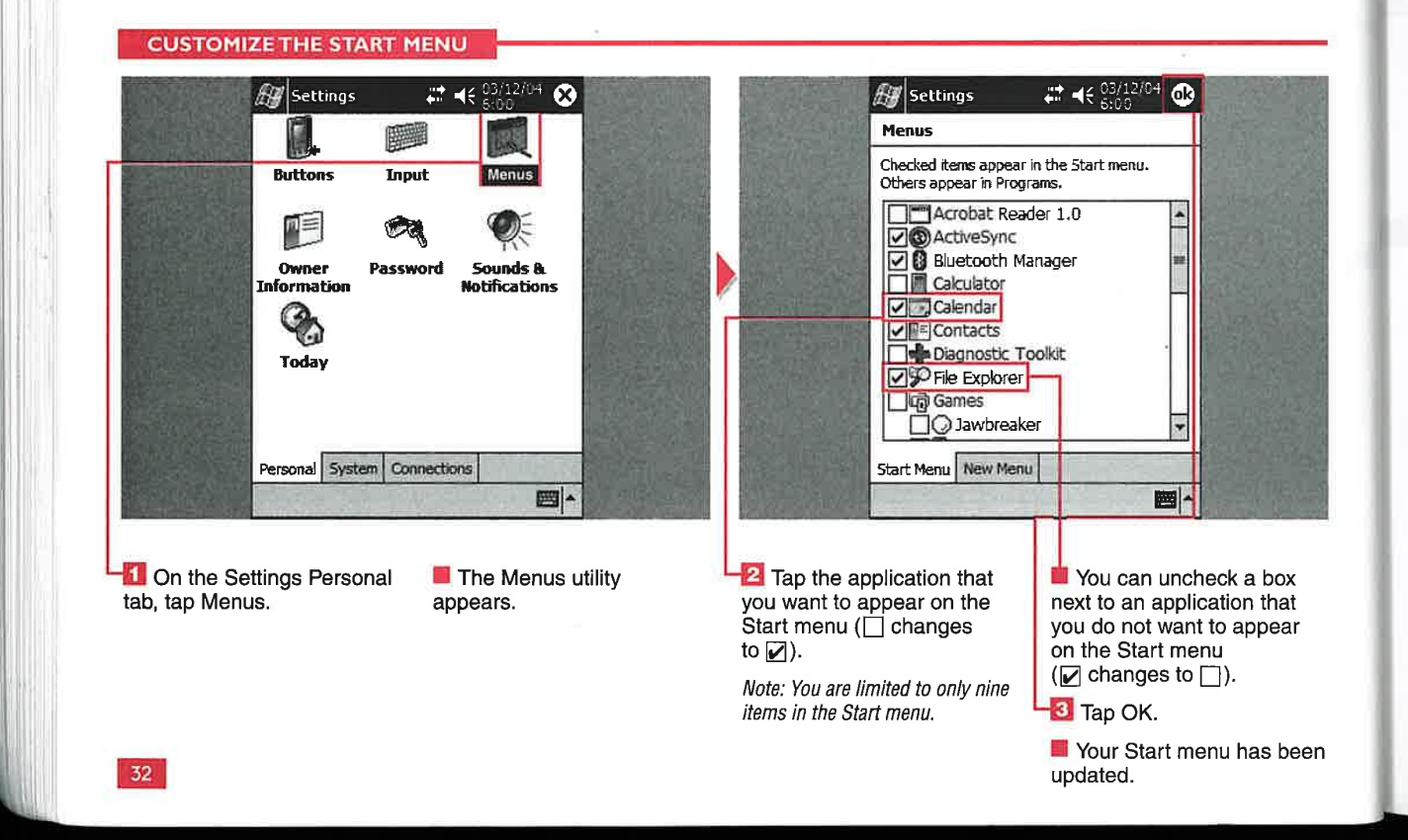

#### 54

**Personal and System Settings** 

## *NNER INFORMA*

ou can set your personal information, such as your name, address, and phone number, for your device. Additionally, you can include your company name and e-mail address.

You can choose to have your owner information displayed when the device is turned on. When this

ЭX

at

ar

been

featured is enabled, the information you added will be displayed every time that you turn on your device until you tap the screen.

Adding your identification to the device can be helpful in the return of a lost or recovered PDA.

**Can I add additional** owner information, such as offering a reward if

П

Yes. Simply tap the ✔ Notes tab and add your personal message. You can select to have your personal message displayed when the device is turned on just like your standard owner information.

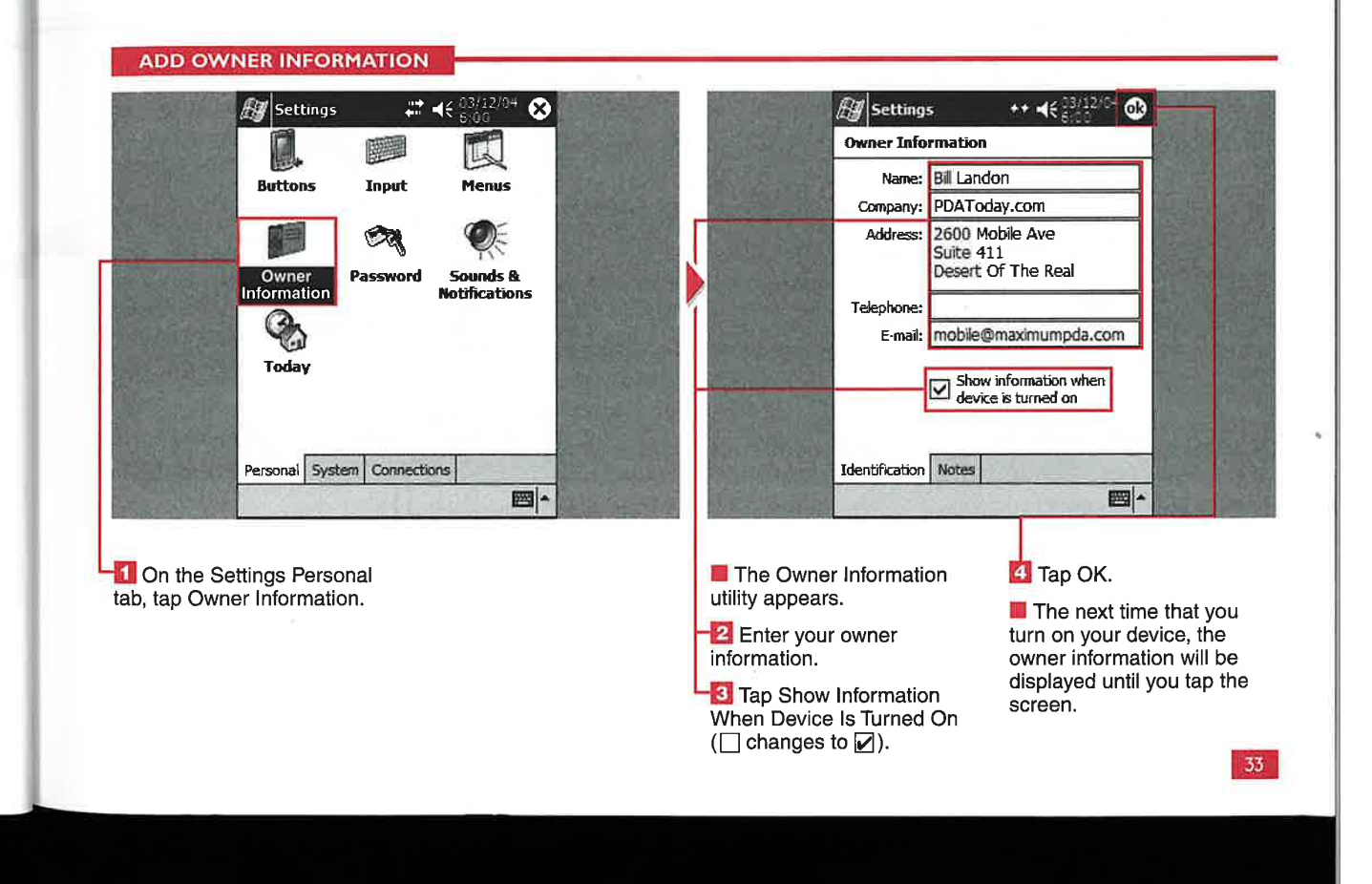

# the device is found?

#### CHAPTER CUSTOMIZING PERSONAL SETTINGS

## **IE DEVICE PA**

You can set a simple four-digit password to access your device. A four-digit password provides a minimum amount of security for your device's data but should not be used for more sensitive data You can set how long your device or if your device connects to a must be turned off before the network. password is needed to access

ou can set your device to For added security, you can use Additionally, you can add a<br>
require a password to be a strong password. A strong password hint in case you forget I ou can set your device to For added security, you can use Additionally, you can add a<br>
require a password to be a strong password. A strong password hint in case you forget<br>
entered before it can be password needs to inc entered before it can be password needs to include at least your password. The hint is shown accessed or used. upper- and lowercase letters, numerals, and punctuation. You should use a strong password if your device contains sensitive data or connects to a network.

the device.

after four unsuccessful password<br>attempts.

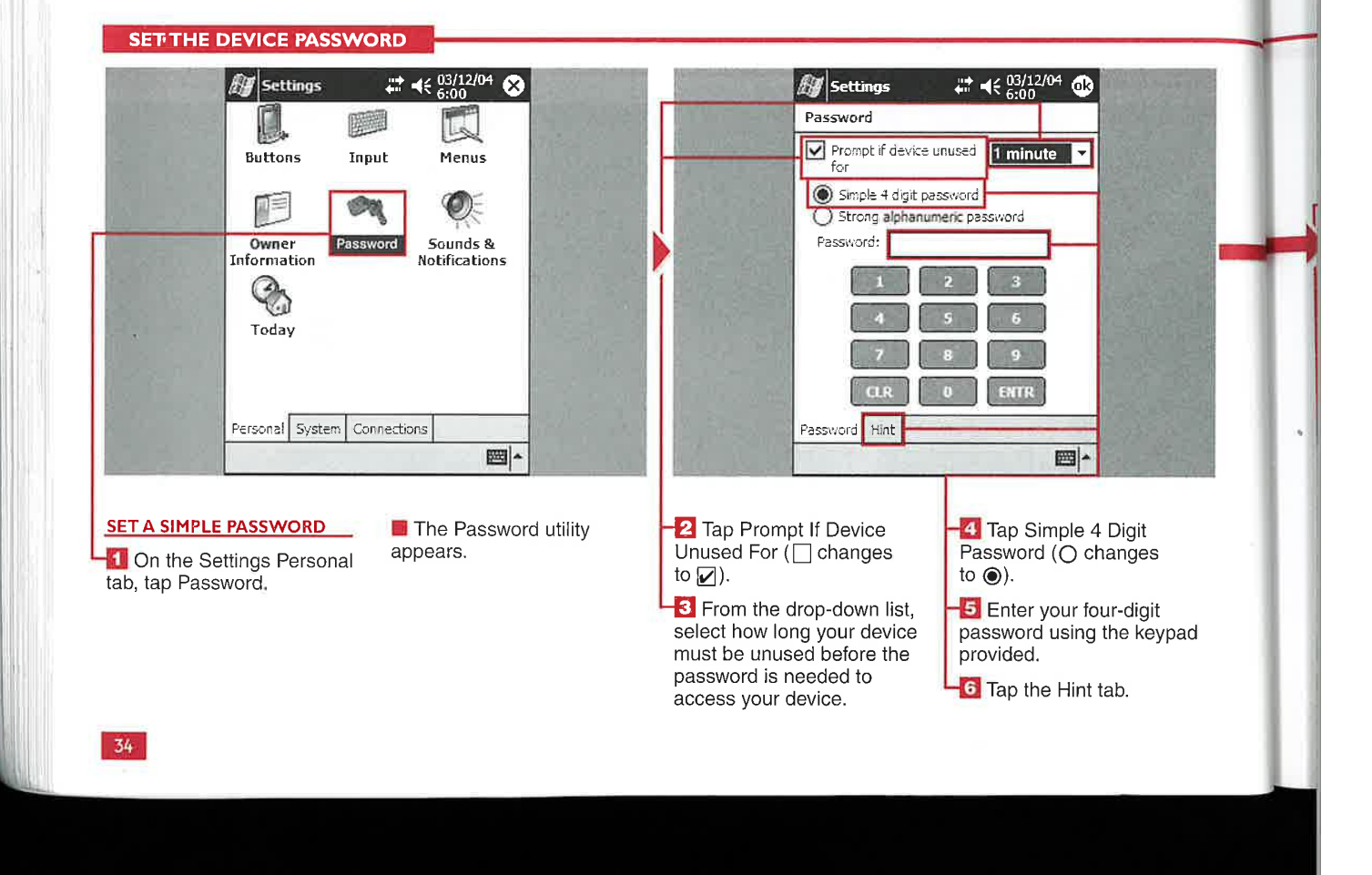

#### **Personal and System Settings**

П

#### I forgot my password, and I didn't have a password hint; what can I do now?

If you forget your password, you need to refer to your owner's manual and follow the directions on how to perform a hard reset. Performing a hard reset results in the loss of any data on the device and the removal of any programs that you have installed. If you have created a backup file, you will still be able to restore data from the date of your last backup.

#### Can a hacker use my device to gain access to my company's network?

Yes. If your device has been configured  $\mathcal{L}$ to connect to your company's network and the network password is stored on the device, an unauthorized person may be able to gain access. Also, any other confidential information such as credit card numbers, birthdays, or contact information is available to the user. You should always use a strong password to help protect networked devices.

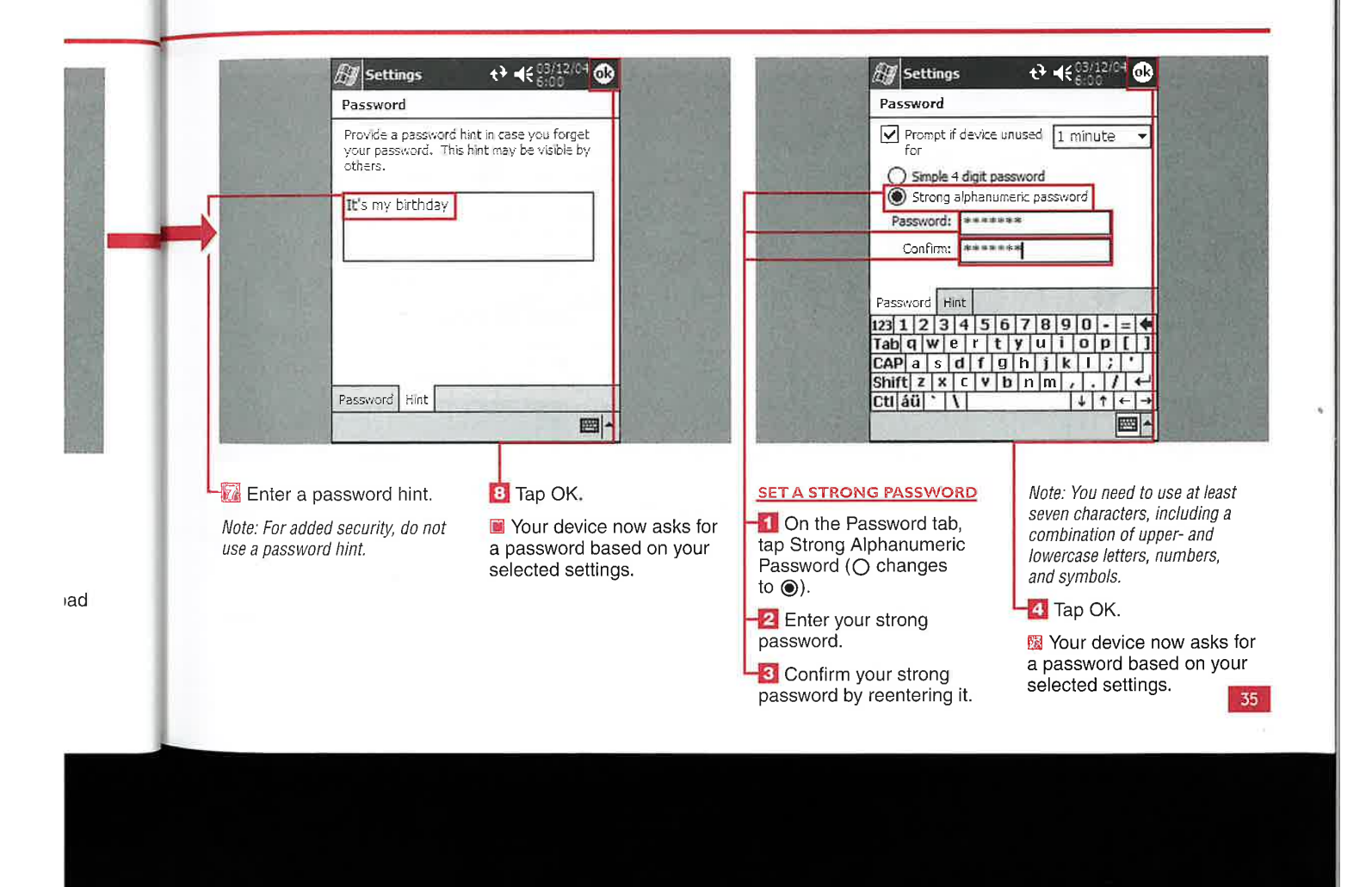

## **JSTOMIZE SYSTEM SOUNDS NOTIFICATI**

ou can customize many aspects of your device's<br>system sounds and notifications. The most basic change that you can make is adjusting the volume. You can easily adjust the device volume with varying levels from silent to loud.

You can enable sounds for features such as warnings and system

events. You can enable sounds for programs and set those programs that have notifications such as alarms or reminders to become

You can set the device to provide you with an auditory tap sound when the screen is tapped or a hardware button is used.

You can customize the sound that is played when a program event occurs, such as when you receive an infrared beam from another active. device. Along with playing a sound with an event, you can have your device display a message on-screen. Additionally, you can set your device to flash its indicator light for a specific amount of time.

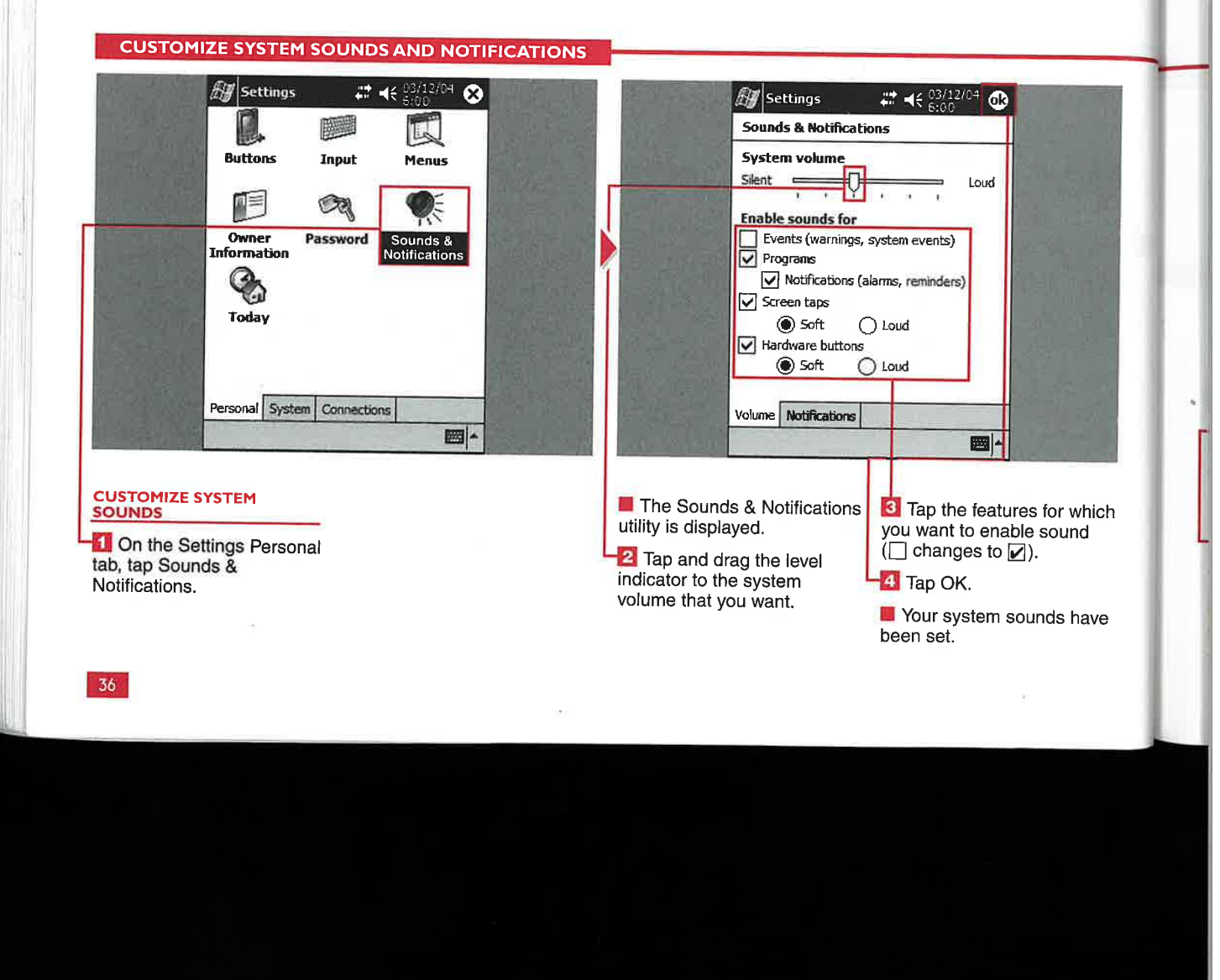

#### **Personal and System Settings**

und ur<br>reen.

### Is the system volume setting the same as the volume setting found

**the Ves. This is another way to adjust the system volume that enables greater** lat system volume that enables greater and the system sound a search in Google for "Pocket PC<br>the system sound over other system sound system sounds" is a good place to s ve aspects such event and notification and Additionally, you may want to look at several Pocket PC software vendors for

#### Does using system sounds and the notification light use additional battery power?

II V Yes. Turning off system sounds and the notification light increases your device's battery life between charges.

#### Is there a way to add my own system sounds?

 $\checkmark$  Yes. There are many third-party tools for customizing the system sounds. I control over other system sound<br>
system sounds" is a good place to start.<br>
system sounds" is a good place to start.<br>
system sounds" is a good place to start. sounds.<br>Sounds.<br>Sound Pocket PC software vendors for<br>more custom solutions.

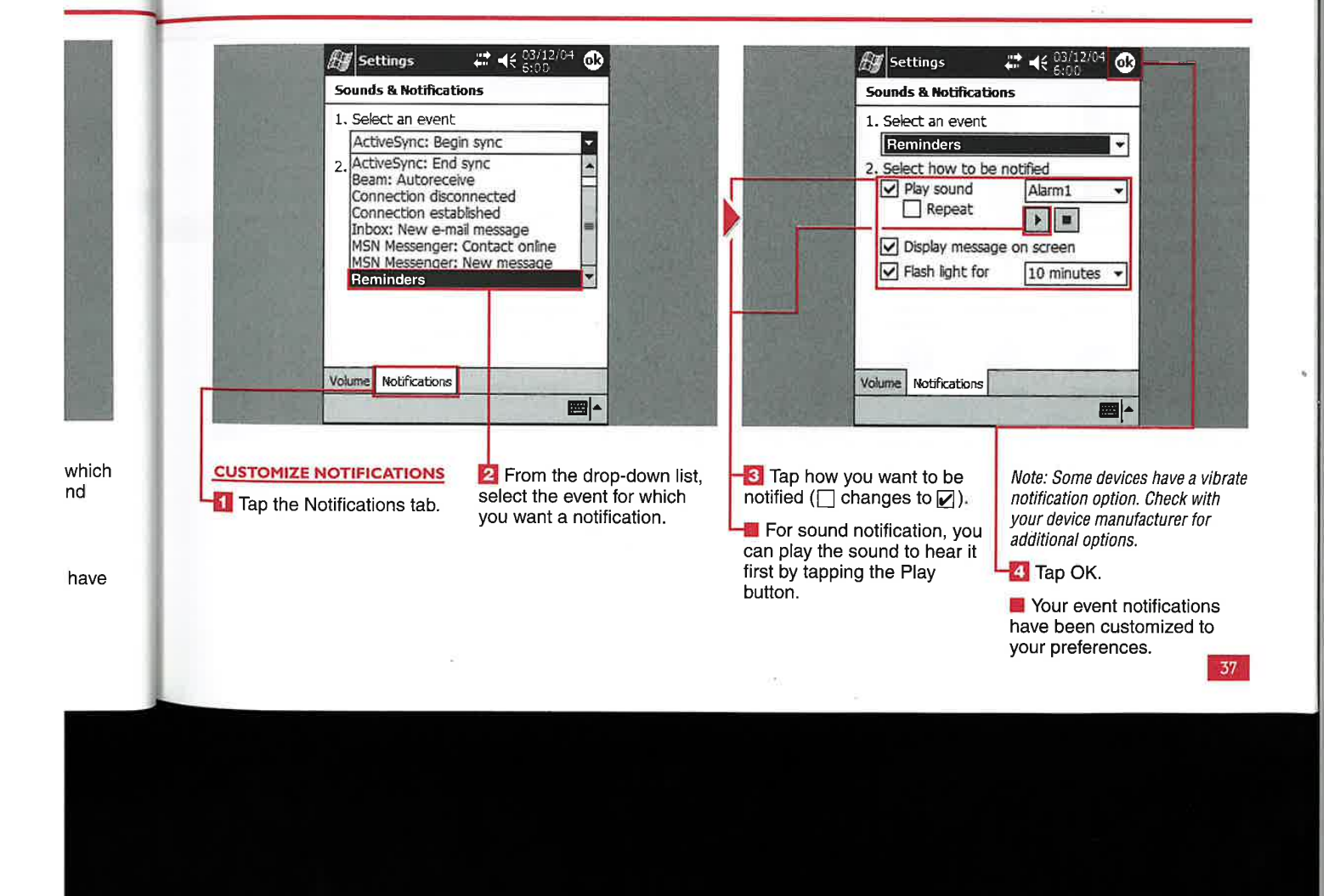

П

### **IDENTIFY THE SYSTEM VERSION** F ID SET **DEVIC**

any Windows Mobile devices vary in specifications depending on the device manufacturer and model within a particular manufacture's product line. The key differences to be aware of are the device's processor and amount of installed memory, along with what version of Windows Mobile is installed on the device. You can view this kind of valuable

information about your device in the About settings.

You can replace your device's default device ID with a custom device ID to help distinguish your device from other devices. You can add an additional description to your device to help further identify it.

Changing your PDA's device ID and adding a description to your device

is a recommended task that helps avoid confusion when working with multiple Windows Mobile devices on the same desktop. Note: The device ID is used for synchronization, so changing it may require that you reestablish your device partnership with your PC.

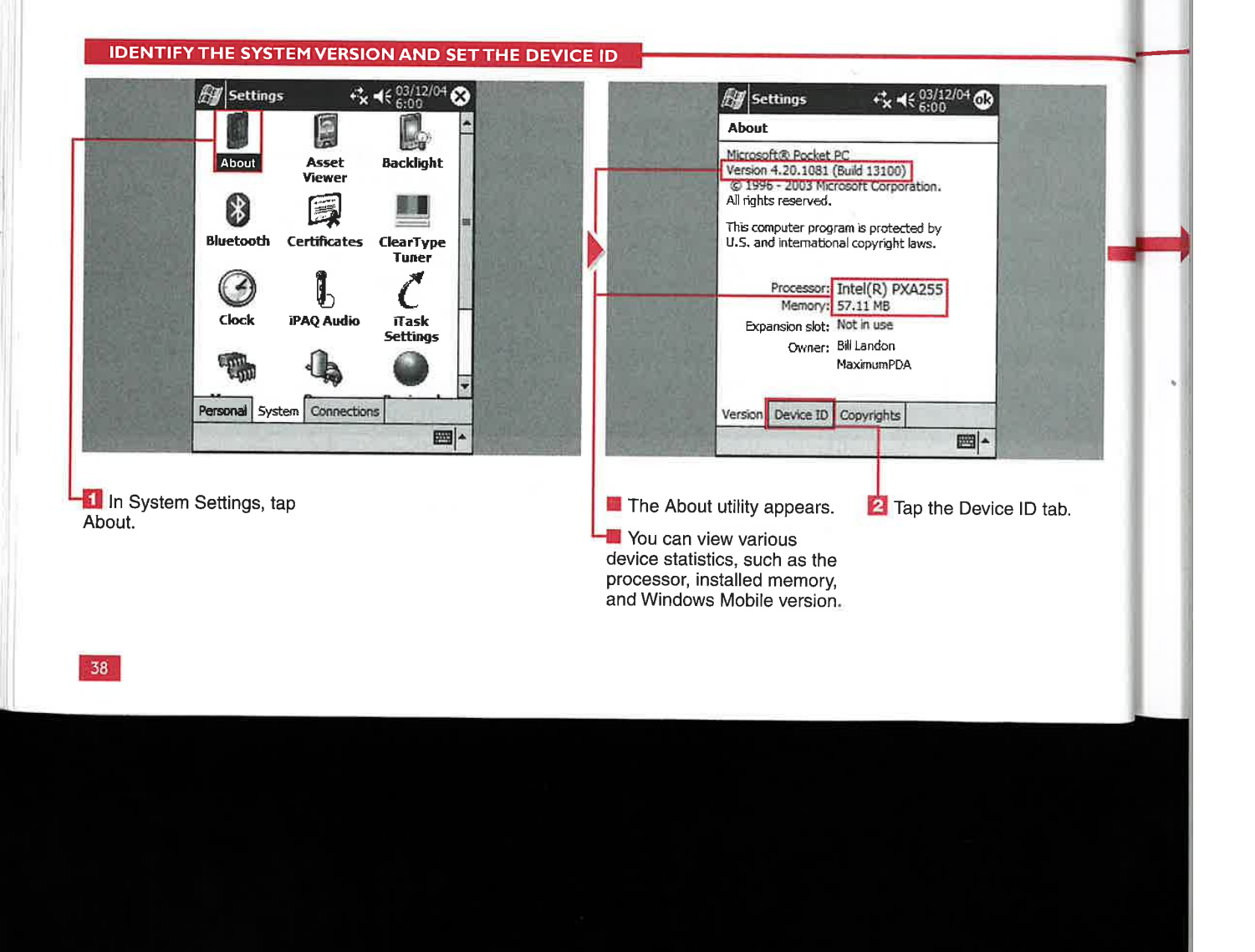

#### **Personal and System Settings**

Π

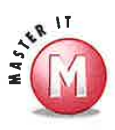

elps

g with

device

 $1,50$ 

 $\sqrt{ou}$ ership

vices on

If I change my device name, will I have to reestablish my device partnership?

 $\alpha$ your PC uses to distinguish your Windows Mobile device from other Windows Mobile devices. ActiveSync will display your new device name. You can find more information about ActiveSync in Chapter 12. Note: In some cases, you may have to reestablish the partnership.

#### Can I use two Windows Mobile device with the same name?

Mo. ActiveSync will prompt you to change the name of your device if you set up a partnership with a name that already exists.

#### Can someone with the same device name use ActiveSync on my PC and access my personal information?

 $\mathscr{A}$ No, your device has a unique key with your PC. You would have to delete the partnership with your current device to synchronize the new device. You can have another device attach to your PC as a guest. Again, you can find more information about ActiveSync in Chapter 12.

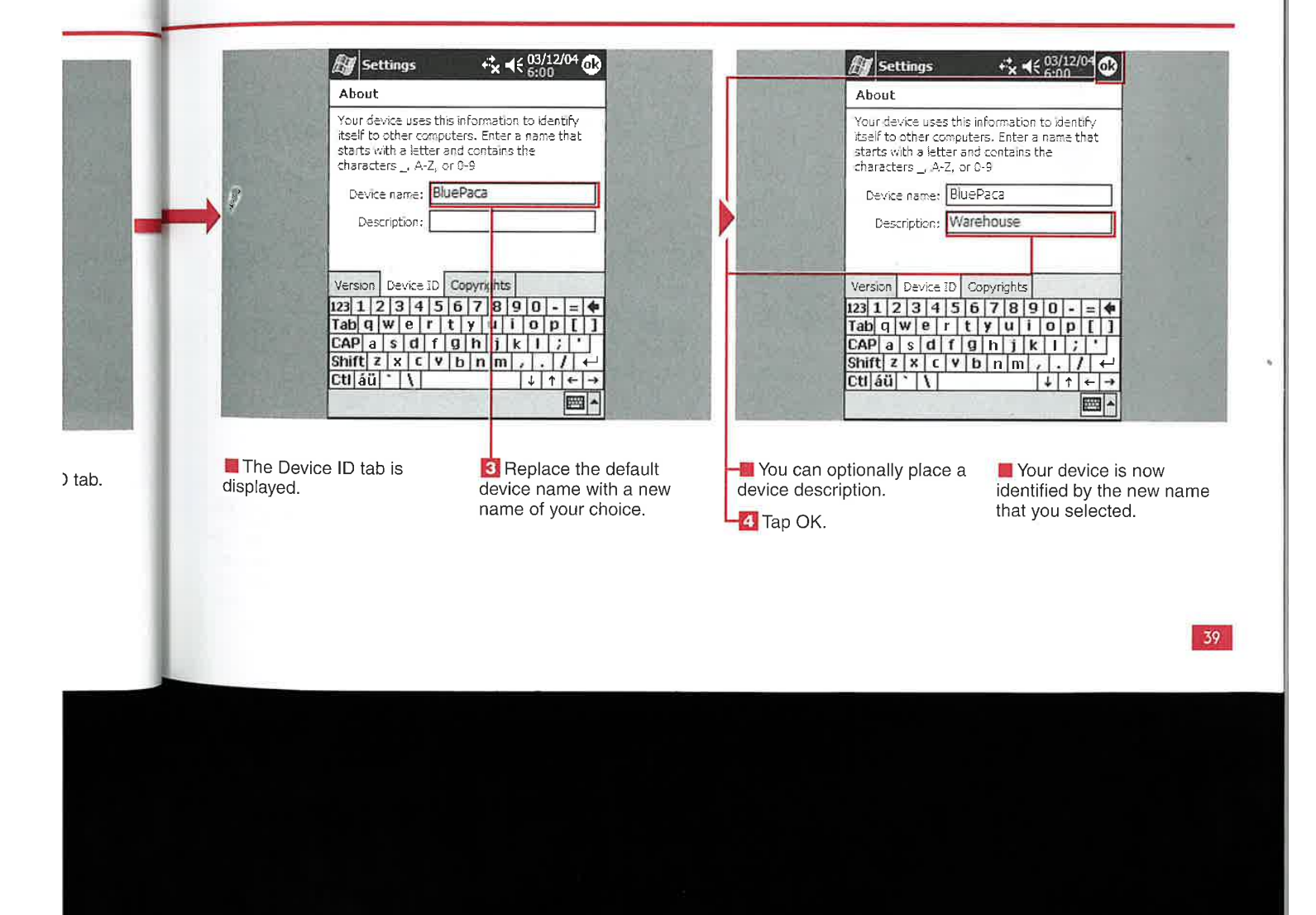

No. Your device has a unique key that

**CUSTOMIZING GENERAL SYSTEM SETTINGS** 

## **CLOCK**  $\sqrt{GS}$

eeping the date and time integral parts of Windows Mobile 2003. These features are a basic part of the underpinnings of a Personal Information Manager (PIM) for your Calendar, Tasks, e-mail, and file date stamps.

You can adjust the date and time for your local time zone on your device. This also automatically sets the daylight saving time adjustment for your time zone based on what city you choose. You can additionally set a separate time zone if you travel, which you manually select when in the other time zone.

You can set up to four daily alarms with your device, similar to a travel alarm. Setting an alarm can be useful for reminding you about an important reoccurring event such as taking medication at a required daily interval.

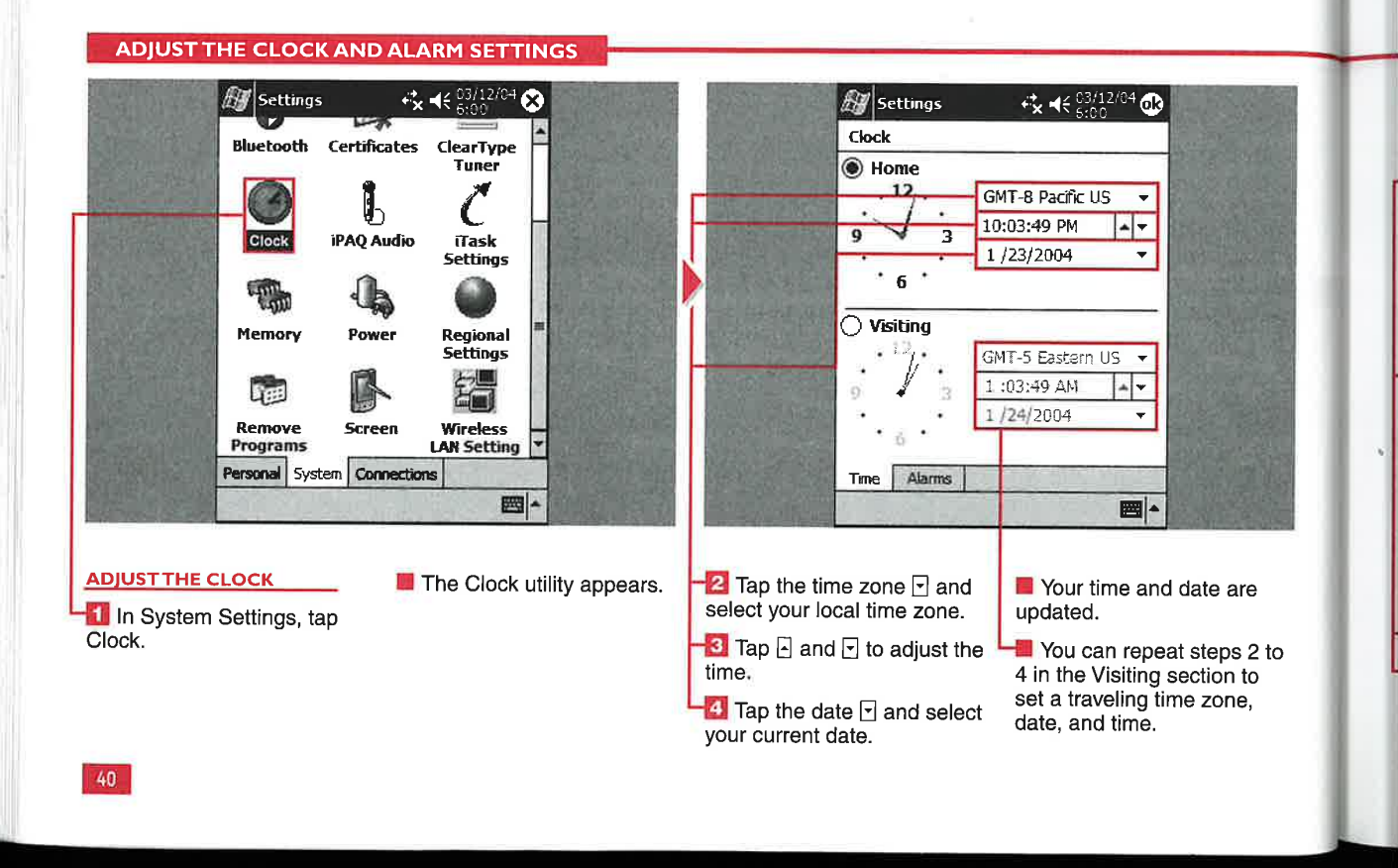

#### **Personal and System Settings**

π

 $e^R$   $\frac{1}{1}$ i3"!

### How do I change the format for how What is  $GMT$ ?<br>the time and date are displayed?  $V$  GMT is short for Greenwich Mean

utility. You can find more information an about the Regional Settings utility in for the world; all other time zones are h as the section "Change Regional Number measured plus or minus GMT. ch as the section of the section of the section of the section of  $\overline{F}$ 

#### Can I change the way the clock is displayed on the navigation bar?

display and select an analog or schedules. digital display.

You can change your time and date Time, which is measured at the Royal format using the Regional Settings Cheenvich, England. Observatory in Greenwich, England.<br>GMT is the universal time zone (UTC)

### Can I set an alarm to "snooze," as I

**5 6 with my regular alarm clock?**  $\checkmark$  Yes. You can snooze the alarm, similar  $\mathcal V$  Yes. You can tap and hold the clock to the reminders for your tasks and

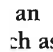

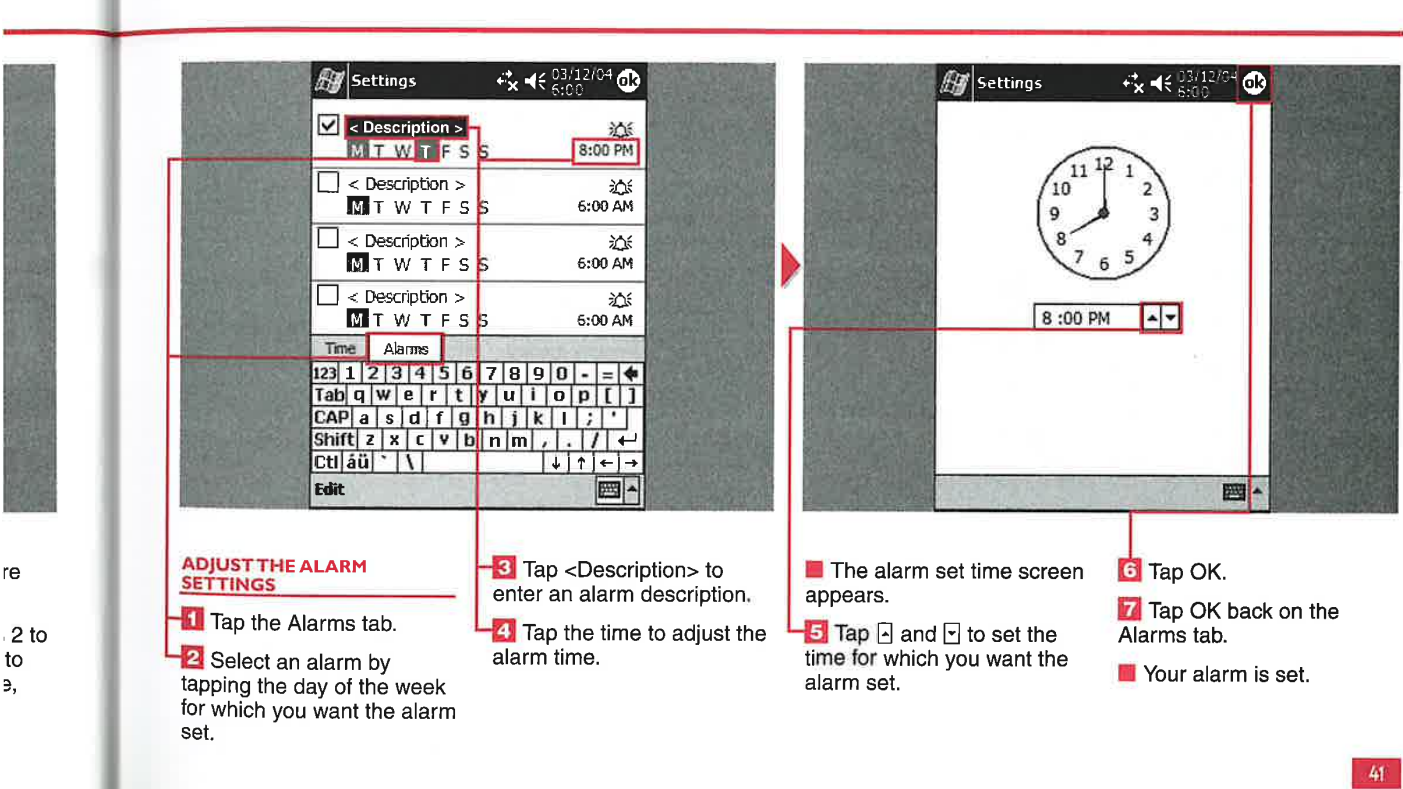

**CUSTOMIZING GENERAL SYSTEM SETTINGS** 

## **CHANGE REGIONAL UMBER FORMATTING**

**CHAPTER** 

sing the Regional Settings utility, you can change how the numbers, currency, times, and dates are displayed on your device. This enables you to use the settings common to your language and region of the world.

You can select a new regional setting for your device. On the Appearance Samples screen, your device displays a preview of how the new settings will affect numbers, currency, times, and dates. The new settings will also affect how these items are sorted in some programs.

You can customize every aspect of how numbers are displayed and treated on your device. For example, in North America, the

period (.) is used to indicate a decimal point, and a comma (,) is used to separate large numbers. In many regions around the world, these settings are reversed.

You can customize how currency is displayed and treated on your device. Additionally, you can change how time, dates, and calendar information are shown.

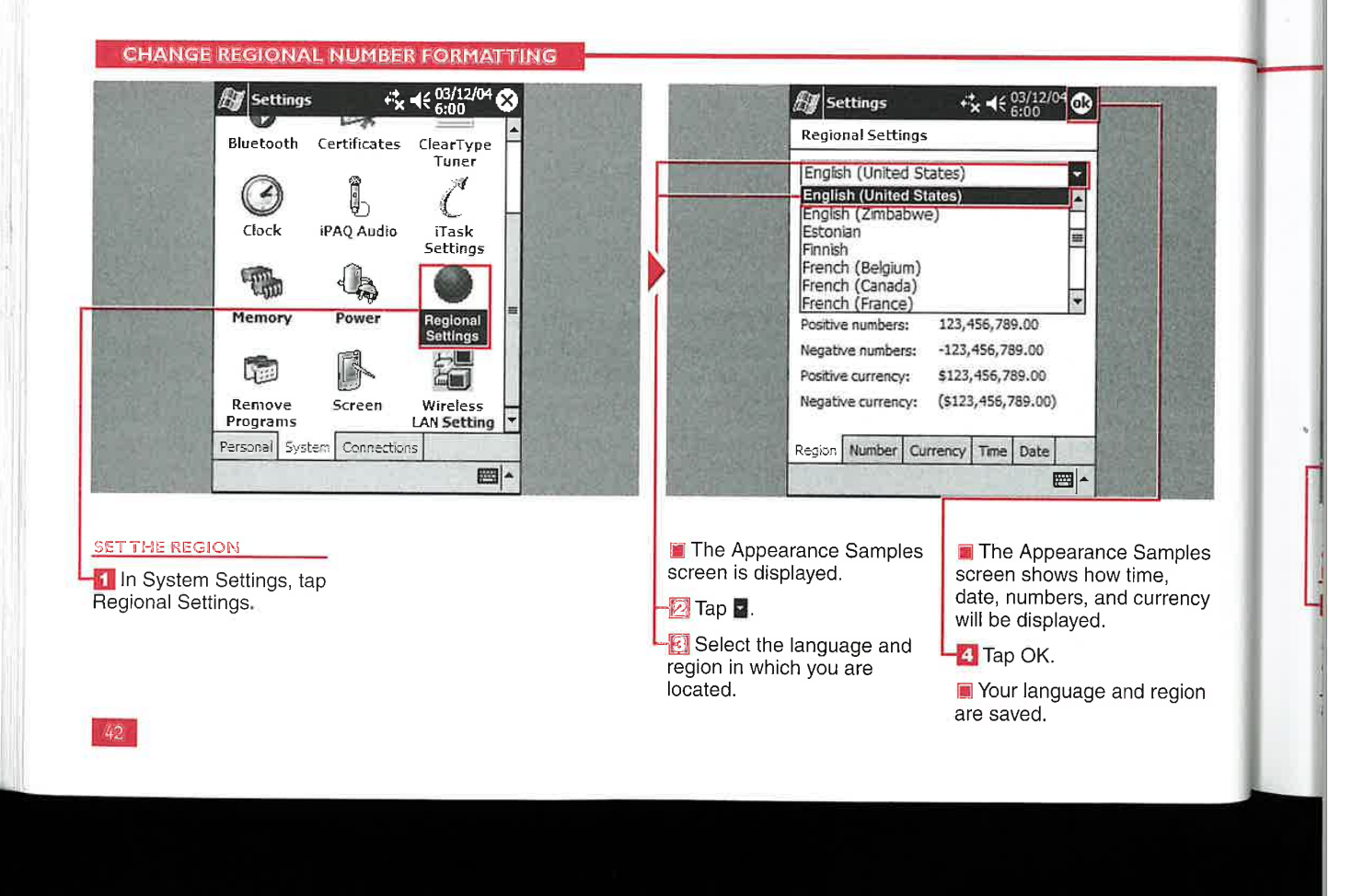

#### **Personal and System Settings**

П

### How do I customize the Time

5. In to change the time style, time change both the long date format and separator, and A.M. and P.M. symbols. the short date format. Sample formats separator, and A.M. and P.M. symbols. the short date format. Sample formats d, the short date format sample formats There is a time sample at the top of the are displayed at the top of the screen. There is a time sample at the top of the screen that displays the time in the format that you have chosen. When OK to save them. Icy the material of you have enosen. When<br>  $\frac{1}{2}$  you have made all of your changes, tap<br>
OK to save them OK to save them.

### How do I customize the Date

**httings?**<br>  $\checkmark$  On the Time tab, use the  $\bullet$ <sub>s</sub> to select  $\checkmark$  On the Date tab, use the **is** to select .) is the format that you want. You are able the date format that you want. You can to change the time style, time the date format that you want. You can the date format and When your changes are complete, tap

m.

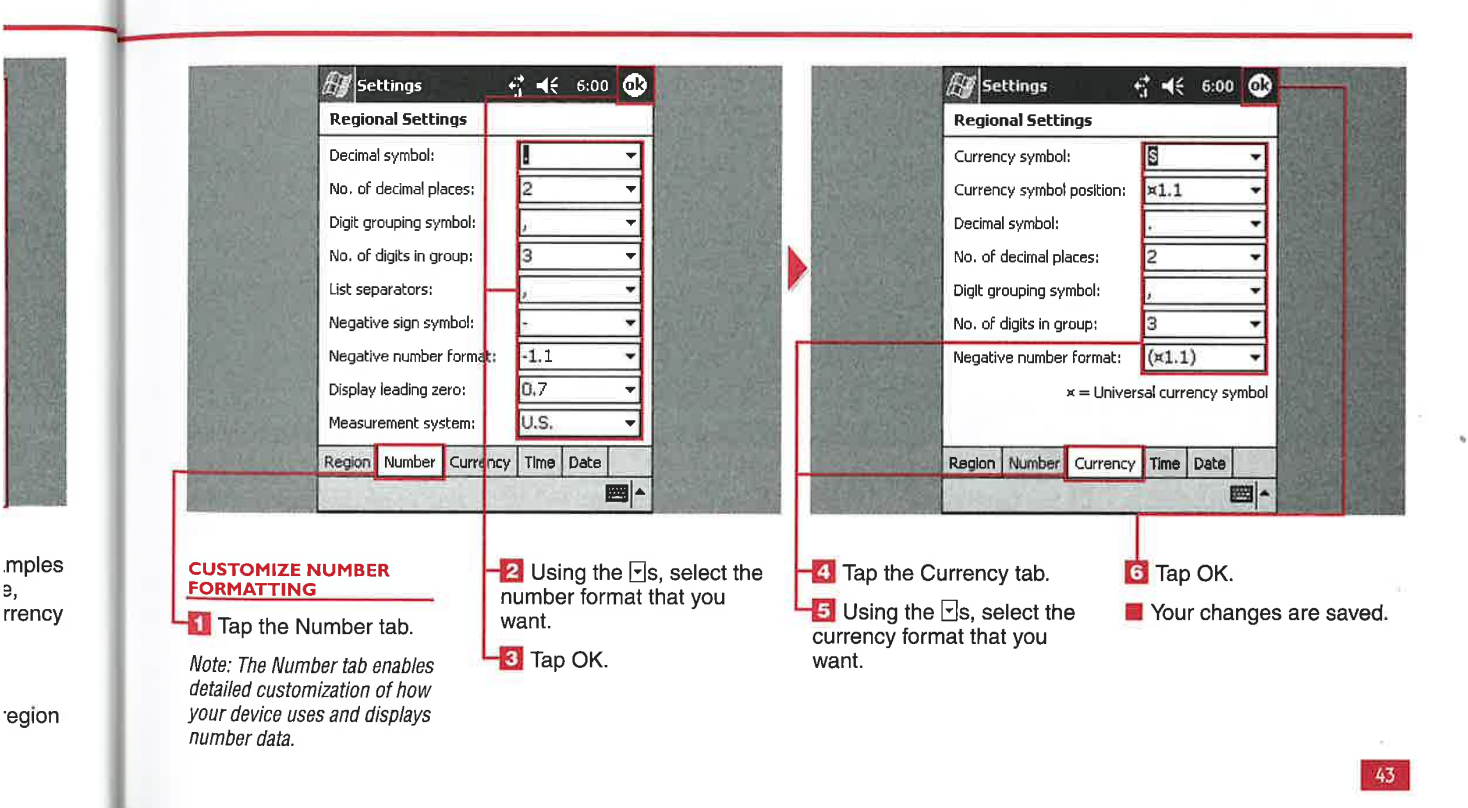

### CUSTOMIZING GENERAL SYSTEM SETTINGS

## MANAGE PERSONAL AND **DOT CERTIFICATES**

on can add and use personal i certificates as well as designated root certificates in **L** designated root certificates in<br>Windows Mobile 2003. You can use personal certificates to control what devices have access to the Web sites that you manage. Several common root certificates are included that enable you to visit

banks, credit card companies, or other selected secure sites.

Third-party applications, such as Crtimprt, enable you to import personal and root certificates that may not be included in Windows Mobile 2003.

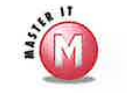

#### Can <sup>I</sup> add personal certificates from the Settings display?

 $\mathscr$  No, personal certificates are added through the use of a desktop utility

#### Why would <sup>I</sup> want to add a personal certificate to my device?

M You may need authentication for a VPN, Internet Explorer, or your WiFi network.

#### **A Settings**  $\frac{65}{11}$  (  $\leq 15:00$   $\circled{0}$ **A** Settings 图 长15:00 6 Manage Certificates<br>Use root certificates to positively identify root<br>certification authorities.<br>Issued By<br>Equifax Secure Certific... 8/22/18 Manage Certificates Use root certificates to positively identify root certification authorities. Use personal certificates to positively identify<br>yourself to others. Issued By Expires Equifax Secure Certific...<br>Class 2 Public Primary ... Class 2 Public Primary ... 8/1/28<br>Class 3 Public Primary ... 8/1/28<br>Entrust.net Certificati... 12/24/ Personal Root 12124119 Entrust.net Secure S... 5/25/19 GlobaISign Root CA 1/28/14 Giobabigi i Root CA i i i 1,2011<br>GTE CyberTrust Globa... 8/13/18  $2/23/06$ Personal Root 圖← 圏 Tap Start. **E**] Tap Certificates. **6** Tap the Root tab. Note: On the detail page, you also have the option to delete the **2** Tap Settings. **5** Tap the Personal tab. 7 Tap the name of a certificate. certificate to view its details. **B** Tap the System tab. Note: Here you can View any 8 Tap OK to close the details. certificates that you loaded onto **I A** detail page listing who<br>the certificate was issued to your device. and by, along with the valid **9** Tap OK to close the dates, appears. certificate management settings. **I** The main System Settings display appears.44

#### MANAGE PERSONAL AND ROOT CERTIFICATES

#### Personal and System Settings

## **ALIGN THE DISPLAY AND** ENABLE CLEART

s and I fixture or use your device to I software or use your device to play games regularly, you may find that the touch panel loses a bit of accuracy. Windows Mobile 2003 <sup>d</sup> ' includes a utility that enables you to recalibrate and align your display so that accurate screen taps can be made.

Also, Windows Mobile 2003 devices can use ClearType fonts on a global scale; they are no longer limited to just eBook applications. A ClearType Tuner utility is included on some models of \Nindows Mobile 2003 devices that enables you to use a slider to further refine ClearType settings.

# What is the difference<br>between ClearType fonts<br>and standard fonts?

<sup>M</sup> ClearType technology allows the device to display pieces of text on fractions of pixels rather than on a single pixel, which enables text to be almost as text to be almost as<br>clear and sharp as text found on paper.

ALIGN THE DISPLAY AND ENABLE CLEARTYPE

: <sup>i</sup>

t

attings

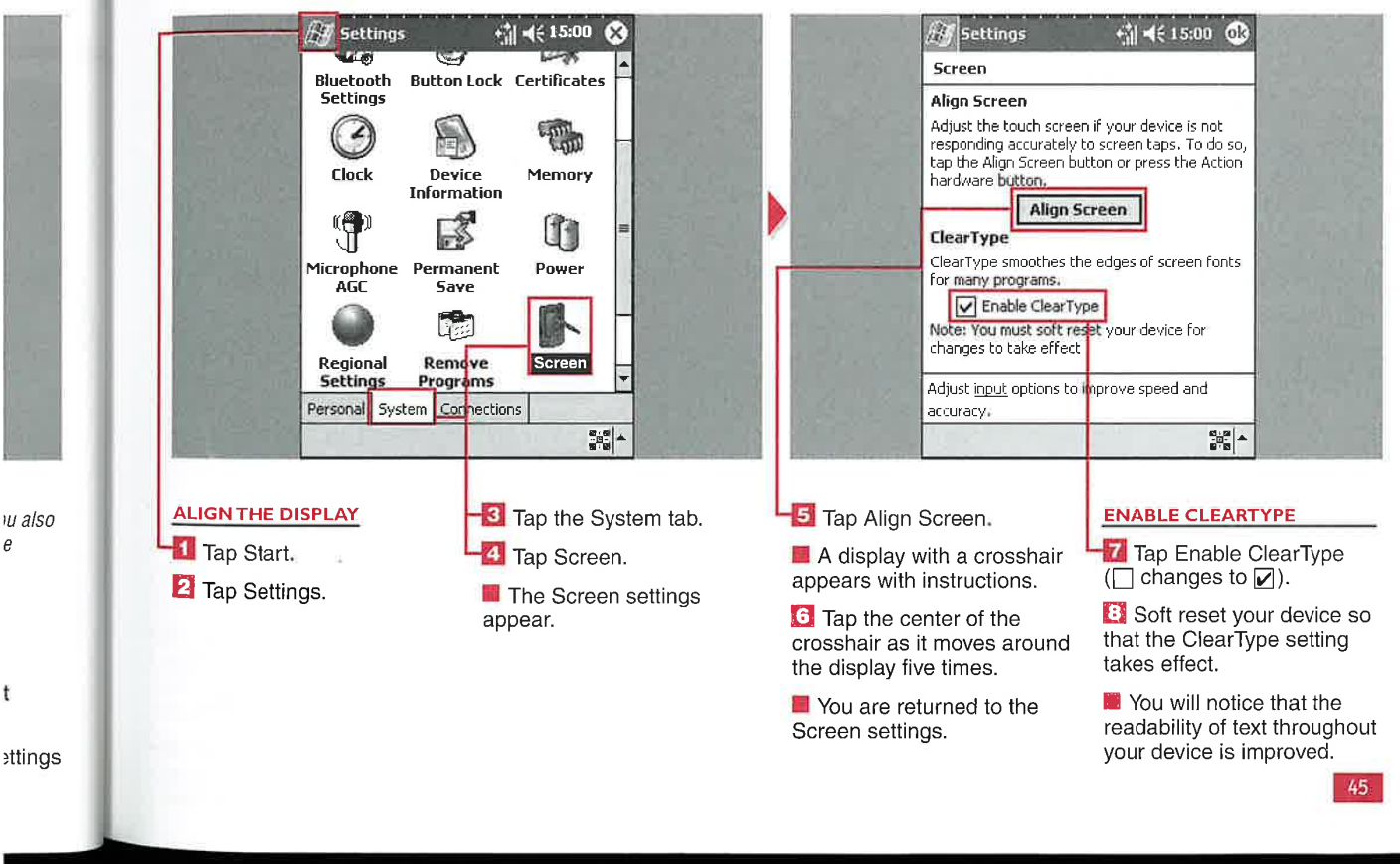

### 67

MODIFYING POWER USAGE AND BACKLIGHT SETTINGS

## **E BACKLIGHT GHTNESS SETTINGS**

**CHAPTER** 

ith the Backlight settings, you can control how your mobile device uses backlighting and power consumption, ensuring that you get the most time between charges out of your device's battery while still getting ample screen brightness.

You can further define these settings by telling your device to turn off the backlight after a predetermined

amount of time or to turn on the backlight when a button is pressed or the screen is tapped. These settings are divided into two distinct tabs - Battery Power and External Power. This gives you more flexibility on the device's power consumption, enabling you to maximize battery life between charges.

In addition to defining when and how the device's backlight is activated, you can control the amount of brightness the screen has. You can control the level of brightness independently when the device is on battery power and when the device is on external power.

Note: The backlight and brightness settings are OEM specific, so the features and functions may vary on your device.

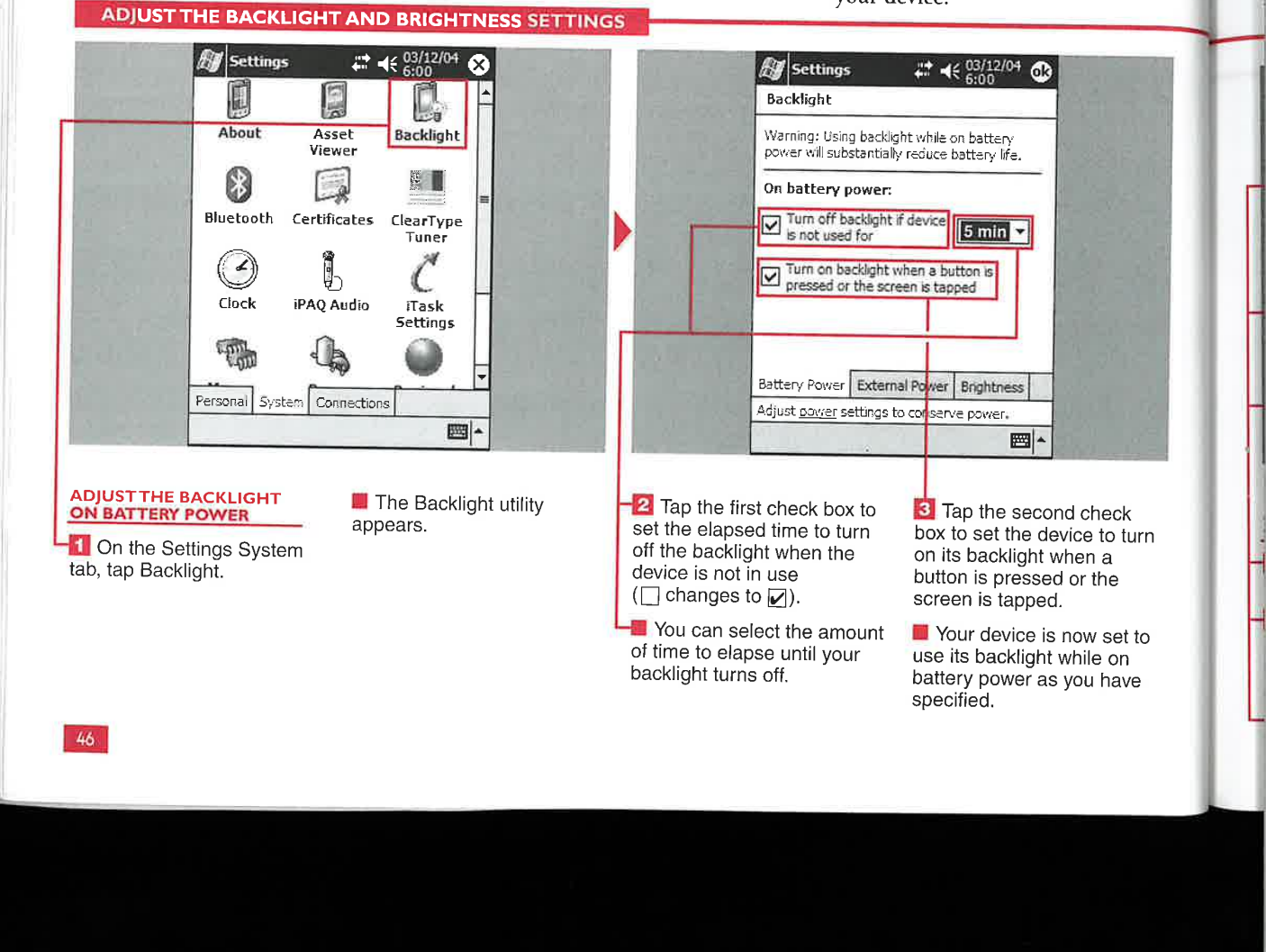

#### Personal and System Settings

П

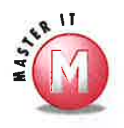

#### Do I need to use the backlight when How do I force my device to always outside? have the backlight on when it is on

 $\mathcal{P}$  It depends on your mobile device.<br>Mobile devices have optimized screens  $\mathcal{P}$  On the Battery Power tab, uncheck Mobile devices have optimized screens that enable easy visibility when used the Turn Off Backlight If Device Is and that enable easy visibility when used outside or in bright light; check with  $\sim$  Not Used For box. The elapsed time \_ your device manufacturer for more dropdown box will become grayed

# (a) when power settings?<br>
(a) when power settings?<br>
(b) S in the Backlight utility at the Backlight utility at the Backlight utility at the Pers.

bottom of the screen, there is a shortcut labeled Adjust Power Settings 1tness to Conserver Power that takes you to<br>the the nower settings the power settings.

information regarding this type of use.<br>
The court of the court of the court of the court of the court of the court of the court of the court of the court of the court of the court of the court of the court of the court of een<br> **Backlight while on battery power will**<br> **Backlight while on battery power will**<br>
substantially reduce your device's  $\begin{array}{lll}\n\text{for} & \text{substantially reduce your device's} \\
\text{in the} & \text{lower setting?} \\
\end{array}$ 

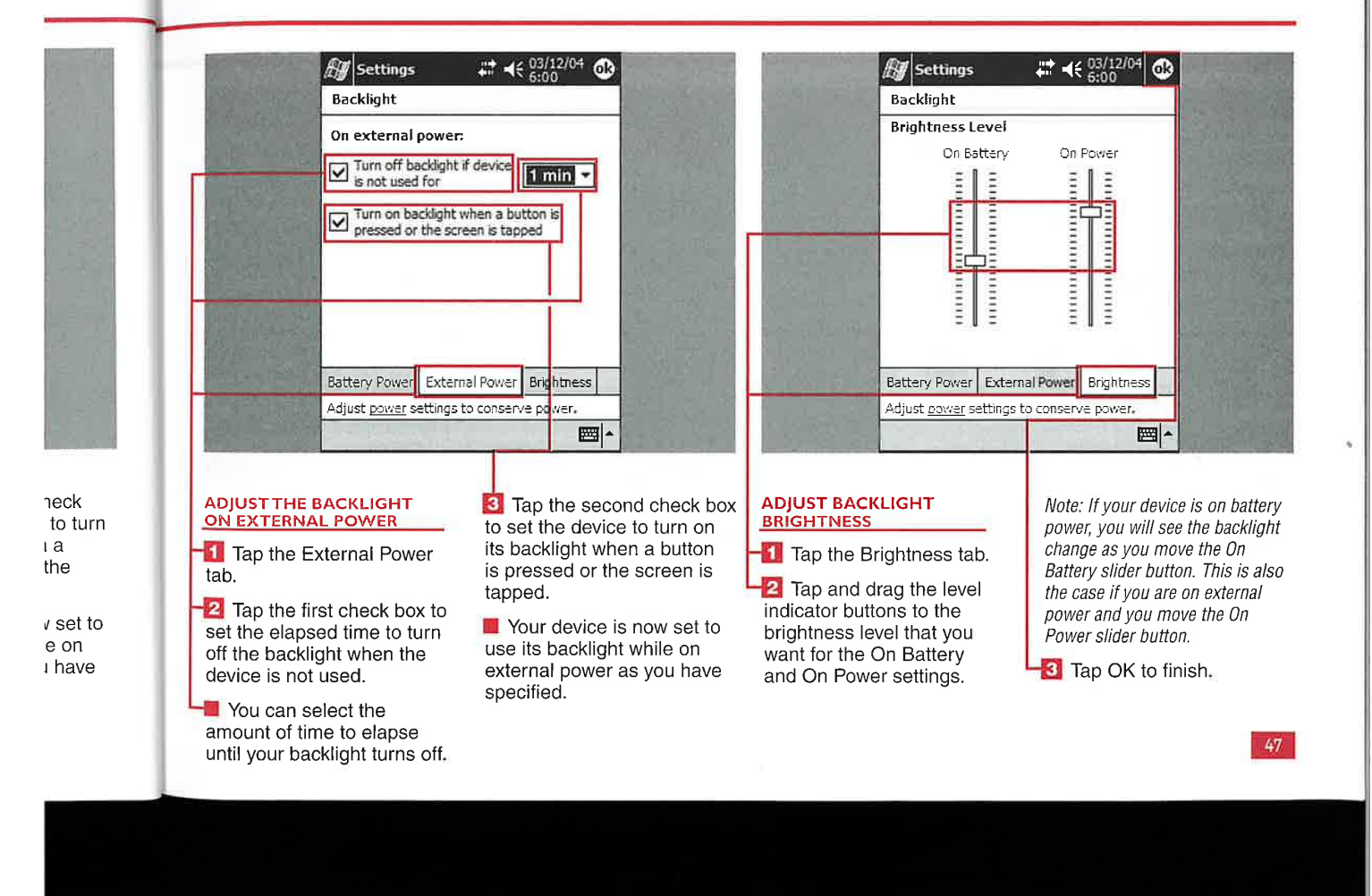

69

8

ary on

## **1ODIFY POWER SETTINGS**

ith the Power utility, you can modify how your device consumes power, thus maximizing your device's battery life between charges. You can also view how much power is left on your main battery and your backup battery.

Depending on the manufacturer of your device, you may be able to adjust a power-conservation mode called standby. The Standby utility reserves a portion of battery life, and you can modify the Standby settings to meet your needs. When the unit goes into standby, it cannot be used until it is recharged. This prevents program and data loss.

You can adjust when the unit powers itself off when it is not being used while it is on battery power as well as on external power. Allowing the device to turn itself off after a period of inactivity greatly increases the battery life between charges.

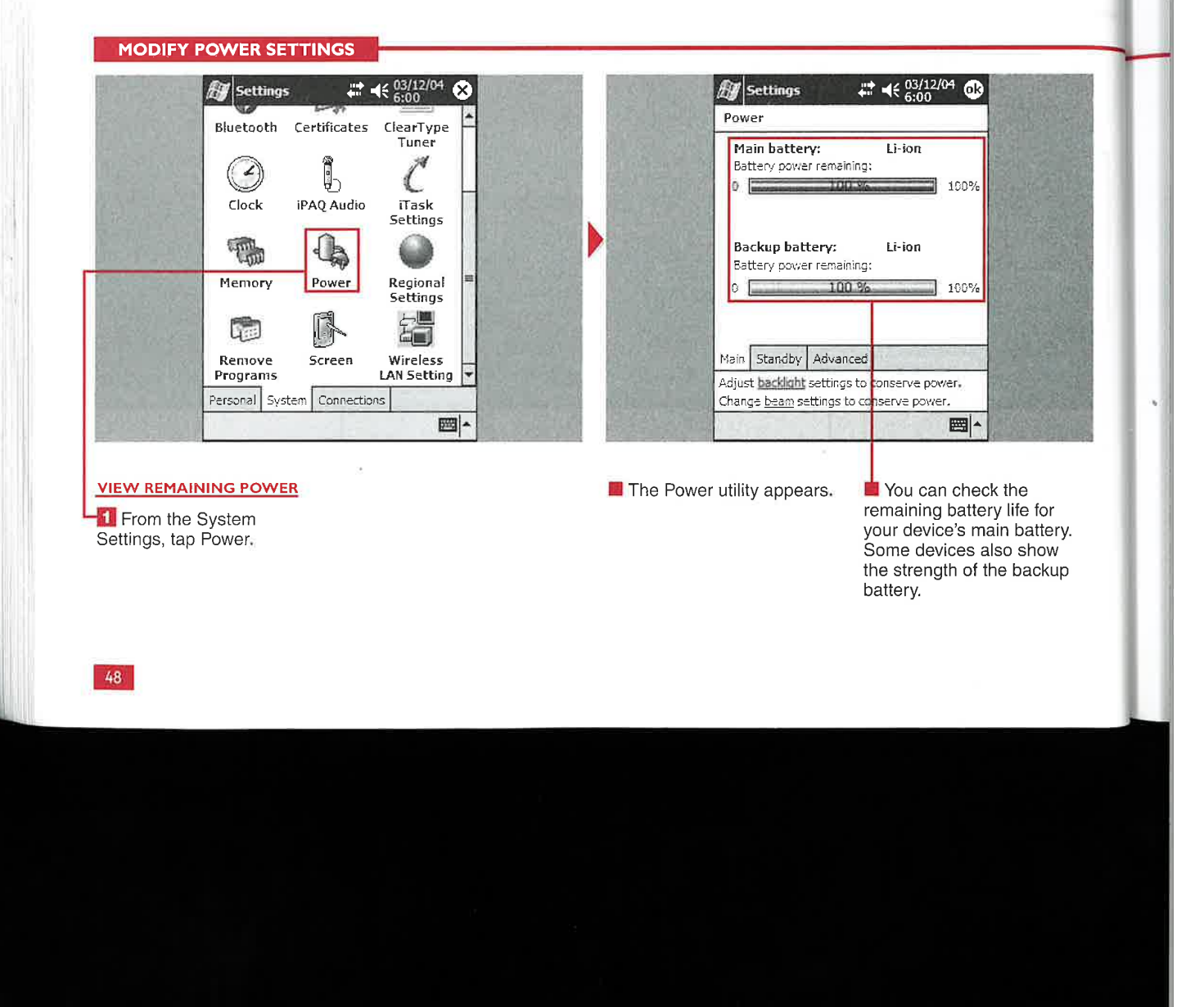

#### Personal and System Settings

π

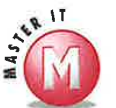

#### How do <sup>I</sup> force my device to always stay powered on?

3/ On the Advanced tab, you can uncheck the box under On Battery Power to force the device to always stay on while using battery power. You can additionally uncheck the box under On External Power to force the device to stay on while on external power.

#### Why do <sup>I</sup> not have a Standby tab on my device?

 $\checkmark$  Not all devices offer the standby power-saving feature. it is found on HP iPAQ devices; other device manufacturers may implement similar features.

#### How come my battery power does not last very long when <sup>I</sup> use a. Compact Flash card or other peripheral?

<sup>36</sup> Many of these devices draw power from your PDA'S main battery. <sup>I</sup> recommend that you use the AC adapter or another form of external power when using Compact Flash or other peripheral devices for extended periods of time.

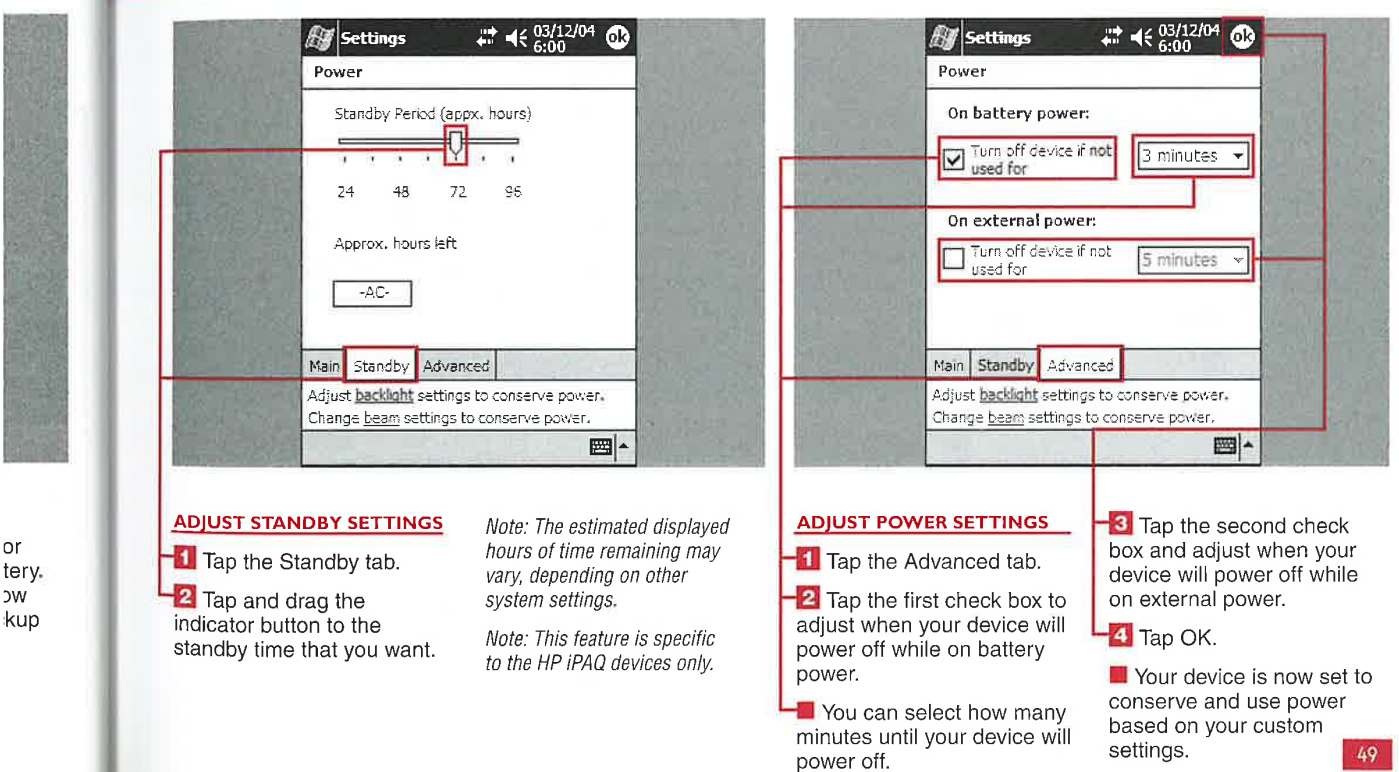

### t. l'y

tower.

self fe

**MODIFYING MEMORY USAGE** 

### **MEMORY A**  $\mathsf{CAT}$

ith the Memory utility, you can view and modify a variety of memoryrelated tasks on your mobile device.

The Main tab of the Memory utility displays how much memory is currently allocated for storage memory and program memory. The Windows Mobile 2003 operating system automatically manages your device's memory usage; however,

you can temporarily change those allocations to increase or decrease your program memory or storage memory.

On the Storage Card tab, you can view the size of inserted storage devices. Some examples of attached storage devices are Secure Digital (SD) memory cards, Compact Flash (CF) memory cards, and similar types of storage peripherals.

Additionally, you can view how much storage is being used and how much storage is available for use.

Some devices include built-in nonvolatile memory storage for placing valuable data. This type of storage is sometimes called a file store, and you can view this information on the Storage Card tab as well.

#### **ADJUST MEMORY ALLOCATION**

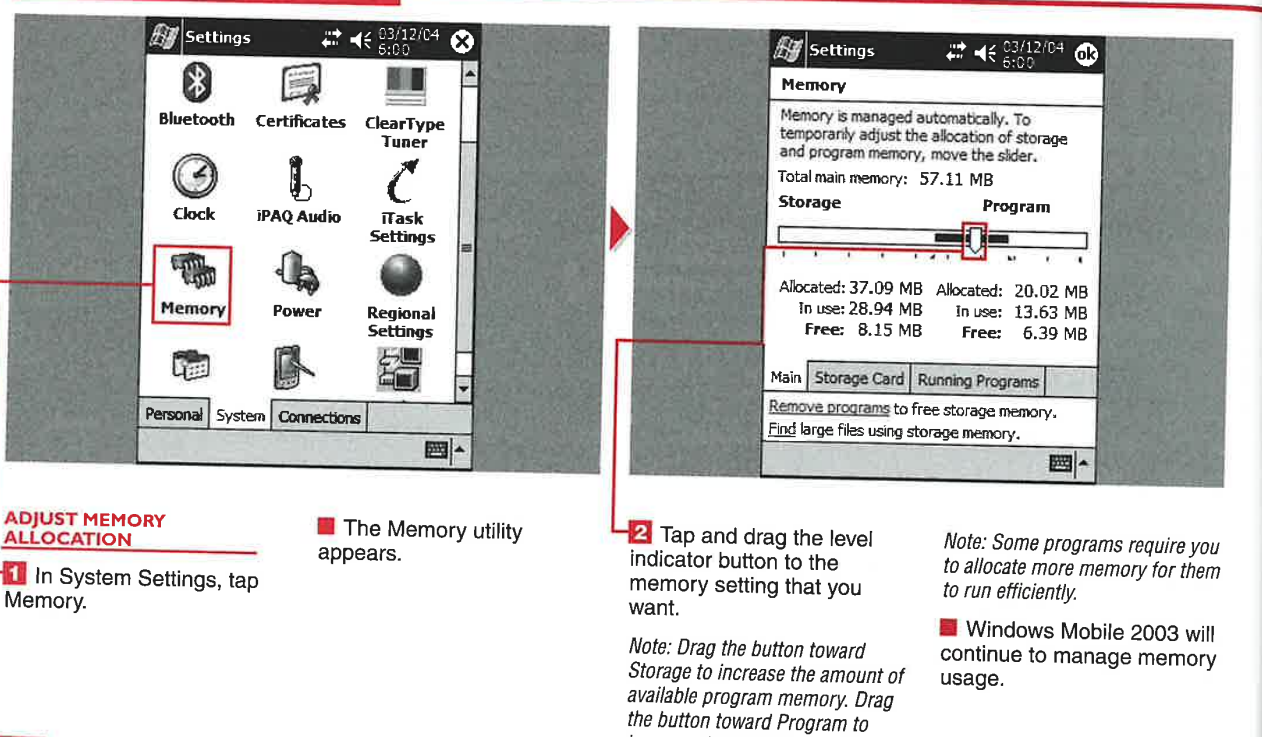

increase the amount of available

storage memory.

50
# **Personal and System Settings**

Π

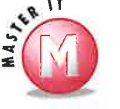

 $\overline{I}$ 

 $\bf{l}$ 

r

 $\mathbf{e}$ 

 $\mathbf{a}$ 

 $\mathsf S$ 

rd

# When I place files in storage, they appear to take up less space than<br>they do on my PC. Is there something wrong with my internal storage?

No. Windows Mobile 2003 manages your memory usage and compresses RAM that is used for storage at a rate of  $2:1$ .

### How come files in the file store do not disappear after a hard reset?

Files located in the file store are stored  $\begin{matrix} \mathcal{U} \end{matrix}$ in what is called nonvolatile memory. Nonvolatile memory retains its memory after power is removed, similar to an SD card or a CF card.

### How do I add additional internal storage memory and not use my SD or CF slots?

Most Windows Mobile devices are not  $\mathcal{U}$ designed with user-replaceble parts in mind. However, there are third-party companies who specialize in adding additional internal storage to mobile devices.

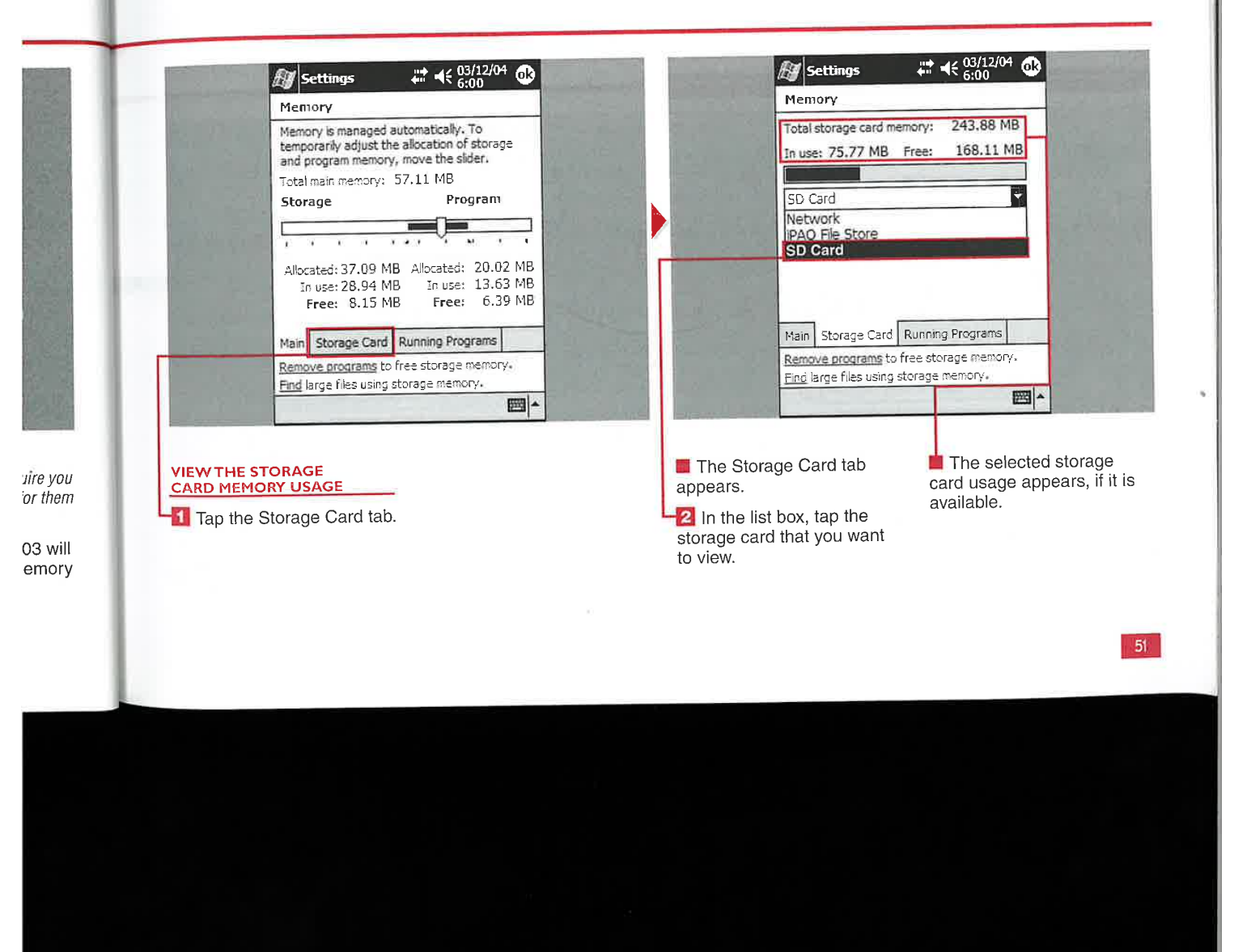

# **IDENTIFY, STOP, AND ACTIVATE RUNNING PROGRAMS**

n the Running Programs tab of the Memory utility, you can view all the currently running programs.

After a program is started, it remains running in the background — smart minimized - until it is manually stopped, even if you are not using it. However, the OS does stop programs as needed to keep the system running smoothly.

On the Running Programs tab, you can manually stop a smartminimized program or activate a program. You can also stop all running programs, freeing up system and program memory.

Stopping running programs that you are not using helps free up memory for the operating system and other programs and, potentially, can increase system performance. Additionally, you may need to stop

a program if it becomes unstable and program or system memory becomes low.

Performing a soft or hard reset can also free up memory and stop running programs; however, these procedures can result in lost data. Before performing a soft reset, be sure to save any data in running programs. Performing a hard reset will erase all your data.

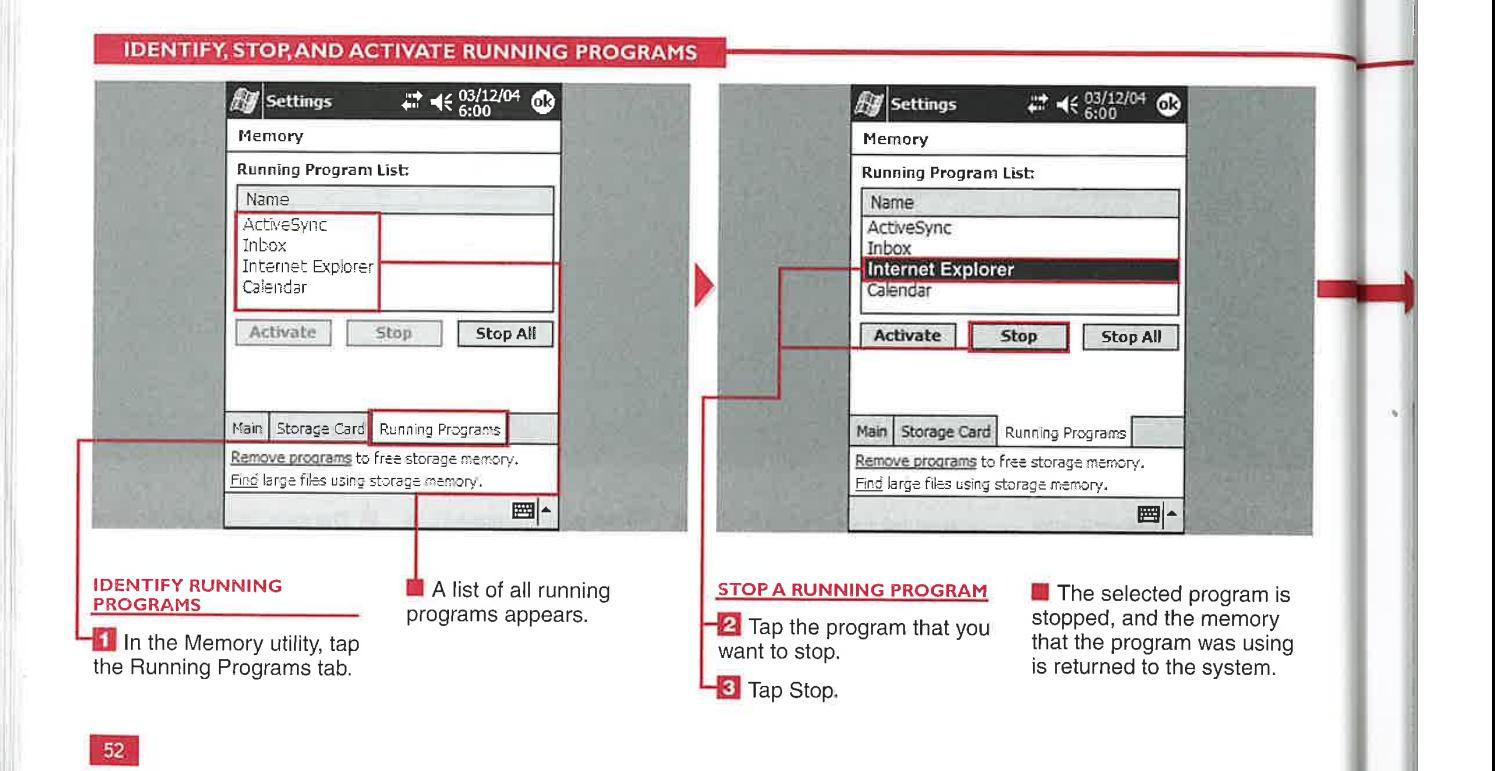

74

### **Personal and System Settings**

П

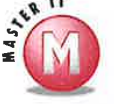

ble

ry

 $\mathbf t$ 

stop

hese

lata.

, be

reset

ng

### Will performing a soft reset stop all running programs?

ie Yes and no. Most currently running programs will stop until you open them again. However, some programs may be activated from the startup folder and launch when your device resets.

### Do I have to stop each program individually?

No, on the Running Programs tab, you  $\mathcal{A}$ can tap Stop All to stop all the running programs.

### Is the Running Programs tab the only place that I can stop or close a program?

 $\sqrt[3]{}$ Not necessarily. Some device vendors include a program that brings up a list of running programs that can be accessed by pressing a button on the device, enabling you to easily stop running programs. There are a number of third-party applications for stopping or closing applications as well.

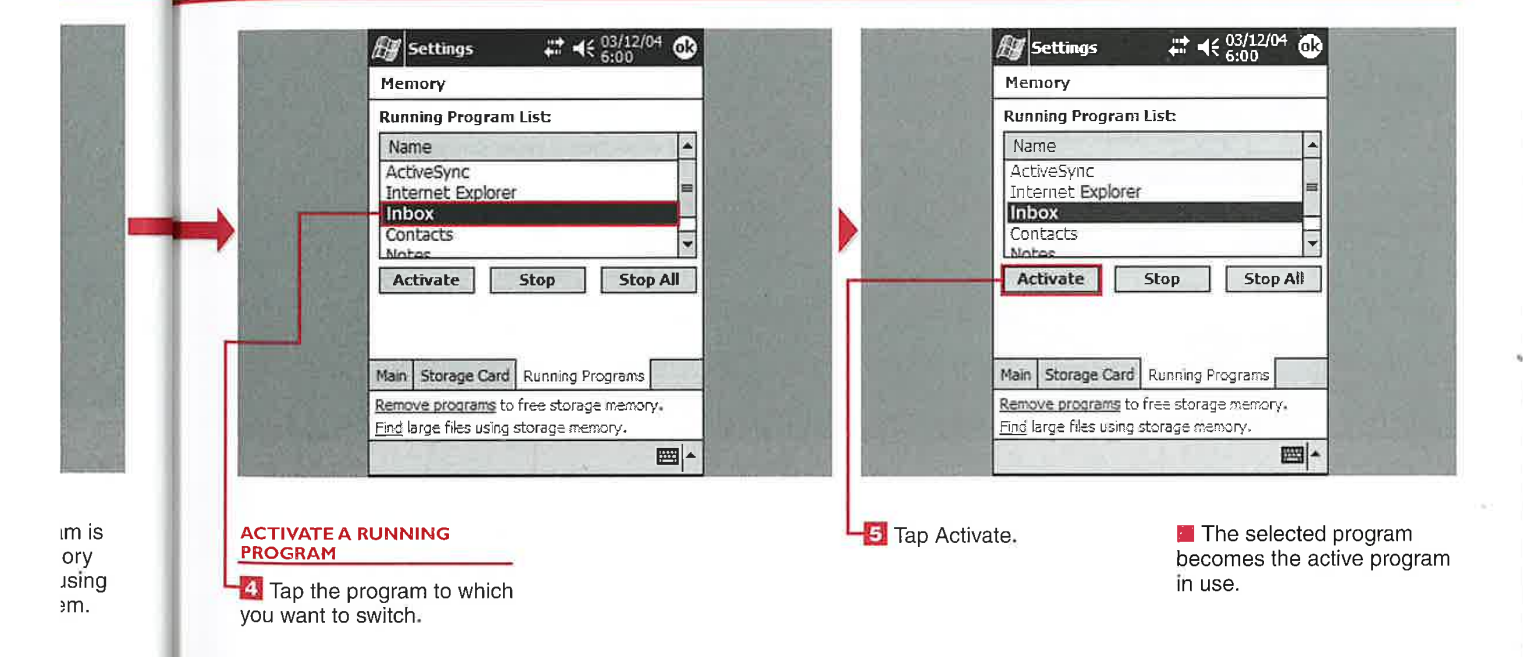

**MODIFYING MEMORY USAGE** 

# **REMOVE PROGRAMS AND FIND LARGE FILES**

CHAPTER

ou can choose to remove any or all of the programs that you have installed in storage memory. Removing unused installed programs can free up valuable memory space. The total storage available on your device is displayed and updated when you remove programs.

Unused large files can also take up valuable storage space that could otherwise be used for more storage memory or program memory. You can find such large files by using the Find tool. If the files are no longer used or needed, you can make note of them and delete them

later in File Explorer. You can find additional information about File Explorer in Chapter 20.

The Remove Programs utility includes an Adjust Memory Allocation hyperlink that enables you to quickly switch between utilities while fine-tuning your memory and storage space.

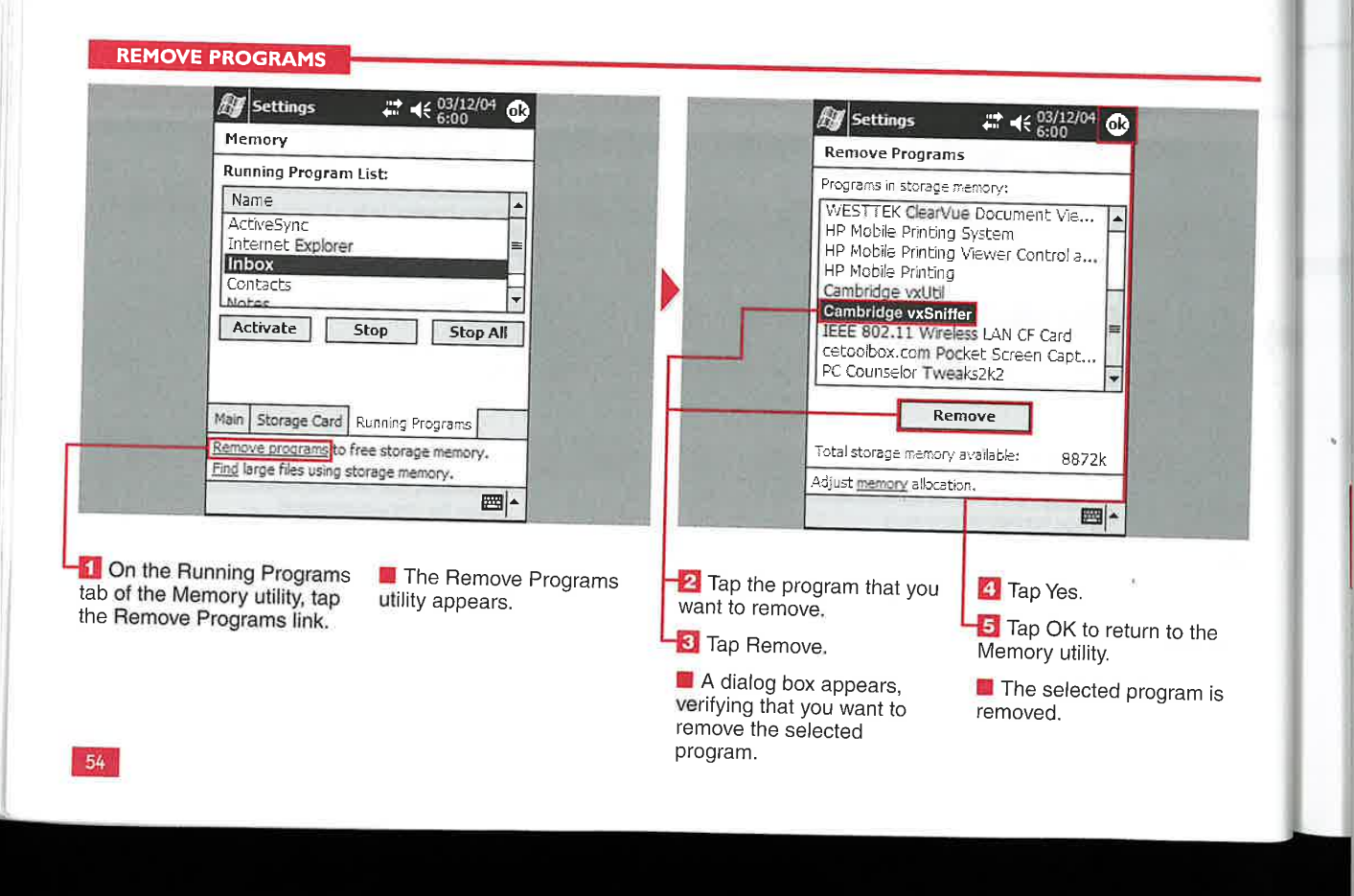

## **Personal and System Settings**

П

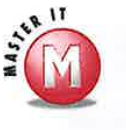

#### There still seems to be missing storage space, and I have deleted all my installed programs. What am I missing?

Some programs leave data and temporary files on your device. Additionally, remnants of programs can be left from an unsuccessful or corrupted install or uninstall. In these cases, you may want to perform a complete hard reset of your device. Note that all data on your device will be erased.

Also, you can delete temporary Internet files from Pocket Internet Explorer.

### **Can I remove applications like Word** or Excel?

You can remove only programs  $\overline{\mathbf{v}}$ installed in storage memory. Programs that come on the device or do not appear in the Remove Programs list cannot be removed. Note that these programs reside in ROM rather than storage memory, so there is no advantage to removing them.

### Can I delete files that are in the Find **Large Files list?**

No. You can delete files only from File  $\boldsymbol{\nu}$ Explorer.

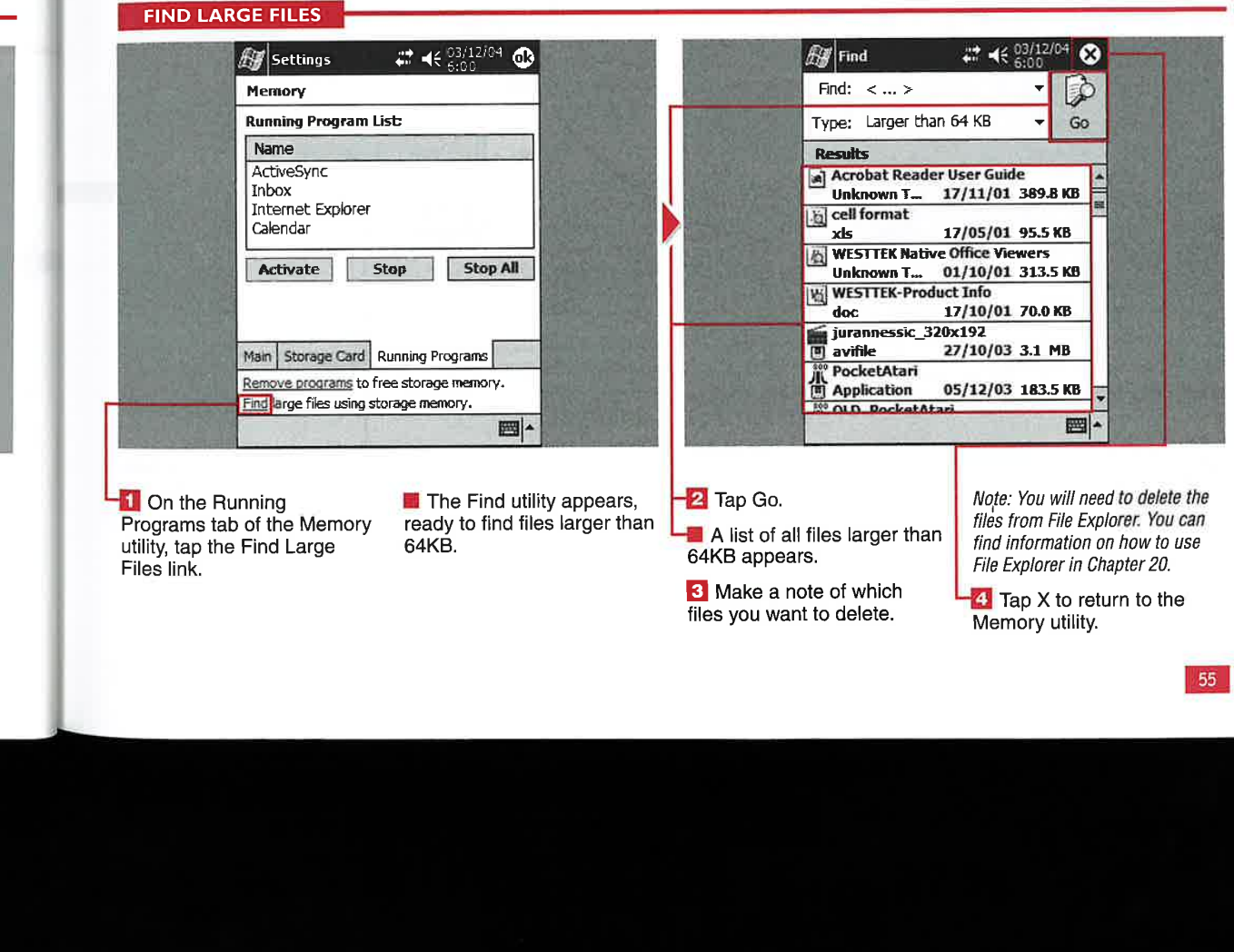

77

1 find File

bles  $\mathbf n$  $\mathbf{r}$ 

the

am is

**MANAGING BLUETOOTH COMMUNICATIONS** 

# **CHANGE A PRO** REATE ANI

ith your Windows Mobile 2003 device and either integrated Bluetooth or a Bluetooth expansion card, you can connect to your desktop, laptop, cell phone, headset (select models only), or other Bluetooth-enabled Palm or Pocket PC device.

Using a Bluetooth connection, you can transfer files, exchange business cards, connect to the Internet, or ActiveSync with your computer.

Bluctooth is a wireless radio frequency-based standard that is designed to replace cables. It is a short range wireless technology with a maximum range of approximately 300 feet (100m) with a dedicated Bluetooth access point. A range of about 30 feet (10m) is standard with a Bluetooth USB dongle connected to your desktop.

To be more specific, there are three classes: Class 1 - 100mw, 7dbm or higher - about 100 meters:

Class 2 - 2.5mw, 4dbm - about 30 meters; and Class 3 - 1mw, 0dbm - about 10 meters. Each device has a different class, and any class can talk to another if the two are in range.

Windows Mobile 2003 devices use the default profile unless you create other profiles or modify existing profiles specifically for your personal Bluetooth settings. You can create, edit, or delete Bluetooth profiles.

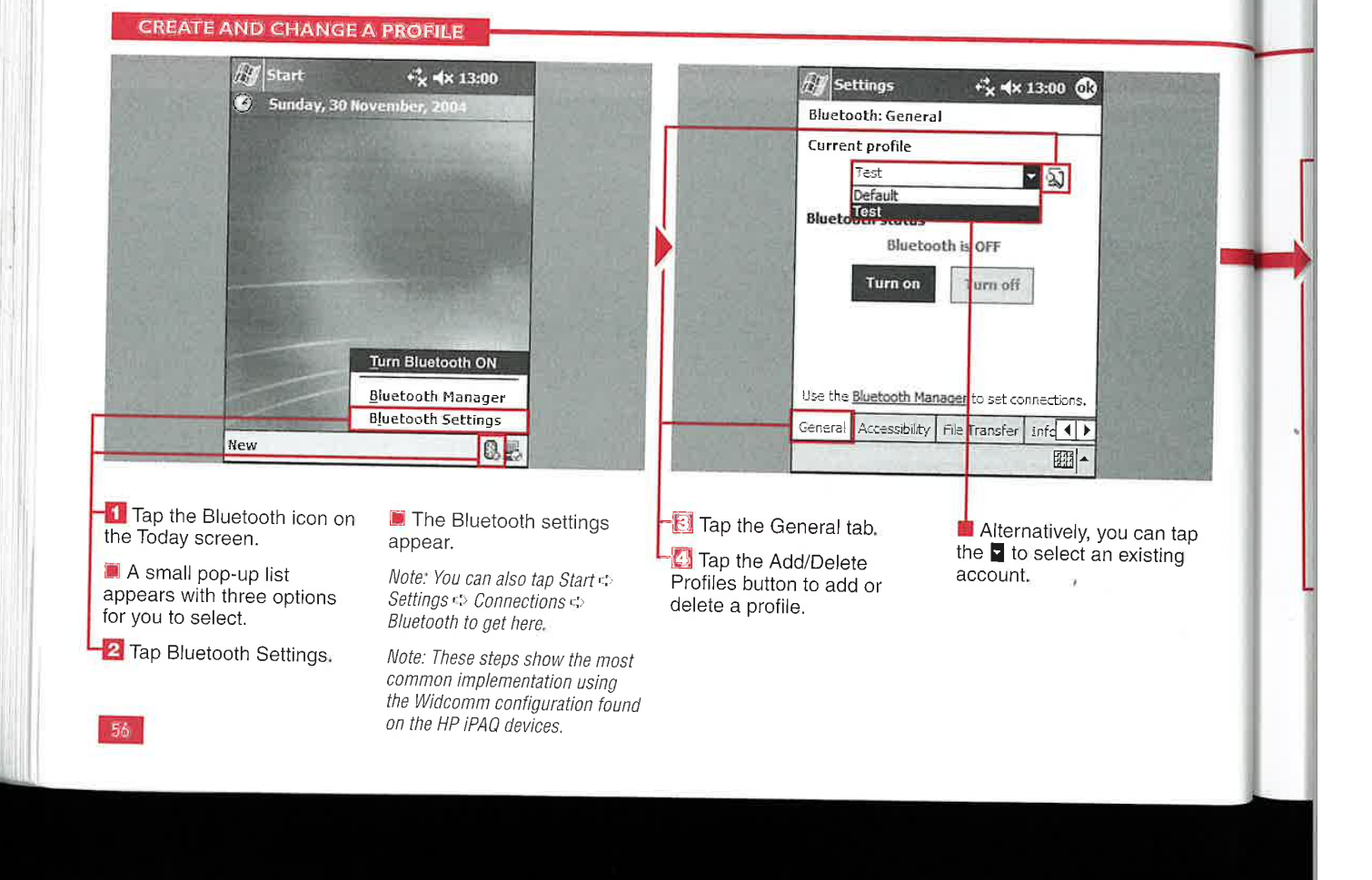

## Personal and System Settings

Π

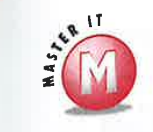

Do I have to create a new profile to use 5 Bluetooth?

No, the default profile is adequate for many users and enables you to connect to most Bluetooth devices.

### Why would <sup>I</sup> want or need to create a new profile or change the default profile?

 $\mathcal V$  The default profile is set up for standard connection settings but will not save any changes that you make. Your device will always be seen as a Pocket PC by other Bluetooth devices if you do not create and select a new profile. Multiple profiles are commonly established for home, office, and travel settings. Multiple profiles are also convenient for designating different shared folders and setting different security restrictions.

# Can <sup>l</sup> get more help on profiles on my Pocket PC?

 $\mathscr V$  Yes, tap Start  $\mathfrak S$  Help while on the main Gencral display, and an HTML help file will be launched.

Do <sup>I</sup> have to go to the General display to switch from the default profile every time that <sup>I</sup> use Bluetooth?

w" No, Windows Mobile 2003 saves and reloads your last used profile when the device is turned off and then on again.

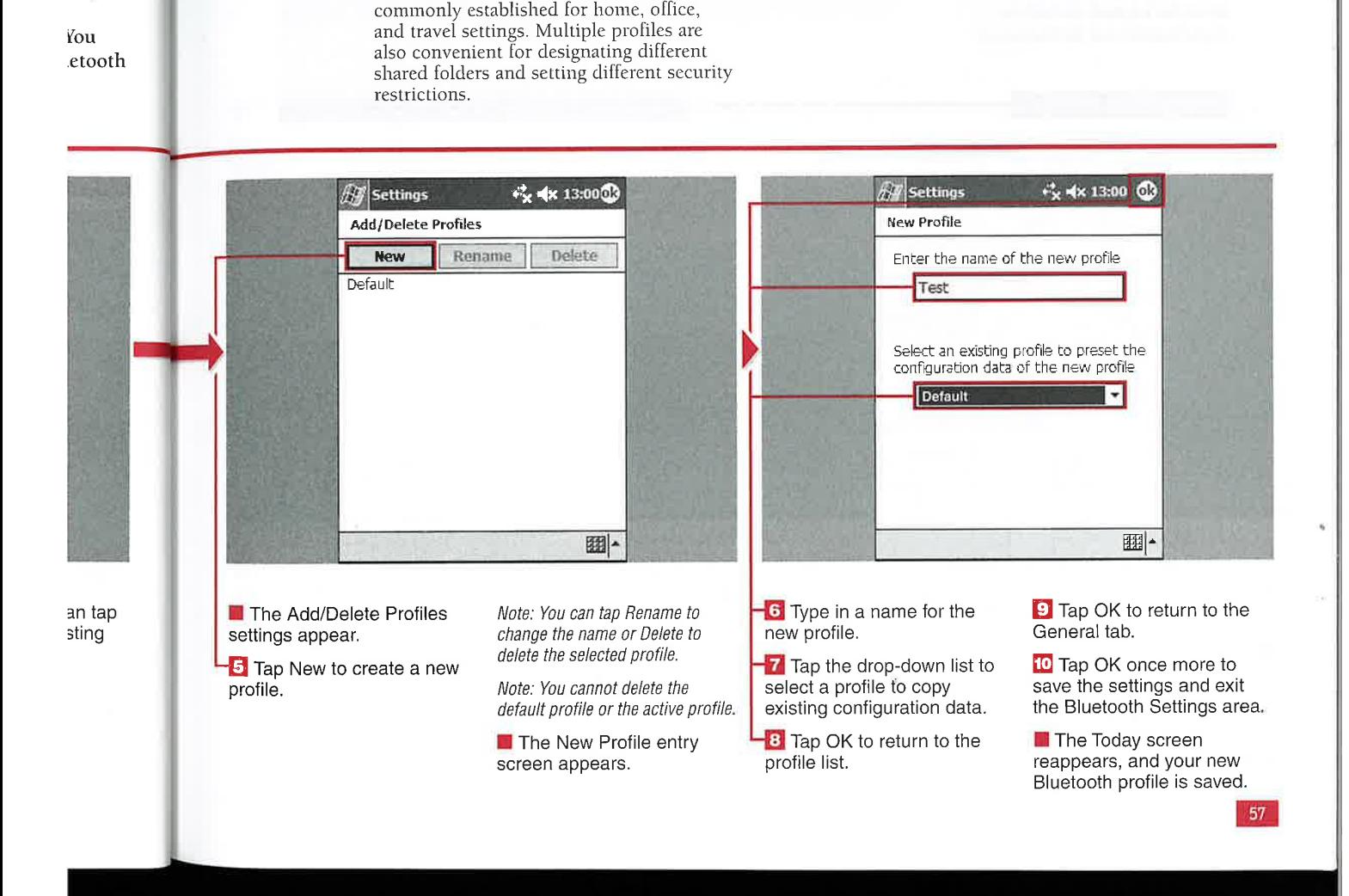

lbout 1w, lCh  $\frac{1}{4}$  any

 $\mathscr{L}$  csequence :ing

t'ou .etooth

# **MANAGING BLUETOOTH COMMUNICATIONS**

#### ACTIVATE BI F

he Bluetooth radio sends out signals to maintain the connection between devices and requires constant power. You can choose to turn your Bluetooth radio on and off to conserve power when you are not using Bluetooth communications.

The integrated Bluetooth radio or radio contained on an external card must be turned on before communications can be initiated.

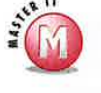

### Can I set my Bluetooth radio to turn on automatically?

 $\mathscr{A}$ No, you must manually turn on the radio to start communications.

### Why would I want to turn off the Bluetooth radio?

 $\blacktriangleright$  The radio consumes power, and eventually the Windows Mobile 2003 device battery will die. Microsoft and device manufacturers have made it a quick two-tap process to turn on the Bluetooth radio.

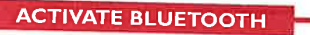

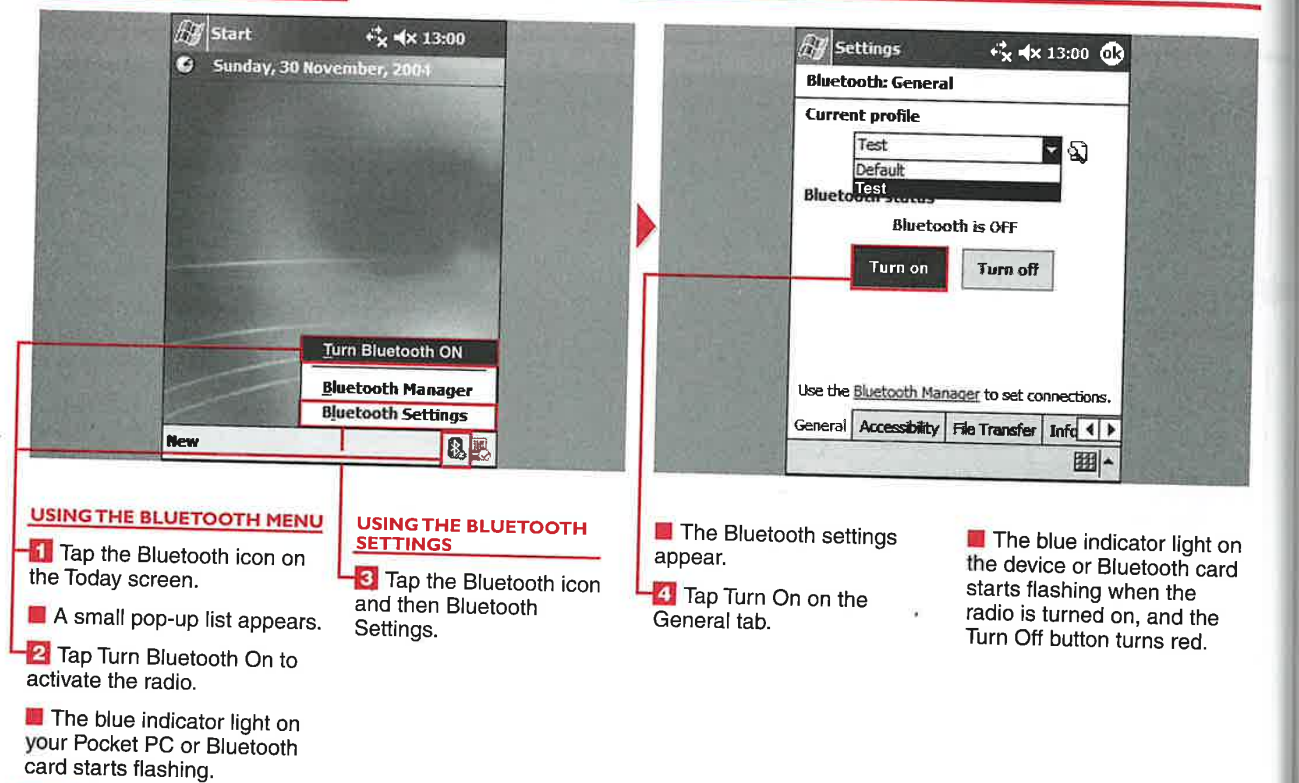

58

### **Personal and System Settings**

# п

# **VIEW BLUETOOT ERSIONS** E

he Bluetooth radio integrated into Windows Mobile 2003 devices or on external cards - is controlled by drivers. You can view the driver developer's information and version of the modules that are loaded onto your device or external card.

New versions of the Bluetooth radio drivers are generally released with newer devices and through updates to existing Windows Mobile 2003 devices or external Bluetooth cards.

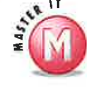

### Can I change the version of my modules?

The Bluetooth drivers may be updated by the device or Bluetooth card manufacturer with RAM or ROM updates. Check your device or Bluetooth card manufacturer's Web site for information.

۲, ws

 $\mathbf{y}$ 

 $\overline{z}$ 

ight on h card ne d the red.

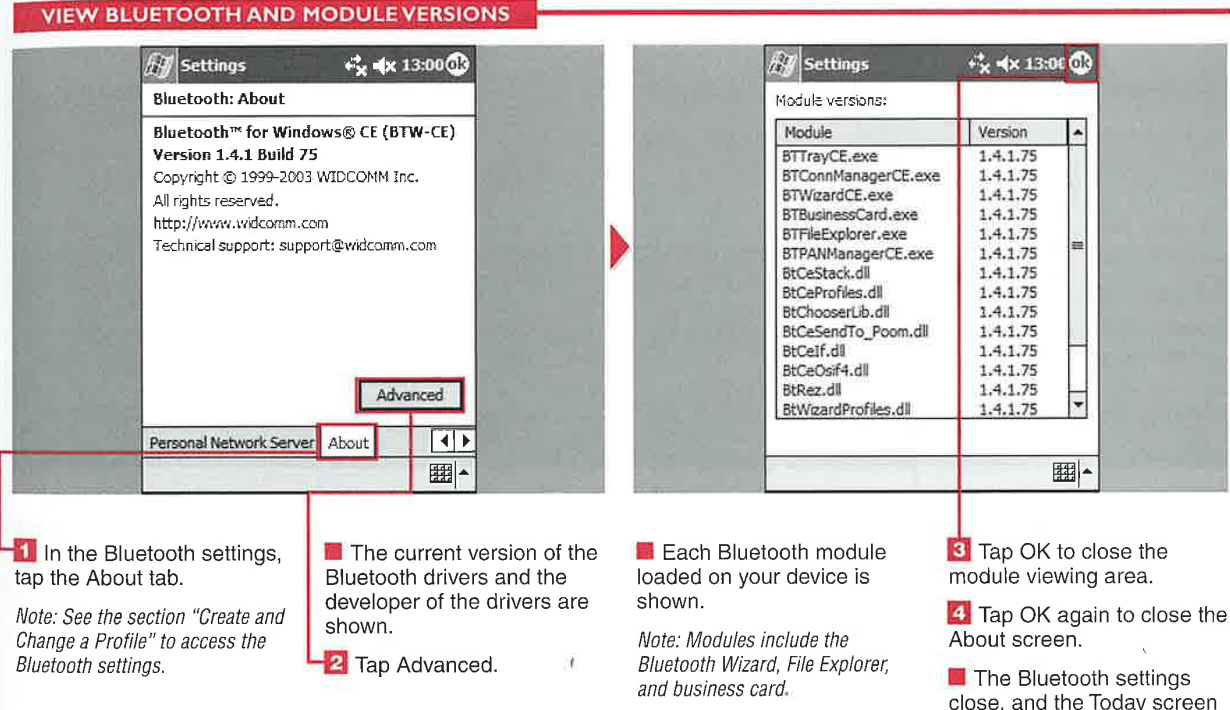

59

appears.

#### B MANAGER E

ou can easily manage **Bluetooth communications** between your Windows Mobile 2003 device and other Bluetooth-enabled devices with the Bluetooth Manager.

Hewlett-Packard (HP) includes its own Bluetooth Manager to help make the Bluetooth experience easier for owners and facilitate communications between devices.

**LAUNCH THE BLUETOOTH MANAGER** 

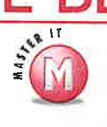

#### Do other manufacturers have the Bluetooth Manager?  $S_1$

No, only HP Windows Mobile 2003 devices use the Bluetooth Manager.

## What can I do with the

**Bluetooth Manager?**  $\mathscr{A}$ The Bluetooth Manager enables you to follow stepby-step Connection Wizards

to set up communciations between Bluetooth devices. You can manage the following communications: exploring a Bluetooth device, connecting to the Internet via a phone, ActiveSyncing via Bluetooth, browsing files on a remote device, connecting to a network, joining a personal network, or exchanging business cards.

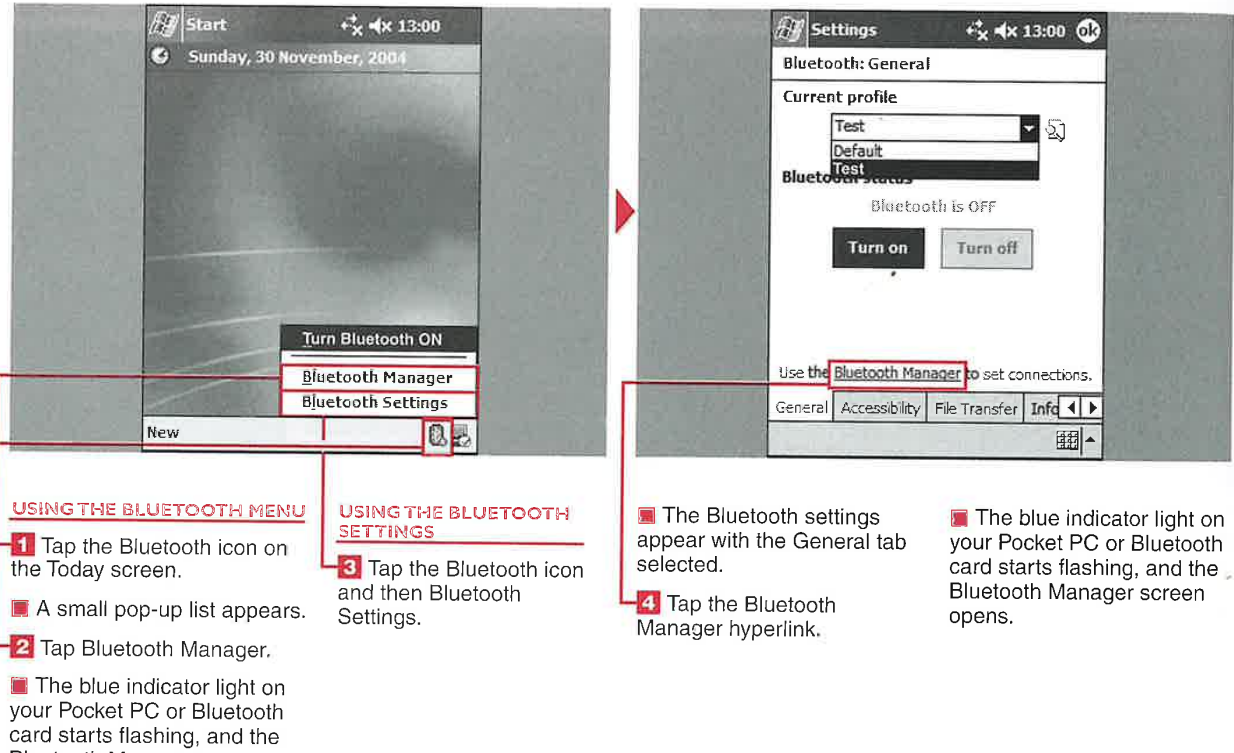

Bluetooth Manager screen opens.

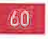

**Personal and System Settings** 

# **DEVIC** .F

very Bluetooth device has a unique name to identify it when Bluetooth communications are established. Each Windows Mobile 2003 device uses "PocketPC" as the default device name. After creating a new profile as detailed in the section

"Create and Change a Profile," you can create a unique identity for your device.

You should change the name to something other than "PocketPC" so that you can communicate with other Windows Mobile 2003 devices without all having the same name.

### Can I change the name of my device in the default profile?

П

 $61$ 

√ No, you must create a new profile to make changes to the Bluetooth settings. This procedure is described in the section "Create and Change a Profile."

š.

 $\overline{\mathbf{5}}$ 

th,

 $\mathbf{d}$ 

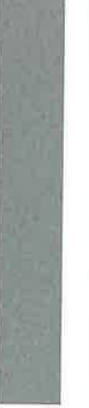

ght on **atooth** id the een

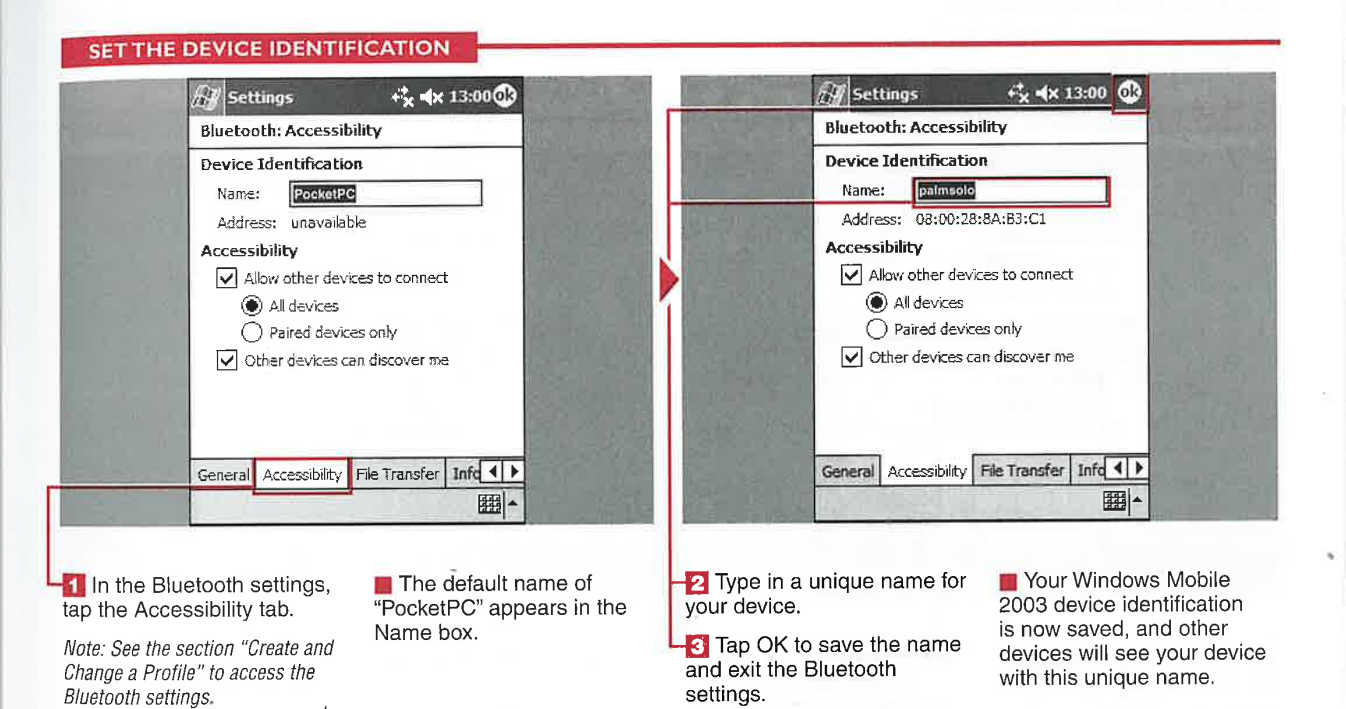

# **ODIFY DEVICE ACCESSIBILIT**

hen you turn on your Bluetooth radio, your device begins sending out a signal that other Bluetooth devices can discover and identify.

So that you can maintain security of the information on your device, you have options for controlling who may connect to or discover your Windows Mobile 2003 device. Unless you give specific permission and a PIN code to other people, your device cannot be connected to other devices.

62

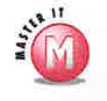

◯

### What does paired devices mean?

When a connection is made between two devices, the option to pair them up and recognize each other for future connections is presented. This pairing process includes entering a PIN number on both devices that must match for a successful pairing. After devices are paired, they can be connected more quickly during subsequent connections.

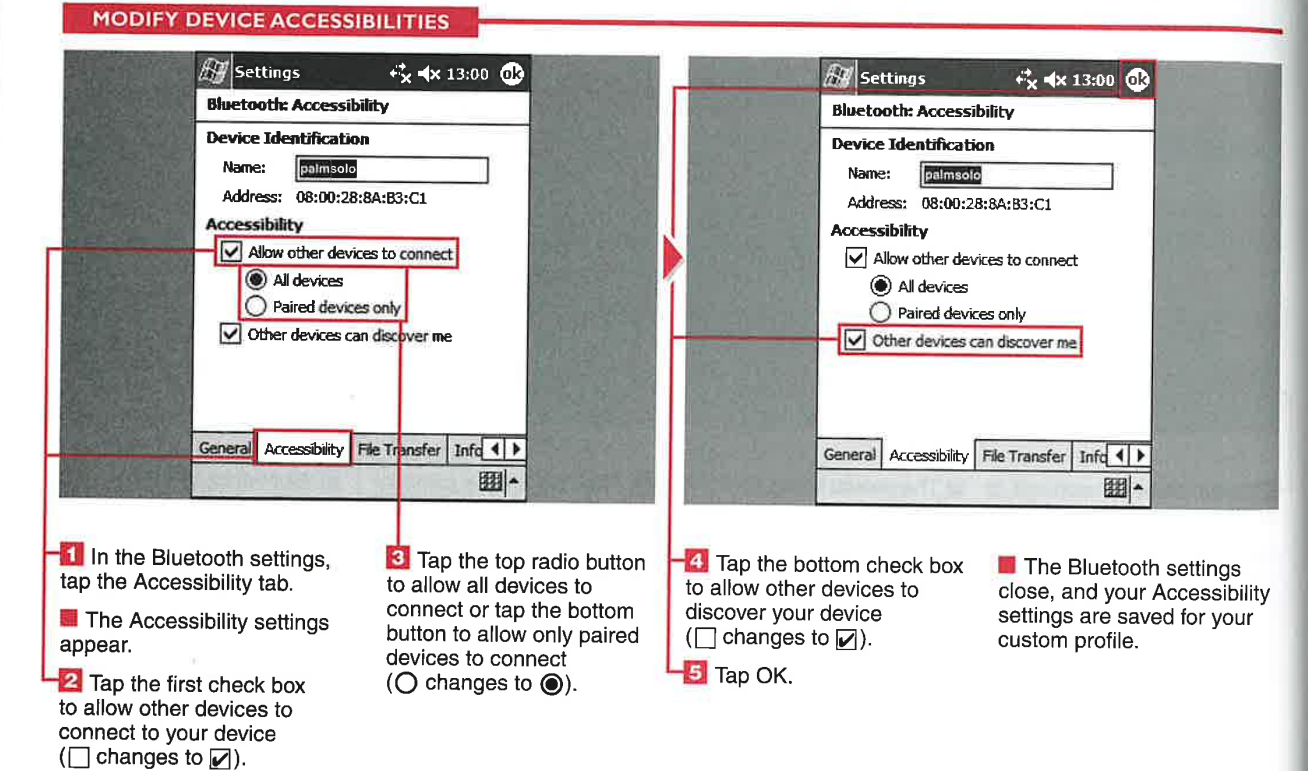

**Personal and System Settings** 

П

# **EFINE FILE TRANSFER SET**

ecause Bluetooth is a short range wireless technology designed to replace cables, one of the main functions of the technology is to transfer files wirelessly. You can transfer files to other Windows Mobile 2003 devices, Pocket PCs, Palm-powered devices, desktop/laptop computers, and cell phones. File transfer speeds can reach up to 768K compared to the 11Mbps rating of 802.11b WiFi connections.

 $\mathcal{V}_k(\cdot)$ 

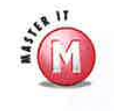

### How does the passkey work?

When someone attempts to send you  $\mathbf{v}$ a file via Bluetooth, a dialog box appears on your device in which you enter a passkey (PIN code) that you define. The other person must then enter the same passkey on his or her device in order to transfer the file.

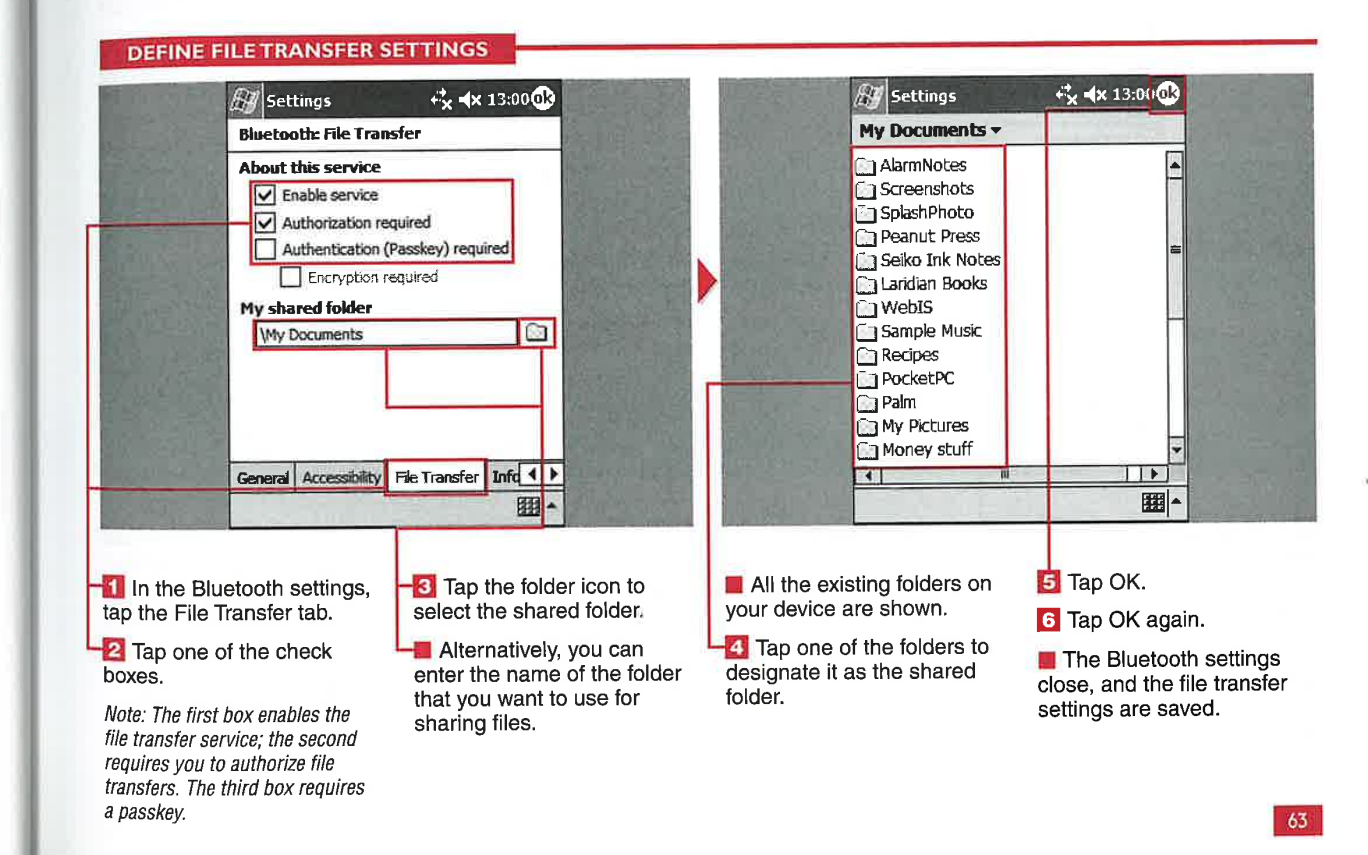

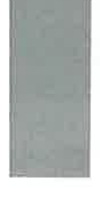

ings ssibility r your

### **MANAGING BLUETOOTH COMMUNICATIONS**

# **CUSTOMIZE INFORMATION**  $ICS$ I  $5$   $\sqrt{5}$   $\sqrt{2}$

ith the Information Exchange settings, you<br>can quickly send your business card, also known as a vCard, to other Windows Mobile 2003, Pocket PC, or Palm devices via Bluetooth. You specify a Pocket

Outlook contact that is designated as your business card. You can send  $\mathscr V$ your business card to others, or they can request your business card with different permissions set on incoming communications.

### Can I designate more than one business card?

No, the Information Exchange settings are designed to allow you to designate only one business card and have it readily available for other Bluetooth users.

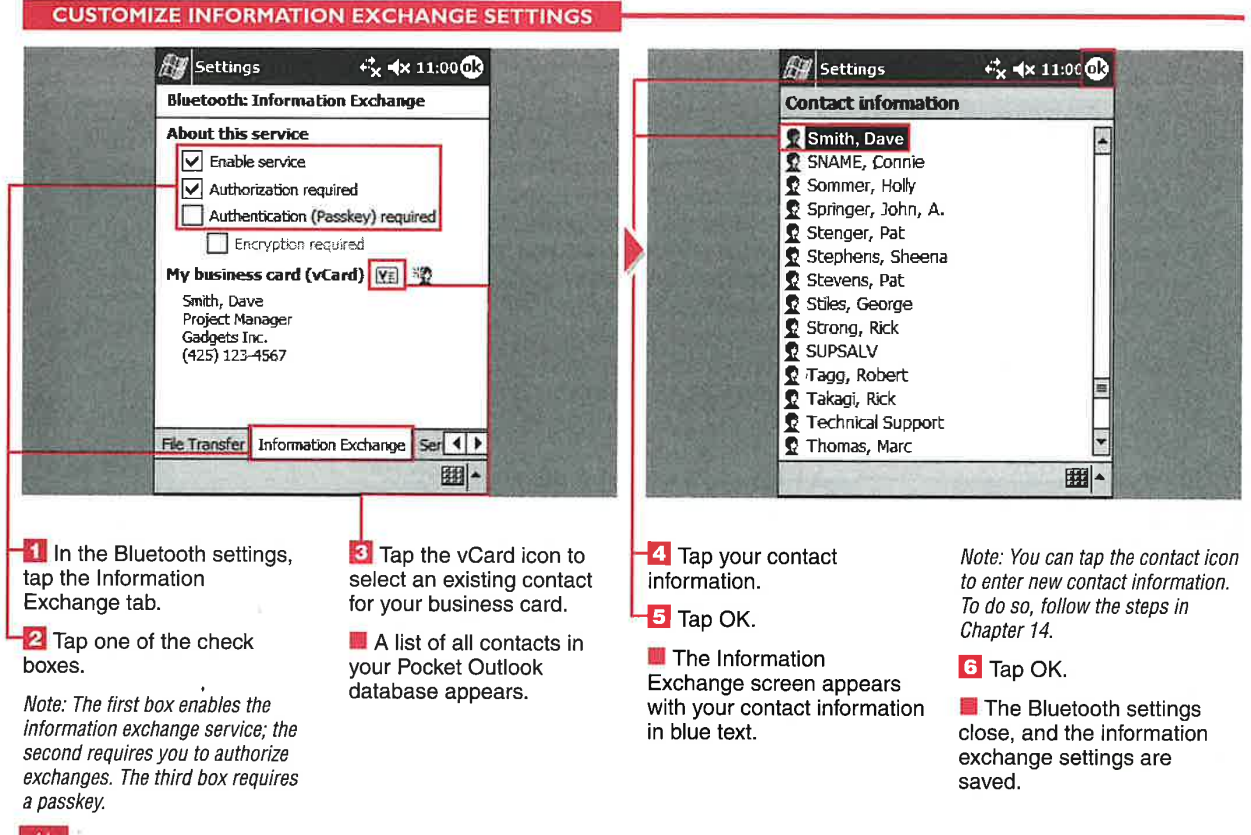

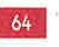

86

**Personal and System Settings** 

π

65

# **OMIZE SERIA**

ou can connect to Global Positioning System (GPS) devices and print from your Pocket PC using the serial port profile. Bluetooth is primarily intended as a cable replacement wireless technology, and the serial port profile included in Windows Mobile 2003 provides serial port emulation.

The serial port profile is based on radio frequency communications

(RFCOMM). This profile provides virtual COM ports that applications can use to connect to various devices. The inbound and outbound COM ports in Windows Mobile 2003 are nonconfigurable. Both ports are bidirectional and support sending and receiving data.

The most common use for the serial port profile is connecting to a Bluetooth GPS. With a Bluetooth GPS and Bluetooth-enabled

Windows Mobile 2003 device, you can place your GPS anywhere in your vehicle, within Bluetooth range, and navigate on your Pocket PC.

Most Windows Mobile 2003 devices do not include a headset profile. The Pocket PC Phone Edition devices include this profile, which enables users to listen to their phone calls, music, and so on on a Bluetooth headset instead of using the internal speaker on the device.

 $\overline{12}$ 

 $\epsilon$ 

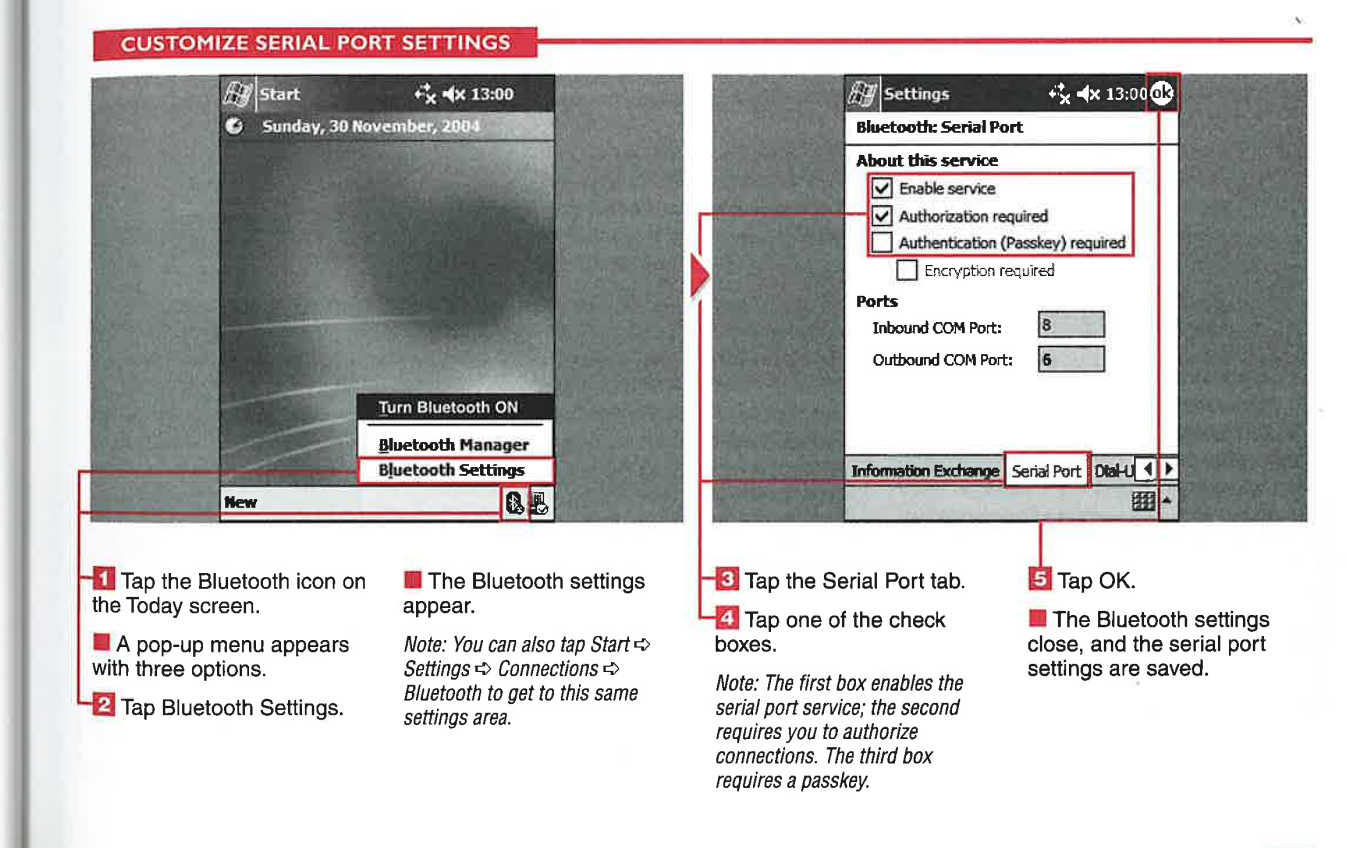

tact icon mation. ìп

າgs tion

**MANAGING BLUETOOTH COMMUNICATIONS** 

# **CUSTOMIZE DIAL-UP ETWORKING SETTINGS**

**CHAPTER** 

 $\tau$  ith your Bluetoothenabled Windows Mobile 2003 device and a Bluetooth cell phone, you can connect to the Internet anywhere that you have a satisfactory wireless signal.

Your Bluetooth cell phone serves as a dial-up modem and enables you to connect directly to your wireless

provider's data network or to dial in to your ISP with your cell phone. Wireless data connection speeds vary by provider, but generally range between 40Kbps to 56Kbps on current networks. Many wireless data providers will be offering higher speeds as the technology evolves.

You can use your Inbox to check e-mail or Internet Explorer to surf the Internet virtually anywhere you travel with a successful dial-up connection. Most wireless carriers charge a nominal data fee based on how many kilobytes of data are used; check with your wireless carrier for additional fees and services.

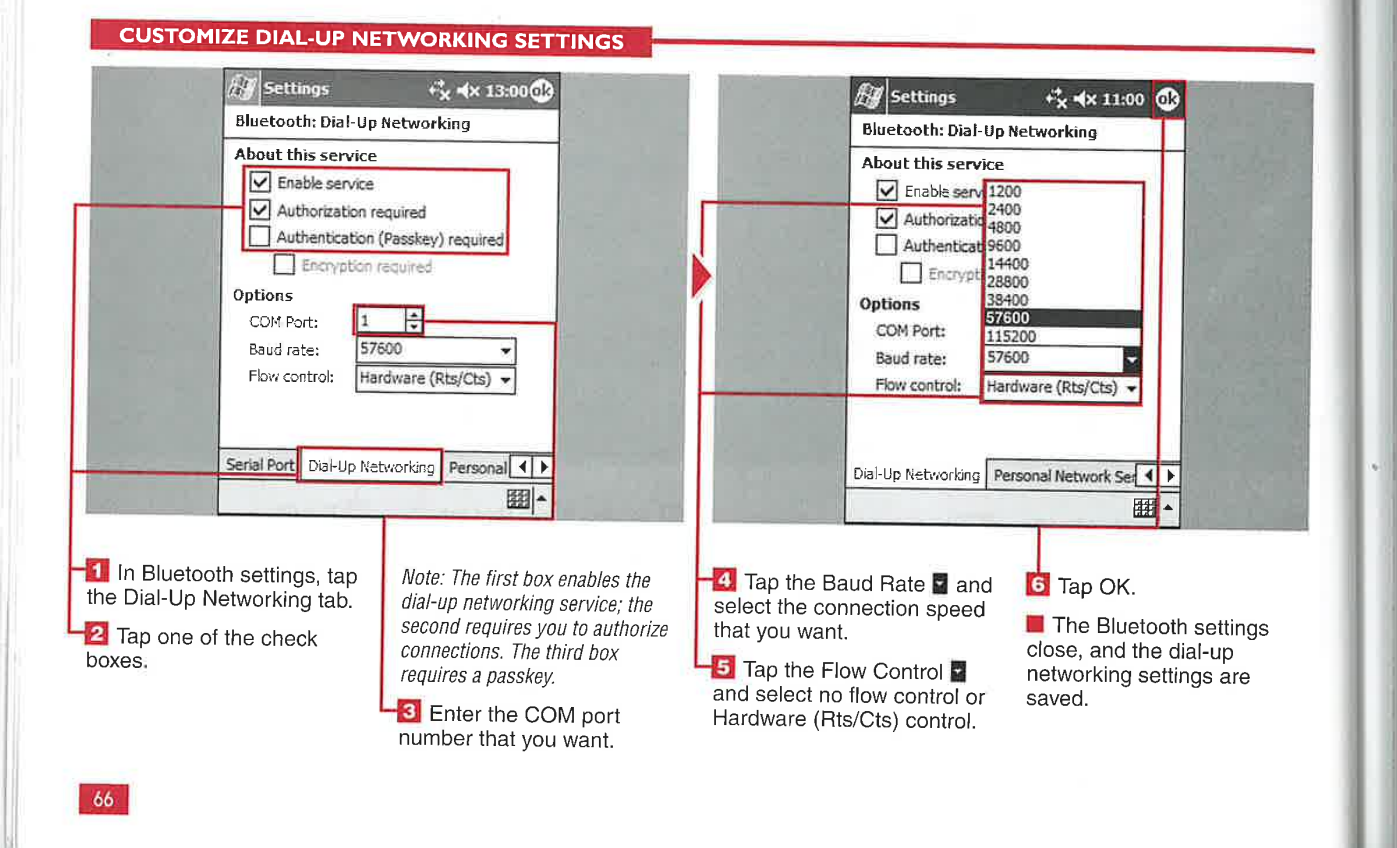

### **Personal and System Settings**

Ш

Can I have more than

my personal network?

.<br>settings.

one device connected to

Yes, multiple devices can

join or leave the network

your connection security

as long as they satisfy

# **CUSTOMIZE PERSONAL WORK SERVER SETTINGS**

 $(PAN)$ .

Bluetooth device is usually

called a personal area network

With other devices connected to

transfer files, or exchange other data.

your PAN server, you can chat,

nstead of connecting to

external devices to transfer files

or establish communications,

you can use your Windows Mobile

Bluetooth-enabled devices. The local

network that you create with your

2003 device as a server for other

ck surf e you  $\overline{ }$ iers d on e ŝ

> **CUSTOMIZE PERSONAL NETWORK SERVER SETTINGS AV** Start  $\stackrel{+}{\leq}$  = (x 13:00 **AV** Settings Sunday, 30 November, 2004 **Bluetooth: Personal Network Server** About this service D Enable service Authorization required Authentication (Passkey) required Encryption required Turn Bluetooth ON **Bluetooth Manager Bluetooth Settings** Personal Network Server About  $\overline{\mathbf{H}}$ 囲-**B風** Nev Tap the Bluetooth icon on The Bluetooth settings 3 Tap the Personal Network **E** Tap OK. the Today screen. Server tab. appear. The Bluetooth settings A pop-up menu appears Note: You can also tap Start  $\Leftrightarrow$ 4 Tap one of the check close, and the personal with three options. Settings  $\Leftrightarrow$  Connections  $\Leftrightarrow$ network server settings are boxes. Bluetooth to get to this same saved. <sup>2</sup> Tap Bluetooth Settings. Note: The first box enables the settings area. personal network server; the second requires you to authorize connections. The third box requires a passkey.  $67$

Mobile 7 2003 2007  $\bullet$ Section 16 2003<br>
Section Mobile<br>
SECTION III<br>
SECTION 16 2003<br>
SECTION 16 2003<br>
SECTION 16 2003<br>
SECTION 16 2003<br>
SECTION 16 2003<br>
SECTION 16 2003 Window r<br>Trwndow Mobile

# 9) PREPARING YOUR DEVICE TO RECEIVE INFRARED BEAMS

Receive All Incoming Infrared Beams...............70 Receive All Incoming Infrared Beams...............70<br>Receive an Infrared Beam Manually .................71

# I0) SETTING UP NETWORK **CONNECTIONS**

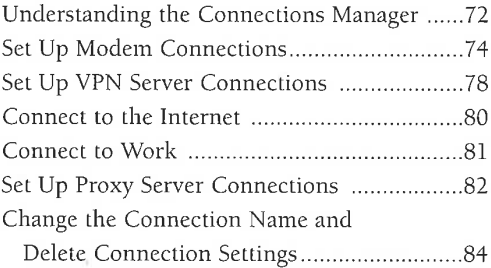

# <sup>I</sup> I) SETTING UP ADVANCED NETWORK CONNECTIONS

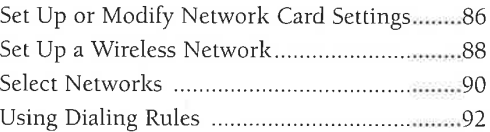

# **CONNECTION SETTINGS**

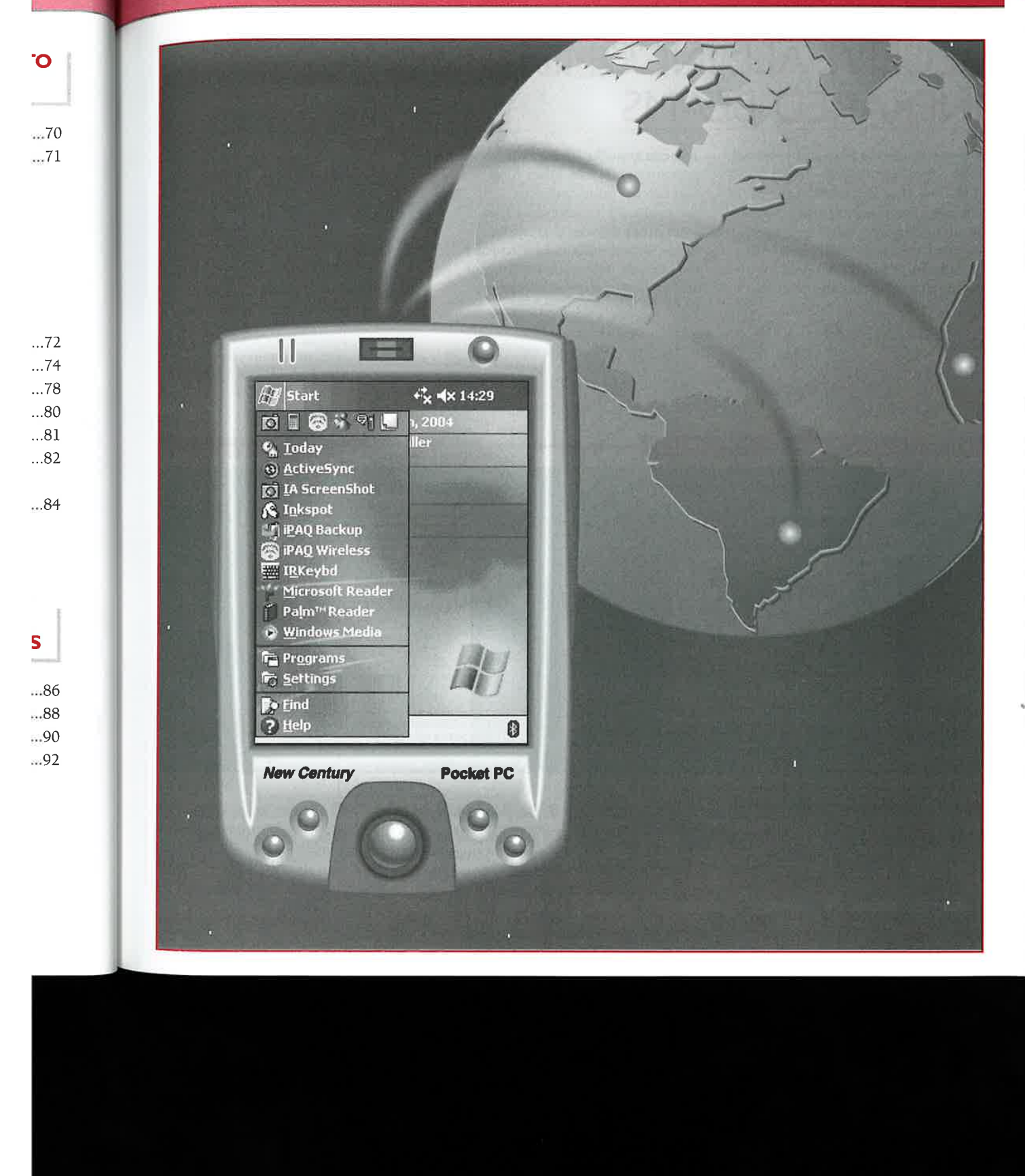

# PREPARING YOUR DEVICE TO RECEIVE INFRARED BEAMS

# RECEIVE ALL INCOMING INFRARED BEAMS

**another is probably one of** You can set your device to **files from a Palm device?**<br>the most commonly used features automatically receive data files **v** Many other OS-based the most commonly used features automatically receive data files  $\mathcal V$  Many other OS-based<br>of mobile devices. All Windows from other devices that are in devices include an IR port Mobile devices currently available range. When a file is sent to your as well, so you will usually Mobile devices currently available **range. When a file is sent to your** as well, so you will usual **include** an infrared  $(IR)$  port for **device, you will receive a prompt** be able to transfer files

**The Community of the Community Community Community Community Community Community Community Community Community Community Community Community Community Community Community Community Community Community Community Community** ransferring files and personal You can transfer files, contacts,<br>
data from one device to appointments, and other files. Can I send and receive<br>
another is probably one of You can set your device to files from a Palm devic device-to device communication. asking if you want to accept the between your devices.<br>file. However, files that are files that are files that are files that are files that are files that are files that are files that are

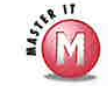

### Where are files stored after I receive them via IR?

 $\mathcal V$  . They are stored in the My

designed to run on another device plaform such as Palm may not open or run on your<br>Windows Mobile device.

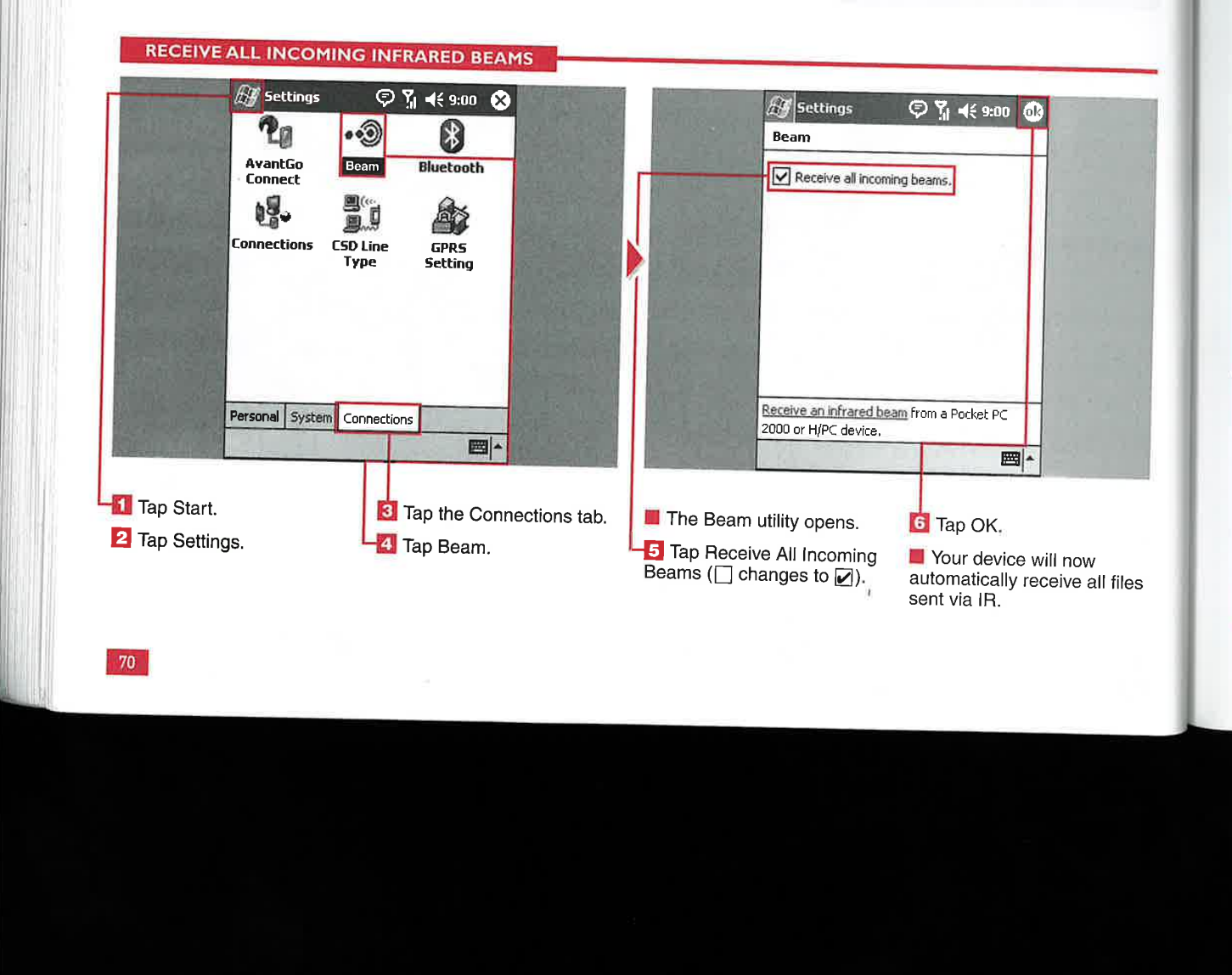

Connection Settings

Ш

# RECEIVE AN INFRARED BEAM MANUALLY

or added security and  $\begin{array}{ccc} \text{1} & \text{1} & \text{2} & \text{2} & \text{3} & \text{3} & \text{4} & \text{5} & \text{6} & \text{6} & \text{6} & \text{6} & \text{7} & \text{7} & \text{8} & \text{7} & \text{8} & \text{7} & \text{8} & \text{9} & \text{1} & \text{1} & \text{1} & \text{1} & \text{1} & \text{1} & \text{1} & \text{1} & \text{1} & \text{1} & \text{1} & \text{1} & \text{1} & \text{1} & \text{1} & \text{$ device to only manually<br>receive IR file transfer requests. In device, Is there anything that  $\psi$  Yes. Files can be transferred  $\frac{m}{m}$  receive IR file transfer requests. In device. Is there anything that we;  $\frac{m}{m}$  order to receive a file from the IR **can do?** 11<br>
11 order to receive a file from the IR<br>
11 order to receive a file from the IR<br>
11 order to receive a file from the IR<br>
11 order to receive a file from the IR<br>
11 order to receive a file from the IR<br>
11 order to receiv **Port, you will manually set your transferset of the same way that is one of the same way that device may not transfer all solution** of the same way that device may not transfer all they are transferred from device to receive the file. Your device may not transfer all device will prompt you when the files as easily as others. You device will prompt you when the files as easily as others. You device to device.<br>
File transfer is complete can download and install one file transfer is complete.

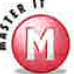

of the third-party tools such as PeaceMaker from Conduits (www.conduits.c0m) that are available to help bridge this device—to-device gap.

### RECEIVE AN INFRARED BEAM MANUALLY

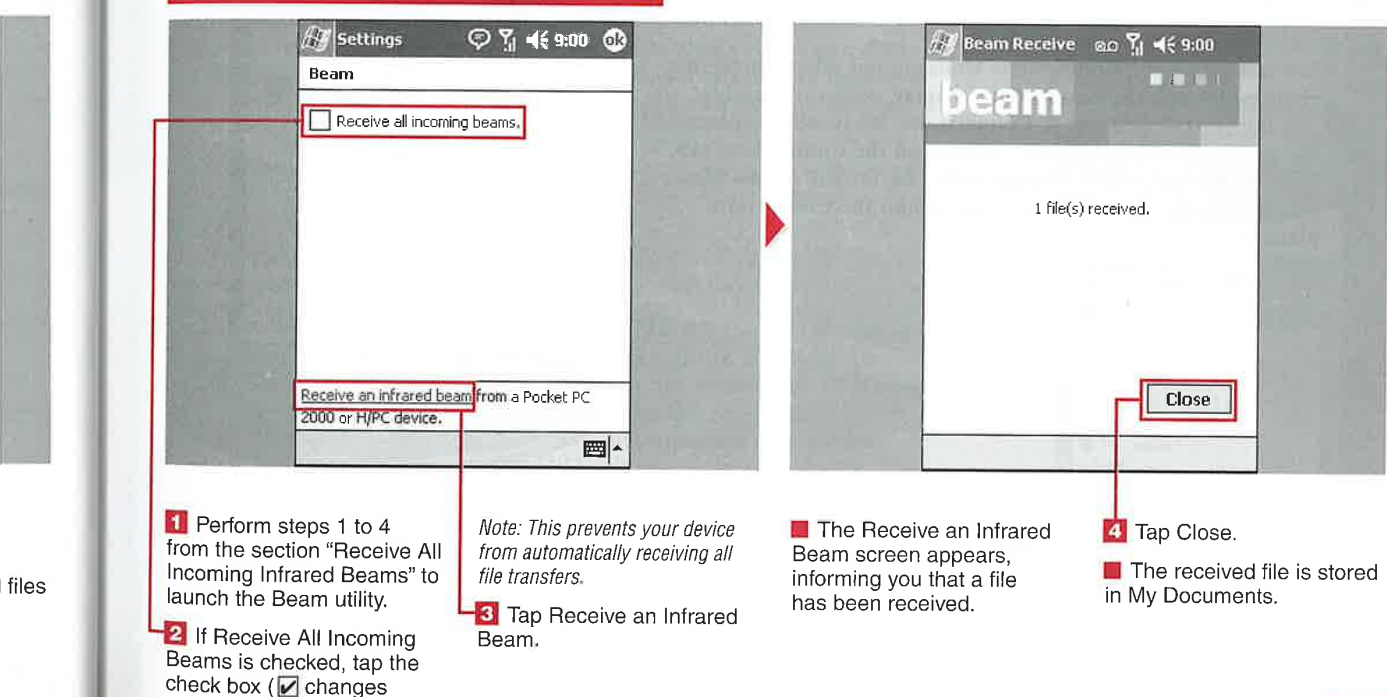

3? [y

to  $\square$ ).

SETTING UP NETWORK CONNECTIONS

# UNDERSTANDING THE *ONNECTIONS MANAGER*

The Connections Manager was<br>first used in Pocket PC 2002<br>devices and has gone devices and has gone through an update in Windows Mobile 2003 to allow for an easier setup of connections — especially for connections to corporate networks. Windows Mobile 2003 devices are becoming a regular part of the enterprise community, and it is important to make connections for users of multiple VPNs, 802.1x, and IPSec LZTP VPNs with 128-bit

SSL or with 128-bit CAPI encryption.

The Connections Manager enables you to connect to the Internet or corporate networks so that you can browse the Internet or intranet, send and receive e-mail and instant messages, and synchronize your device using ActiveSync. The Connections Manager has two groups of settings: My ISP and My Work Network. You can use My ISP settings to connect to the Internet and My Work Network for private networks.

You can connect your device using these settings with a modem {connected to a landline or through a cellular phone), a wireless network (via an external card or integrated wireless radio on your device), or an Ethernet network card.

### Accessing the Connections Manager

You can access the Connections Manager and other connection settings through the Connections display, which is found by tapping Start  $\Phi$  Settings  $\Phi$  Connections. Microsoft has placed all the connections-related setup utilities on the Connections tab. There is not a separate settings utility for My ISP or My Work Network because these are integrated into the Connections Manager.

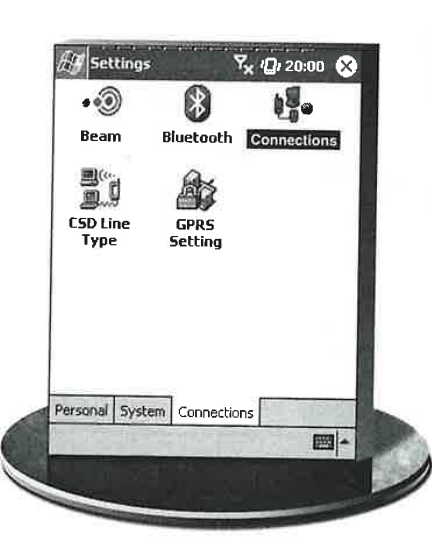

### **Connections Manager Tasks**

When you first launch the Connections Manager, the Tasks tab appears, and options to add a new modem connection for My ISP and My Work Network are shown with blue hyperlinks similar to what is found in Internet Explorer. Tapping the hyperlinks starts the connection wizards that take you through the configuration setup of the network connection that you want. You also have the option to add a new VPN server connection under the My Work Network heading. After at least one connection is set up, you will then see the option to manage any existing network connections on the main task management display.

### Network Management

Using the Advanced tab of the Connections settings, you can access the Select Networks manager. Using the Network Management display, you can specify what connection programs that connect automatically to the Internet or private network will use when they are launched. For example, when you start Internet Explorer, your mobile device will automatically attempt to connect to the Internet using the connection you set up called My ISP. You do not have to go to a connection display to initiate a connection because Windows Mobile 2003 manages that for you.

### Wireless Network Connections

Microsoft made connections with 802.11b WiFi networks easy to manage with the new Zero Configuration utility. If you have a device with an integrated WiFi radio or use an external WiFi card with Windows Mobile 2003 drivers, then as soon as you turn on the WiFi radio or place the card in the expansion slot, a Zero Configuration notification bubble will appear on your device. This notification bubble lists all wireless networks that are in range of your device and enables you to select and then connect to the network. Windows Mobile 2003 uses the default settings and attempts to connect you to the selected network. If the wireless network has advanced settings, you may be prompted to enter more advanced settings on your device, which you can do through the Connections Manager.

95

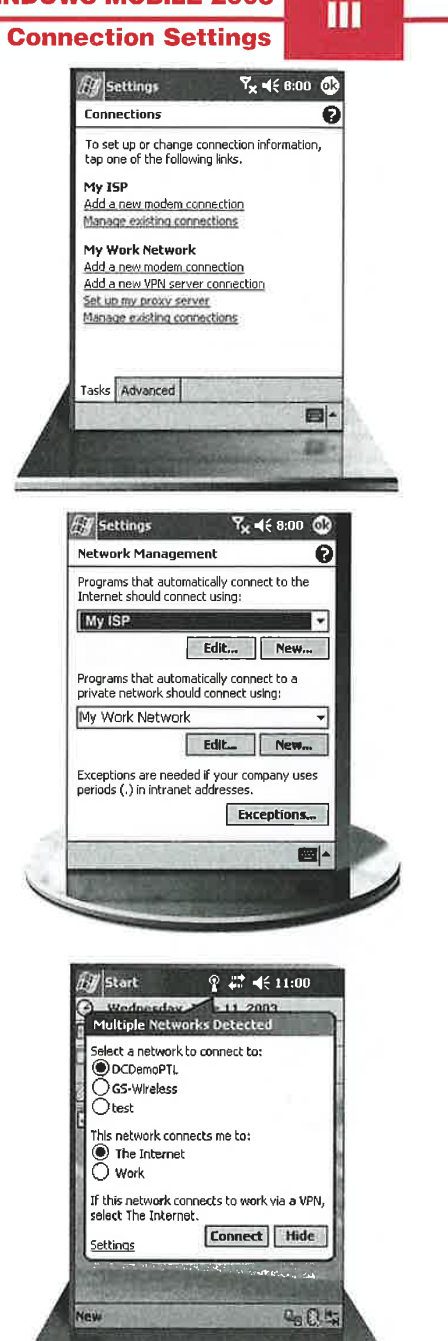

73

CHAPTER 1 1 SETTING UP NETWORK CONNECTIONS

# UP MODEM CONNECTIO

on can set up modern Yconnections to either your My ISP or My Work Network using the Connections Manager. The modem connection settings are used to set up connections through an external dial-up modem, mobile cellular phone using a cable, Bluetooth or infrared connection, or a Bluetooth access point.

The external dial-up modem connection uses the Hayes

Compatible on COMl settings by default. Connection with your cellular phone can be performed as a regular dial-up connection or as a lxRTT CDMA or GPRS high-speed data connection. External modem, cellular dial—up, Bluetooth dial-up, and infrared dial-up connections can have a theoretical connection up to a speed of 56Kbps, with actual speeds at about 14.4 or 28.8Kbps. lxRTT CDMA

connections have a theoretical maximum speed of 153Kbps. 1xEV—DO CDMA connections have a maximum data rate of 2.4Mbps, but this technology is just starting to appear in the United States. GPRS connections can have up to 150-170Kbps data speeds, but you can expect to see speeds of about 50Kbps; this is dependent on carrier infrastructure and support.

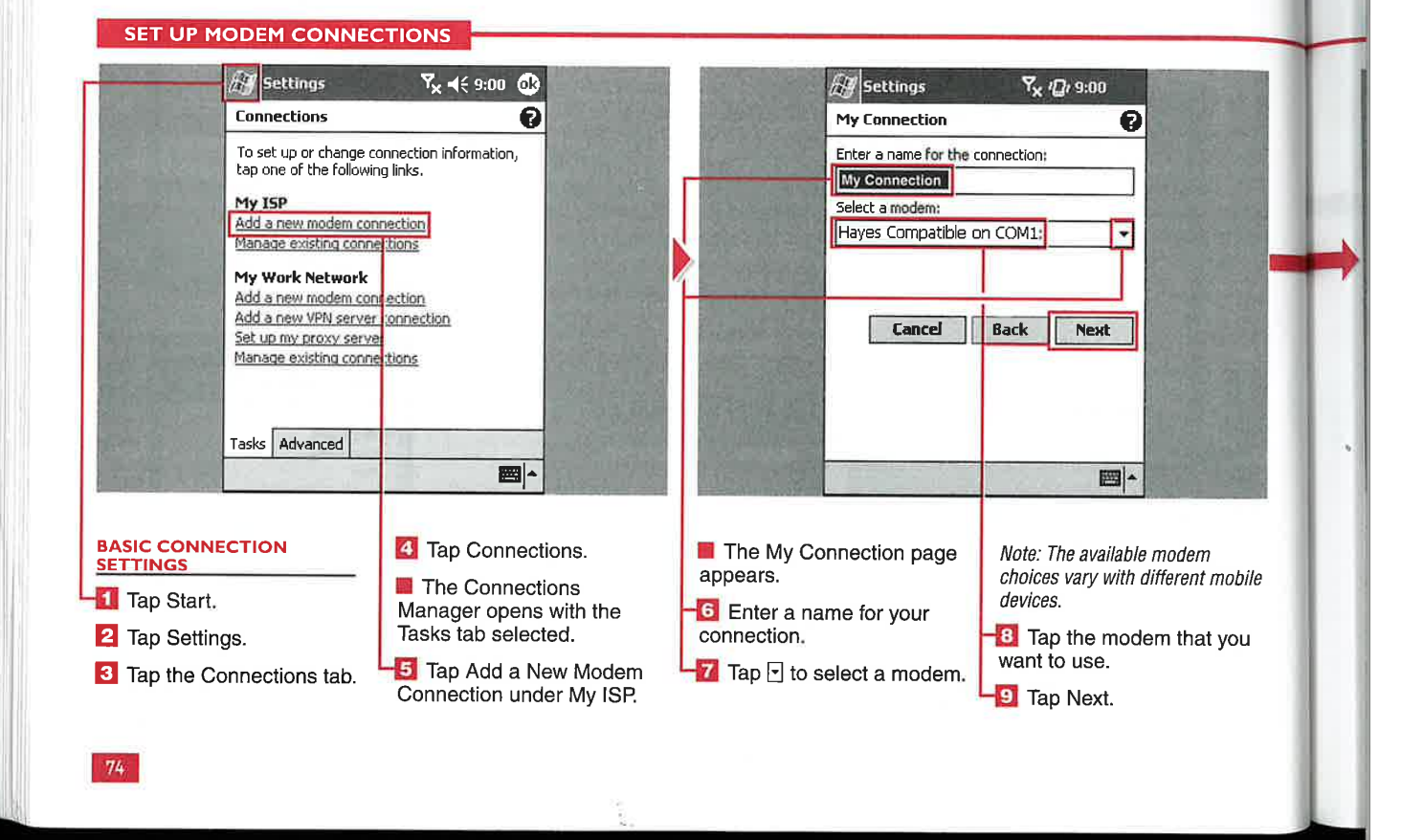

### Connection Settings

Ш

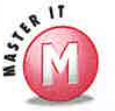

 $\mathbf{I}$ 

have bps, rting

p to : you out

port.

# modem plugged into a standard telephone line? connection?

 $\checkmark$  Yes, set up your connections using  $\checkmark$  The wireless connection to a cellular phone. Check the Bluetooth data protocol rate of manufacturer's documentation for 721Kbps and the distance you any custom settings that you may from your access point. have to use.

# Do <sup>I</sup> have to be paired to a Bluetooth phone or access point prior to setting up my modem connetions?

 $\checkmark$  No, the Windows Mobile 2003 connection wizards enable you to select a new Bluetooth device and go through the pairing and bonding process.

# Can I connect to a Bluetooth **What kind of data transfer speeds**<br>modem plugged into a standard will I see with a Bluetooth

the Bluetooth modem settings just as Bluetooth access point attached to a you would with a Bluetooth-enabled cable or DSL service is limited by the you would with a Bluetooth-enabled cable or DSL service is limited by the cellular phone. Check the Bluetooth data protocol rate of 721Kbps and the distance you are

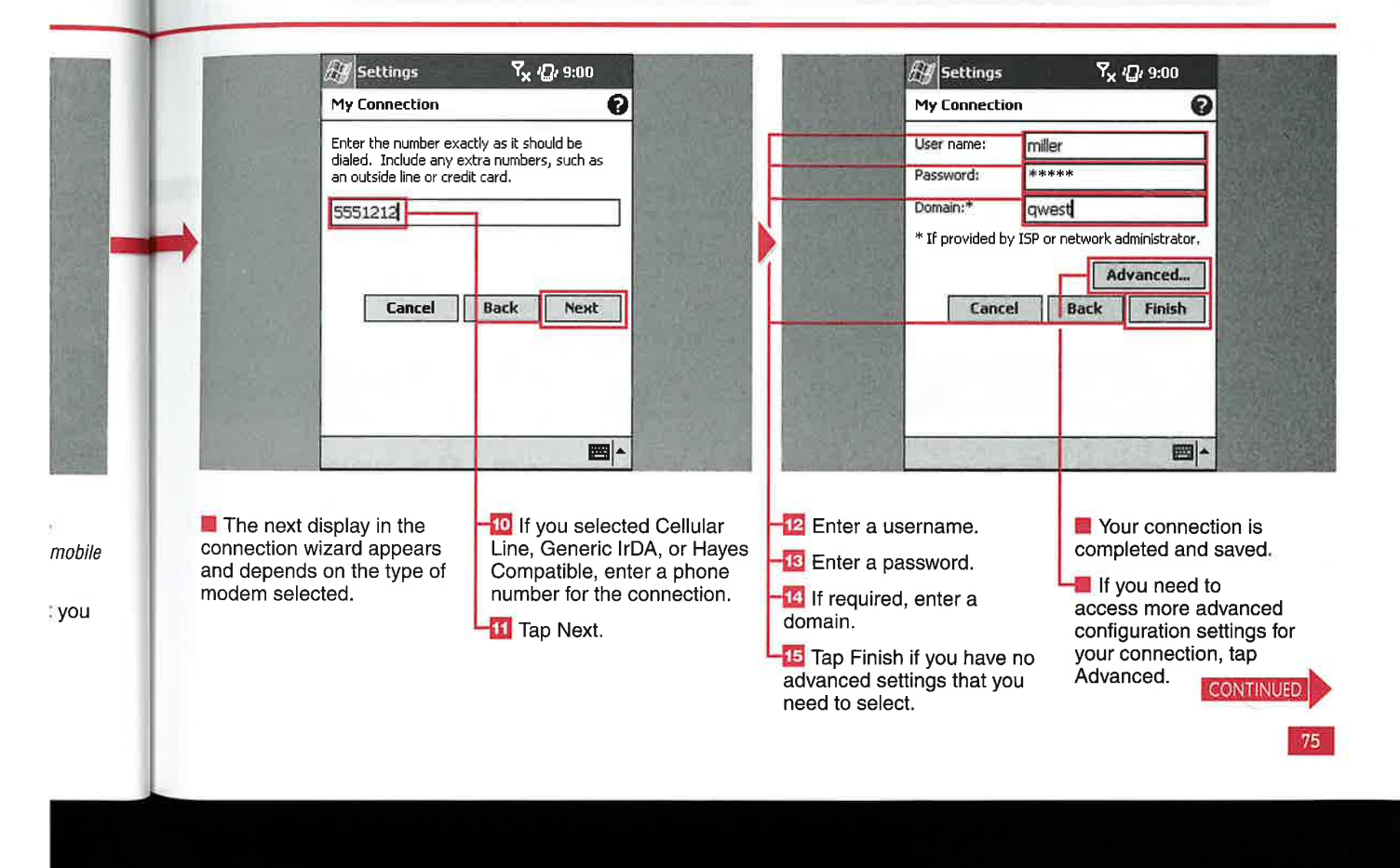

**SETTING UP NETWORK CONNECTIONS** 

# **SET UP MODEM CONNECTIONS** (CONTINUED)

**CHAPTER** 

ost of the time, you can successfully use a basic setup and never have to use the Advanced settings. However, you may need to configure the Advanced settings on your device to make a successful modem connection. The Advanced settings configuration screens vary between two and four tabbed screens, depending on the type of

modem that you selected in the basic setup.

If you are setting up a dial-up modem, the Advanced settings require you to specify some general dialing options. These include dialing speed, delays that may be required, and special initialization strings that your service provider may require.

If you are setting up a GPRS connection on a Phone Edition device, there are only two tabbed setting screens, TCP/IP and Servers, where you can enter specific settings.

The other tabbed display that you may see are the Port settings. These are for special connection preferences and terminal settings.

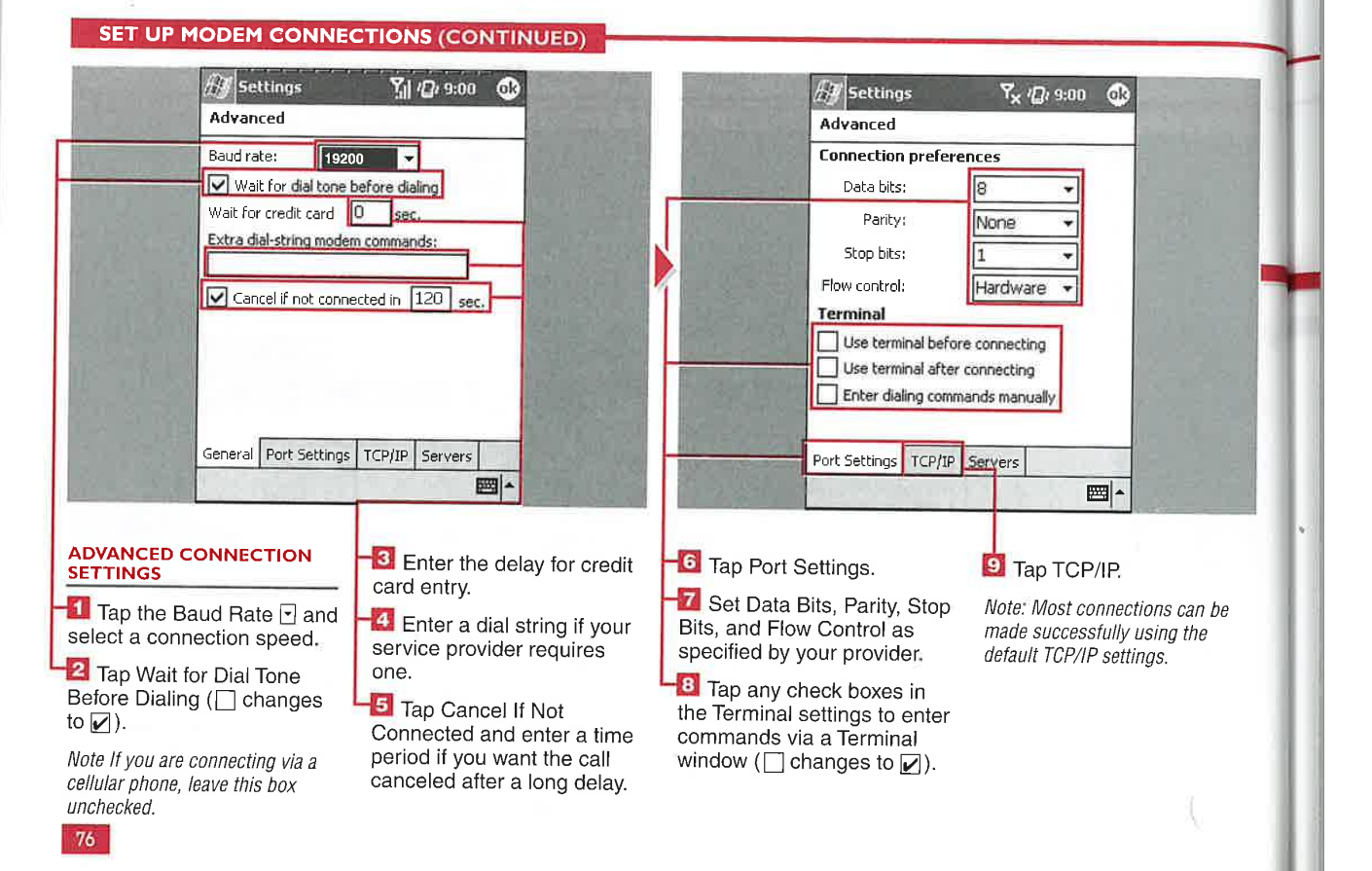

### **Connection Settings**

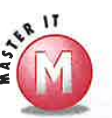

ŝ

 $\mathbf{r}$ 

ion

abbed

at you

ttings.

s. These

### Do I have to enter Advanced settings for all my modem connections?

No, most of the default settings work  $\frac{1}{2}$ fine with modems. You should check with your system administrator or Internet service provider before entering Advanced settings.

#### Why would I want to use the check boxes for the Terminal settings?

The Terminal settings enable you to connect to an online service or corporate server that requires TTY or VT-100 terminal emulation. For example, you may want to connect to other computers, telnet sites, or bulletin boards using the Terminal.

### What do DNS and WINS mean, and what are the Alt settings for these under Use Specific Server Address?

No DNS stands for Domain Name Server and is a database that translates the domain name to a specific number IP (Internet protocol) address. WINS stands for Windows Internet Naming Service, which translates Windows computer names into IP addresses. The alternative (Alt) addresses may enable you to connect when the primary server is unavailable.

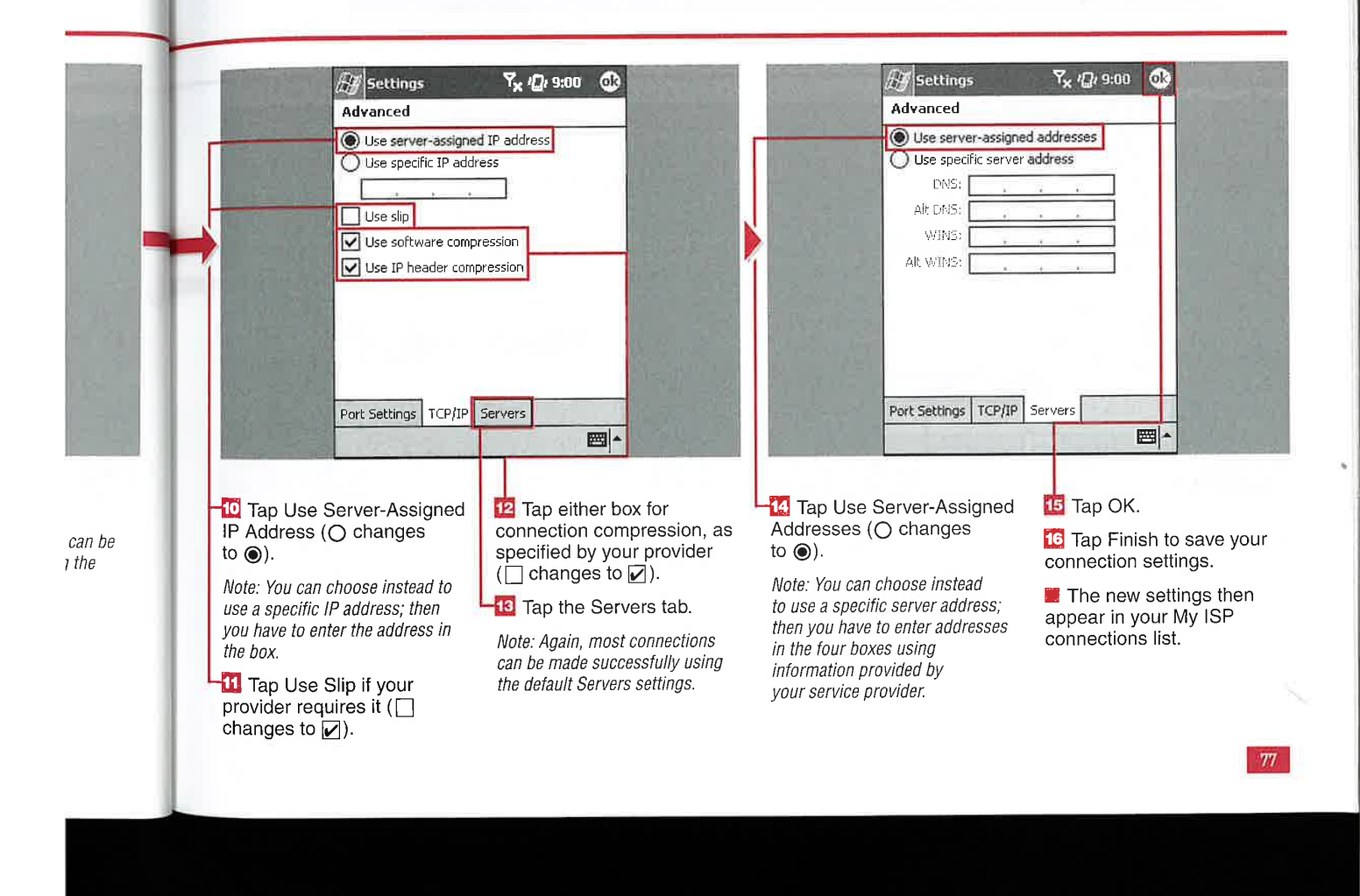

SETTING UP NETWORK CONNECTIONS

# **VPN SERVER CONNECTION** SET

 $\prod$  f your company provides the<br>functionality or you set up your<br>home computer, you can make home computer, you can make Virtual Private Network (VPN) connections using your device. A VPN connection enables you to securely connect to your servers or computer, so you can perform tasks while away from your desktop computer.

 $25.50$ 

PPTP (Point to Point Tunneling Protocol) was supported in Pocket PC 2002, and Microsoft has added IPSec/LZTP (IP Security/Layer 2 Tunneling Protocol) in Windows Mobile 2003. This added protocol offers administrators more flexibility in selecting server-based VPN clients.

Network administrators can also configure multiple VPN connections on the server and allow you to select which VPN you want to connect with on your device.

# SET UPVPN SERVER CONNECTIONS

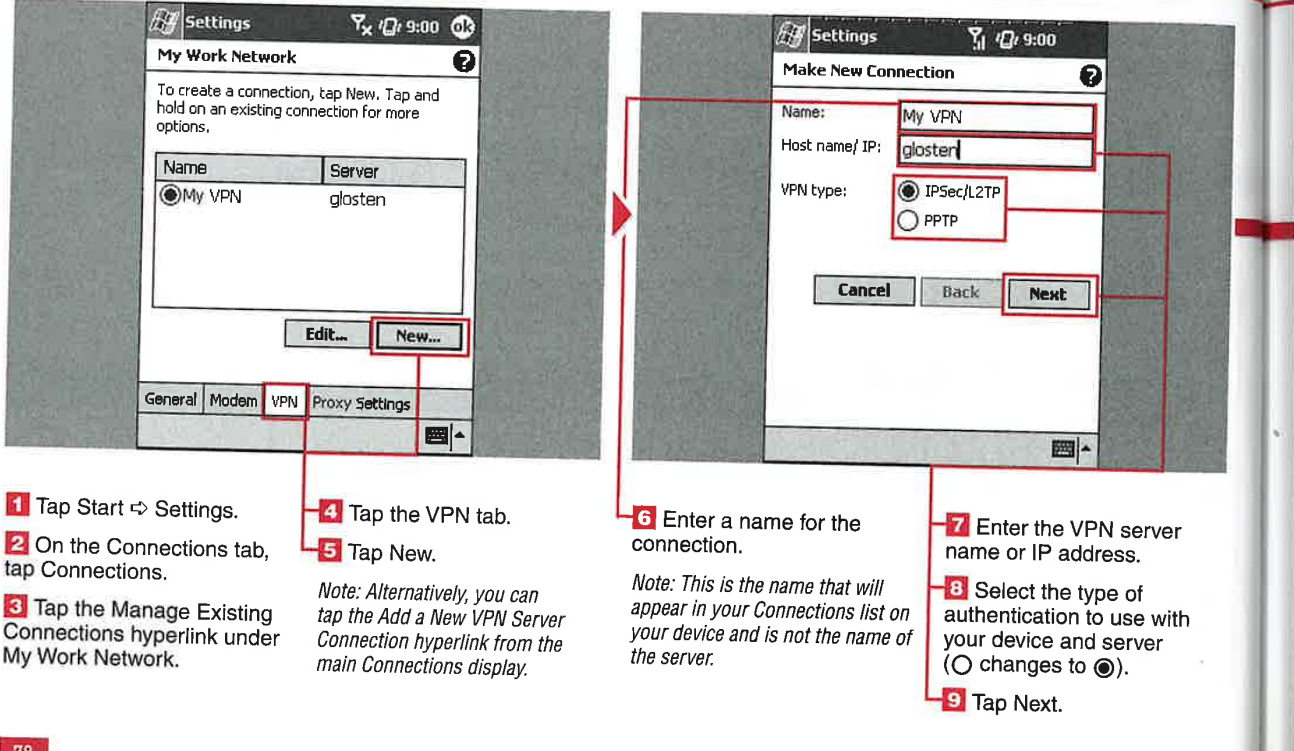

**Connection Settings** 

Ш

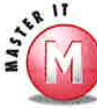

Lalso nections to to s

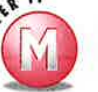

#### What can I do with a VPN connection?

 $\overline{\mathscr{L}}$ A VPN connection enables you to access your network securely via the Internet to ensure that corporate security is maintained through your device connection. You can also synchronize your device using ActiveSync via a VPN connection.

### I have a Novell server in my office; can I set up a VPN connection with my device?

Yes, you can access Novell Groupwise from your device if your Groupwise is configured to use POP3 or IMAP via a VPN.

### Why would I need to change the **Advanced VPN settings?**

 $\checkmark$  If the server you are connecting to does not use dynamically assigned addresses or you need to change DNS or WINS settings, you need to enter information into one or both of the Advanced Settings displays, accessed on the last page of the VPN settings by tapping the Advanced button. See the section "Set Up Modem Connections" for more information on the Advanced settings.

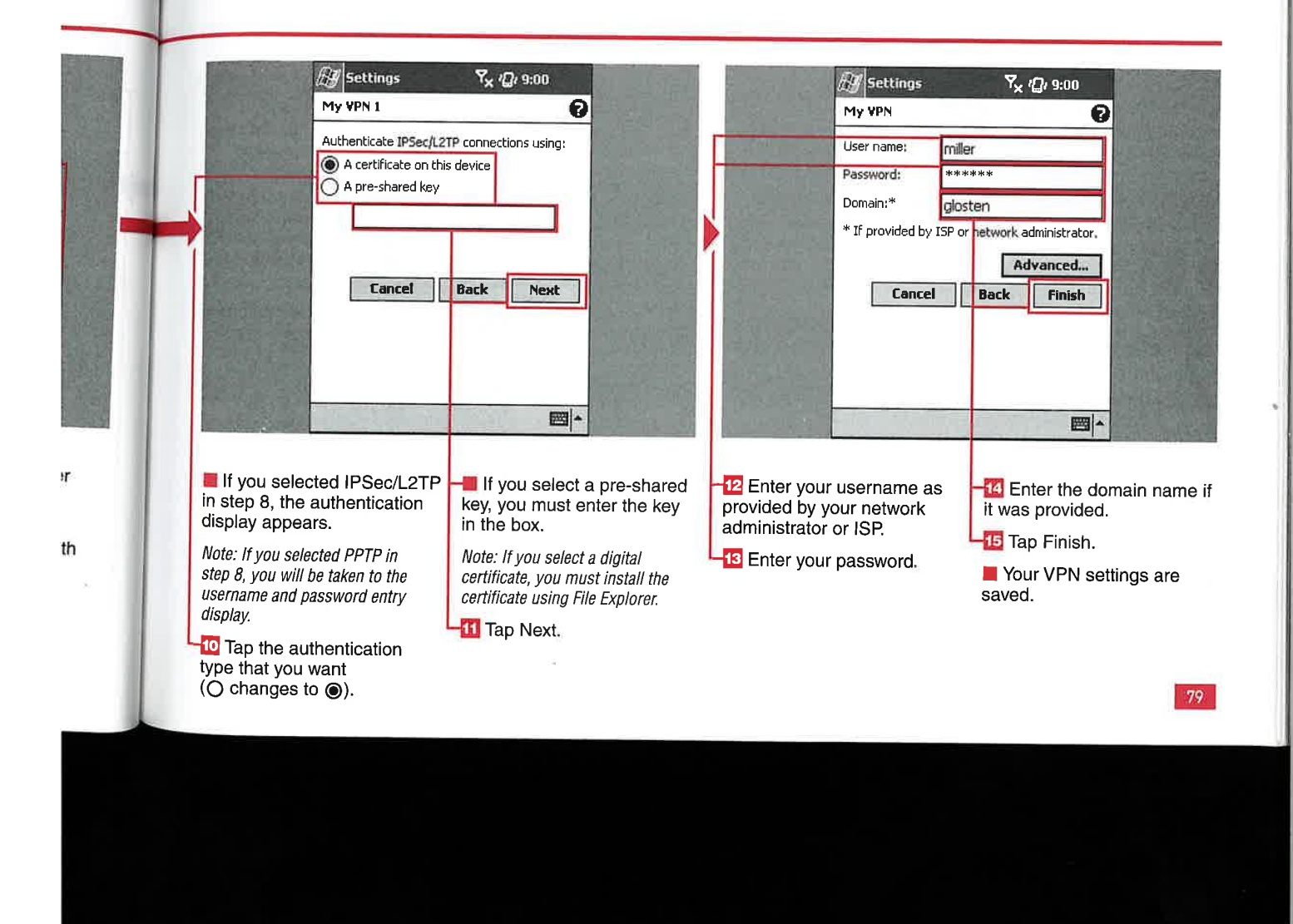

**SETTING UP NETWORK CONNECTIONS** 

# **DNNEG** INTERI

fter configuring the Advanced network connection settings (see the section "Set Up Modem Connections" for more information), you will be able to connect to the Internet by simply starting an application that uses an Internet connection, such as Internet Explorer. After you launch the application, your device attempts to make a connection and

pops up a notification bubble to inform you of the connection's status. After a connection is established, you can use other Internet applications such as the Inbox without having to make another connection.

You can also initiate a connection manually by using the Connection settings.

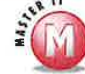

### Why is my device requesting another username and password when I connect for the first time?

 $\mathbf{A}$ The first time that you connect, you are prompted for your username and password. You can then tap the check box to remember the password, so the pop up will not appear for future connections.

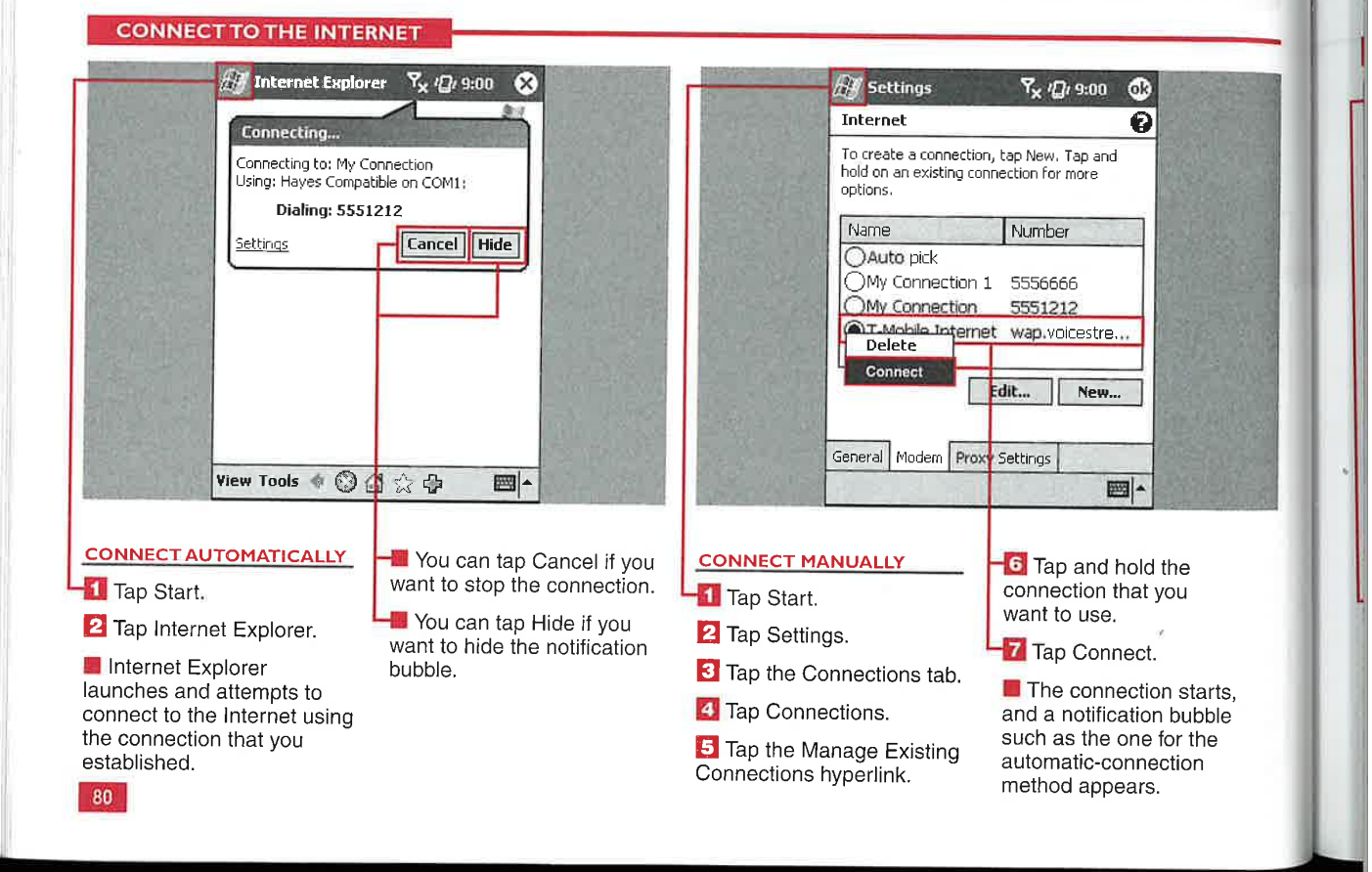

 $\geq$ 

# Connection Settings

: Where can <sup>I</sup> find the settings <sup>i</sup> need for my work network?

> administrator should be able to help you set up your work network by giving you the phone number, username, and password to use. You should also obtain VPN settings from your system administrator.

Ш

V Your system

# CONNECT TO WORK CONNECT TO WORK

 $\tau$  ou can connect to either a modem or VPN connection for work-related connections.

connect automatically to a work network if the site that you are

not have a period in its name.

'e attempting to connect to does vord.  $\mathbf{r}$  if there is a period in the name, Ibcr <sup>3</sup> pop or

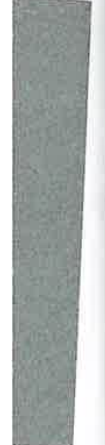

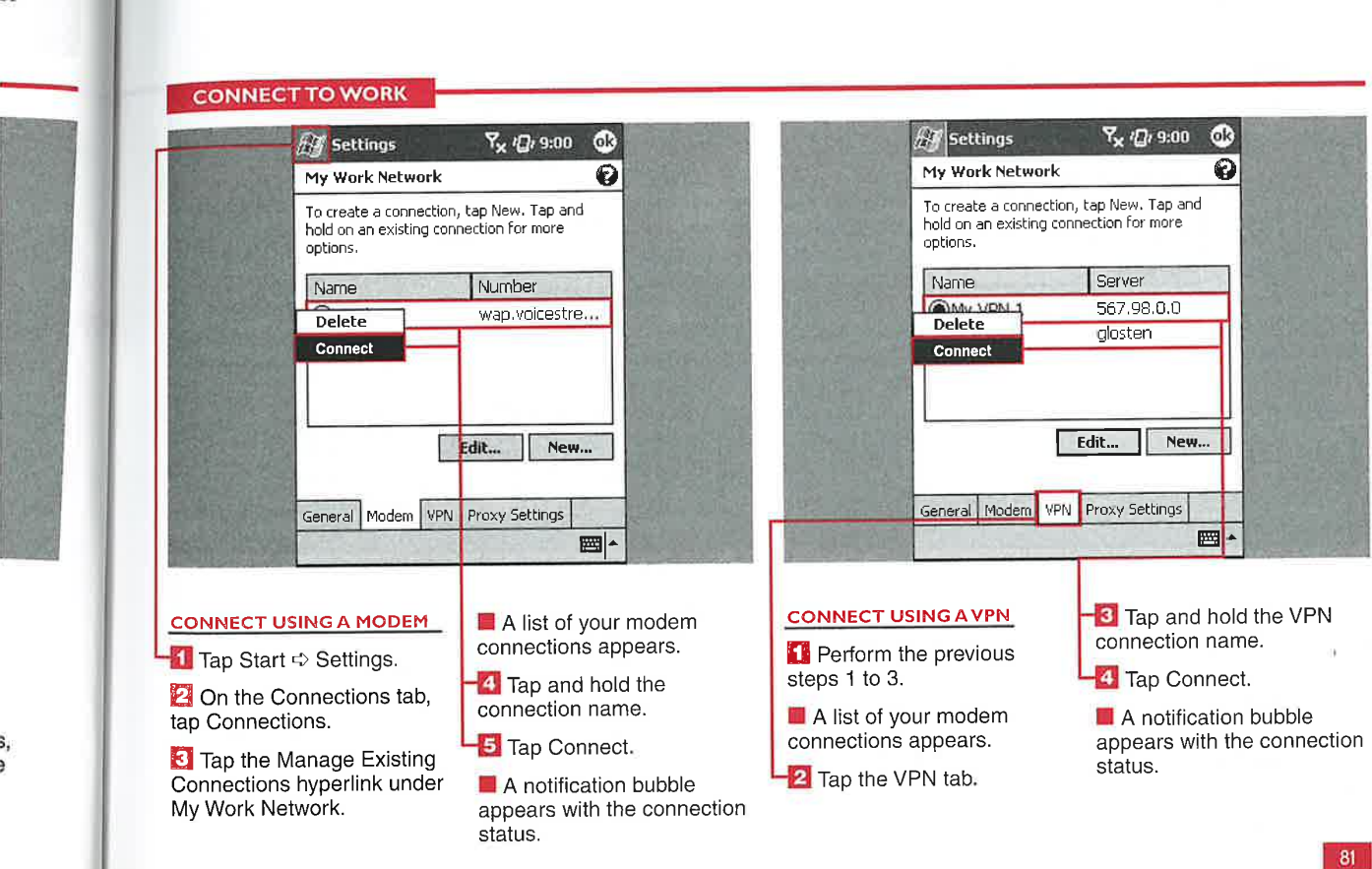

the operating system attempts to use your My ISP Internet settings. This method can help network administrators ensure that corporate devices connect using My Work Network settings while you are operating in an enterprise environment.

**1986 Windows Mobile 2003 will also**<br>he windows Mobile 2003 will also

# PROXY SERVER CONNECTION

device behind a corporate firewall or want to improve the performance of Internet Explorer on your device, you can set up a proxy server connection. If you need to operate your

A proxy server is a server that sits between your mobile device application and the server or Internet. It intercepts all requests to the server or Internet and attempts to satisfy the request. Proxy servers allow direct Internet access from behind a firewall by opening a socket on the server that allows communications to flow on that particular socket.

Windows Mobile 2003 enables you to specify the proxy server and specific settings for HTTP, WAP,

Secure WAP, and Socks. Socks is a protocol that relays TCP sessions at a firewall host to allow application users transparent access across the firewall.

A server should be much faster than your mobile device at pulling down requests from the network or Internet and can speed the transfer of that information to your device.

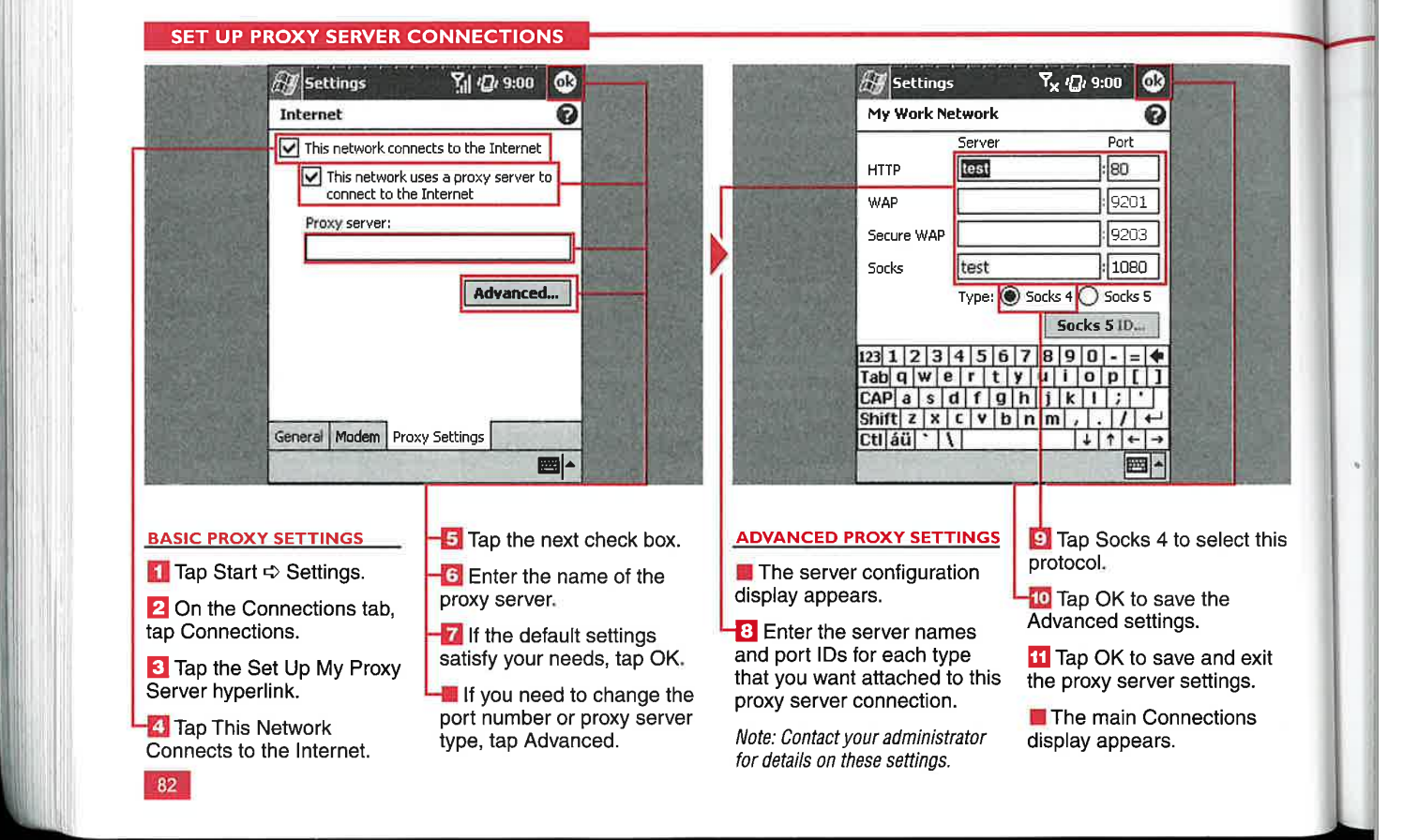

**Connection Settings** 

Ш

is a ons at ation s the

 $\bar{\mathbf{r}}$ lling rrk or nsfer vice.

What information do I need to request to set up my proxy server?

Ask your system administrator or ISP  $\overline{\mathscr{L}}$ for the proxy server name, server type, port, type of Socks protocol used, and your username and password,

### What is the difference between Socks 4 and Sock 5?

Socks 5 improves upon Socks 4 by adding or improving strong authentication, authentication method negotiation, address resolution proxy, proxy for UDP-based application, and the Generic Security Service API.

# Is there any way to automatically **Procelive my proxy settings?**<br>► Yes, if you are connected to your

ISP or private network during synchronization and your system administrator configured the proxy to auto-configure, then your device will download proxy settings from your PC during synchronization.

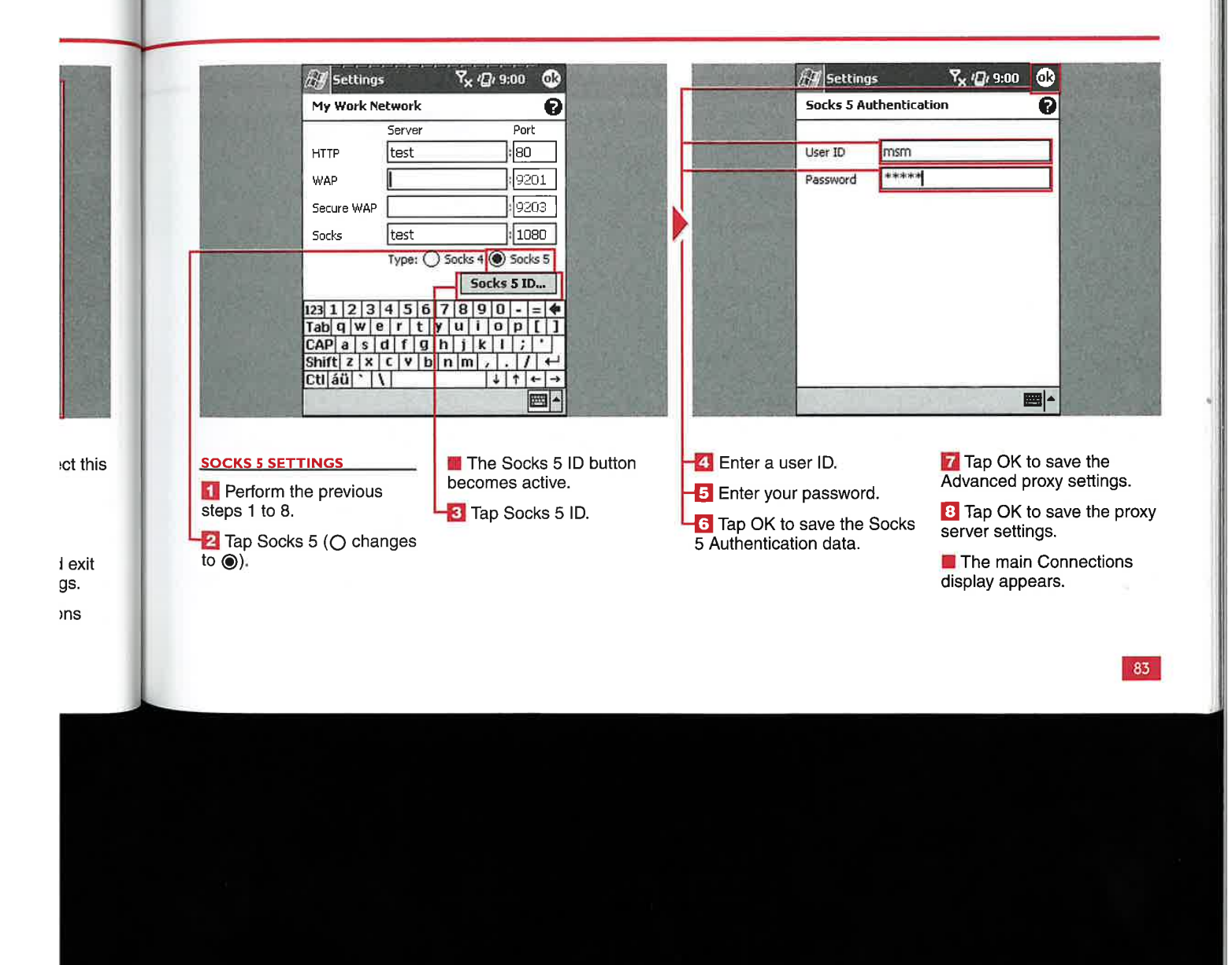

# **CHANGE THE CONNECTION NAME** AND DELETE CONNECTION SETTINGS

ou can change the name of your connections and delete connections that you no longer need on your device. Windows Mobile 2003 comes with "My ISP" and "My Work Network" as the titles attached to the default settings. You may want to change the names to match the ISP that you are using or your company name.

You can also set up multiple network connections on your device; when you do so, having names that can be easily distinguished from each other is helpful.

You may also find that you have connections that need to be deleted from your device because they are

no longer valid or needed. Microsoft made eliminating your connections simple in Windows **Mobile 2003.** 

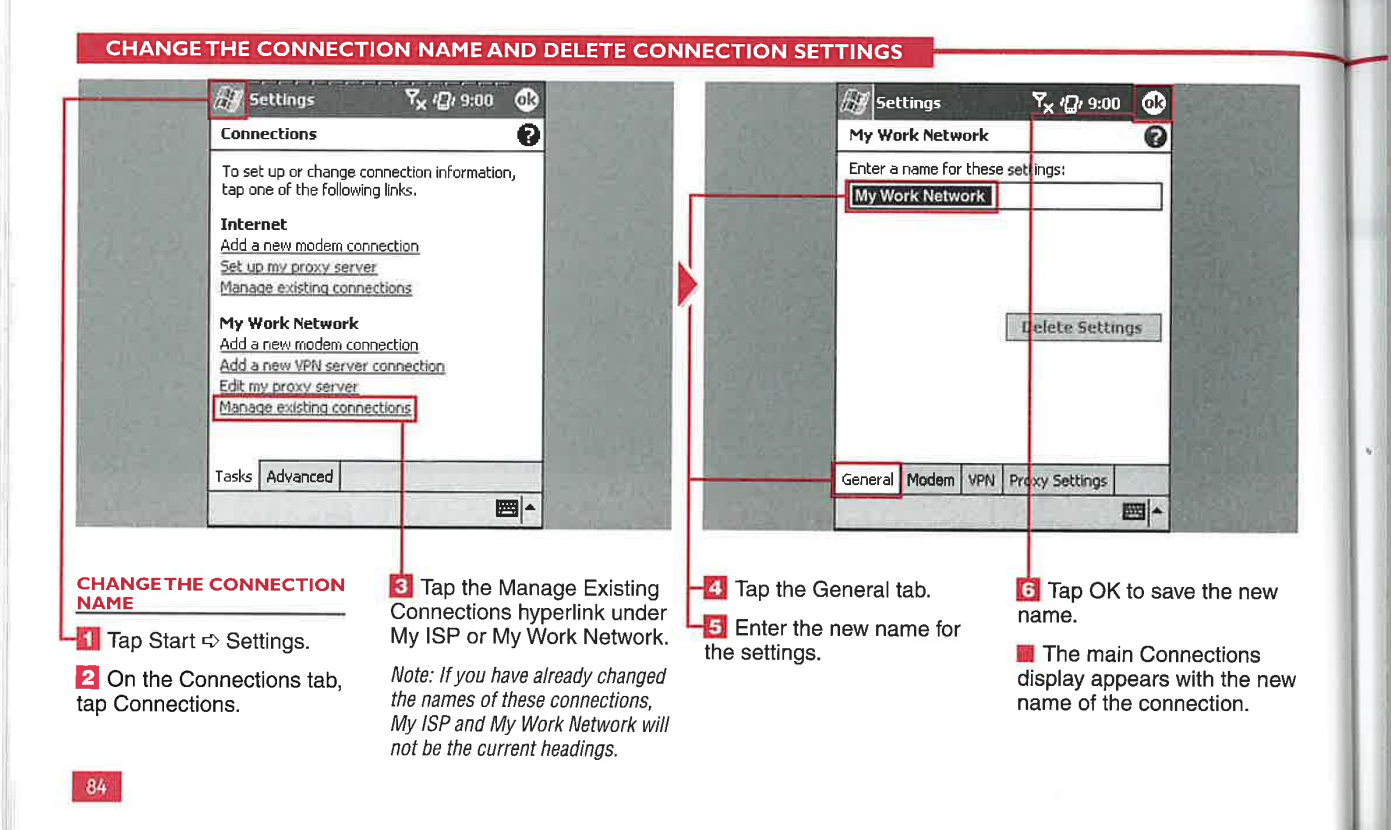

Connection Settings

Ш

85

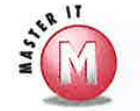

### Can I show more than two networks on my Connections display?

No, only two networks can be shown on your Connections display. By default, one is for Internet connections, and the other is for private work connections.

#### If I delete a connection and then decide that <sup>I</sup> need to use it again, can <sup>I</sup> recover the previous settings?

 $V$  You may be able to recover your previous settings if you created a backup of your device with those settings. You can then perform a recovery using your backup application.

### Can <sup>I</sup> hide the work network if <sup>I</sup> never use it on my device?

 $1/$  No, but you do not have to use the network. If you do not use a work network, you can select another Internet network from the Advanced connection settings; in this manner, the work connection will be hidden from your view.

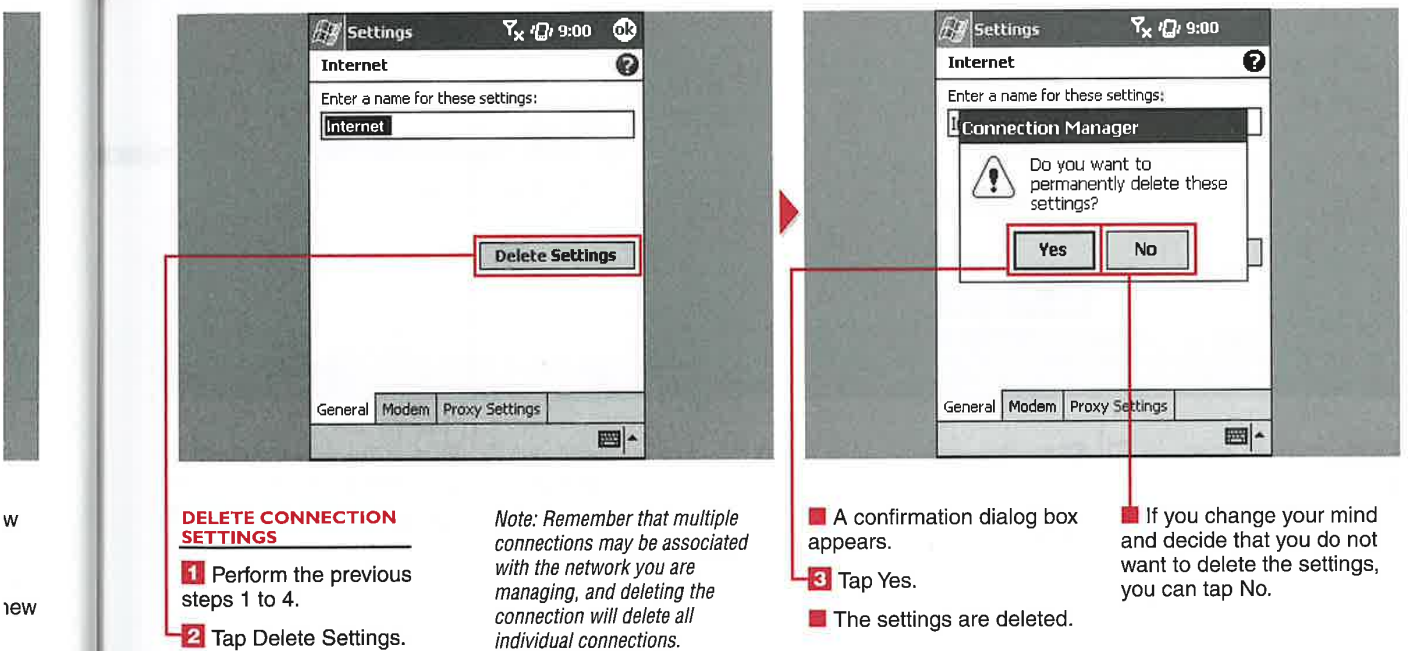

 $\blacktriangleright$ 

# SET UP OR MODIFY **VORK CARD SETTINGS**

I ou can use the Advanced<br>Connections settings on<br>your device to select wha your device to select what network your card or internal radio connects to, as well as the particular settings for that card or radio.

Microsoft includes a few network drivers on your device that you can use with your hardware or external card. The NE2000 Ethernet driver

enables you to connect to a network using an external Ethernet card. The three NDISWAN drivers are associated with VPN and asynchronous connections.

If you use a different network card, the manufacturer may include drivers that will be installed on your device and accessible when you configure your network

adapter. Configuration of your network adapter is required only if you need to enter specific IP addresses and name servers to access your network.

After setting up your network card, you can later go back and edit the settings using the same Advanced Connections configuration displays.

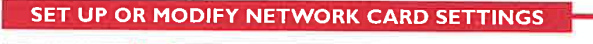

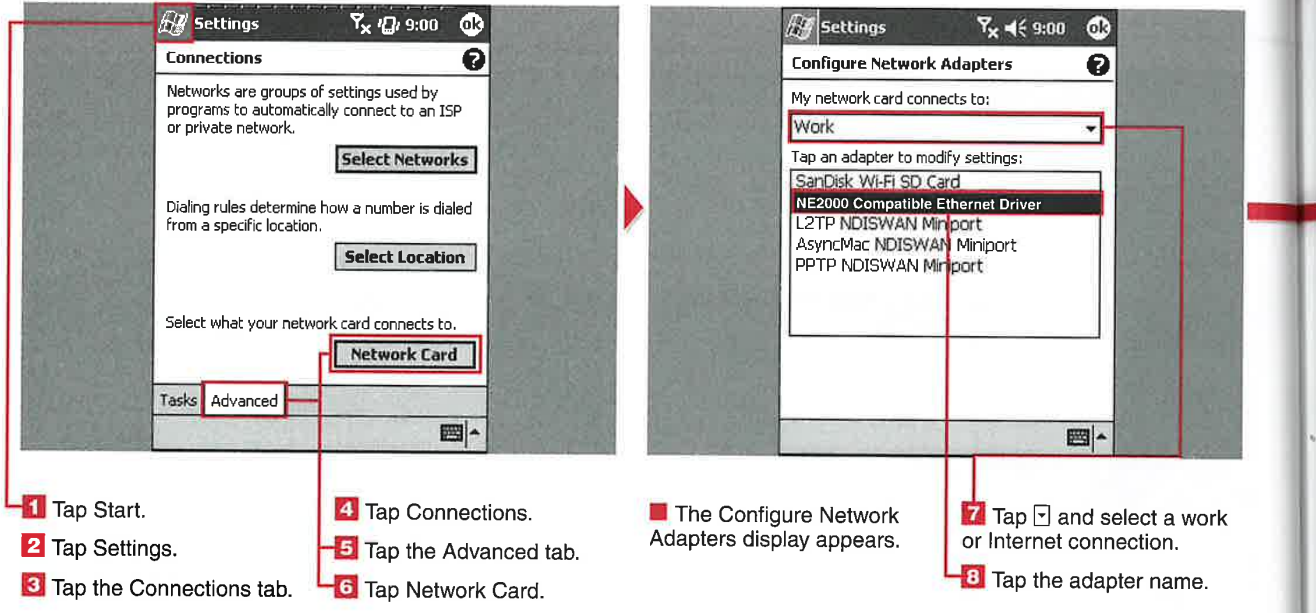

86
### **Connection Settings**

Ш

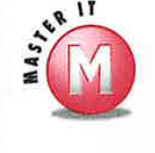

he

### What do I do if I use the same network card to access both home and work

**EXECUTE:**<br>
Yes, if the network **Adapters settings?**<br>
Yes, if the network card is inserted or<br>
network to which the card connects when the card connects when the card connects when the set of the Network<br>  $\sim$  2011 Magneti network to which the card connects when prompted after inserting the network card. IV and tell the system that the work network DHCP, you should not have to change and you also connects to the Internet. Then you adapter settings for your card, and you also connects to the Internet. Then you can use both at the same time. Should not change them without first

# ard, **The Configuration Configuration**<br>ard, *ard***,** *ard***,** *ard***,** *ard***,** *ard***,** *ard***,** *ard***,** *ard***,** *ard***,** *argenting**an**argenting**an**argenting**an**argenting**an**argenting**an**argenting**an**argenting*network card setup?

 $\mathbf{\mathsf{d}}$  3d  $\mathbf{\mathsf{d}}$  No, you will edit the existing connection lays. setting it you need to change the network card settings.

# Is there another way to configure a network card, instead of using the

prompted after inserting the network card. Settings notification will appear<br>I You can also set the network card to Work automatically. If your network uses<br>and tell the system that the work network DHCP, you should not ha checking with your system administrator. <sup>|</sup>

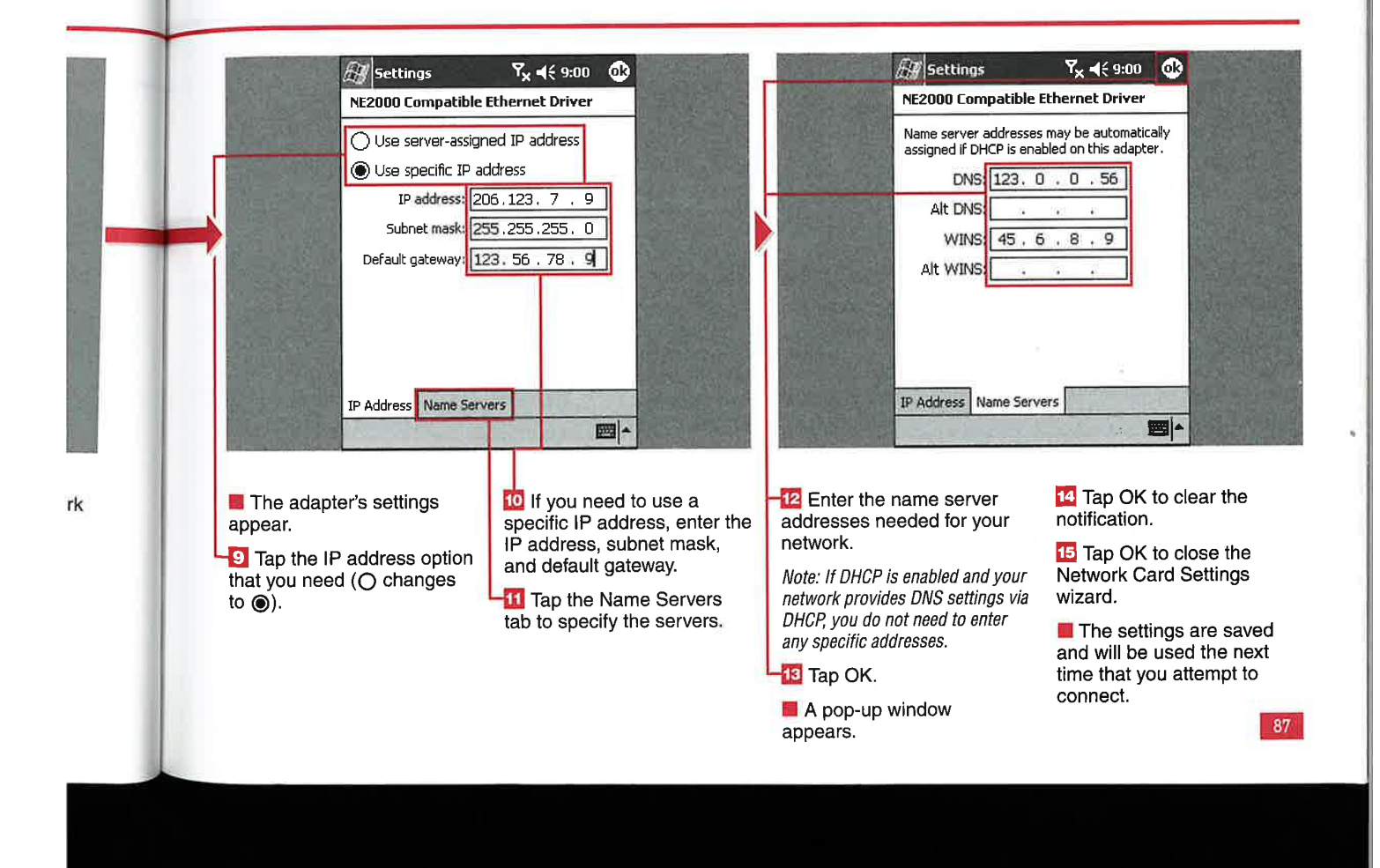

cHAPTER

# JP A WIRELESS NETWORK

to a network Via a wired connection, you can use a wireless, 802.11b, connection on your device with an integrated radio or external card. If your external card includes Windows Mobile 2003 drivers or you have an internal WiFi radio, then the  $\prod$  n addition to connecting<br>to a network via a wired<br>connection, you can use a **SET UP A WIRELESS NETWORK**<br> **SET UP A WIRELESS NETWORK**<br> **EXECUTES DE TWORK**<br> **EXECUTES DE TWORK**<br> **EXECUTES DE TWORK**<br> **EXECUTES:**<br> **EXECUTES:**<br> **EXECUTES:**<br> **EXECUTES:**<br> **EXECUTES:**<br> **EXECUTES:**<br> **EXECUTES:**<br> **EXECUTES:** 

Zero Configuration enhancements can be used. If you need to set up advanced wireless network settings, there are a few configuration settings that must be completed.

Advanced wireless settings can be used to set up an ActiveSync connection through a wireless

router to your desktop computer, to set up an ad-hoc computer-tocomputer connection, or to specify WEP encryption settings. You will need a WiFi access point or hotspot to connect with in order to use the wireless features on your device.

# SET UPA WIRELESS NETWORK

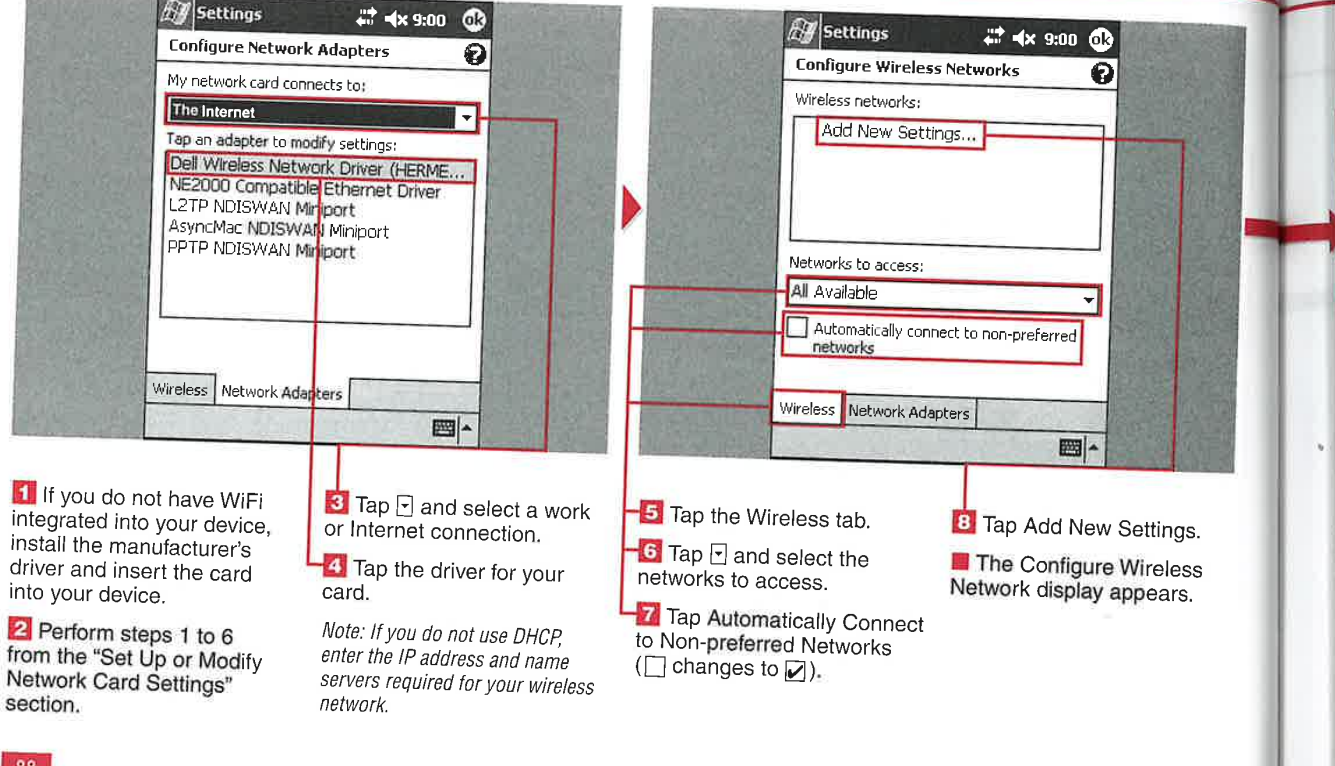

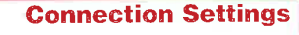

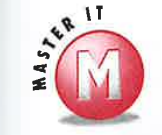

iter,  $\sum_{i=1}^{n}$ Jecify <sup>i</sup> will iotspot ;e the ice.

### Are public WiFi hotspots free?

There are some areas that provide free wireless access, but the majority of public facilities charge an hourly or monthly access fee. After you attempt to connect to a hotspot, a Web page will appear in Internet Explorer detailing service charges and sign-up information.

### What kind of range will my WiFi radio or WiFi connection card have?

5/ The range of your WiFi connection depends on the Pocket PC hardware and the wireless router that you are attempting to connect with. WiFi range can reach 1,500 feet at <sup>1</sup> megabit speed and is dependent on your operating environment.

#### Should <sup>I</sup> enable WEP security on my mobile device, and what impact does it have on my <sup>1</sup> connection?

Enabling WEP security will help maintain the security of your data, but WEP can be hacked and is not failsafe. Enabling WEP security may have a slight effect on WiFi performance by reducing the connection speed and range. but this is dependent on the hardware being used.

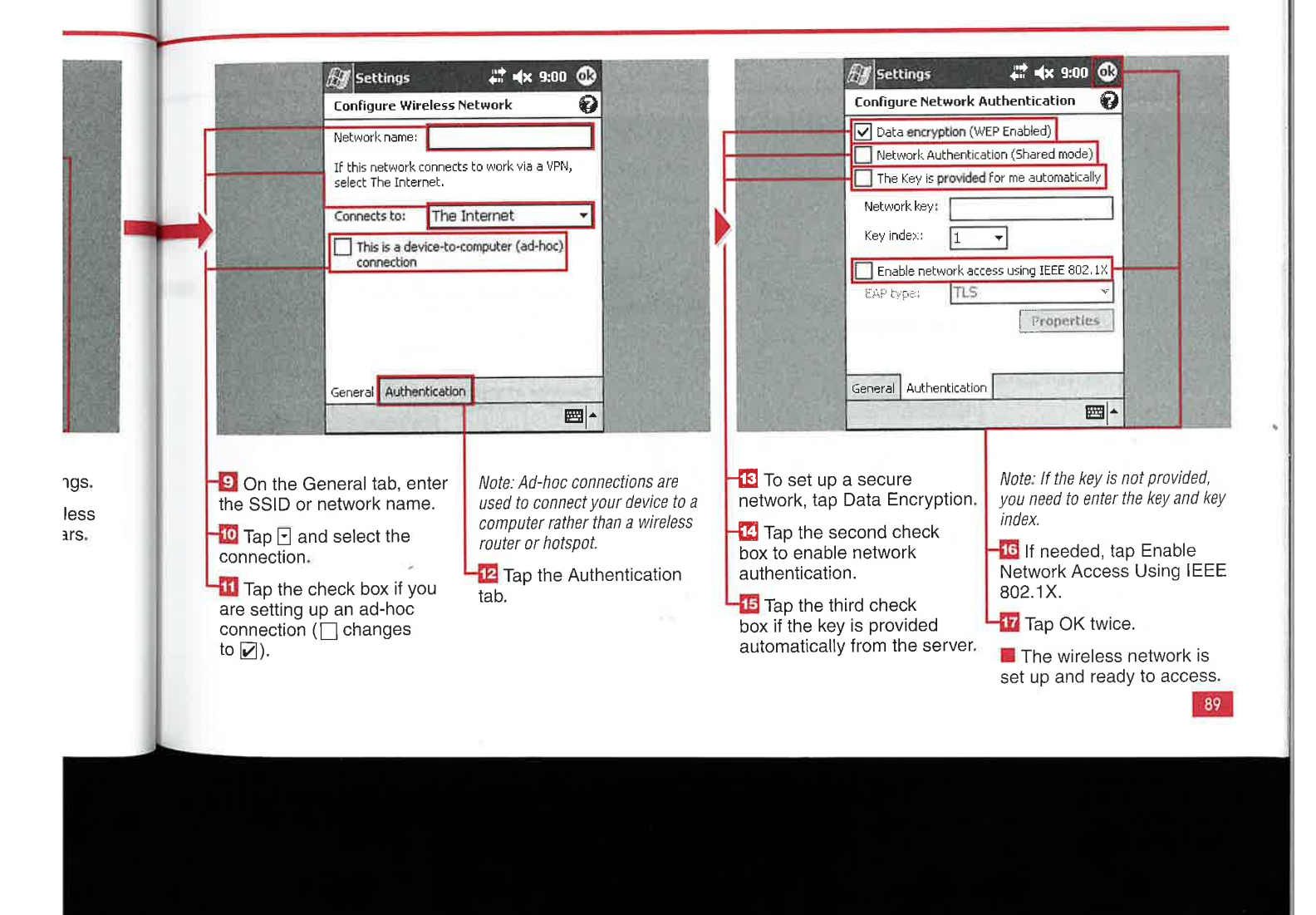

# SELECT NETWORKS

connections. Networks are groups being used. Programs such as My Work Network settings. of settings, as discussed in Chapter Internet Explorer or the Inbox If your company uses periods in its<br>10. The My ISP network is attempt to connect to the My ISP intranet URL, you need to set up 10. The My ISP network is attempt to connect to the My ISP intranet URL, you need to set up designed for Internet network settings and the Internet if you use Work URL exceptions. You can use designed for Internet network settings and the Internet if you use Work URL exceptions. You can use<br>connections, and the My Work the default settings. Programs such an asterisk (\*) wildcard to identify Network settings are designed for an asterior settings. Programs such an asterisk (9;) written to ldentify private, work-related activities.

**Mark** 

ou can select the two Your device automatically tries to as FTP or other server-related<br>networks that you applications attempt to use the<br>will use to attempt to make select based on the application My Work Network settings

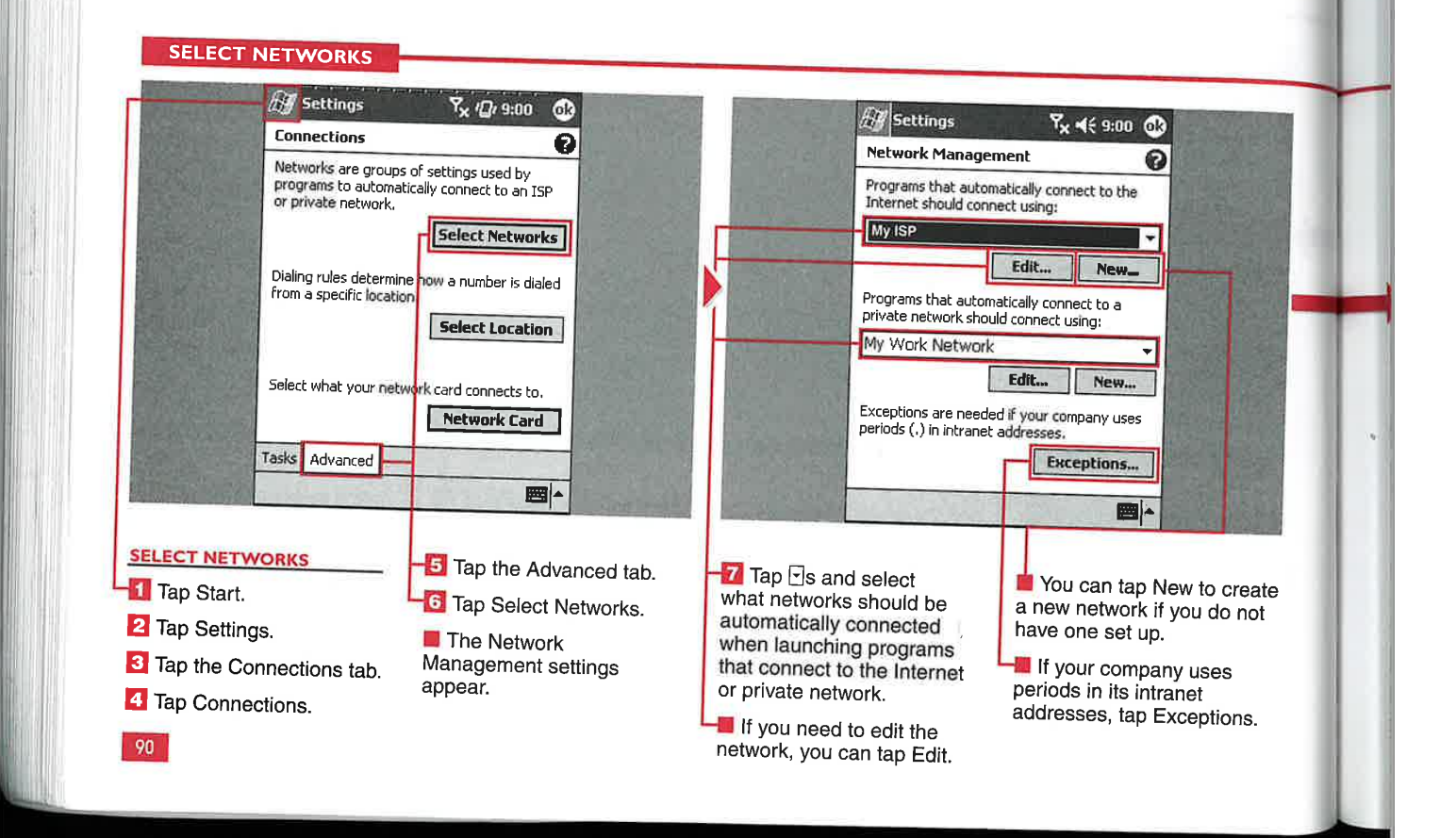

**Connection Settings** 

ll.E

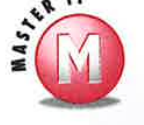

# Do I need to change my network settings using the Advanced settings?<br> $V$  No, most networks use DHCP, so the

default settings should work without any editing or customization. If you have a problem, contact your network administrator or perform a soft reset.

### What will happen if I do not enter any exceptions even though my company uses periods in its intranet tify the contract of the contract of the contract of the contract of the contract of the contract of the contract of the contract of the contract of the contract of the contract of the contract of the contract of the contr

 $\checkmark$  Your device will attempt to connect RL  $\overline{P}$  . Four device will attempt to company intranet via the Internet and will time out, looking unsuccessfully for the intranet location.

# Can I change my networks without having to add new connections?<br> $\checkmark$  Yes, the connections that you set up

stay associated with the network that they were created under. You can quickly change networks and thus connections using the Network Management display. If you delete a network, all the connections associated with that network are also deleted.

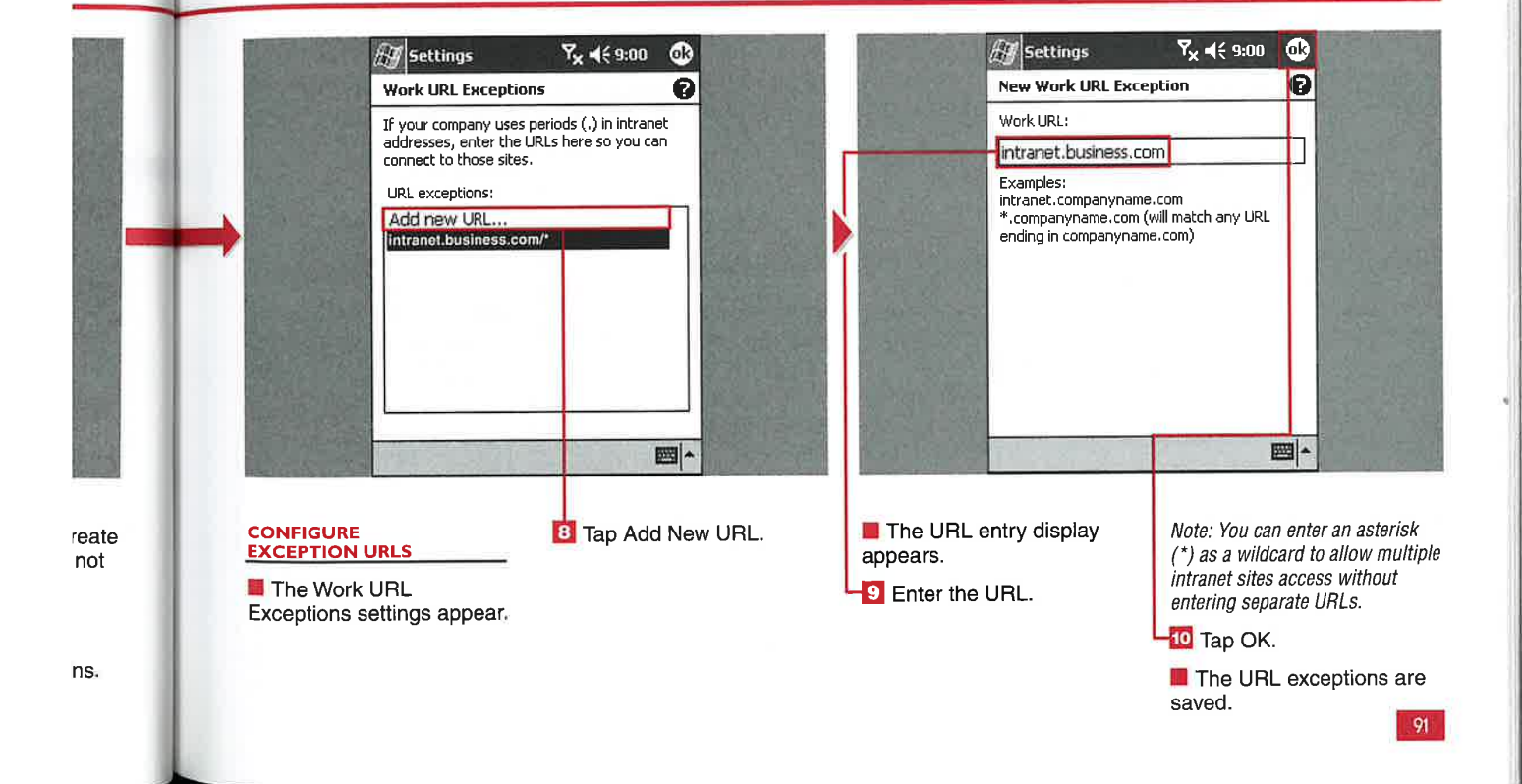

n its lP use RL.

# **SING DIALING RU**

ou can specify different than create a new modem<br>dialing rules for several connection every time that 9 prefix You can modify the to make connecting via a dial-up<br>modem quicker and easier than  $\qquad \qquad$  By default, Home, Mobile, and modem quicker and easier than<br>manual entry. This is useful if your Work dialing locations are included In addition to the codes shown in<br>work settings require that you dial on Windows Mobile 2003 devices. the Dialing Patte work settings require that you dial on Windows Mobile 2003 devices.<br>
a 9 to place an outgoing call. Also, The Home location dials the local if you travel to the same location seven-digit number, the Mobile you can find frequently, it is faster to have a rule location dials a ten-digit number, dialing rules. for the specific area code rather and the Work location dials a

The Home location dials the local are several more dialing codes that<br>seven-digit number, the Mobile you can find in the Help file for frequently, it is faster to have a rule location dials a ten-digit number, alialing rules.

dialing rules for several connection every time that 9 prefix. You can modify these<br>locations on your device you travel. settings and add new ones if<br>needed.

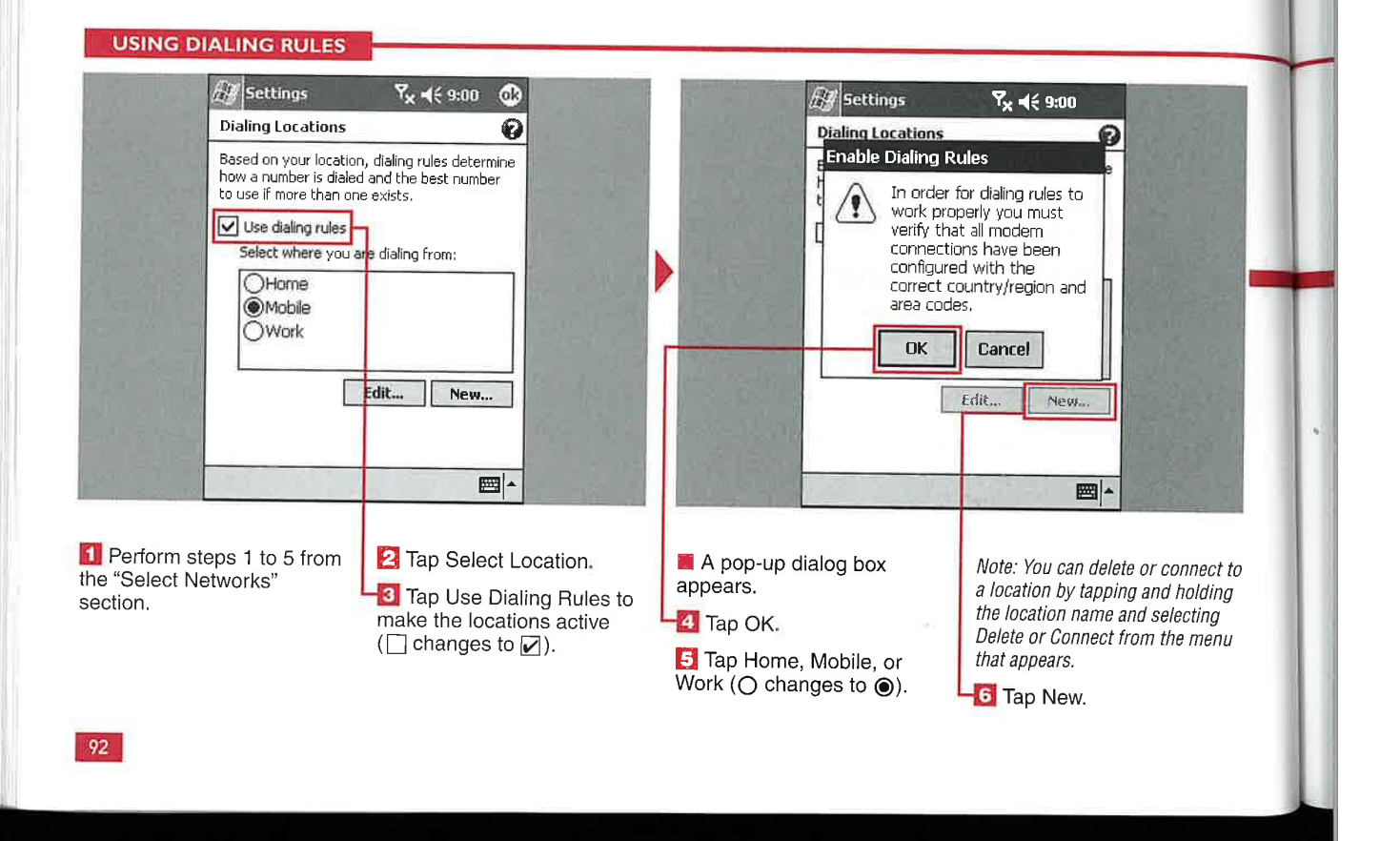

Connection Settings

Ш

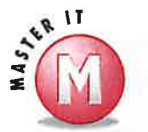

### Can I use all the dialing pattern codes found in the Help file?

t/ You can put the codes into your dialing patterns, but some modems may not respond to all the characters.

### in Can I use dialing rules to place a call  $\frac{m}{2}$  ere using a credit card?

 $\mathscr{C}$  Yes, you can use a dollar sign (\$) to hat property the modern to wait for a cree prompt the modem to wait for a credit I can be computed to the computer of the computed of the computed of the computed of the computed of the computed of the computed of the computed of the computed of the computed of the computed of the computed of the compu

### Is there a limit to the number of dialing locations that <sup>I</sup> can create?

 $\mathscr N$  No, you can create locations for all the destinations to which you normally travel and save them on your device. If you add more than four locations. <sup>a</sup> scrollbar appears on the right side of the location name window on the Dialing Locations display.

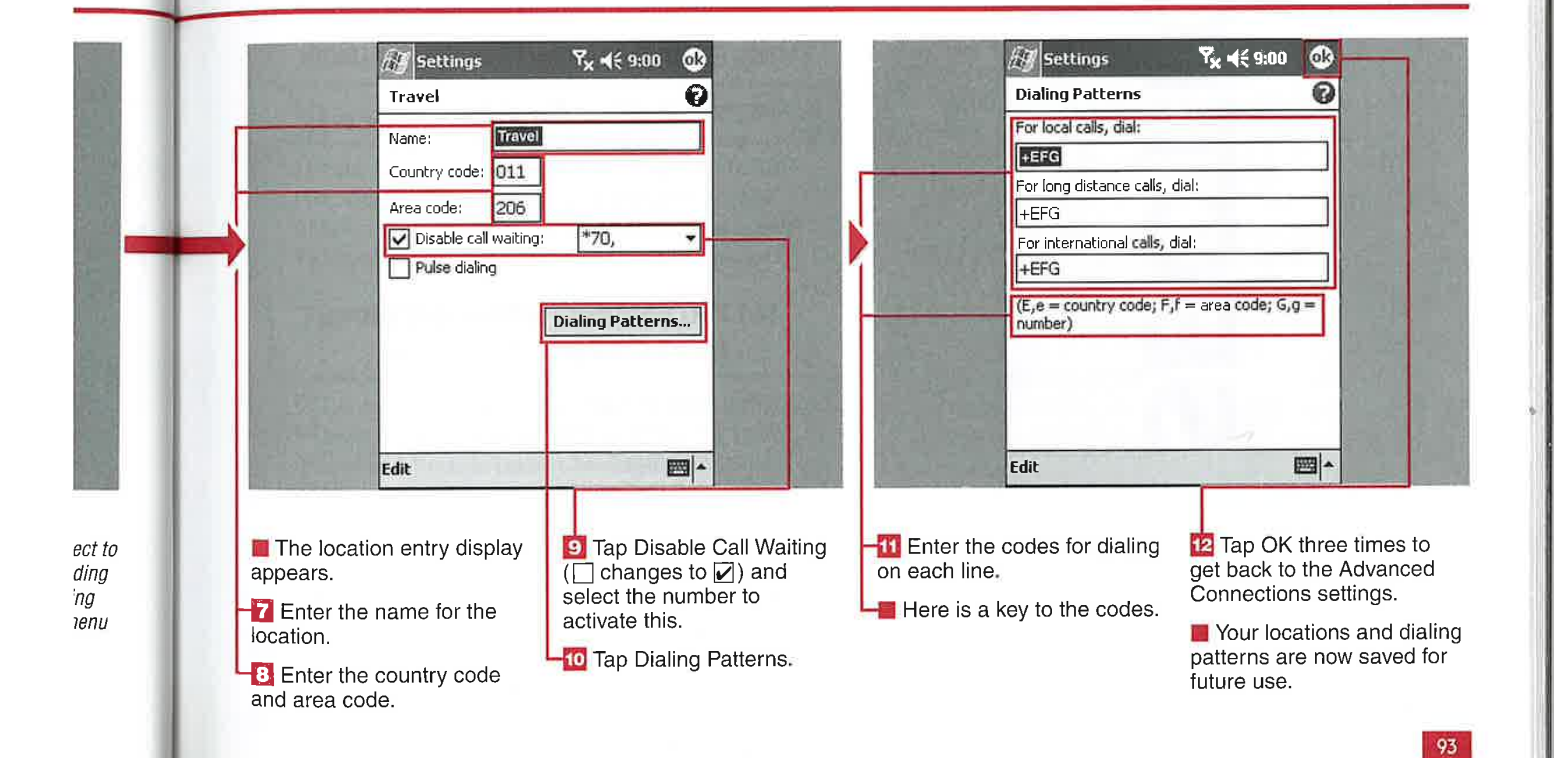

115 115

# 2003 Windows Mobile Terlows Mobile 2005 Mobile 2003 .<br>2003 - Windows<br>2003 - Windows 2003 Window<br>Julie 2003 Mobile  $200$ Mobile Window Mobik V mdow Mobik

 $2006$ Mobile *Findow*  $-200$  $-2003$ Mobile Vindow Mobile

-2005 - Windows Mobile<br>Mobile - 2003 - Windows Witnessy Nobile 2003 Mobile  $\sqrt{abc}$  2003 Windows 2003 2003 · Window

### **12) SYNCING WITH ACTIVESYNC**

Sync from Your Windows Mobile Device........96 Connect via Infrared or Bluetooth ...................98 

### **13) SCHEDULING WITH THE CALENDAR**

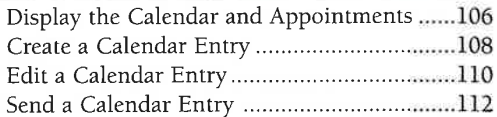

### **14) USING CONTACTS**

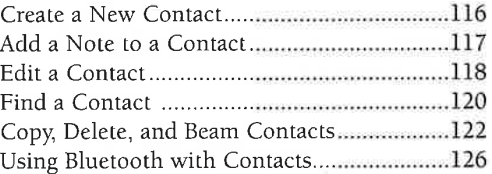

### 15) E-MAILING WITH THE INBOX

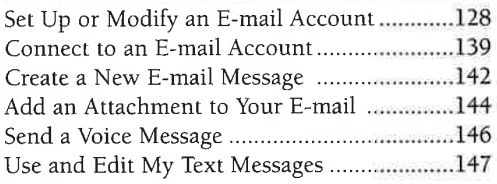

### 16) BROWSING WITH INTERNET **EXPLORER**

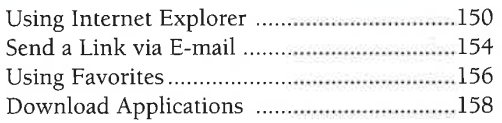

# **17) USING NOTES**

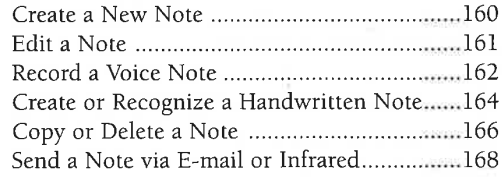

# **APPLICATIONS**

### l8) PLAYING MULTIMEDIAWITH WINDOWS MEDIA PLAYER

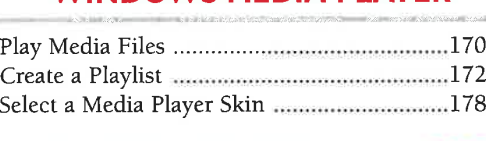

### I9) PLAYING GAMES AND USING THE CALCULATOR

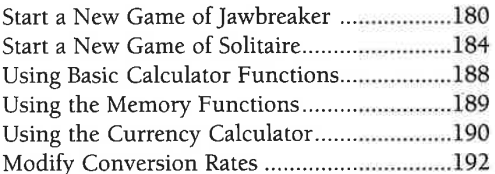

### 20) MANAGING FILES WITH FILE EXPLORER

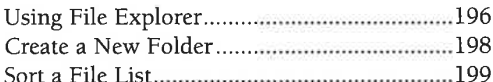

### 2|) USING MICROSOFT READER

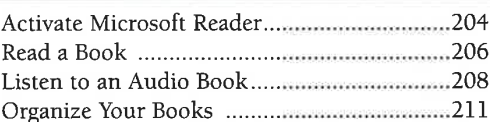

### 22) MESSAGING WITH MSN MESSENGER

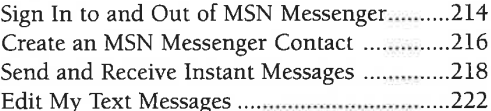

### 23) VIEWING AND EDITING IMAGES WITH PICTURES

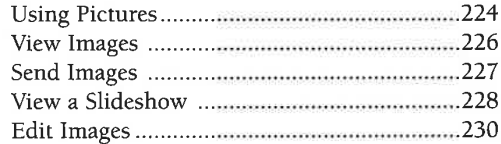

### 24) USING SPREADSHEETS WITH POCKET EXCEL

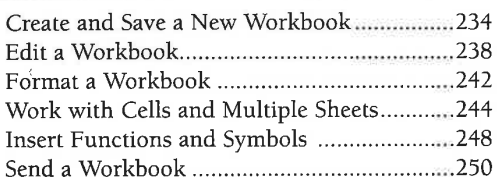

### 25) WORKING WITH DOCUMENTS IN POCKET WORD

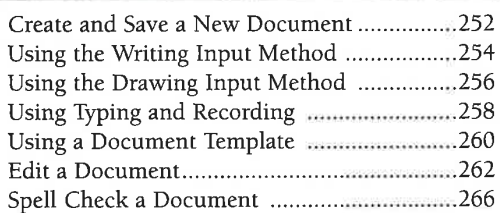

### 26) WORKING WITH TASKS

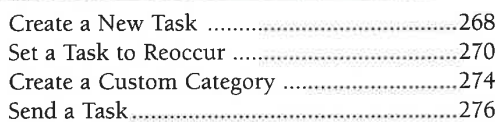

### 27) USING THE TERMINAL SERVICES CLIENT

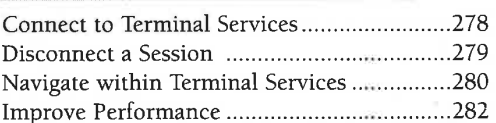

# 28) MAKING CALLS WITH YOUR

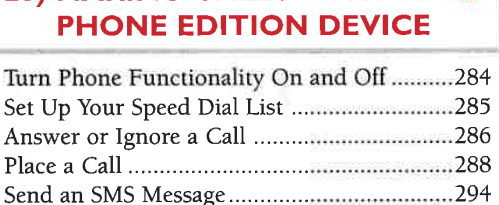

**SYNCING WITH ACTIVESYNC** 

# **SYNC FROM YOU MOBIL** 'S **DEVICE**

icrosoft ActiveSync is used to connect your Windows Mobile 2003 device to your desktop computer and sync Contacts, Calendar, Tasks, Notes, Favorites, Folders, Inbox messages, and other data from third-party applications. Your device has an ActiveSync client installed as part of the Windows Mobile 2003 operating system and works with the desktop ActiveSync application. You can view more details and

download the latest version of the desktop version of ActiveSync by visiting the Microsoft Web site. www.microsoft.com/windowsmobile/ resources/downloads/pocketpc/ activesync37.mspx. You can also visit the CEWindows.NET site, www.cewindows.net/faqs/activesync 3.7.htm, for details on setting up and using the desktop client.

The type of information, how the information is synched, any rules that apply to the syncing operation,

the schedule, and other settings are controlled by the desktop ActiveSync application.

After you have established a partnership between your desktop and mobile device, you can sync data back and forth through a cradle docking station or cable connection. You have limited control - start and  $stop$  — of the syncing process using the ActiveSync client installed on your device.

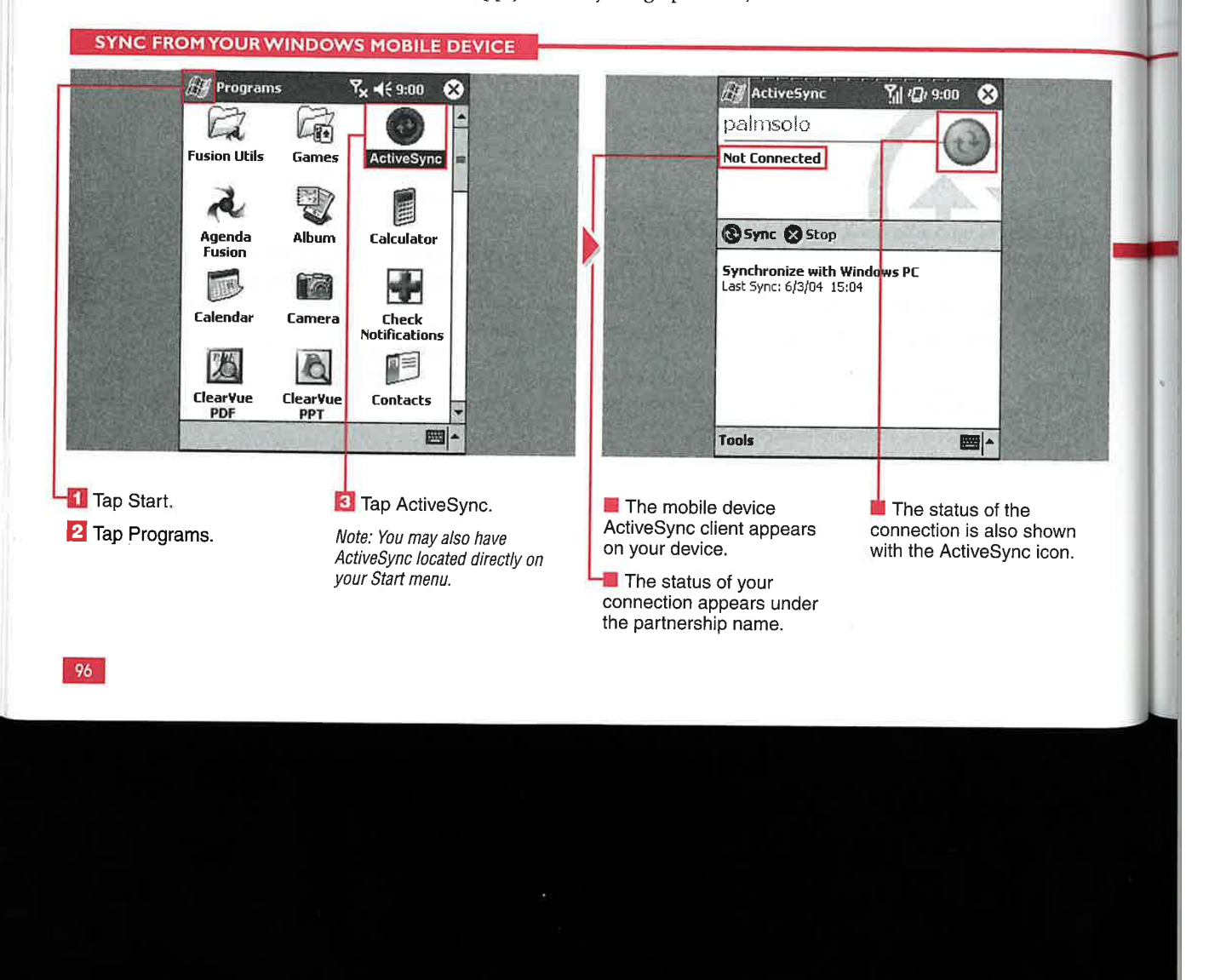

**Applications** 

0p

ċ

adle ion. t<br>ess tlled

#### How many computers can I sync with?

ActiveSync enables you to create partnerships on two computers, such as work and home. You can use a third-party utility, such as ManyPartners, to sync to more computers.

# Why won't my 32MB file sync to my storage card through Active Sync?<br> $\checkmark$  There is a limit of a 16MB file size in

ActiveSync. To transfer a large file to your device, use a storage card reader.

# After I stop a sync, can I start it **again using the same connection?**  $\checkmark$  If you are connecting via infrared or

Bluetooth, you can start the sync again by tapping Sync. However, if you connected via a cable connection, ActiveSync will attempt to connect using your Work settings and will not start the sync again. You need to disconnect the cable and reconnect to establish the connection again. Use caution when stopping a sync before it has completed because it may cause data corruption.

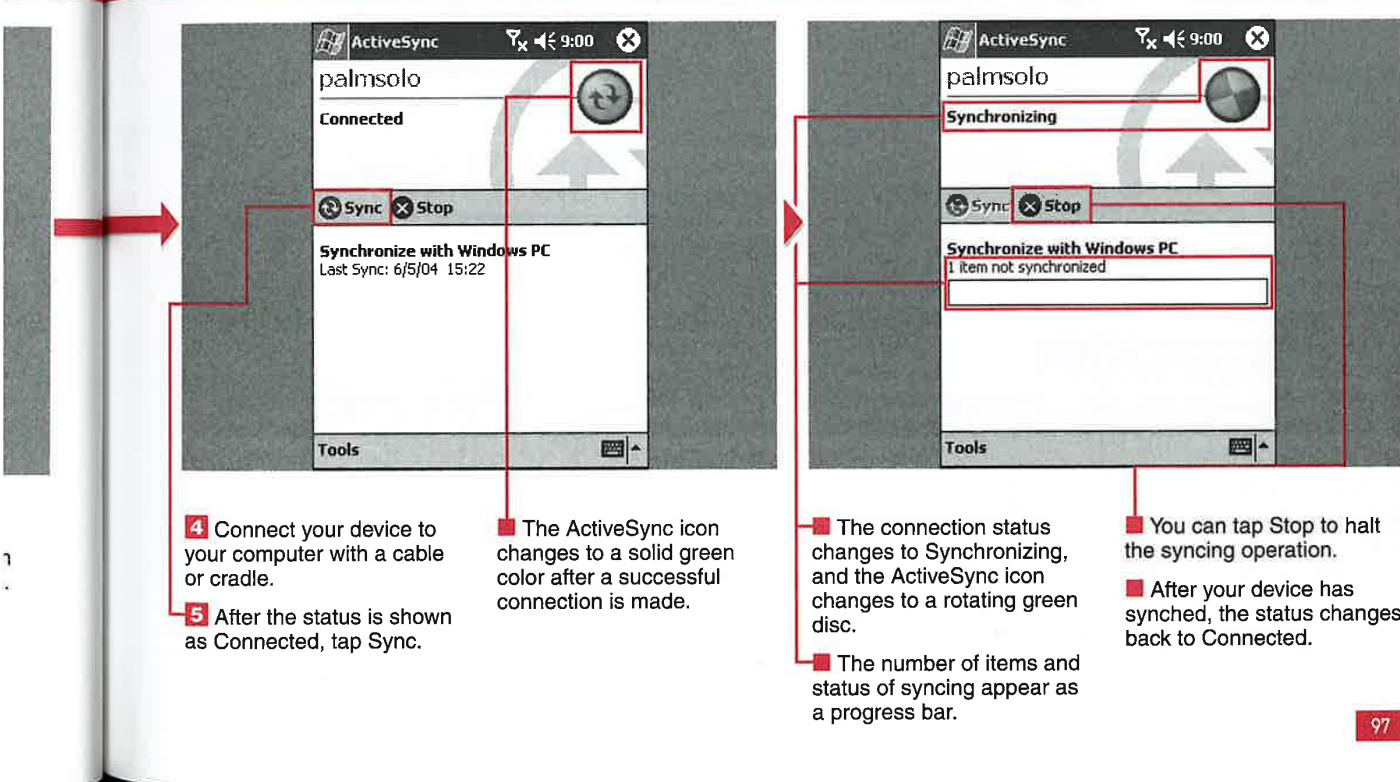

# IV

**SYNCING WITH ACTIVESYNC** 

# **CONNECT VIA INFRARED PR BLUETOOT**

n addition to using a cable or cradle to sync to your PC, you can sync using wireless technology. If you have an infrared (IR) port or Bluetooth capability on your PC, you can use this to sync through ActiveSync on your device. If your PC does not have integrated

infrared or Bluetooth, you can add an infrared port or Bluetooth to your PC via USB accessories.

Infrared syncing performs at about 12KB/second, Bluetooth at about 20KB/second, and USB at about 110KB/second. Although

infrared syncing may not be as fast as other methods, you may find it useful when a cable or Bluetooth dongle is not available. Infrared is also included on all Windows Mobile 2003 devices, whereas you may have to add Bluetooth with an external card.

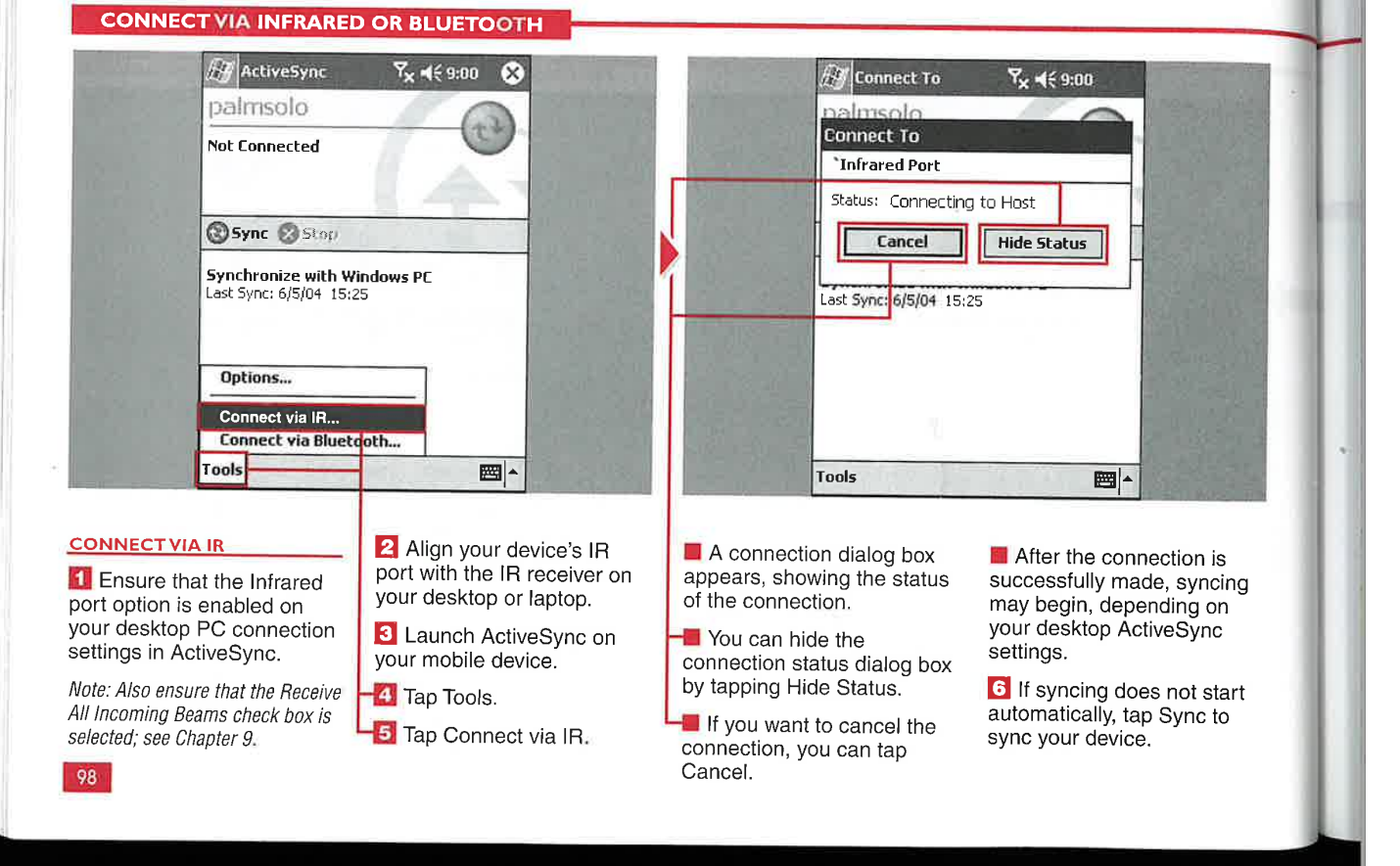

### **Applications**

IV

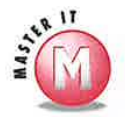

fast

1 it

th

d is

you

h an

### When would I want to use IR to sync instead of a cradle or cable?

I suggest that you keep a cradle or cable on your home computer and use IR to sync to computers at work or on the road. Most laptops have IR ports.

#### Do I have to create an ActiveSync partnership prior to syncing via IR or Bluetooth?

No, ActiveSync will walk you through the partnership wizard on your desktop if you use IR or Bluetooth to sync. You will have to have a Bluetooth bond prior to using Bluetooth to sync your device.

### Can I sync using WiFi, and what kind of speeds can I expect?

Yes, WiFi syncing is an option on your mobile device. You have to enter IP and DNS address information into your network card settings as discussed in Chapter 11. You also need to create a partnership through a cable or cradle prior to syncing via WiFi. After initating a WiFi connection with your desktop, you then launch ActiveSync and tap Sync to start the process. ActiveSync speeds via WiFi are faster than USB, at about 120KB/second.

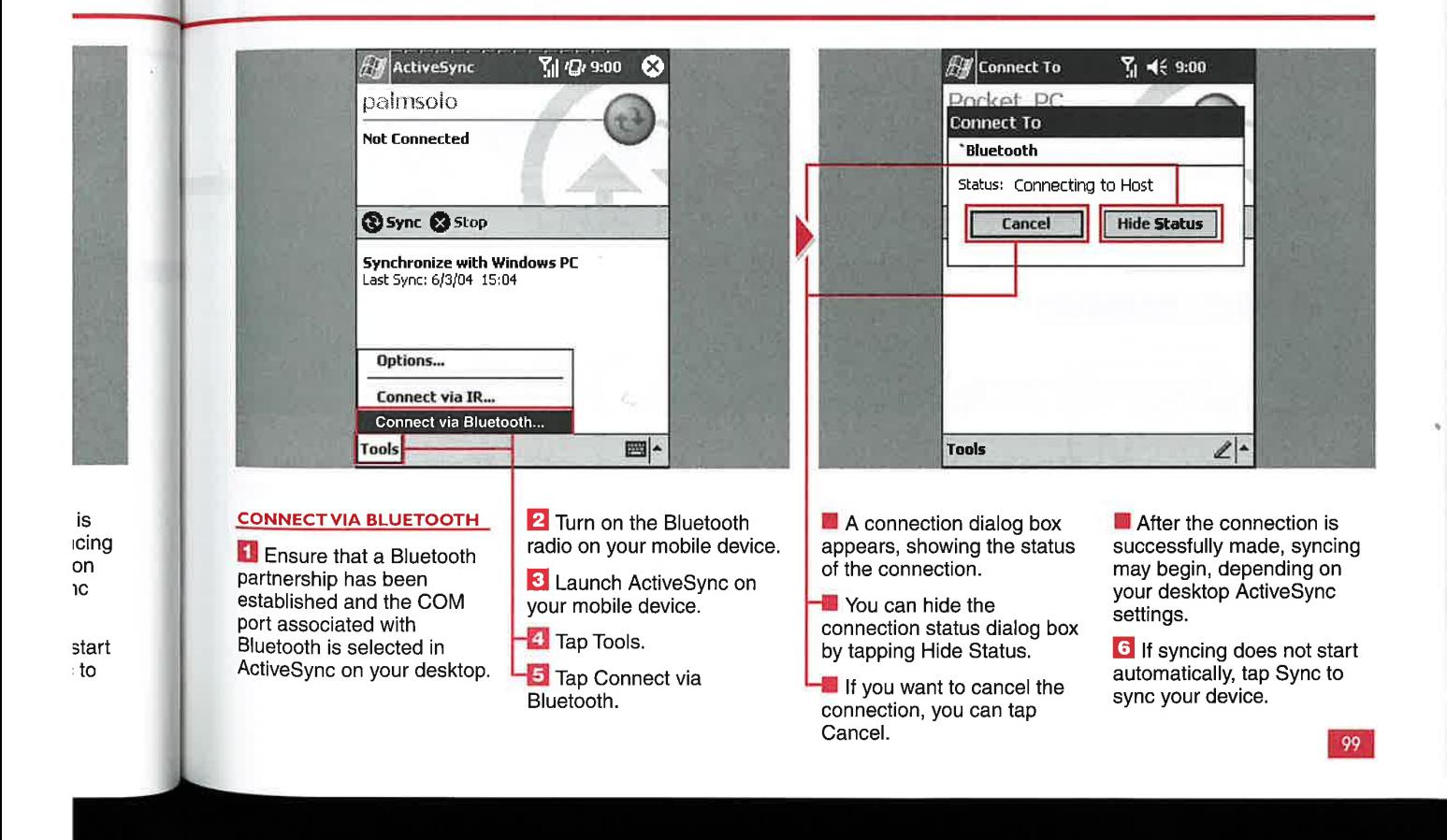

### **Applications**

IV

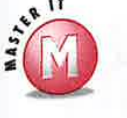

ng

.g

#### Why would I need to change the syncing speed?

If you are connecting remotely via a dial-up connection, you may need to change the speed to make a successful connection. Also, if you are connecting use a serial cable and are having any issues syncing with your desktop computer, you may want to try changing the speed of the connection from 115.2Kbps to 57.6Kbps or lower.

### What can I do if the PC I want to sync with is not listed in the PC Synchronization

settings?<br>  $\triangledown$  You have to perform a syncing operation with a cable or cradle for a valid PC name to appear in the list of available computers. You cannot add a PC name from your device.

#### Why would I want to maintain the connection after syncing remotely?

 $\checkmark$  You may want to perform other syncing functions without having to connect every time. Staying connected will also allow you to connect to the Internet if your network is set up to allow it. However, if you are syncing remotely via a dial—up connection, you may want to disconnect from the PC after syncing.

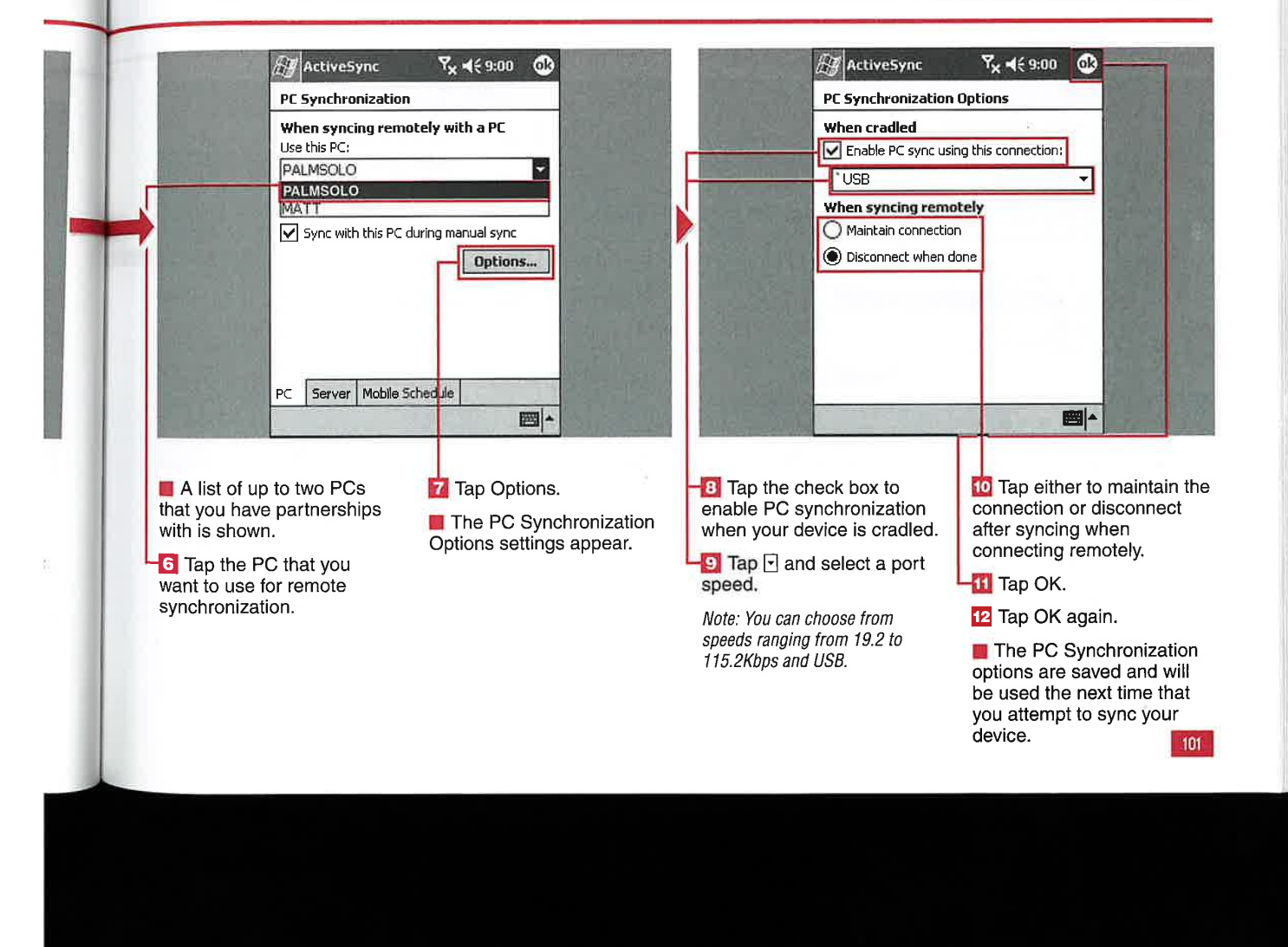

**SYNCING WITH ACTIVESYNC** 

# SET UP SERVER SYNCHRONIZATION

ou can set up and synchronize your mobile device with a Microsoft Exchange Server that is running Exchange ActiveSync. Check with your system administrator to see if your company uses the required server setup to use the server sync option.

With server synchronization, you can sync your Calendar, Contacts, and Inbox directly with the server

from a remote location. You can set up rules so that your device automatically syncs with the server at preset time intervals ranging from five minutes to four hours. You can specify how conflicts are handled if they occur during synchronization. You can also enable logging of your sync sessions for troubleshooting and reference.

You can specify Calendar and Inbox server settings that will help you to manage the amount of data that is transferred to your mobile device. Calendar settings enable you to specify what appointments in the past are synched. All future appointments are synched by default. Inbox settings include selecting a time frame, message size, and attachment size to be synched.

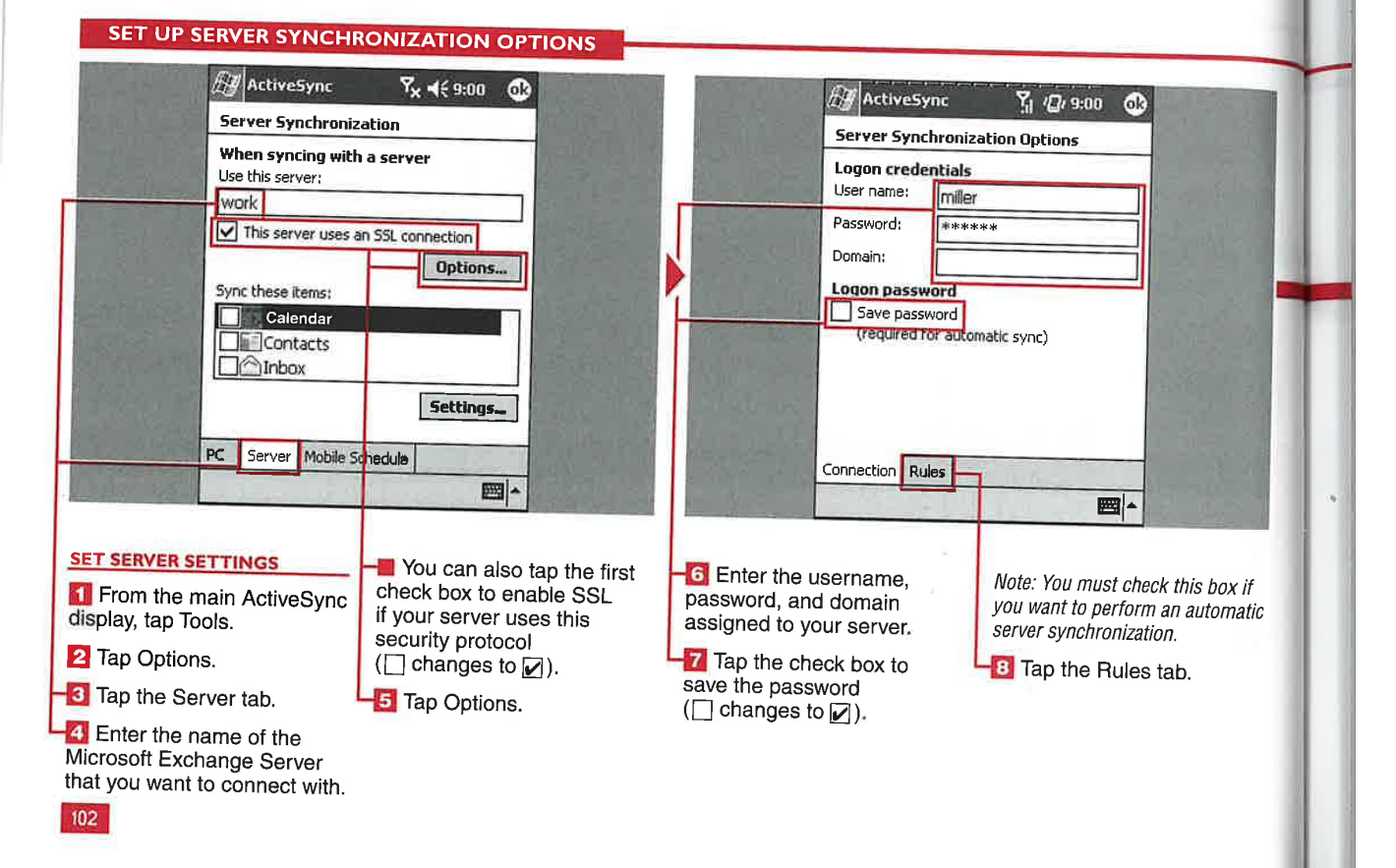

### Applications

IV

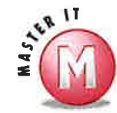

and Inbox Elp you data mobile enable ntments <sup>11</sup> future by lude :sage size, synched.

No, there are no custom settings for ' server synchronization settings?<br>Contacts. All Contacts in the default  $\mathcal V$  Yes, when you first create a partnership Contacts folder are synched if you

# Calendar? Options menu.

 $\mathscr V$  Yes, to do so, tap Calendar on the main Server Synchronization page and then tap Settings. Tap  $\Box$  and select how far back you want appointments to he synched — from all in your database to two weeks' worth.

# Can I establish settings for Contacts? Is there any other way to configure

**Surver synchronization settings?**<br> *V* Yes, when you first create a partnership on your desktop PC, you can use select the Contacts check box on the the desktop version of ActiveSync to Server Synchronization page. configure remote synchronization. You can also add, modify, or remove server **Can I establish settings for the External Synchronization settings by connecting your device and using the ActiveSync** 

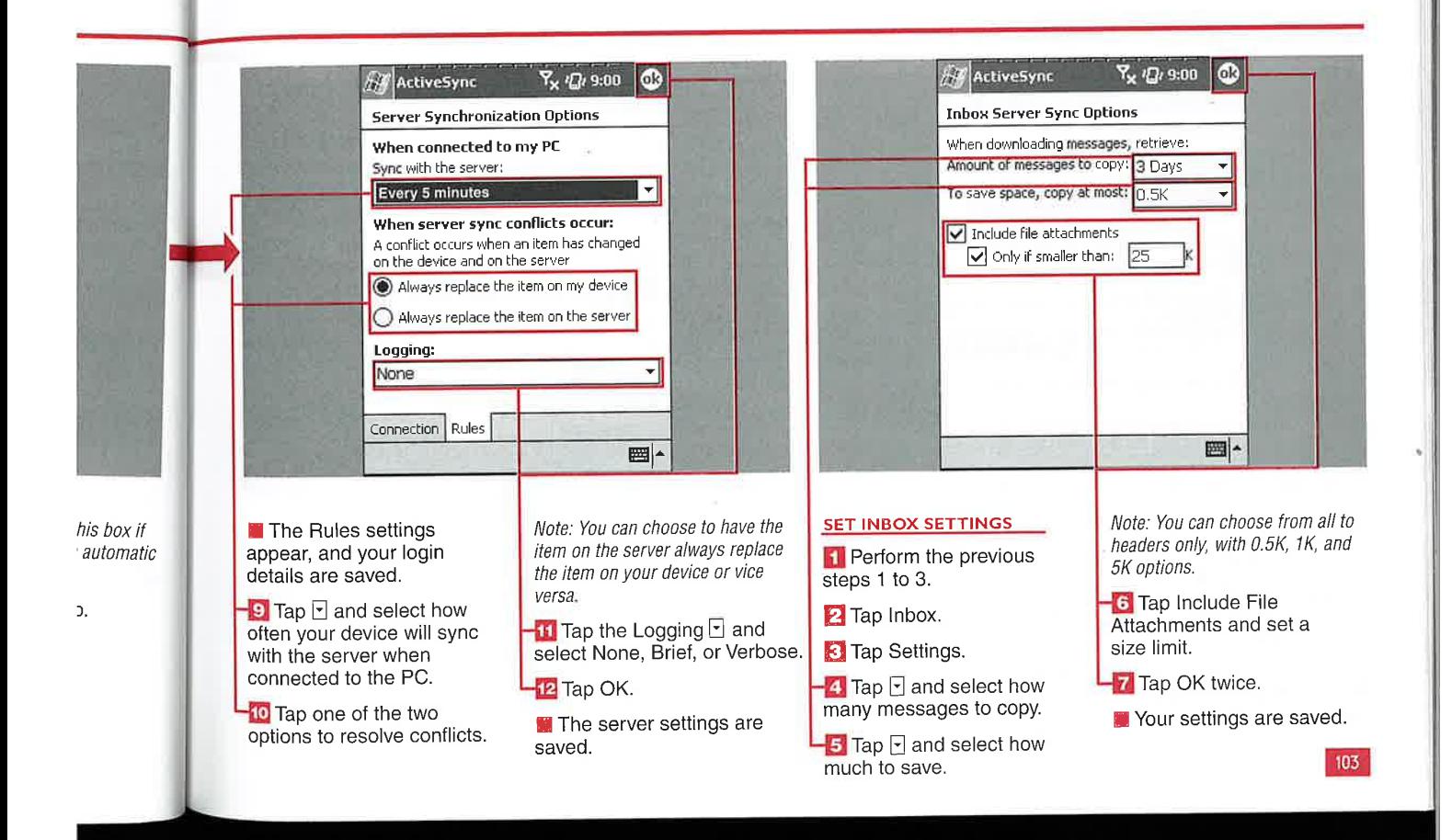

**SYNCING WITH ACTIVESYNC** 

# UP MOBILE SCHEDULE

**CHAPTER** 

connection. you can set up your mobile device to sync based on a time schedule that you choose. In the PC Synchronization settings, you are able to specify the options to use when syncing using the If you sync with a wireless<br>connection, you can set up<br>mobile device to sync based

mobile schedule. Mobile schedule options include specifying actions to take during peak and off-peak times, as well as What action to take when roaming. You can also choose to sync outgoing items as they are sent.

You can also specify what the Mobile Schedule options considers peak times; peak times are generally set as the times when you receive the most e—mail. Peak times settings include days of the week and peak hours.

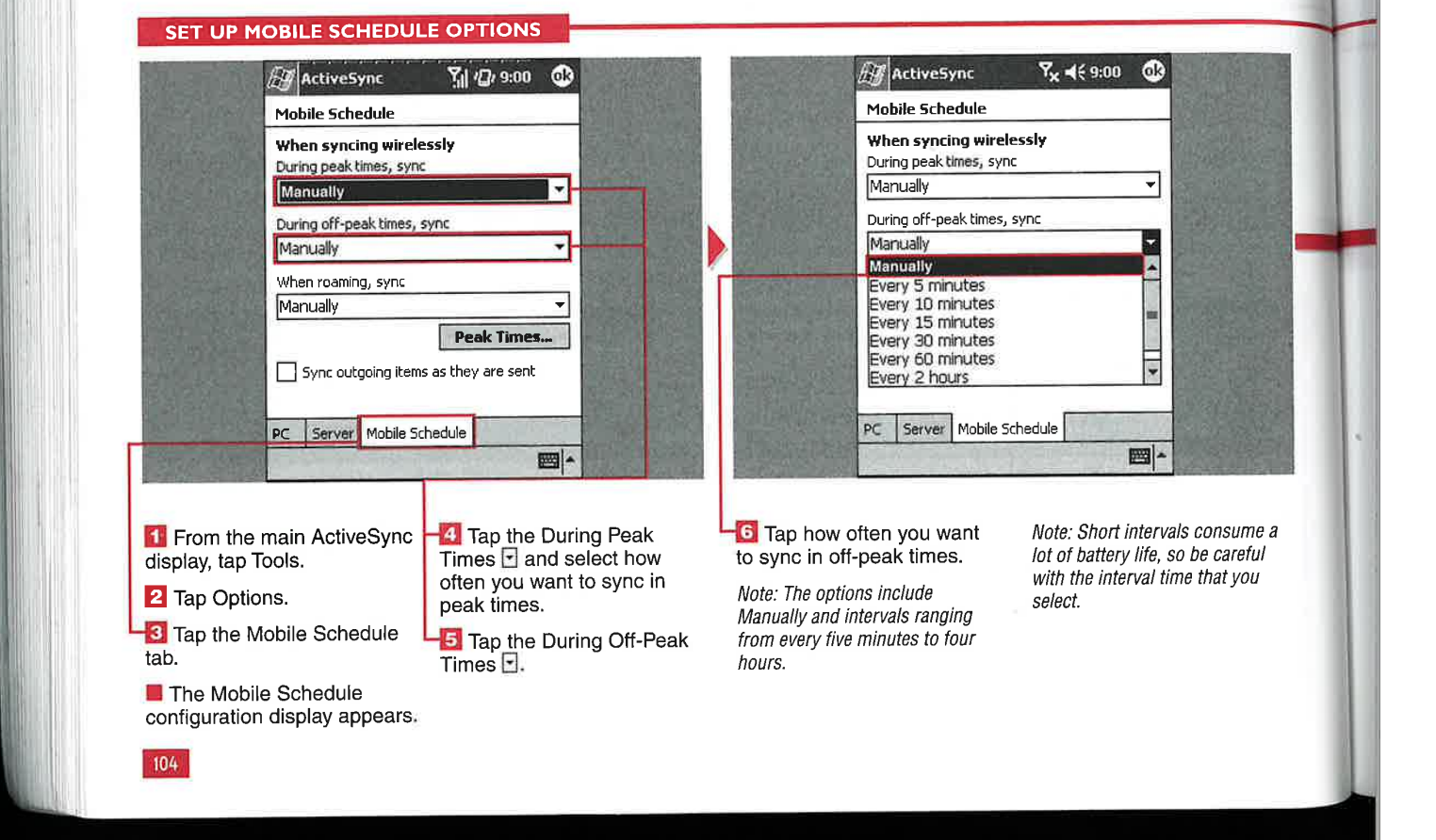

### **Applications**

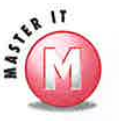

#### How often should I set my device to sync?

 $\checkmark$  I recommend that you set your device to sync every 10 to 15 minutes during V You may have chosen to have your peak times. During off-peak times, you device sync using a mobile schedule. peak times. During off-peak times, you should probably set it to 60 minutes or 2 hours. Finally, when roaming, I suggest that you set it to the manual syncing to your server, uncheck the

# ings schedule is set to occur more<br>ak information.

Your power-off timer is reset each time that you sync, but if it never reaches the power-off time, your device will always remain on, and your battery may become depleted.

#### Why does my device sometimes attempt to connect via ActiveSync seemingly on its own?

If you do not have an Exchange Server<br>or do not want to use automatic ers option. We have the state of the Sync with This is ally the Schedule to Sync with This Islam and the PC Synchronization PC option in the PC Synchronization<br>settings; see the section "Set Up PC 1e Settings, see the section Set Up PC<br>
1e settings; see the section Set Up PC<br>
1e settings; see the section Options" for more

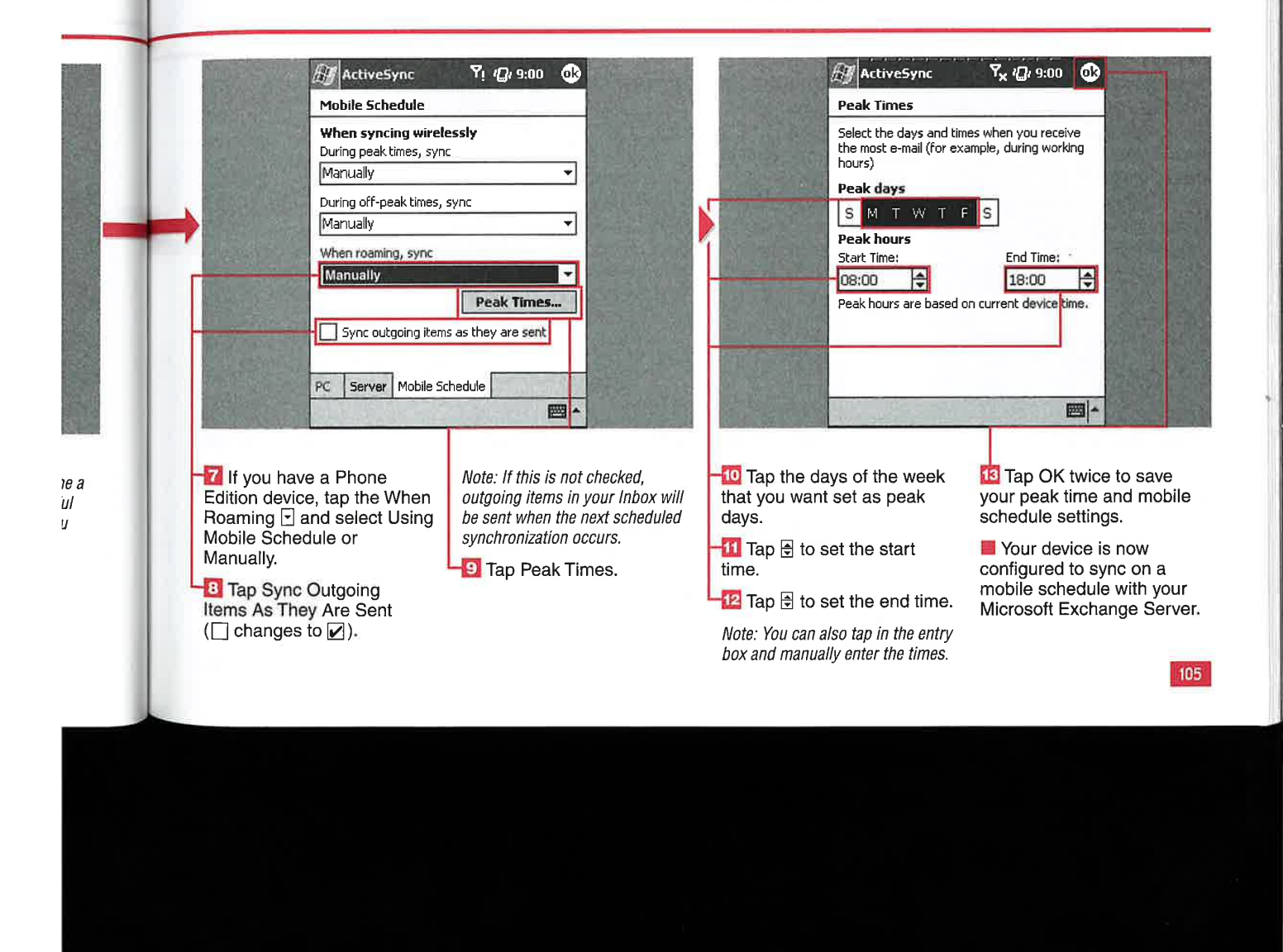

**SCHEDULING WITH THE CALENDAR** 

# **DISPLAY THE CALENDAR** D APPOIN

use the Calendar to view scheduled format. Upcoming appointments following months. The current day appointments, meetings, and other are displayed in bold, and previous is displayed with a red pulsating events. By default, the Calendar days' appointments are displayed in outline in the Month view. displays appointments that you gray. You can scroll through each have scheduled for the current day. day of appointments using the  $\blacksquare$  appointments for additional days. You can view your appointments by agenda, day, week, and month.

he Calendar provides you You can use the Agenda View to The Calendar also enables you to Agenda view.

> tapping the appointment. You can view detailed appointment the current screen in the Day or information in any view by simply Week views.

with a complete list of your display a simplified list of all your view all the days of the current daily appointments. You can appointments in an easy-to-read month as well as the preceding and

For your convenience, small blue arrows will indicate if there are more appointments above or below

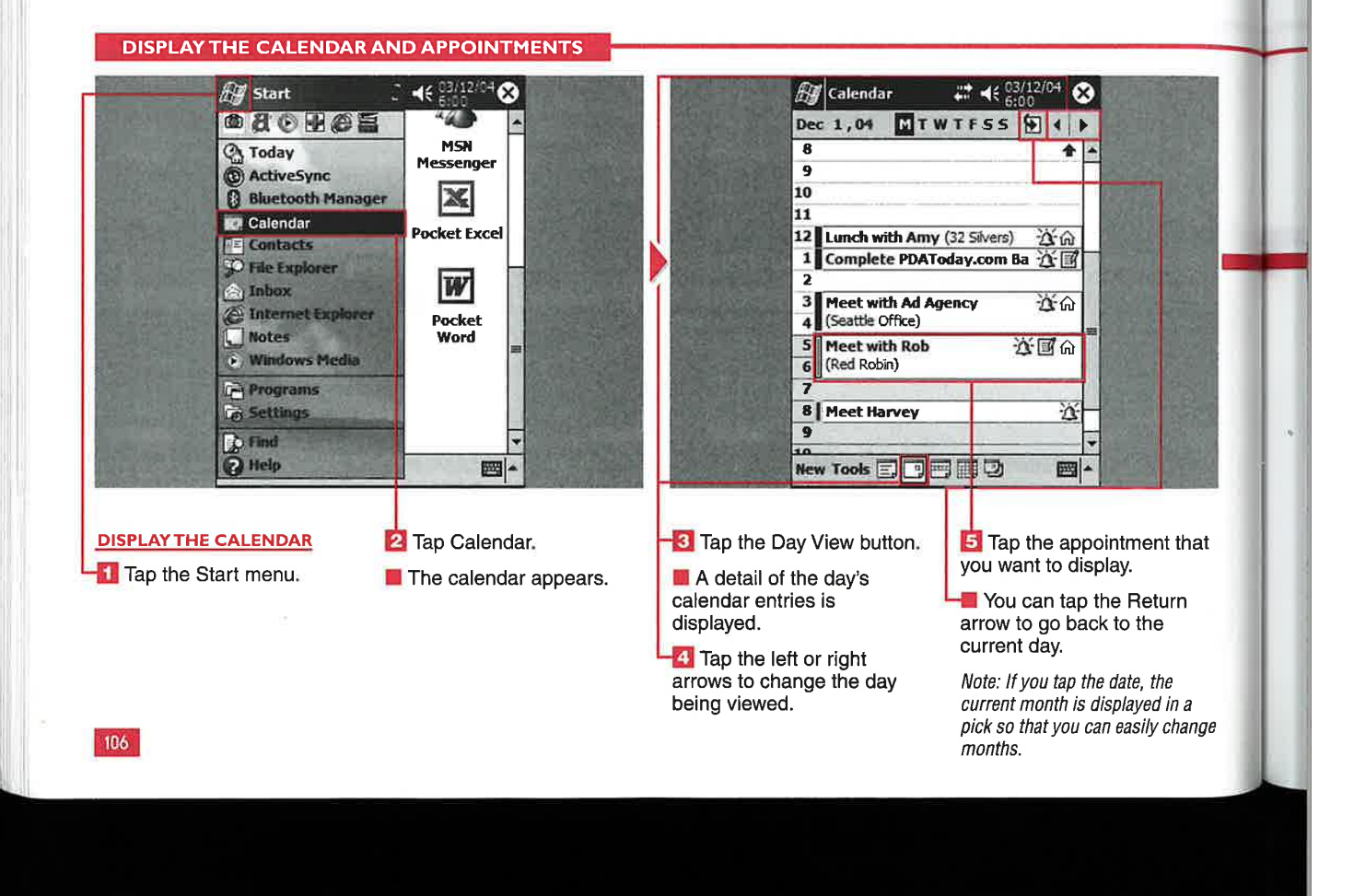

### **Applications**

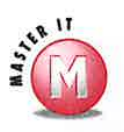

 $\,$ 

# Why do past appointments still

historical information when you have morning appointment, and a<br>to refer back to earlier appointment downward triangle represents an to refer back to earlier appointment 0 information or need to track time afternoon appointment. A solid spent on completed projects. You can square is displayed if you have both included a morning and evening appointments when morning and evening appointments.<br>
they are no longer needed: Simply tap A hollow square is displayed for an they are no longer needed: Simply tap ay and hold the appointment and select all-day event. Delete Appointment.

#### What do the boxes in the Calendar **Week view indicate?**

 $\angle$  A box indicates that an appointment ow has been made for the time shown. You can tap the box. and the appointment summary will be displayed.

# In the Month view, what do the small **appear in the calendar?**  $\checkmark$  17' 11' 17' 17' 17' Past appointments can provide useful  $\checkmark$  An upward triangle represents a

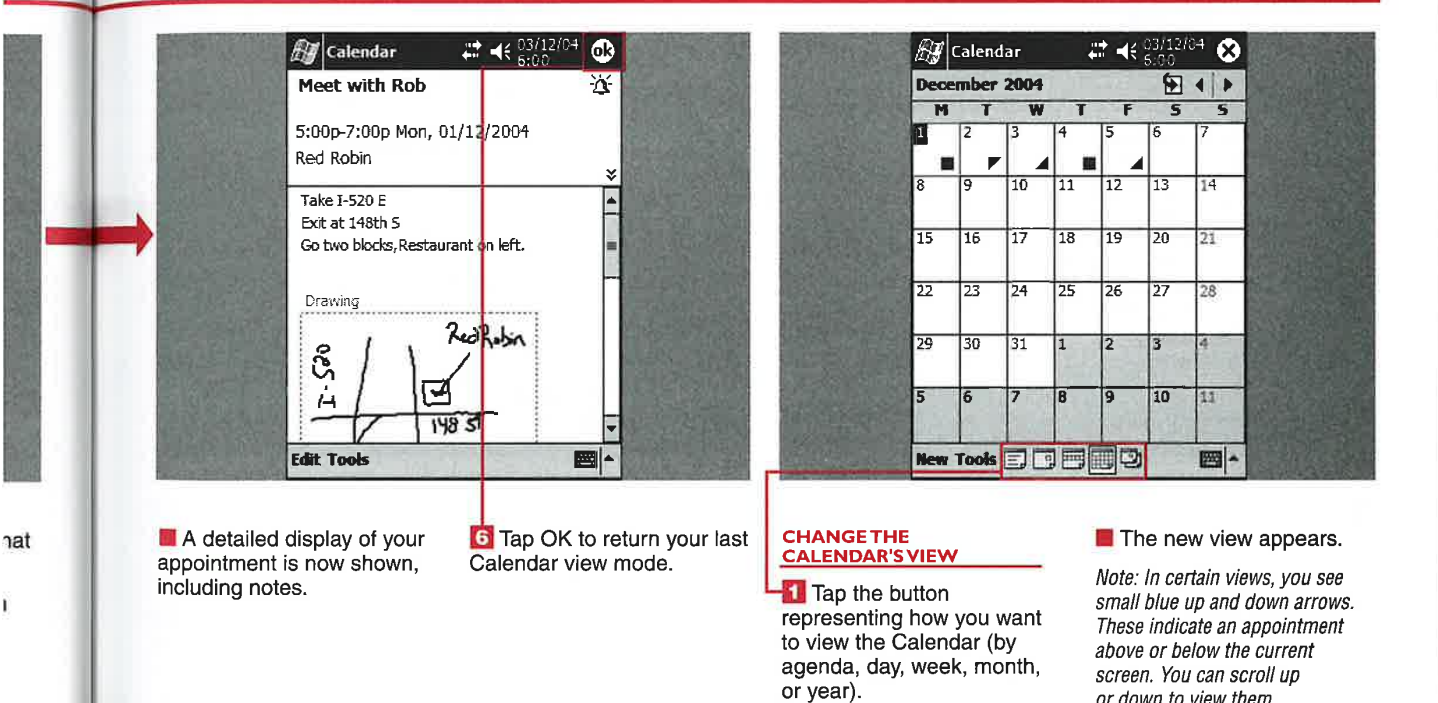

 $\alpha$  or year). Or year). Or year of  $\alpha$  or down to view them.  $\frac{m}{2}$ 

 $107$ 

**SCHEDULING WITH THE CALENDAR** 

# RE

he Calendar application does more than synchronize your calendar from Microsoft Outlook, which is discussed in Chapter 12: You can create and edit entries while away from your PC.

**Support** 

You can create a new calendar entry and set specific details about that entry. When you create a new calendar entry, you can specify the

subject of the appointment and its location. You can indicate a start time and an end time or indicate that the event is an all-day event. The appointment can be set to occur only once or reoccur following a preset pattern. Additionally, you can set an appointment reminder and assign the appointment to a category for easier viewing.

You can add text notes to your appointment entries or attach a voice note, which is a quick way to add a note that you do not have time to write down. Adding notes can help you organize your appointment by providing you with valuable information to refer to during your appointment.

### **CREATE A CALENDAR ENTRY**

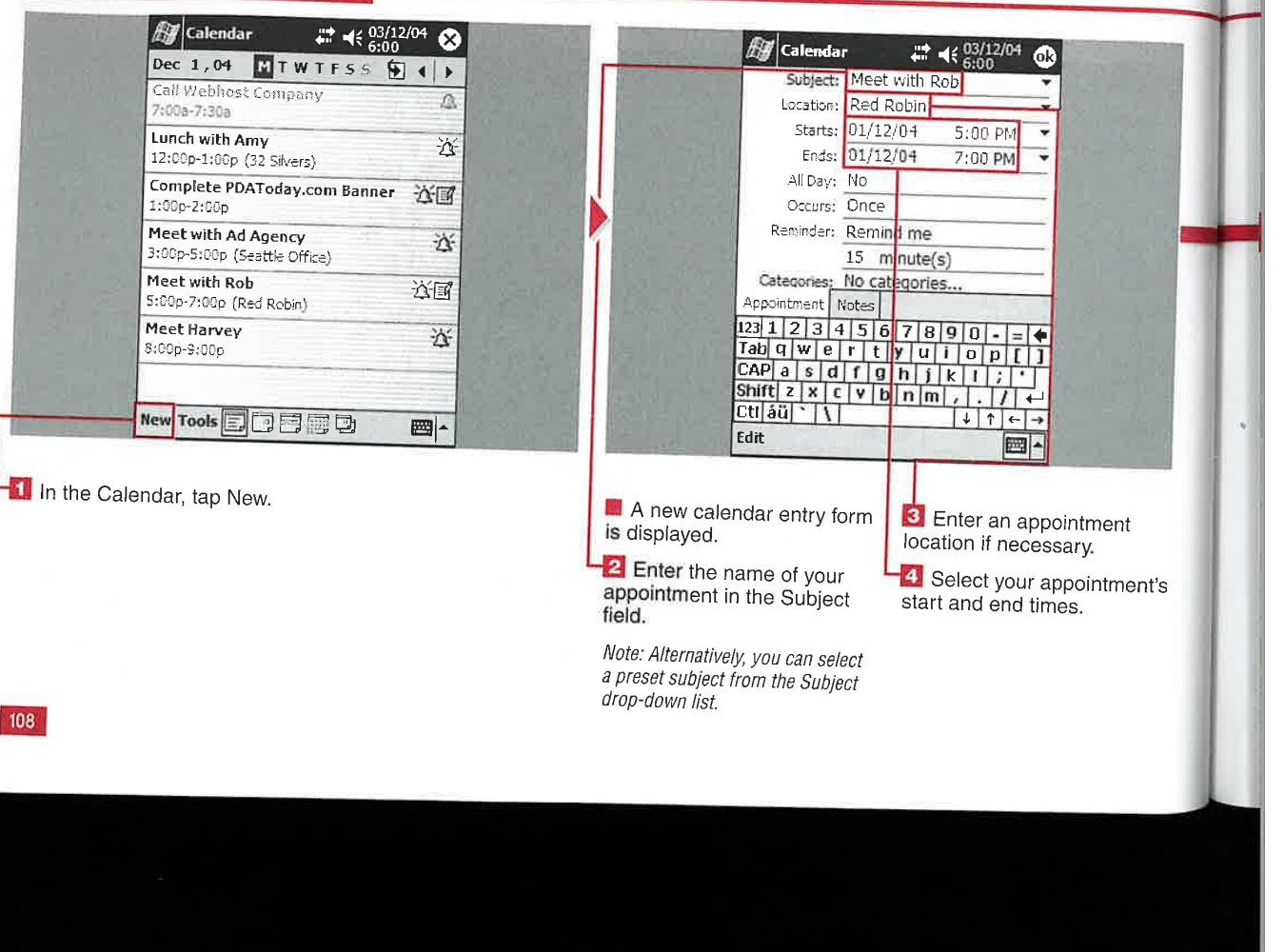

### Applications

IV

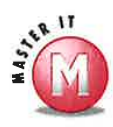

1y to e<br>ites

 $\mathbf{a}$ 

:fer

#### Do <sup>I</sup> have to keep entering the same meeting location for each appointment?

 $\mathscr V$  No. The Calendar remembers locations you have used in the past. You can tap Location and select from the drop down list of your previous locations.

#### Can <sup>I</sup> set an appointment to occur multiple times?

 $V$  Yes. Setting an appointment to occur on a schedule or at preset times throughout the year will free you from reentering the appointment every time. Tap Occur, and you can set the appointment to occur once, every week, every month, or every year or set a custom occurrence pattern.

### Do I have to re-create the custom categories for my Calendar entries or can <sup>I</sup> select from ones <sup>I</sup> created or can I select from ones I created<br>in Tasks?

V The Calendar uses the same categories as Tasks and Contacts, so custom categories created in Tasks or Contacts are available in the Calendar, and vice versa. See "Select and Modify Calendar Categories" for more information on creating custom categories.

#### Can <sup>I</sup> add drawings to my appointment notes?

Yes. You can draw by tapping the Pen icon on the Notes tab. This can be very useful for drawing a map.

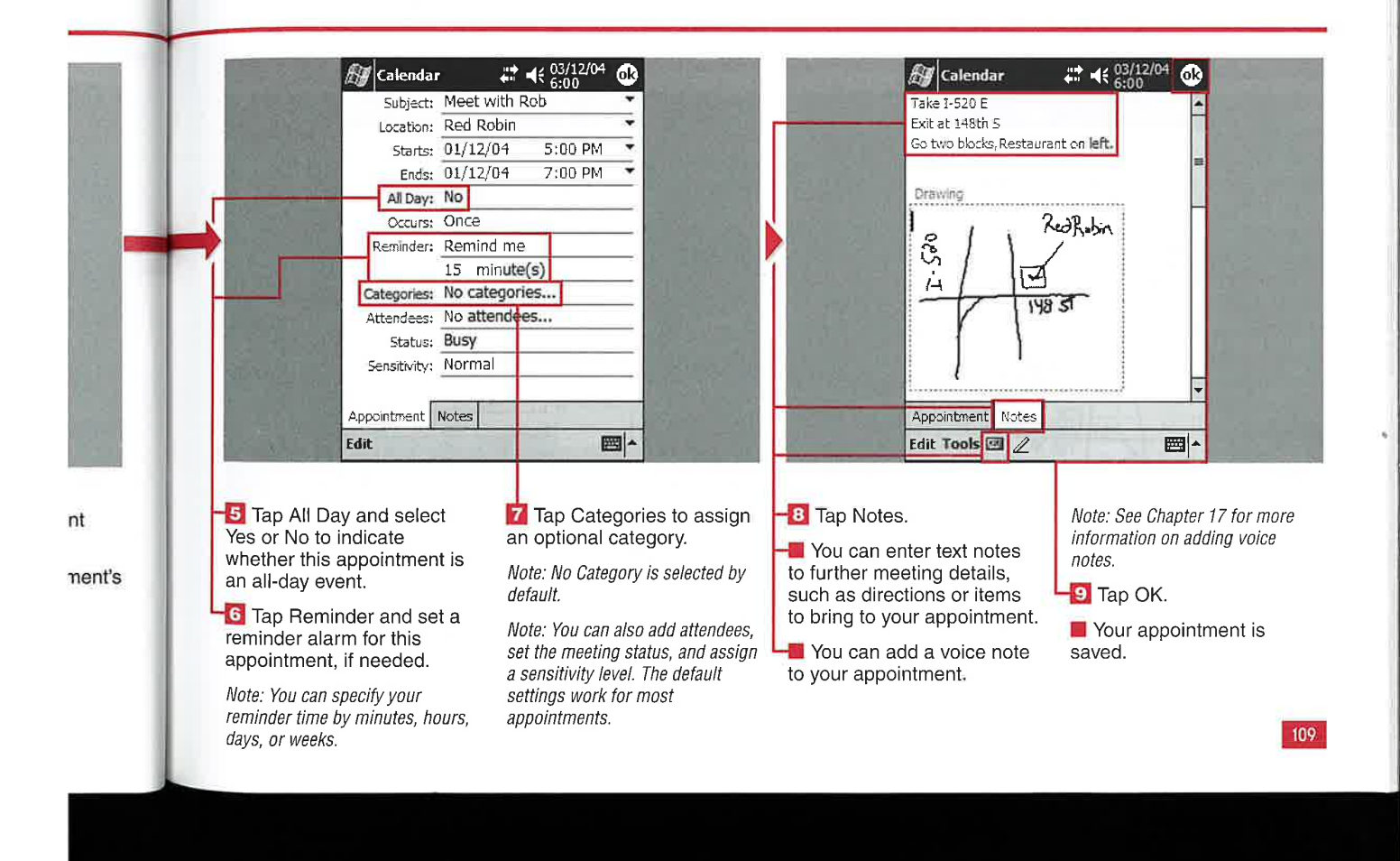

**All March** 

CHAPTER 13 SCHEDULING WITH THE CALENDAR

# A CALENDAR EN

any previous, present, or future appointments that you have created. These changes are stored and will be synchronized with your desktop PC the next time you synchronize your device. I n the Calendar, you can edit<br>any previous, present, or futured appointments that you have

You can edit any part of your Calendar entries. This gives you a robust method to manage all

aspects of your appointments while away from your<br>desktop PC.

You can add additional notes to your calendar entries while editing them. Adding notes can help to keep track of details from previous appointment entries or for future appointment entries.

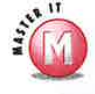

### After editing a note, is there a way to timestamp the change?

V Yes. On the Notes tab, you can tap and hold anywhere in the note, and a drop-down box appears. Select Insert Date to place the date next to your new entry.

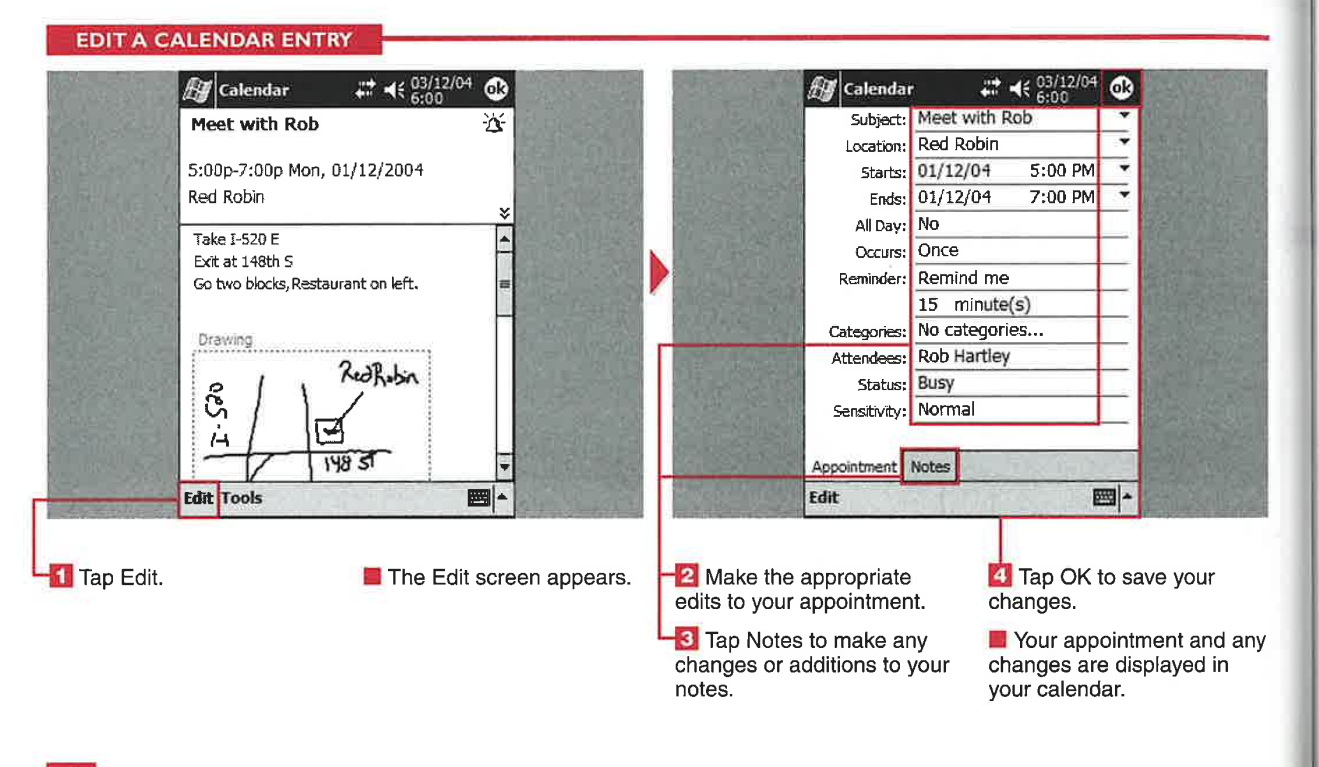

Applications

IV

# CALENDAR OPTIONS

ou can set various options to attached. You can also display data. For example, you can set the you have requested attendees Calendar to show icons next to an from your contacts, or the appointment to visually indicate appointment is private. additional appointment information.

These icons can indicate Whether your appointment has a reminder set, is recurring, or has a note

d any n

i change the way the Calendar an icon indicating whether the displays your appointment appointment has <sup>a</sup> location set,

You can change the way the Calendar displays the week, including how many days make up your week.

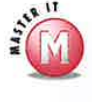

# alarm always default to IE minutes?

 $\vee$  The default setting for a reminder is 15 minutes. You can change this to a new default by checking the box labeled Set Reminders iadeieu oet Kemini<br>Lan Navy Itama and selecting <sup>a</sup> new default reminder time.

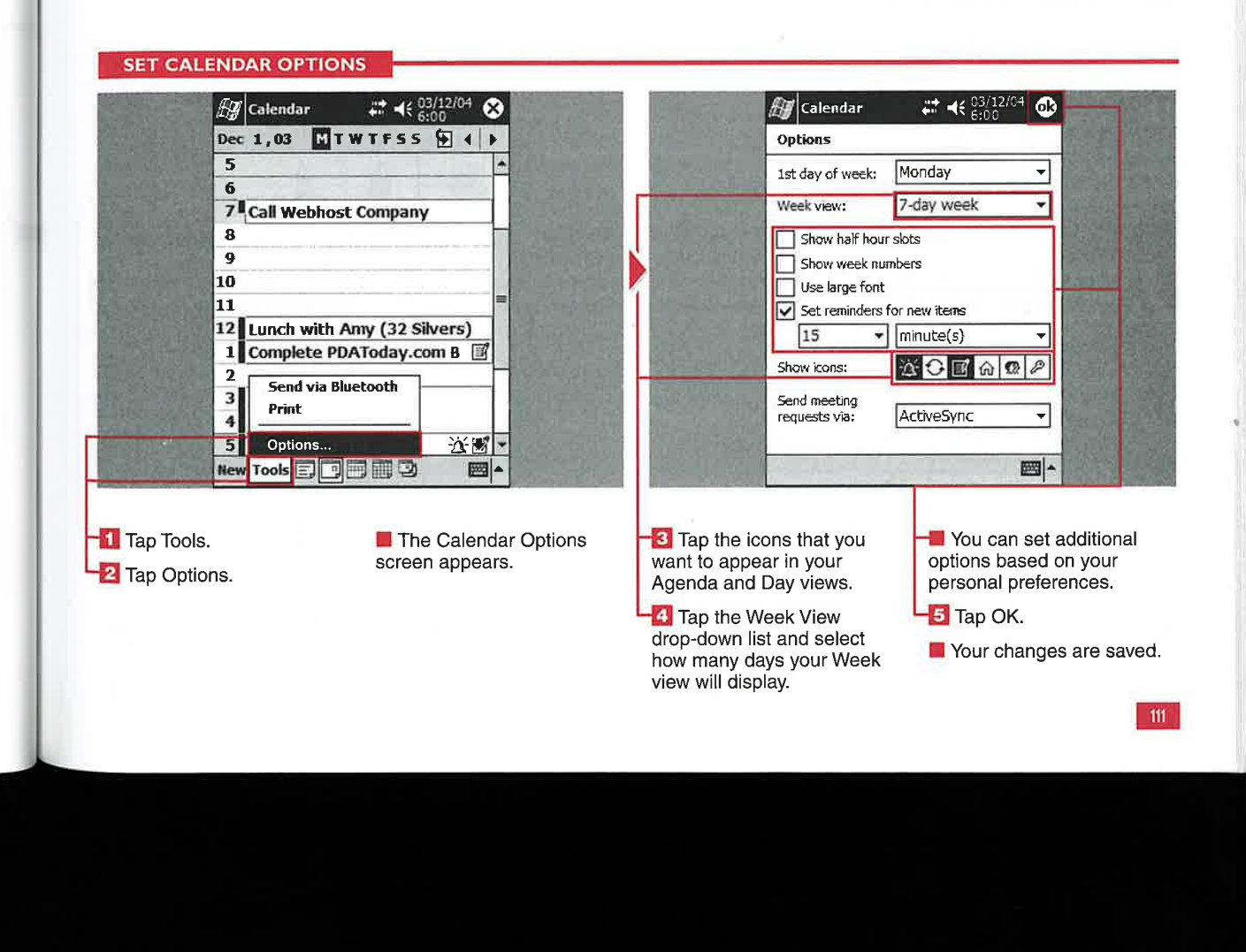

**SCHEDULING WITH THE CALENDAR** 

# **SEND A CALENDAR ENTRY**

n the Calendar, you can send an appointment entry to another Windows Mobile device via the built-in infrared port or  $-$  if your device is equipped with Bluetooth - via the Bluetooth radio. Sharing appointments with another Windows Mobile device is a quick and easy way to share your schedule with a colleague.

When sending an appointment to another device via Bluetooth, you need to make sure that the other device is able to receive a Bluetooth signal. Sometimes this setting is called Discoverable mode. Additionally, you will want to ensure that your Bluetooth radio is turned on. You can find more information about the Bluetooth

radio and Bluetooth manager in Chapter 8.

When sending an appointment to another device via infrared, you want to ensure that the device to which you are sending the appointment has the Beam utility set to receive all incoming beams. You can find more information about receiving infrared beams in Chapter 9.

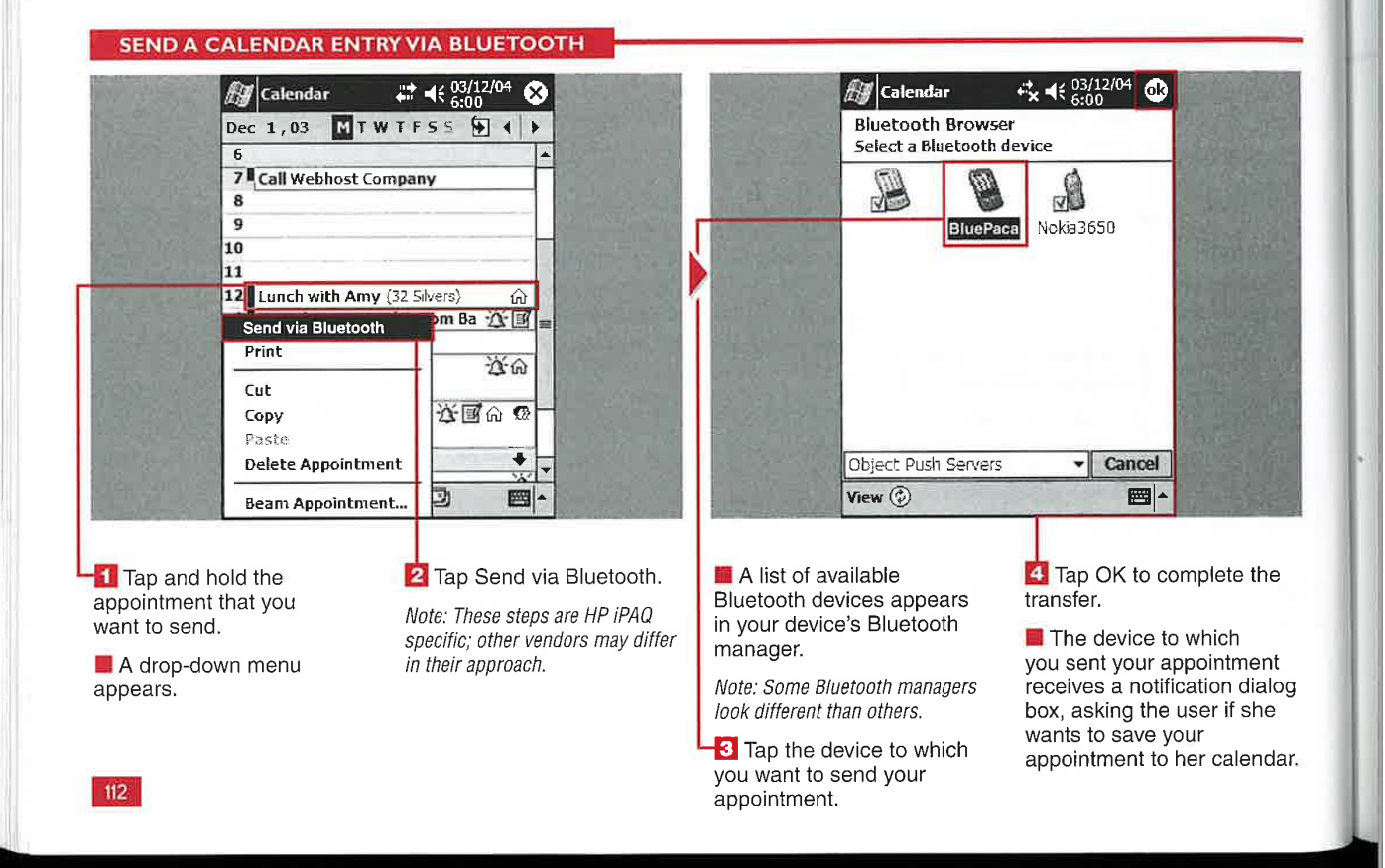

### **Applications**

IV

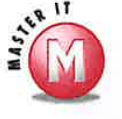

### Is there a difference between Send via Bluetooth from the Tools menu and from the menu that you access by tapping and holding?  $\checkmark$  No. Both of these locations enable

you to send your appointment via Bluetooth.

### When I try to send an appointment to the office next to me via **Bluetooth, why does it connect**

only intermittently?<br>  $\boldsymbol{V}$  Most Bluetooth radio-enabled devices beam information only about 10 meters (about 30 feet).

### What can I do if my colleague's **Windows Mobile device will not** receive my infrared beam?

 $\mathcal V$  Ensure that your colleague's device is set to receive all incoming beams. Additionally, you need to make sure that both IR ports are facing each other, nothing is between the two IR ports, and both devices are within the distance limit, which is usually several feet.

# Can I send more than one **appointment at a time?**<br>  $\checkmark$  No. You need to select and send each

appointment individually.

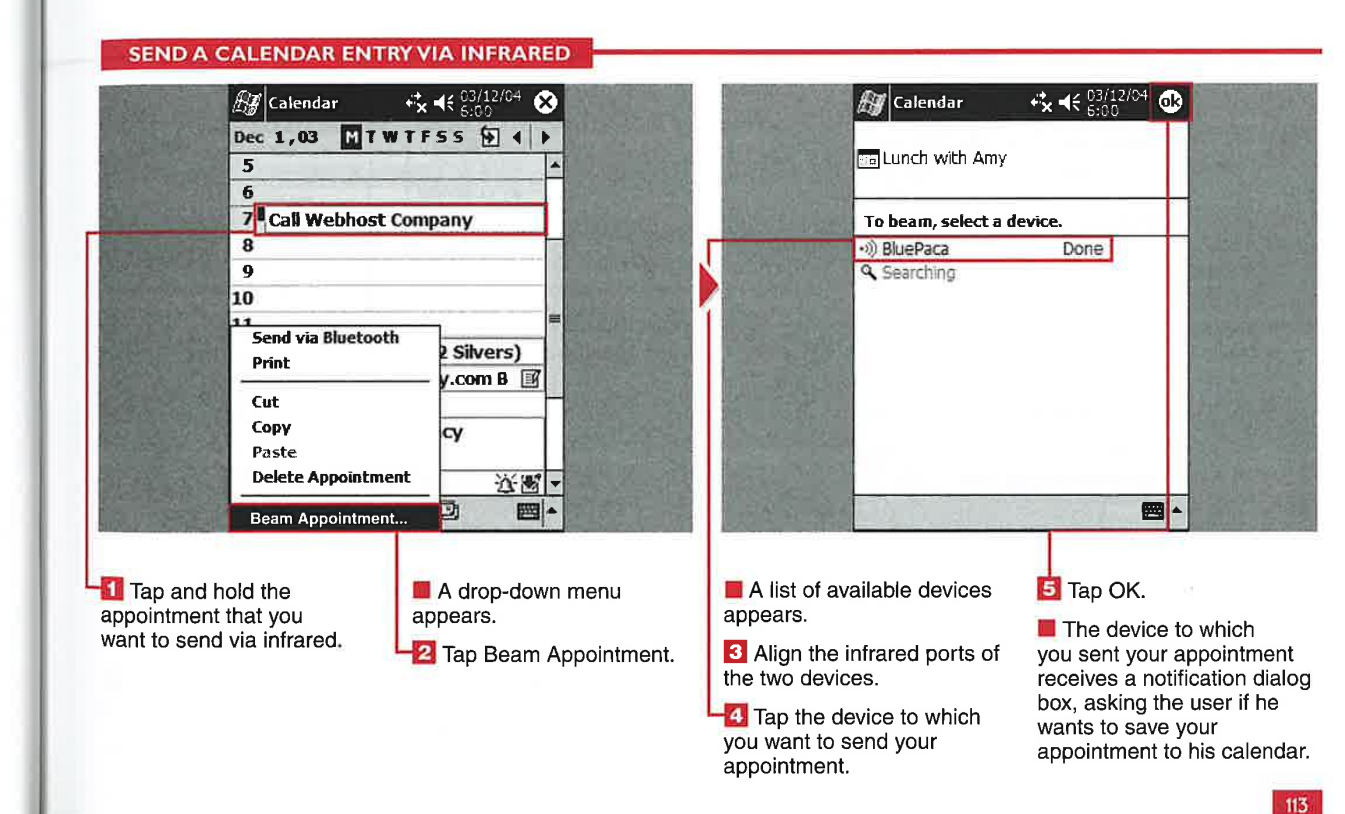

alog<br>1e 1dar.

'he

ant

**SCHEDULING WITH THE CALENDAR** 

# **SELECT AND MODIFY** ENDAR CATEGORIES

quick filtering and sharing of your<br>calendar. If you use Outlook on ' your desktop to sync with your ' mobile device, you can share an Outlook calendar with someone else and set up specific categories

W

Vou can use categories in the for each person so that you can discussed in the section "Create a Calendar application to filter and view the appointments on Calendar Entry." You can then your device.

Categories that you use with your TREES and Contacts can be shared application. However, you cannot<br>with your Calendar appointments. When you create an appointment, you can assign a category as

group appointments for your device.<br>
filtering and sharing of your categories you want to select what categories you want to filtering and sharing of your rename or edit categories from<br>within the Calendar. categories within the Calendar

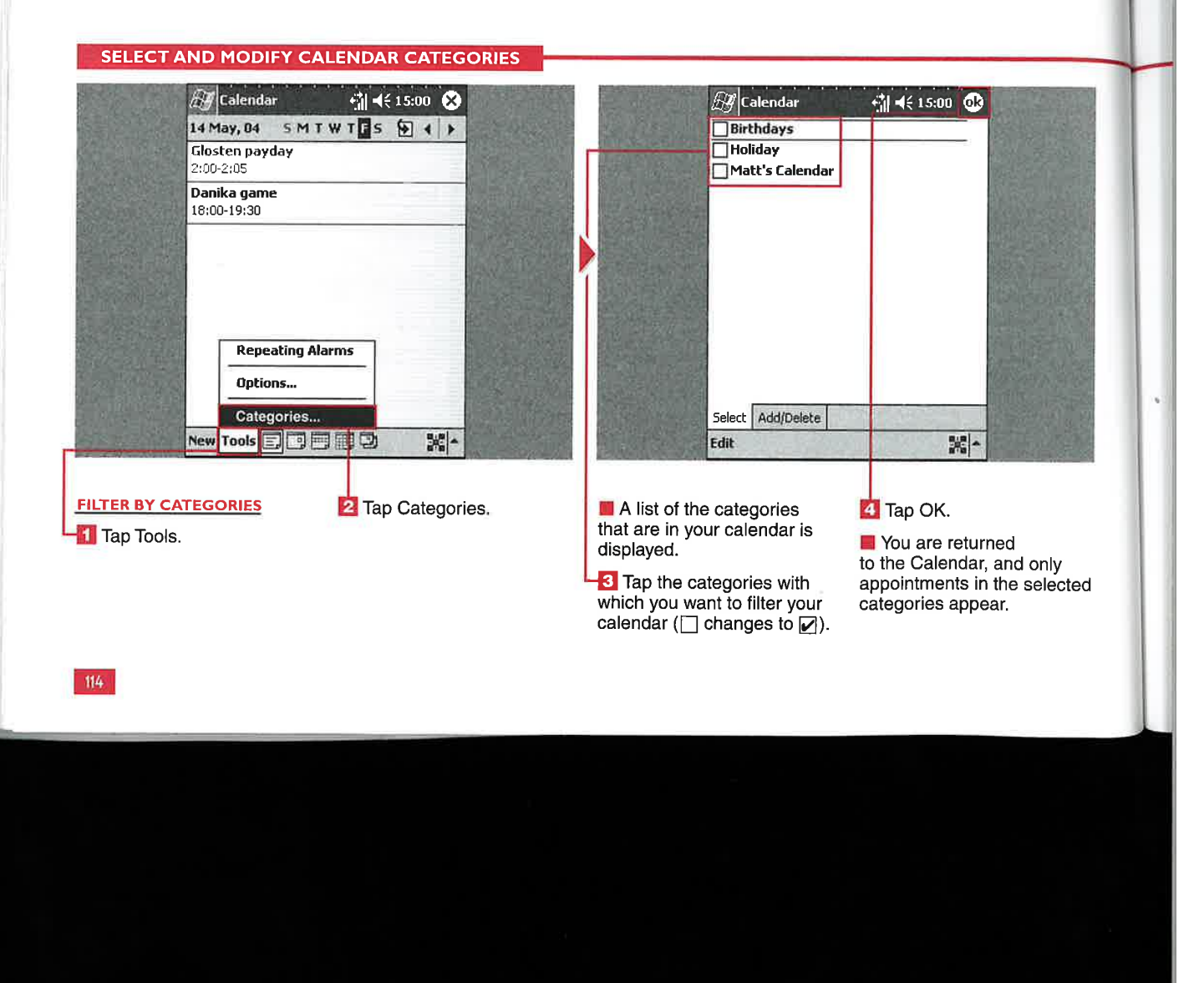

**Applications** 

IV

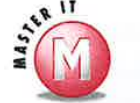

### After I delete a category, can I undo my deletion?

 $\checkmark$  No, there is no Undo function associated with category deletion, and a confirmation dialog box does not appear. To restore the category, you have to add it again.

# Ifl delete a category in the Calendar application, is that category also deleted in Contacts and Tasks?

 $\boldsymbol{\mathcal{V}}$  . No, the category still remains in those two applications, and any contacts or tasks associated with that category also remain.

#### After I select a category to view, my regular appointments are no longer visible.Where did they go?

 $\mathcal V$  When you select a category to view, your calendar is filtered for that category. Only appointments that are assigned to that specific category appear. To show the rest of your calendar with no assigned category, you must uncheck the check boxes next to the categories 'on the Select tab.

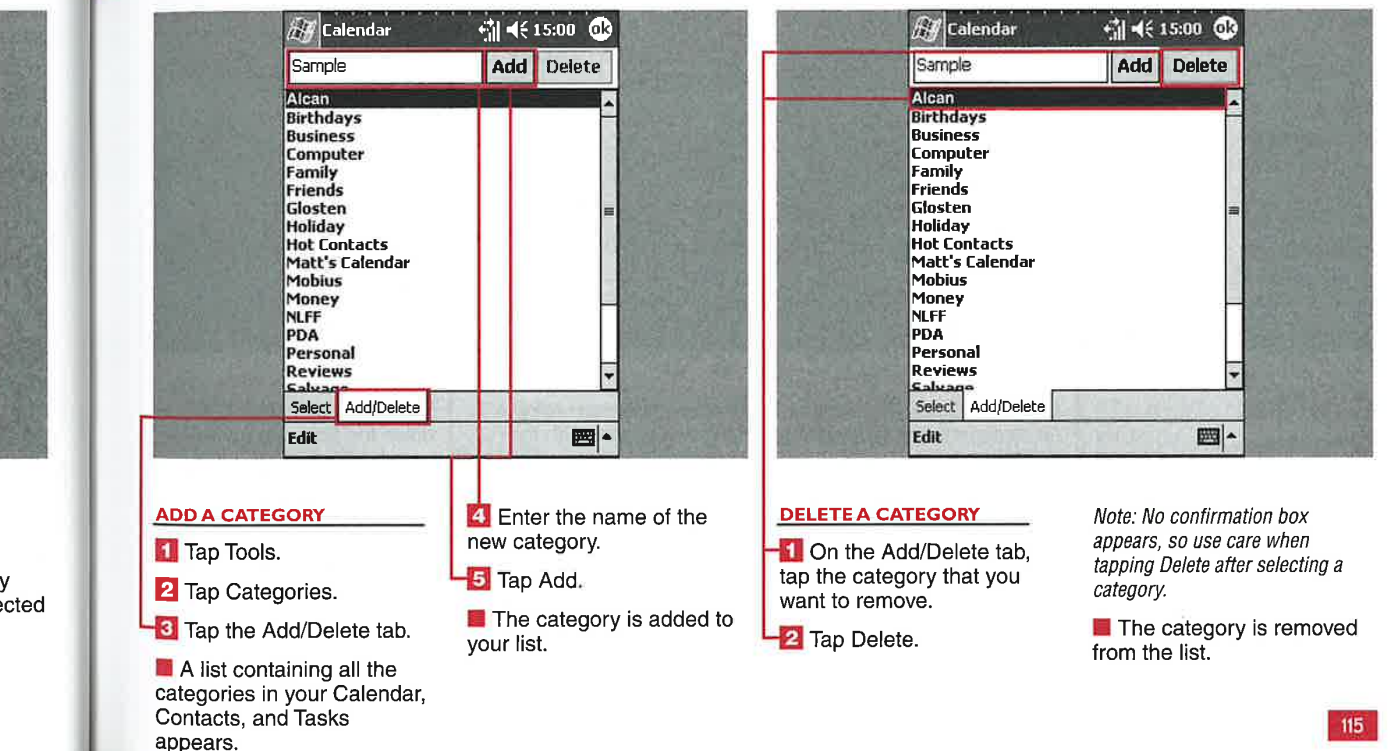

uiy  $\ddot{e}$ 

ea

t to

IOIZ

e

CHAPTER **THE USING CONTACTS** 

 $\mathbf{3}$ I

# REATE A NEW

personal and professional all your contacts in Outlook.<br>
contacts on your Windows Windows Mobile 2003 device Mobile 2003 device. You can enter use Pocket Outlook to store data into 28 fields for each contact, your contacts. ranging from name and phone number to birth date, spouse's You can add as many contacts as name, and children's names. you want until your device's

You can sync your device to your desktop or laptop computer and

on can store all your maintain a central database of Windows Mobile 2003 devices

available memory is full.

### My contact has multiple work numbers; can <sup>I</sup> add a custom field or

change existing fields?  $\boldsymbol{V}$  No, the fields cannot be changed, and there are no custom fields available. You can add more details in Notes, which is discussed in the next section, "Add a Note to a Contact."

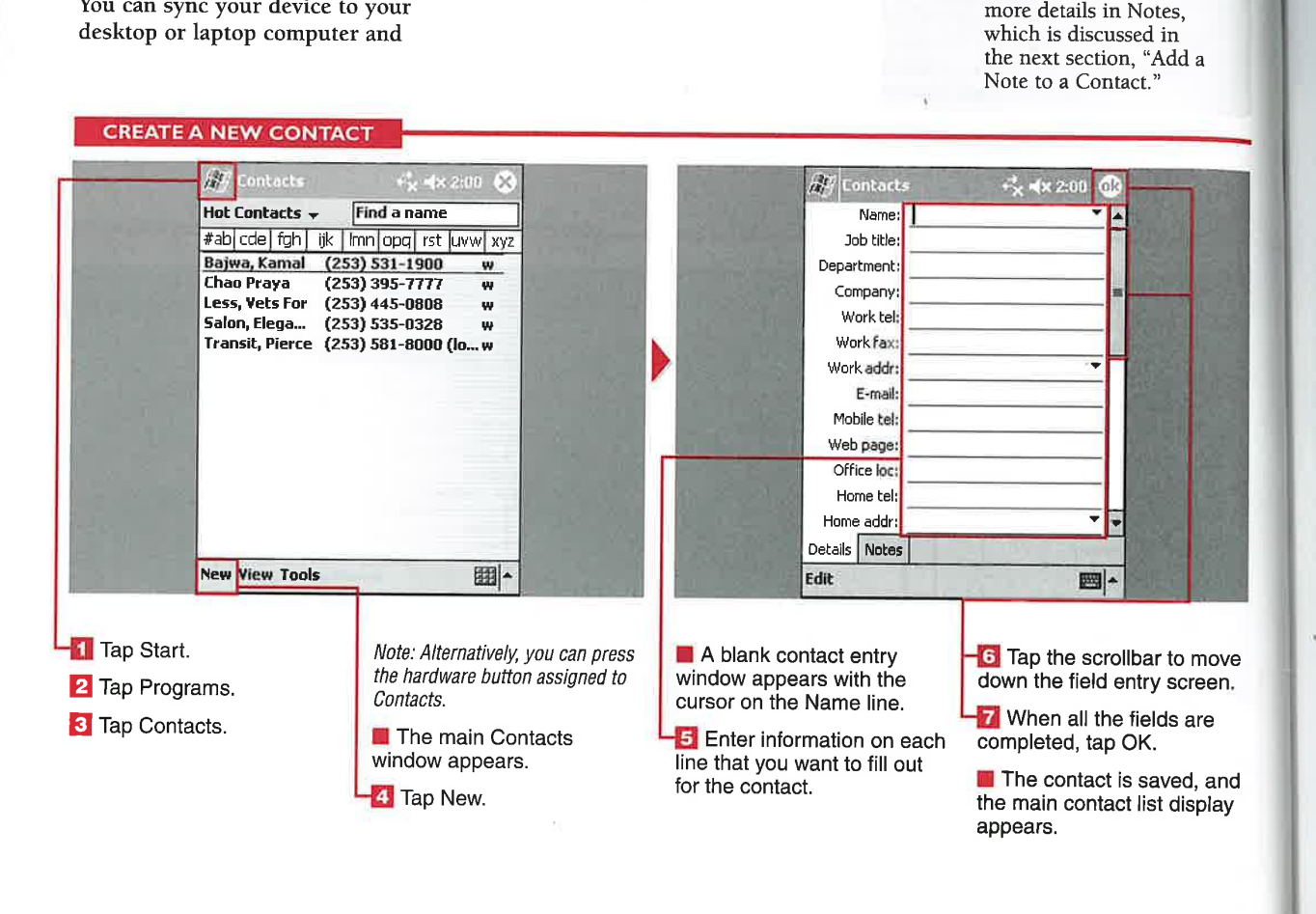

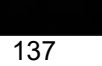

# **ADD A NOTE** A CO

ecause there may be information that you want to<br>add to your contacts in addition to the default fields, Windows Mobile 2003 enables you to add notes to your contacts. You can add typed text, handwritten text, and even voice recordings on the Notes page.

Notes can be useful for adding more e-mail addresses, Web sites, company information, or personal information about a contact. You can hand write notes and then have your device convert them into text. Also, five different zoom levels are available in the Notes field.

#### Can I change the pen color?

**Applications** 

 $\mathbf{v}$ No, only black ink can be used for handwritten<br>notes.

IV

### Can I use a voice recording, handwritten text, and typed text in the same note?

 $\mathcal V$  Yes, all three can be used in the same note and alternated within the note.

### **ADD A NOTE TO A CONTACT**

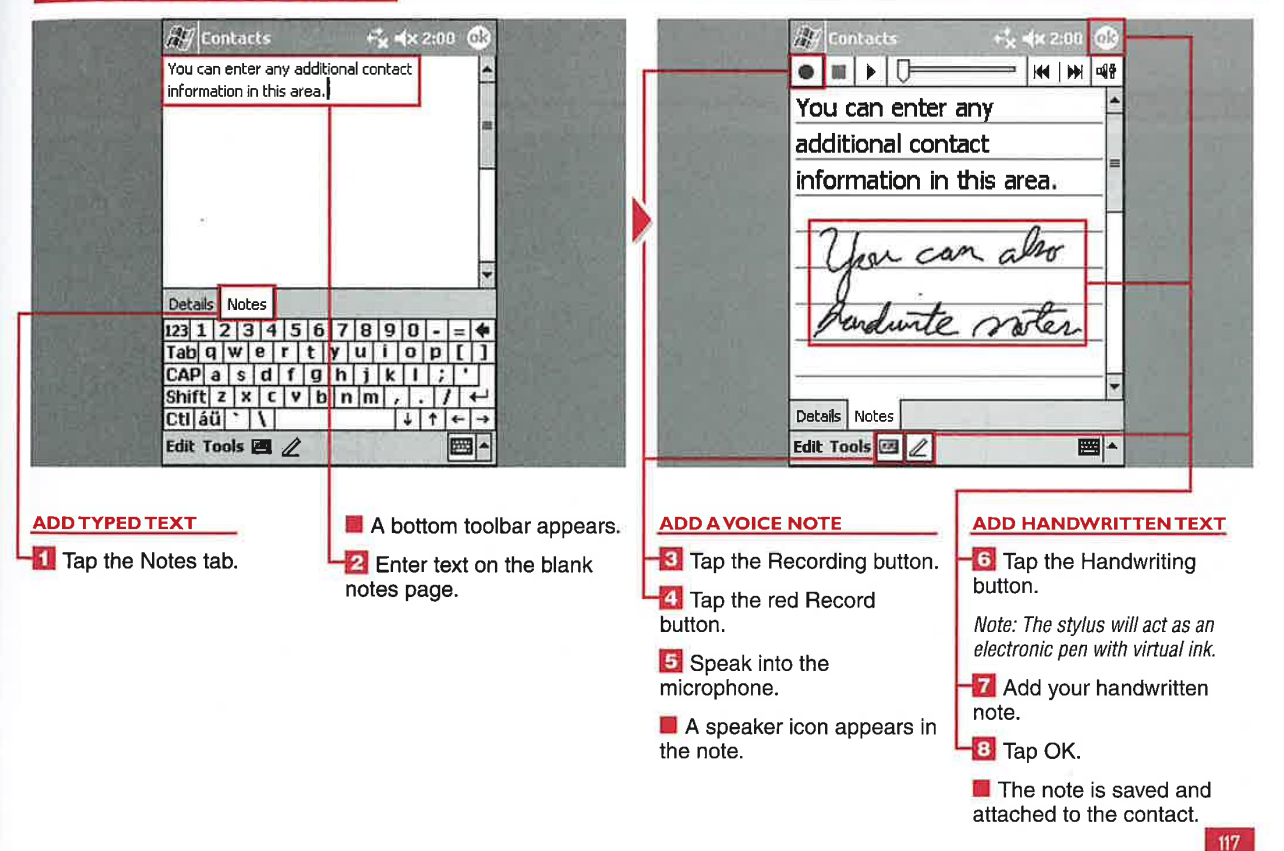

ve ٦. ١d

V

e

e

# Д

ontact information may change, so with Pocket Outlook, you can edit a contact with a few simple taps on your device. Editing takes you back to the same field entry display that you used when you created the contact; you can change any information that you need to. Notes can also be edited by tapping the Notes tab at the bottom while in editing mode.

 $\mathcal{P}^{\text{HSE}}_{\text{max}}$ 

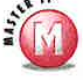

### Can I access the Edit menu from the main Contacts display?

 $\checkmark$ No, you can edit a contact only after you have selected it and opened the viewing screen.

#### Can I undo changes I made to a contact?

**USING CONTACTS** 

Yes, you can undo changes to the last contact that you worked  $\checkmark$ on. To do so, select Undo from the Edit menu.

### Is there a fast way to edit a large portion of the Notes field?

 $\checkmark$ Yes, you can tap Edit  $\Rightarrow$  Select All and clear the Notes field for editing.

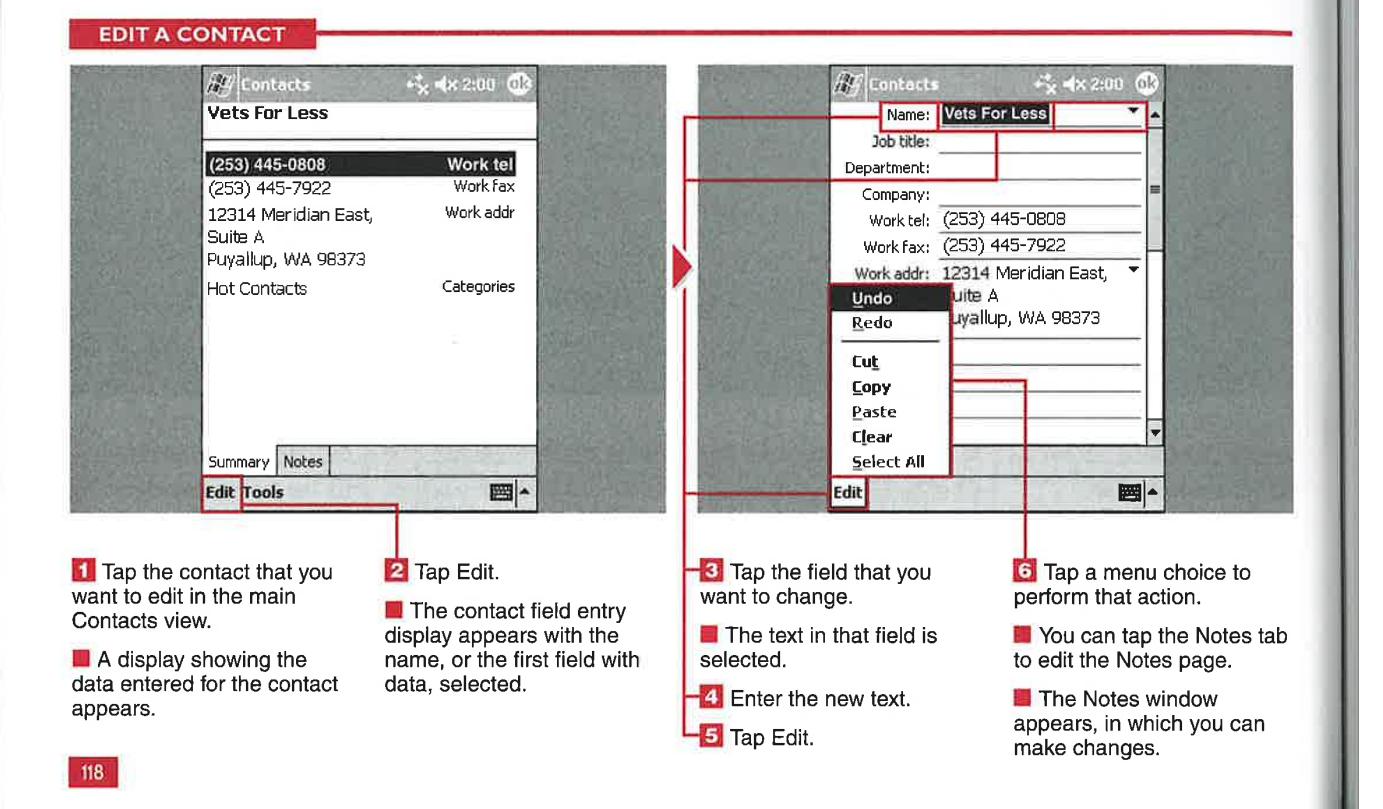

139

**Applications** 

IV

 $119$ 

# **HANGE THE CONTACTS VIEY**

ou can view your list of contacts either by name or company. Instead of opening up individual contacts and viewing all the information, you can simply tap the letter to the right of a contact to view its home, work, and mobile number and e-mail address. In the Company view, you can also tap the company name to expand the selection and view all the contacts in the same company.

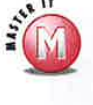

### Can I change the number shown in the main contacts display?

V Yes, select the contact and then move your navigational pad left or right to change the primary number.

What is the number to the right of the company name?

 $\blacktriangleright$  This number indicates how many contacts are filed with that company name.

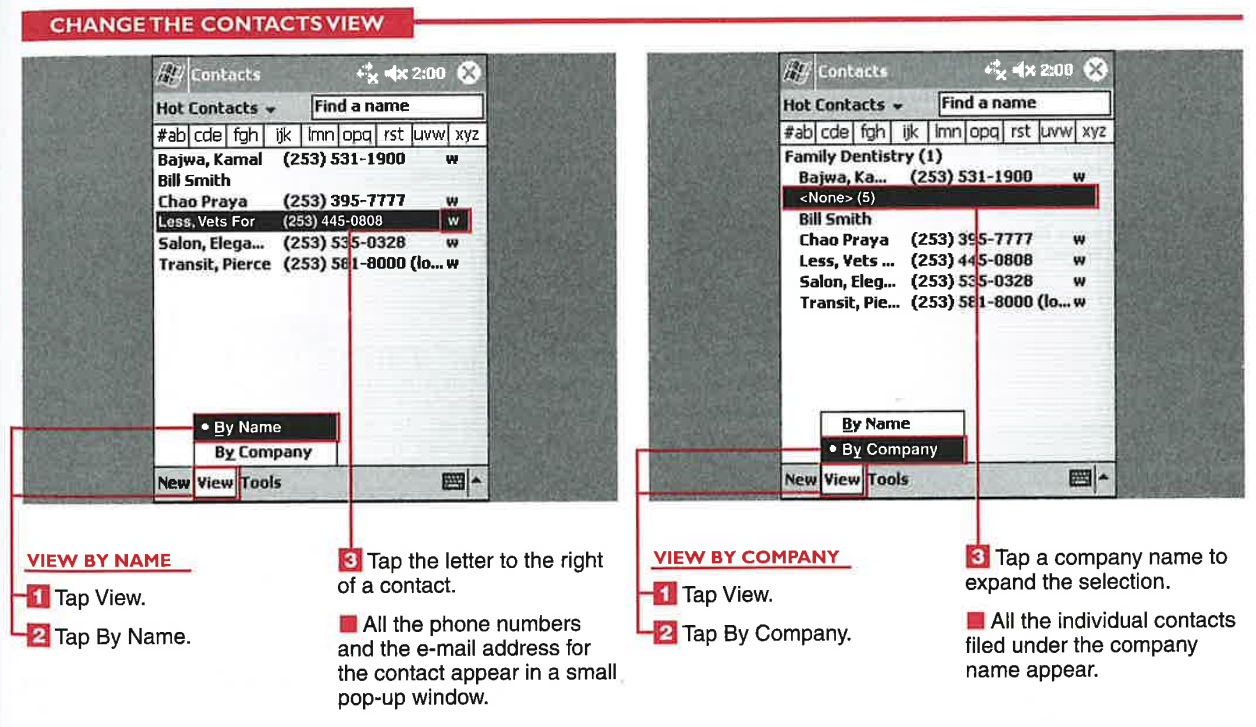

зb

CHAPTER <sup>7</sup> USING CONTACTS

# D A CON

f you have a large number of contacts, it can be tedious to find the one that you are You can use the Start menu, type a<br>contact name in the Find a Name contact name in the Fmd a Name<br>field until you see the one that you want displayed, filter your contacts with categories (see "Sort Your Contacts"), or view contacts by company as discussed in "Change the Contacts View."

... Juwa trium

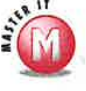

### **f** find the one that you are **H** a booking for. With Windows Mobile **Exercía in the Find a Name field look for company names as well as individual contact names?** company names as well as individual contact names?

 $\frac{1}{2003}$ , you can quickly find a<br>2003, you can quickly find a<br>down If you enter a company name you will see the 2003, you can quickly find a down. If you enter a company name, you will see the contact using one of four methods: expanded version of the company.

 $\blacktriangleright$  finder in the main Contacts display filters contacts faster than other methods.

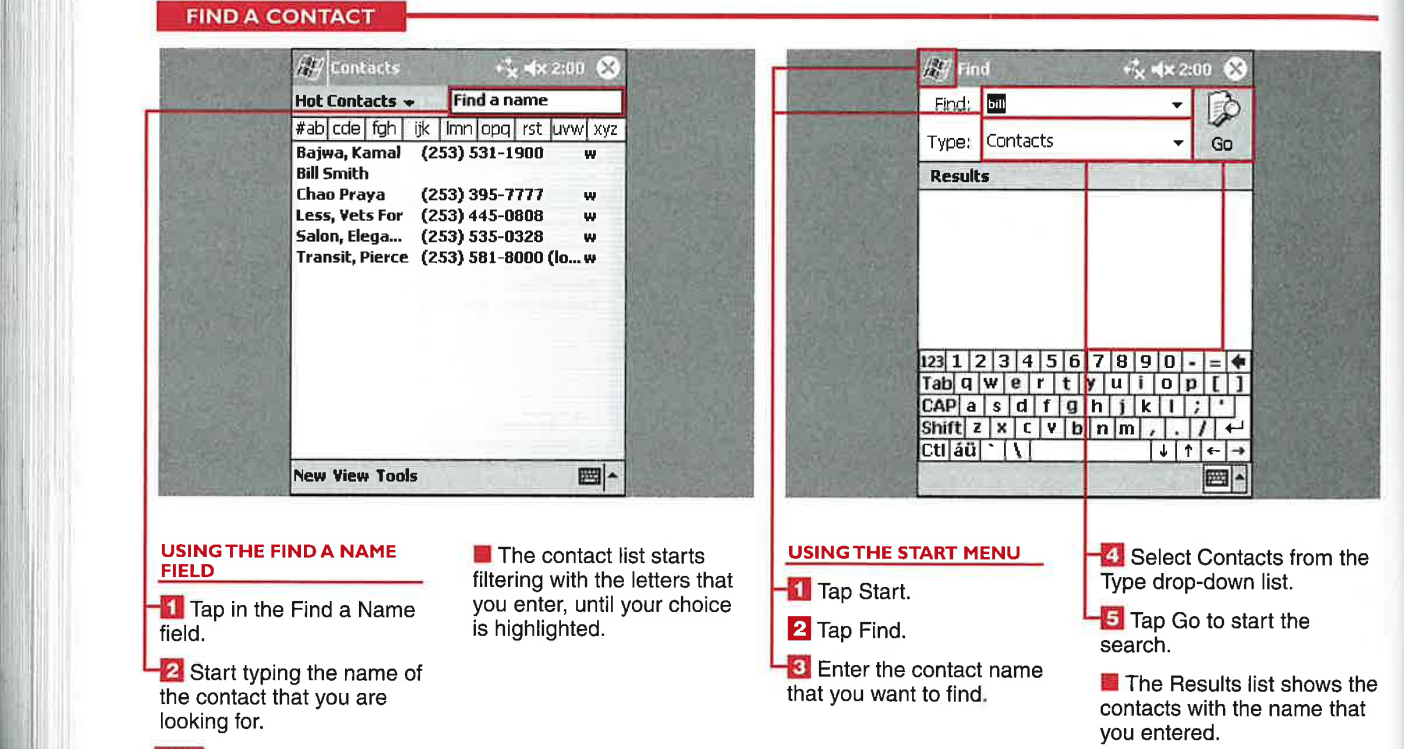

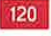

**Applications** 

IV

# **DRT YOUR CONTAG**

ou can sort or filter your contact list by category. Categories are synched with your desktop version of Outlook, so categories created on your desktop appear on your Windows Mobile 2003 device.

If you have hundreds of contacts, sorting can be important for

narrowing down the number of contacts that you will be scrolling or searching through. If a category is selected, entering letters in the Find box will result in searching only through contacts in that specific category.

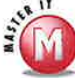

### Can I sort my contacts alphabetically?

Yes, tap the ABC and so on tabs to quickly bring up contacts starting with that specific letter. Tapping twice brings up contacts starting with the second letter (for example, B), and tapping three times brings up contacts with the third letter.

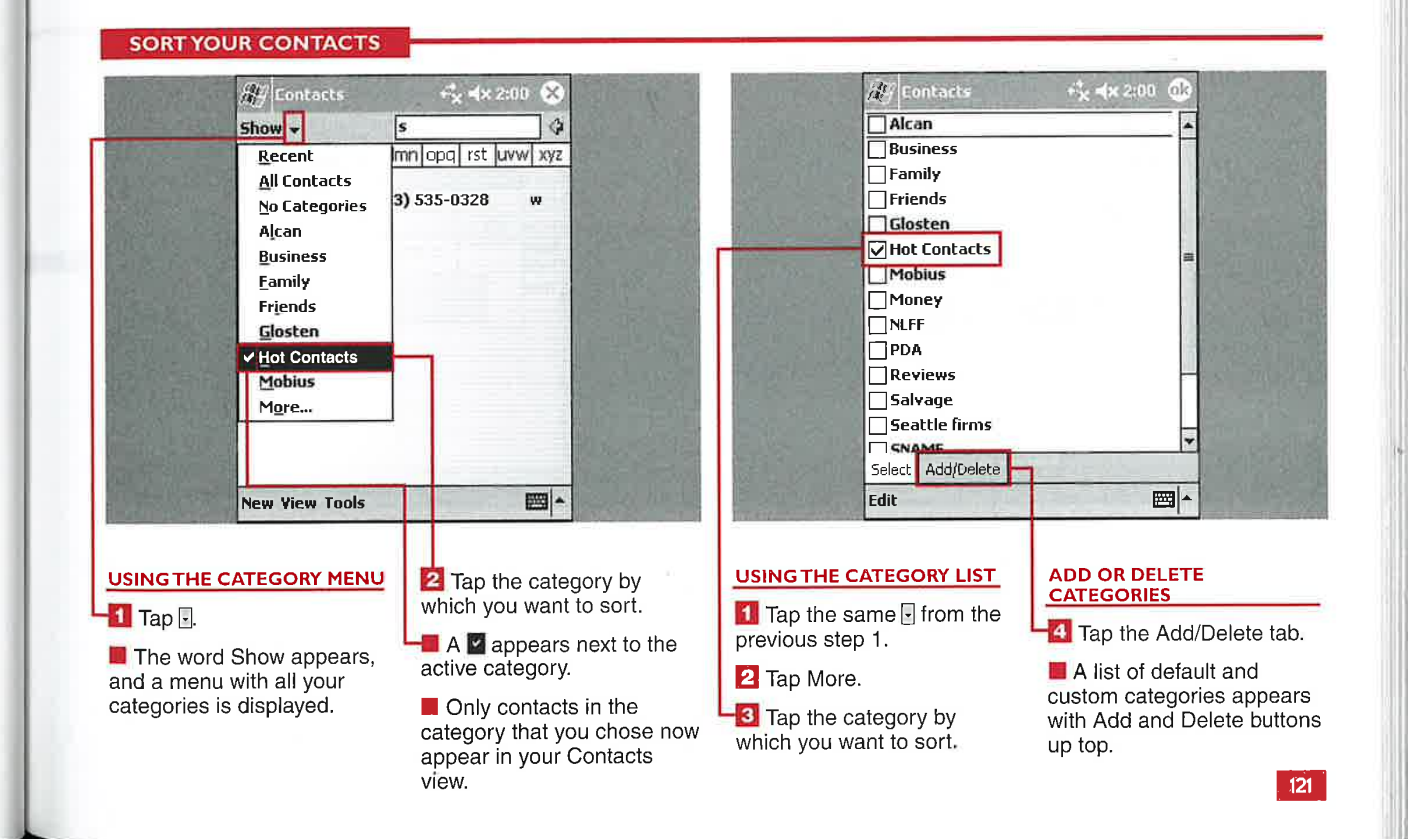

the ıat

USING CONTACTS

#### ETE.AND DEL **BEA**

**CHAPTER** 

ou can copy or delete contacts from your device with a couple quick taps. If you have multiple people in the same company that have the same address, phone number, and so on, then it is much easier to just copy one and change the name on the copy than to enter the same

**Allege Strate** 

information several times for each contact. You may need to delete contacts if they leave jobs, move out of town, or simply no longer need to be in your contact list.

You can also beam contacts via infrared if you want to share information with fellow PDA

owners. Do not forget to align the infrared ports when beaming.

You can delete or beam a contact two different ways: by using the Tools menu from the Contacts list or by opening the contact and then using the Tools menu.

### **COPY, DELETE, AND BEAM CONTACTS**

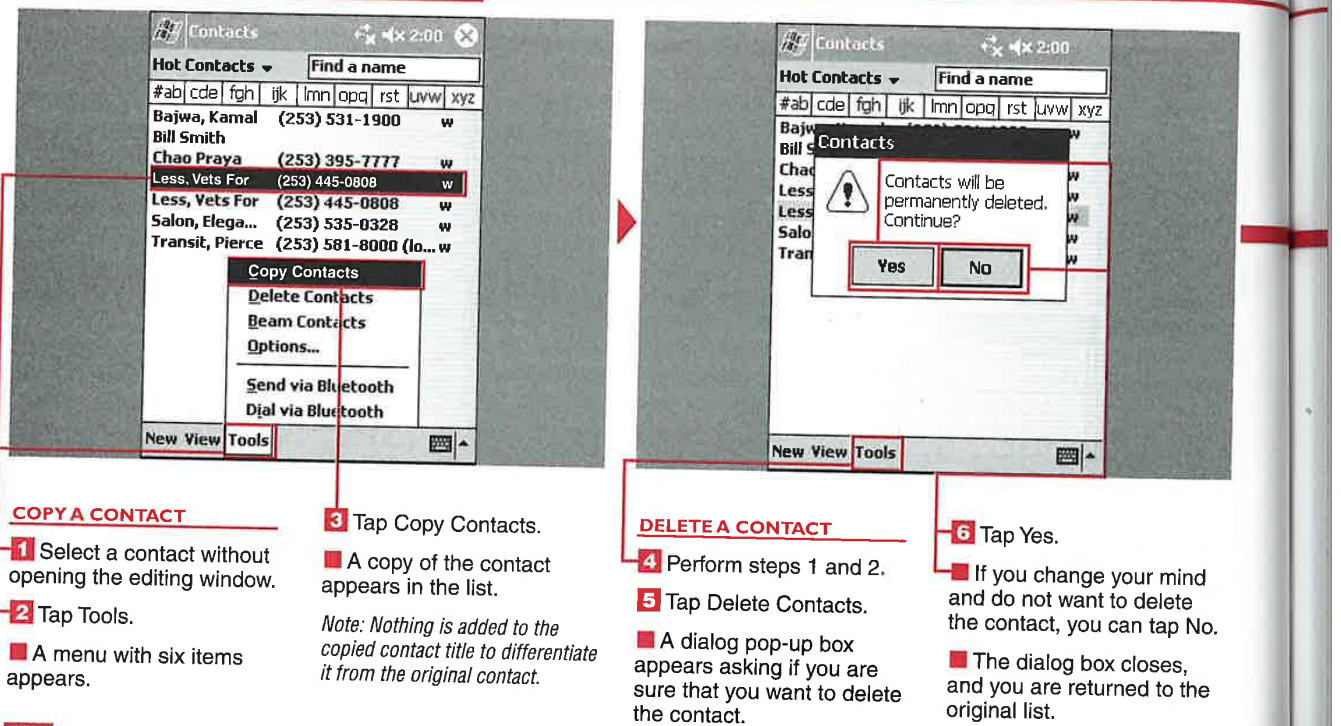

 $122$ 

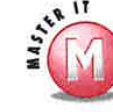

 $\bar{\bar{\bm{z}}}$ 

the

act

he

list then

#### Can I beam a contact to a Palm PDA?

 $\checkmark$ Yes, Windows Mobile 2003 supports the OBEX infrared system, which enables you to beam a contact without any third-party software or utility.

# Can I beam a contact to Pocket PCs

not running Windows Mobile 2003?<br> $\checkmark$  Yes, you can beam to devices running previous versions of the Pocket PC operating system.

# Can I beam my virtual business card

to others?<br>  $\checkmark$  Yes, Windows Mobile 2003 supports  $\checkmark$ vCard exchange.

# Can I copy a contact to another

**category?**<br> $\vee$  No, when you copy a contact, an exact duplicate is made and placed in the list with the existing contact. You can then edit the duplicate contact to reflect the changes that you want.

**Applications** 

### Can I delete, copy, or beam multiple contacts?

 $\checkmark$  Yes, tap and drag your stylus over the contacts and then tap and hold the highlighted section to access the menu with these options. You can also tap the Tools menu after making your selection.

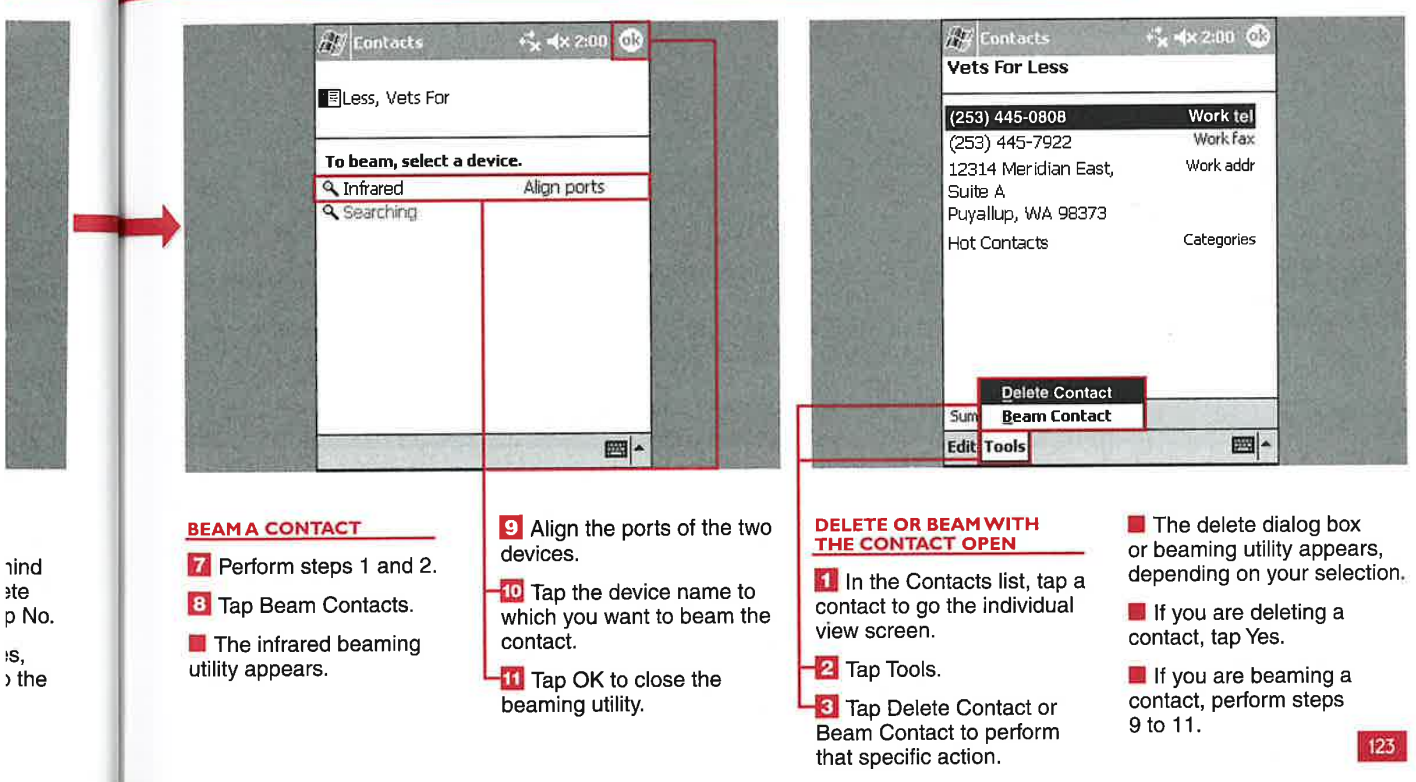
# CHAPTER 1 USING CONTACTS

### VIEW SET

 $\overline{\phantom{a}}$ 

ou can change how contacts<br>are shown on your device in settings enable you to show or hide <sup>r</sup> <sup>I</sup> close Contacts and reopen them? only, and make the font bold for easier readability. The ABC tabs are number and e-mail address do not appear in the Contacts list.

You can also change the view in the main Contacts display to show your contact name or company name.

#### **MODIFY VIEW SETTINGS**

### a couple ways. The Options Will my new primary number selection remain valid if<br>It close Contacts and reopen them?

the ABC tabs, show contact names  $\mathcal V$  Yes, changing the primary number in the main view saves<br>only and make the fort held for

#### helpful for quickly sorting your<br>
contact point?<br>
Can an e-mail address be selected as the primary<br>
contacts. If you show only the contact point?

contacts. If you show only the I/  $\mathcal V$  Yes. A lowercase e appears next to the name if e-mail is contact names, the default primary selected. A lowercase  $h$  stands for home,  $m$  for mobile, and  $w$  for work.

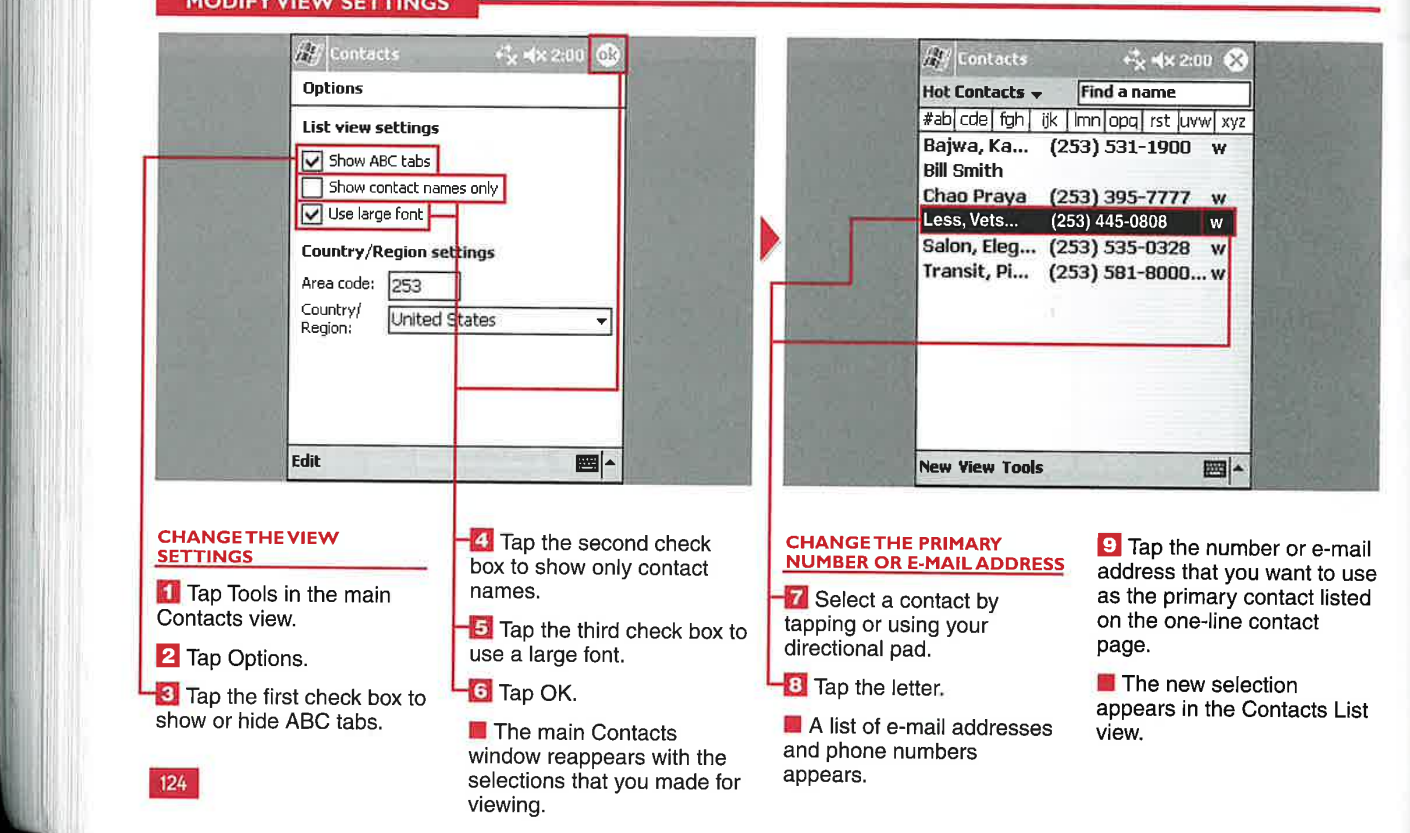

**Applications** 

IV

 $125$ 

#### **REGIONAL SET DIFY**

ou can change the default area code and country stored on your device. Because you can use your device to dial via Bluetooth, it is helpful to have your local area code be the default dialing code.

Several countries and regions are available for you to choose from in your Contacts regional settings. These settings can be quickly changed if you travel with your device.

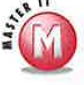

#### Can I manually enter a different country or region?

iiing ∧ No, the Country/Region list is only for selecting what is on the device and does not allow you to enter text manually.

#### Do I have to change my settings when I travel?

√ No, but if you do not change the area code, your phone may not dial correctly when you try to dial from your Contacts list.

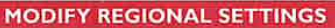

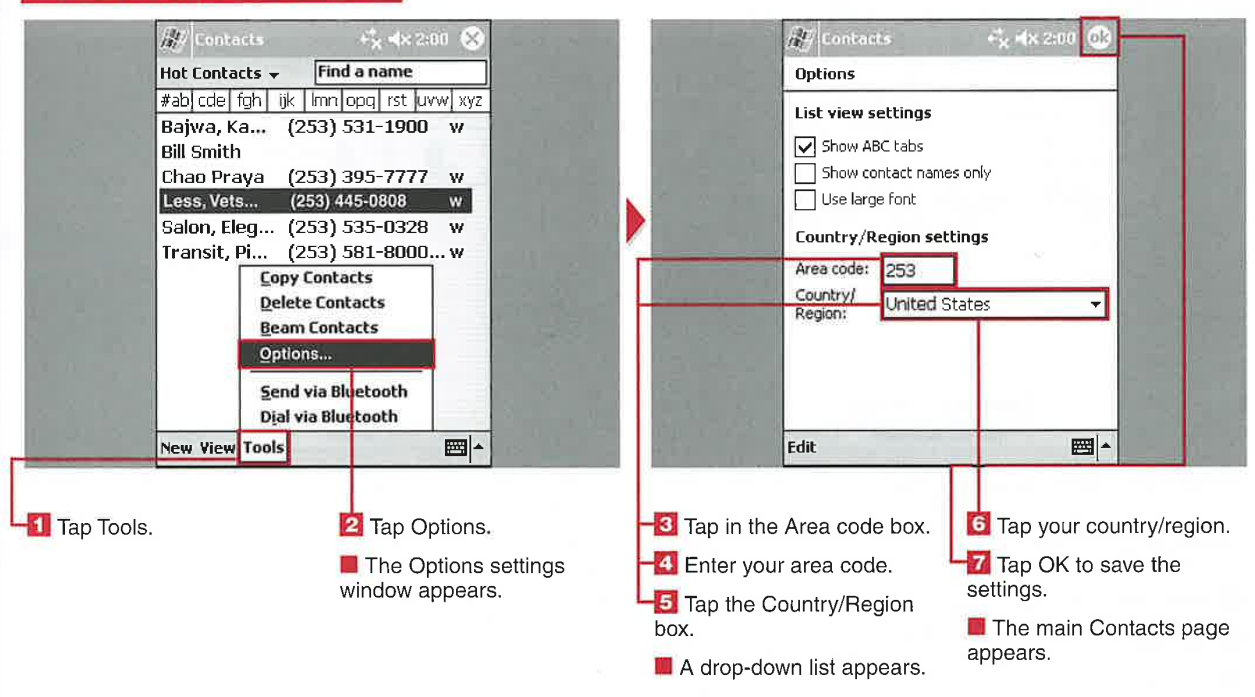

**CHAPTER** 

**USING CONTACTS** 

# **ISING BLUETO(**

ith certain models of WBluetooth wireless phones, you can dial <sup>a</sup> contact directly from within the Contacts application. You can also send contact information to other Bluetooth devices, phones, PDAs, and so on with a simple tap on your device. Bluetooth technology is designed to replace cables, so you do not need a serial cable to make a connection.

Sending via Bluetooth initiates the Bluetooth browser, which searches for and lists devices that have Bluetooth running in your local area. You can then send the contact information to the device that you choose.

Dialing via Bluetooth opens a new Bluetooth dialing window, the Bluetooth Assistant, which enables you to select the phone to use and

the number to dial before you actually dial the number. Your Windows Mobile 2003 device is used only for dialing the number, so after the call is made, your device will no longer be used for the connection. You may want to then use a Bluetooth headset with your Bluetooth phone for the call.

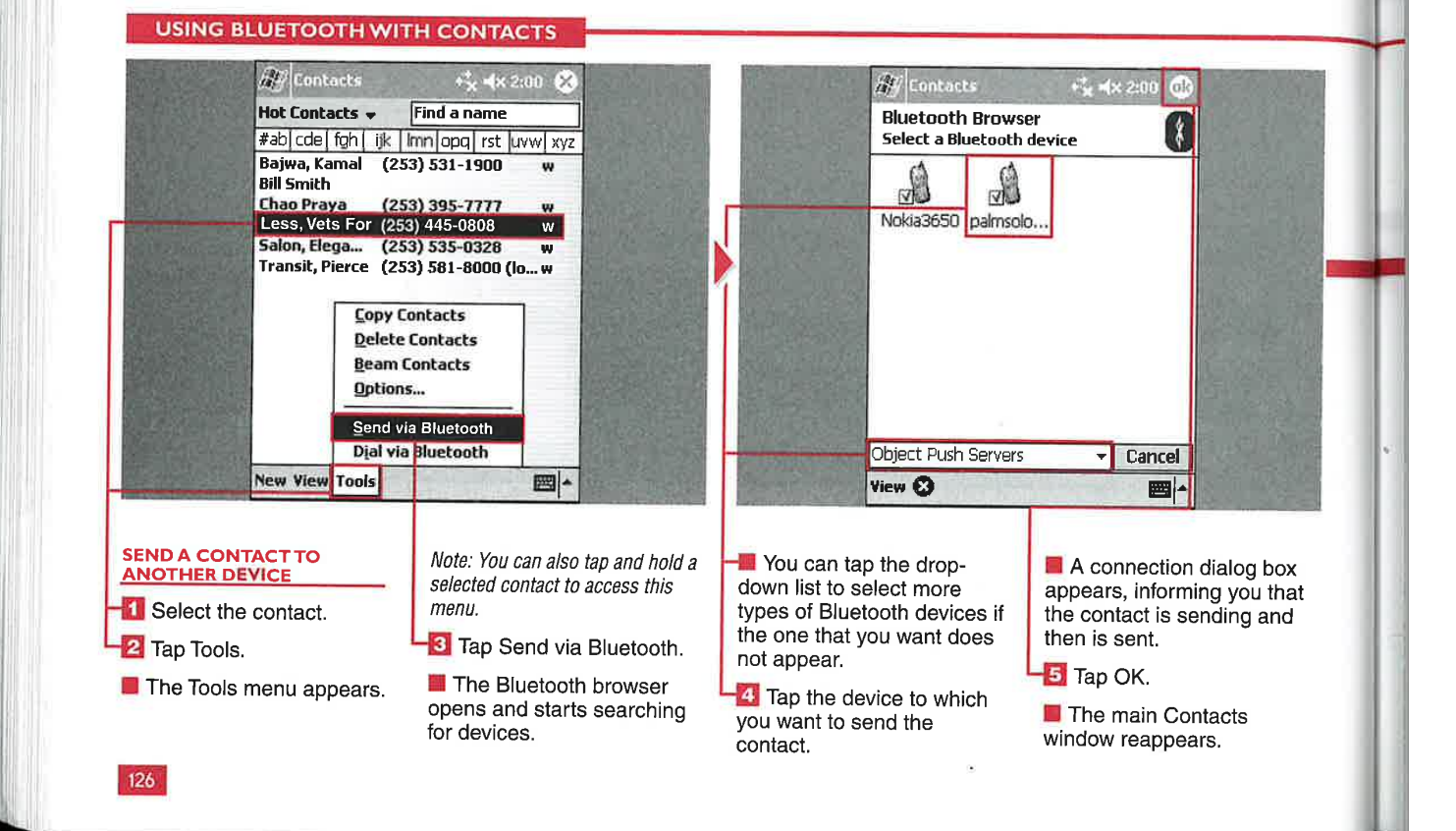

#### **MASTER VISUALLY WINDOWS MOBILE 2003**

#### **Applications**

IV

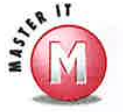

#### Can I send multiple contacts via **Bluetooth?**

 $\overline{a}$ Yes, tap and drag over the list of contacts that you want to send, tap and hold the selection, and from the menu that appears, choose Send Via Bluetooth. Sending contacts via Bluetooth is one way to keep multiple devices up-to-date with your latest contact information.

#### I cannot send a contact to the device that I want to via Bluetooth; what is

Some Bluetooth devices are not set up to receive contact information.

#### Can I dial or send via Bluetooth while viewing contact details?<br> $\checkmark$  No, the send or dial functionality is

accessible only from the main contact viewing screen.

#### Can I send my contact an e-mail via **Bluetooth?**

 $\checkmark$  Yes, but only if you have a data plan on your wireless phone and you have it set up for e-mail. Tap and hold a contact and then select the Send contact and then select the Send<br>E-mail option. Windows Mobile 2003 then puts the contact's e-mail address into the T0 line of the lnbox, and the Inbox application handles sending the message via a Bluetooth connection.

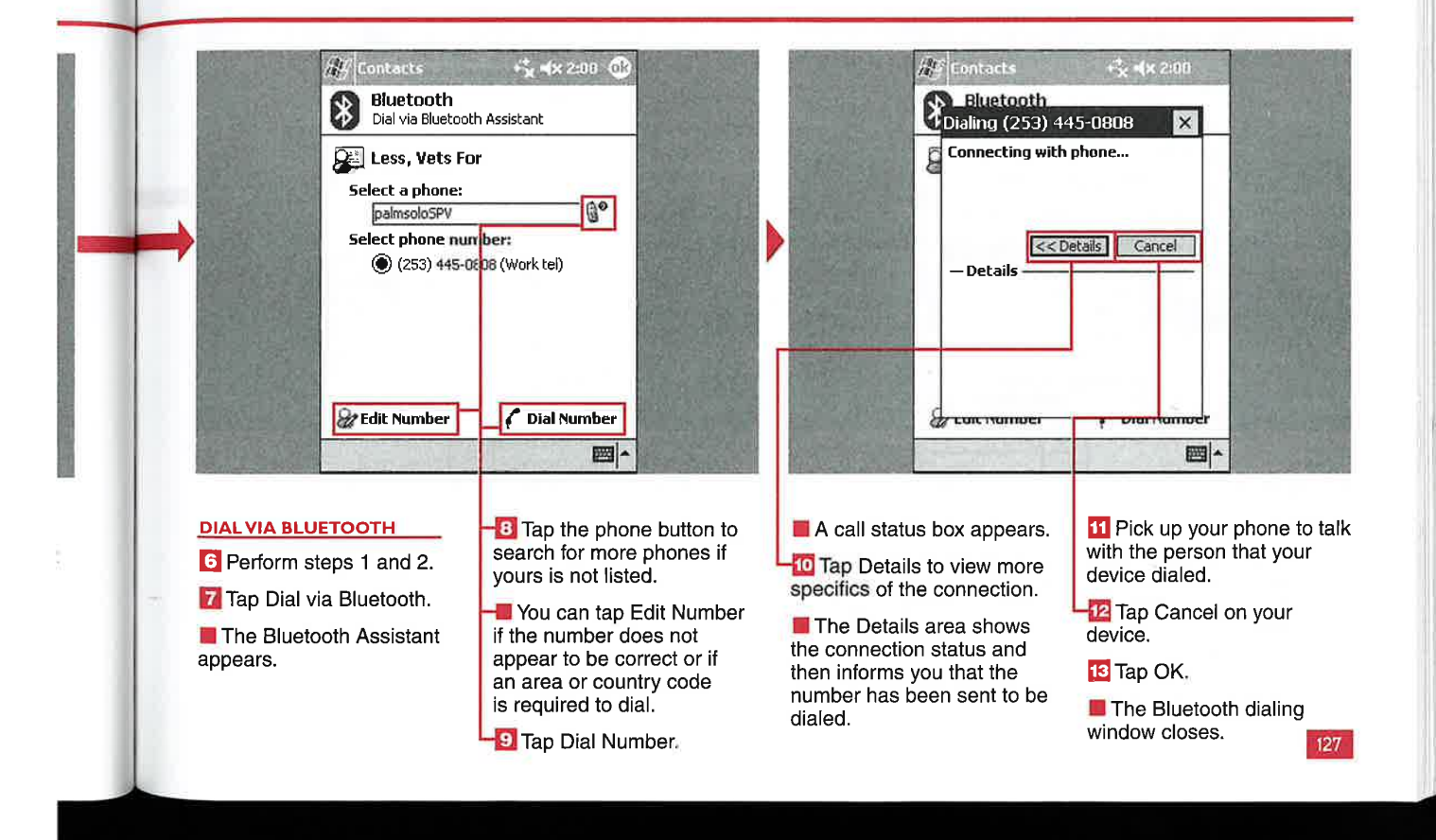

CHAPTER

**E-MAILING WITH THE INBOX** 

## **SET UP OR MODIF** AN E-MAIL ACCO

ou can set up e-mail accounts on your mobile device that you can use to manage POP3 and IMAP4 accounts. An ActiveSync account is automatically set up on your device, and you can use the desktop ActiveSync client to specify if e-mail will be synched to this account on your mobile device. This account has been renamed to Outlook E-mail on Windows Mobile 2003 Second Edition devices.

You can also manage an SMS account that is configured to work with your wireless phone provider. Phone Edition devices have an SMS account loaded by default that cannot be deleted from the Inbox.

Multiple accounts can be added to your device, including a combination of POP3 and IMAP4 accounts. However, HTTP Webbased e-mail accounts such as

Hotmail cannot be used with the Inbox application.

You will need to have your e-mail address, username, password, account type, e-mail server name, SMTP (Simple Mail Transfer Protocol) host, and domain name, if used, available to set up each account. The SMTP host is used for outgoing mail configuration.

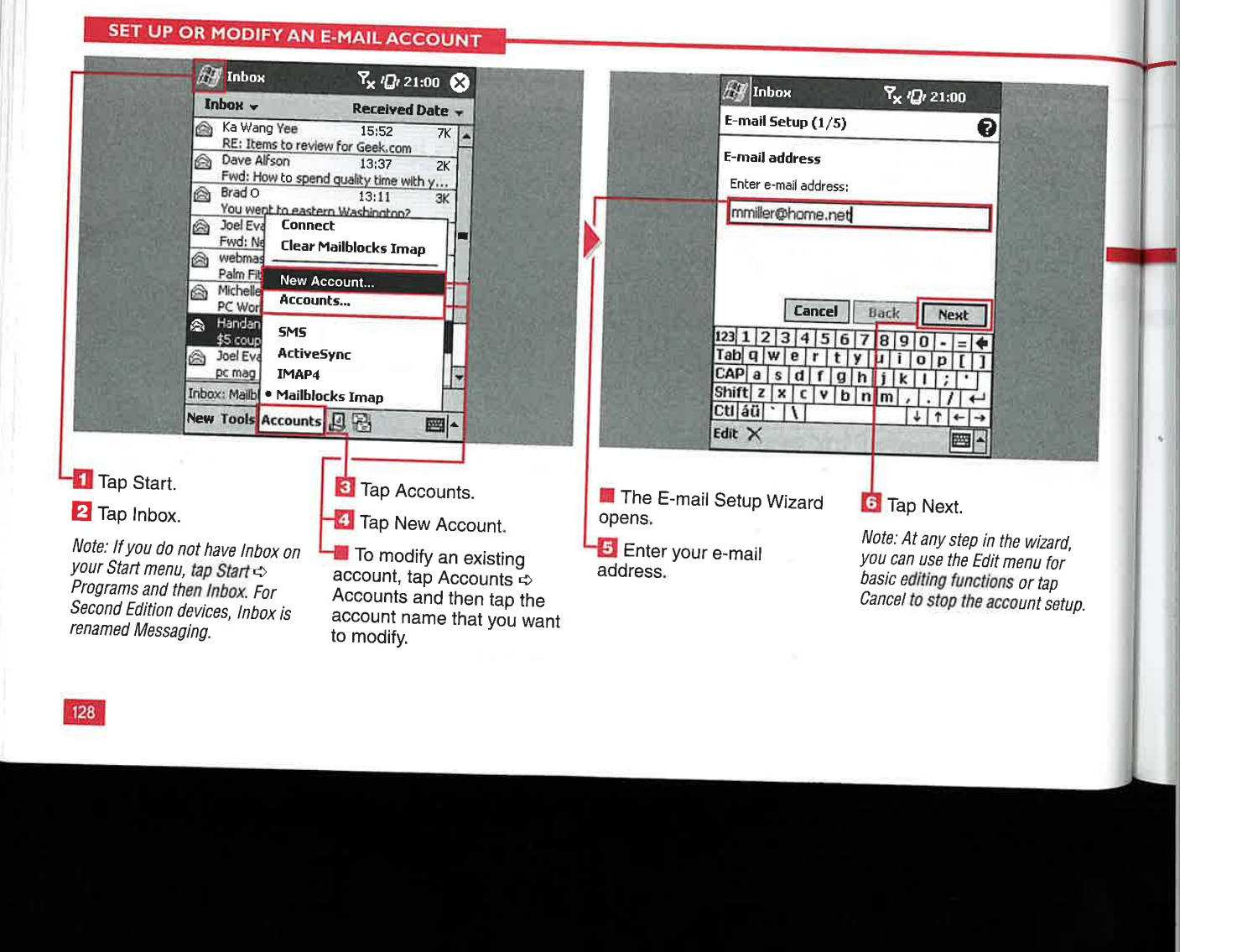

#### **MASTER VISUALLY WINDOWS MOBILE 2003**

#### **Applications**

IV

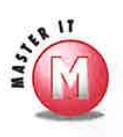

the

mail

ime,

ume, h ed for

Can I remove or delete the **ActiveSync (or Outlook E-mail)** account because I never use it for e-mail?

No, this account is loaded by default and cannot be removed. This account is managed using the desktop version of ActiveSync, where you set up the folders that will be synched with your device.

#### Can I change an existing account type from POP3 to IMAP4?

No, the account type and name cannot be changed on an existing account. To change the account type, you have to delete the account and create a new account, selecting IMAP4 as the type.

#### What is the red X at the bottom of the wizard pages?

 $\blacktriangleright$  This is the Delete button. If you tap the X, a dialog box pops up, stating<br>that the account will be deleted and all messages associated with that account will also be deleted. You can tap No to close the dialog box and continue the account setup.

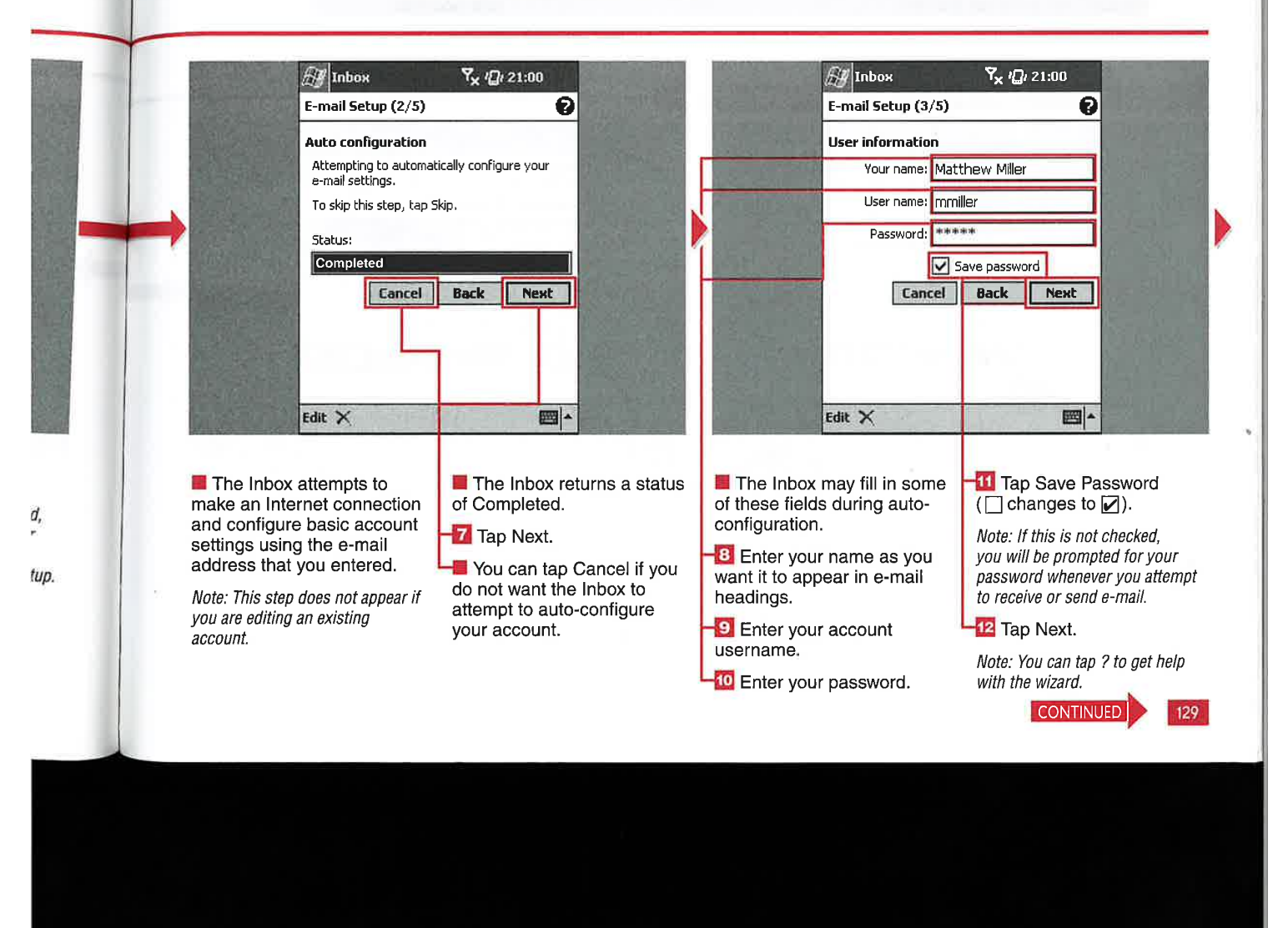